# **Zowe Documentation Version 1.4.0**

# **Contents**

| pter 1: Getting Started                                                                                                    |  |
|----------------------------------------------------------------------------------------------------|--|
| Zowe overview                                                                                                    |  |
| Zowe overview                                                                                                    |  |
| Zowe architecture                                                                                                    |  |
| Release notes                                                                                                    |  |
| Zowe SMP/E Alpha (August 2019)                                                                                                    |  |
| Version 1.4.0 (August 2019)                                                                                                    |  |
| Version 1.3.0 (June 2019)                                                                                                    |  |
| Version 1.2.0 (May 2019)                                                                                                    |  |
| Version 1.1.0 (April 2019)                                                                                                    |  |
| Version 1.0.1 (March 2019)                                                                                                    |  |
| Version 1.0.0 (February 2019)                                                                                                    |  |
| Zowe CLI quick start                                                                                                    |  |
| Installing                                                                                                    |  |
| Issuing your first commands                                                                                                    |  |
| Using profiles                                                                                                    |  |
| Writing scripts                                                                                                    |  |
| Next Steps                                                                                                    |  |
| Frequently Asked Questions                                                                                                    |  |
| Zowe FAQ                                                                                                    |  |
| Zowe CLI FAQ                                                                                                    |  |
| pter 2: User Guide Installing Zowe                                                                                                    |  |
|                                                                                                    |  |
| Installing Zowe                                                                                                    |  |
| Installing ZowePlanning the installation                                                                                                    |  |
| Installing Zowe                                                                                                    |  |
| Installing Zowe                                                                                                    |  |
| Installing Zowe                                                                                                    |  |
| Installing Zowe                                                                                                    |  |
| Installing Zowe                                                                                                    |  |
| Installing Zowe                                                                                                    |  |
| Installing Zowe                                                                                                    |  |
| Installing Zowe                                                                                                    |  |
| Installing Zowe                                                                                                    |  |
| Installing Zowe                                                                                                    |  |
| Installing Zowe                                                                                                    |  |
| Installing Zowe                                                                                                    |  |
| Installing Zowe                                                                                                    |  |
| Installing Zowe                                                                                                    |  |
| Installing Zowe  Planning the installation  System requirements  Installing Node.js on z/OS  Configuring z/OSMF  Configuring z/OSMF Lite (for non-production use)  Installing Zowe on z/OS  Installing Zowe runtime from a convenience build  Installing Zowe SMP/E Alpha  Configuring the Zowe runtime  Verifying Zowe installation on z/OS  Installing Zowe CLI  Updating Zowe CLI  Updating Zowe CLI  Uninstalling Zowe  Configuring Zowe  Zowe Application Framework configuration  Configuring Zowe CLI  Zowe CLI  Zowe Application Framework configuration  Configuring Zowe CLI |  |
| Installing Zowe                                                                                                    |  |
| Installing Zowe                                                                                                    |  |
| Installing Zowe                                                                                                    |  |
| Installing Zowe                                                                                                    |  |
| Installing Zowe                                                                                                    |  |

| IBM® CICS® Plug-in for Zowe CLI                                           | 141 |
|---------------------------------------------------------------------------|-----|
| Zowe CLI Plug-in for IBM Db2 Database                                     |     |
| VSCode Extension for Zowe                                                 | 145 |
|                                                                           |     |
| Chapter 3: Extending                                                      | 147 |
| Developing for API Mediation Layer                                        | 148 |
| Onboarding Overview                                                       | 148 |
| Java REST APIs with Spring Boot                                           | 151 |
| Java REST APIs service without Spring Boot                                | 163 |
| Prerequisites                                                             |     |
| Java Jersey REST APIs                                                     | 173 |
| REST APIs without code changes required                                   | 186 |
| Developing for Zowe CLI                                                   | 193 |
| Developing for Zowe CLI                                                   | 193 |
| Setting up your development environment                                   |     |
| Installing the sample plug-in                                             | 195 |
| Extending a plug-in                                                       | 197 |
| Developing a new plug-in                                                  | 200 |
| Implementing profiles in a plug-in                                        |     |
| Developing for Zowe Application Framework                                 | 206 |
| Overview                                                                  | 206 |
| Creating application plug-ins                                             | 208 |
| Plug-ins definition and structure                                         | 209 |
| Dataservices                                                              | 212 |
| Internationalizing applications                                           | 215 |
| Zowe Desktop and window management                                        | 219 |
| Configuration Dataservice                                                 |     |
| URI Broker                                                                | 228 |
| Application-to-application communication                                  |     |
| Error reporting UI                                                        | 233 |
| Logging utility                                                           | 236 |
| Tutorial: Stand up a local version of the Example Zowe Application Server | 238 |
| Tutorial: User Browser Workshop App                                       |     |
| Zowe Conformance Program                                                  |     |
| Introduction                                                              | 258 |
| How to participate                                                        |     |
|                                                                           |     |
| Chapter 4: Troubleshooting                                                | 259 |
| Troubleshooting                                                           |     |
| Troubleshooting API ML                                                    | 260 |
| Enable API ML Debug Mode                                                  | 260 |
| Change the Log Level of Individual Code Components                        |     |
| Known Issues                                                              |     |
| Zowe Application Framework                                                | 266 |
| Troubleshooting Zowe Application Framework                                | 266 |
| Gathering information to troubleshoot Zowe Application Framework          | 266 |
| Known Zowe Application Framework issues                                   |     |
| Raising a Zowe Application Framework issue on GitHub                      | 270 |
| Troubleshooting z/OS Services                                             |     |
| z/OS Services are unavailable                                             |     |
| Troubleshooting Zowe CLI                                                  |     |
| Troubleshooting Zowe CLI                                                  |     |
| Gathering information to troubleshoot Zowe CLI                            |     |
| z/OSMF troubleshooting                                                    | 275 |

| Known Zowe CLI issues                            | 275 |
|--------------------------------------------------|-----|
| Raising a CLI issue on GitHub                    |     |
| Troubleshooting Zowe through Zowe Open Community |     |
| Contact Zowe Open Community to Troubleshoot Zowe |     |
| Chapter 5: Contributing                          | 279 |
| Code guidelines                                  |     |
| Code categories                                  |     |
| General code style guidelines                    |     |
| Pull requests guidelines                         |     |
| Documentation Guidelines                         | 281 |
| UI guidelines                                    | 282 |
| Introduction                                     | 282 |
| Colors                                           |     |
| Typography                                       |     |
| Grid                                             | 289 |
| Iconography                                      | 291 |
| Application icon                                 | 292 |
| How to contribute                                | 295 |
| Before you get started                           |     |
| Contributing to documentation                    | 295 |
| Documentation Style guide                        |     |
| Word vege                                        | 201 |

# Chapter

1

# **Getting Started**

# Topics:

- Zowe overview
- Release notes
- Zowe CLI quick start
- Frequently Asked Questions

# Zowe overview

#### Zowe overview

Zowe is an open source project created to host technologies that benefit the IBM Z platform for all members of the Z community, including Integrated Software Vendors (ISVs), System Integrators, and z/OS consumers. Zowe, like Mac or Windows, comes with a set of APIs and OS capabilities that applications build on and also includes some applications out of the box. Zowe offers modern interfaces to interact with z/OS and allows you to work with z/OS in a way that is similar to what you experience on cloud platforms today. You can use these interfaces as delivered or through plug-ins and extensions that are created by clients or third-party vendors.

#### Zowe Demo Video

#### **Component Overview**

Zowe consists of the following components:

#### **Zowe Application Framework**

A web user interface (UI) that provides a virtual desktop containing a number of apps allowing access to z/OS function. Base Zowe includes apps for traditional access such as a 3270 terminal and a VT Terminal, as well as an editor and explorers for working with JES, MVS Data Sets and Unix System Services.

Click for more information

The Zowe Application Framework modernizes and simplifies working on the mainframe. With the Zowe Application Framework, you can create applications to suit your specific needs. The Zowe Application Framework contains a web UI that has the following features:

- The web UI works with the underlying REST APIs for data, jobs, and subsystem, but presents the information in a full screen mode as compared to the command line interface.
- The web UI makes use of leading-edge web presentation technology and is also extensible through web UI plugins to capture and present a wide variety of information.
- The web UI facilitates common z/OS developer or system programmer tasks by providing an editor for common text-based files like REXX or JCL along with general purpose data set actions for both Unix System Services (USS) and Partitioned Data Sets (PDS) plus Job Entry System (JES) logs.

The Zowe Application Framework consists of the following components:

#### Zowe Desktop

The desktop, accessed through a browser.

#### Zowe Application Server

The Zowe Application Server runs the Zowe Application Framework. It consists of the Node.js server plus the Express.js as a webservices framework, and the proxy applications that communicate with the z/OS services and components.

#### ZSS Server

The ZSS Server provides secure REST services to support the Zowe Application Server.

#### • Application plug-ins

Several application-type plug-ins are provided. For more information, see Zowe Desktop application plug-ins on page 130.

#### z/OS Services

Provides a range of APIs for the management of z/OS JES jobs and MVS data set services.

#### Click for more information

Zowe provides a z/OS® RESTful web service and deployment architecture for z/OS microservices. Zowe contains the following core z/OS services:

#### z/OS Datasets services

Get a list of data sets, retrieve content from a member, create a data set, and more.

#### · z/OS Jobs services

Get a list of jobs, get content from a job file output, submit a job from a data set, and more.

You can view the full list of capabilities of the RESTful APIs from the API catalog that displays the Open API Specification for their capabilities.

- These APIs are described by the Open API Specification allowing them to be incorporated to any standard-based REST API developer tool or API management process.
- These APIs can be exploited by off-platform applications with proper security controls.

As a deployment architecture, the z/OS Services are running as microservices with a Springboot embedded Tomcat stack.

#### **Zowe CLI**

Zowe CLI is a command-line interface that lets application developers interact with the mainframe in a familiar, off-platform format. Zowe CLI helps to increase overall productivity, reduce the learning curve for developing mainframe applications, and exploit the ease-of-use of off-platform tools. Zowe CLI lets application developers use common tools such as Integrated Development Environments (IDEs), shell commands, bash scripts, and build tools for mainframe development. It provides a set of utilities and services for application developers that want to become efficient in supporting and building z/OS applications quickly.

#### Click for more information

Zowe CLI provides the following benefits:

- Enables and encourages developers with limited z/OS expertise to build, modify, and debug z/OS applications.
- Fosters the development of new and innovative tools from a computer that can interact with z/OS. Some Zowe extensions are powered by Zowe CLI, for example the VSCode Extension for Zowe on page 145.
- Ensure that business critical applications running on z/OS can be maintained and supported by existing and generally available software development resources.
- Provides a more streamlined way to build software that integrates with z/OS.

**Note:** For information about software requirements, installing, and upgrading Zowe CLI, see Planning the installation on page 30.

#### Zowe CLI capabilities

With Zowe CLI, you can interact with z/OS remotely in the following ways:

- Interact with mainframe files: Create, edit, download, and upload mainframe files (data sets) directly from Zowe CLI.
- **Submit jobs:** Submit JCL from data sets or local storage, monitor the status, and view and download the output automatically.
- Issue TSO and z/OS console commands: Issue TSO and console commands to the mainframe directly from Zowe CLI.
- Integrate z/OS actions into scripts: Build local scripts that accomplish both mainframe and local tasks.
- **Produce responses as JSON documents:** Return data in JSON format on request for consumption in other programming languages.

For detailed information about the available functionality in Zowe CLI, see Zowe CLI Command Groups.

For information about extending the functionality of Zowe CLI by installing plug-ins, see Extending Zowe CLI on page 138.

#### **More Information:**

- System requirements on page 31
- Installing Zowe CLI on page 90

#### **API Mediation Layer**

Provides a gateway that acts as a reverse proxy for z/OS services, together with a catalog of REST APIs and a dynamic discovery capability. Base Zowe provides core services for working with MVS Data Sets, JES, as well as working with z/OSMF REST APIs. The API Mediation Layer also provides a framework for Single Sign On (SSO).

#### Click for more information

The API Mediation Layer provides a single point of access for mainframe service REST APIs. The layer offers enterprise, cloud-like features such as high-availability, scalability, dynamic API discovery, consistent security, a single sign-on experience, and documentation. The API Mediation Layer facilitates secure communication across loosely coupled microservices through the API Gateway. The API Mediation Layer consists of three components: the Gateway, the Discovery Service, and the Catalog. The Gateway provides secure communication across loosely coupled API services. The Discovery Service enables you to determine the location and status of service instances running inside the API ML ecosystem. The Catalog provides an easy-to-use interface to view all discovered services, their associated APIs, and Swagger documentation in a user-friendly manner.

#### Key features

- Consistent Access: API routing and standardization of API service URLs through the Gateway component
  provides users with a consistent way to access mainframe APIs at a predefined address.
- Dynamic Discovery: The Discovery Service automatically determines the location and status of API services.
- High-Availability: API Mediation Layer is designed with high-availability of services and scalability in mind.
- Redundancy and Scalability: API service throughput is easily increased by starting multiple API service instances without the need to change configuration.
- Presentation of Services: The API Catalog component provides easy access to discovered API services and their
  associated documentation in a user-friendly manner. Access to the contents of the API Catalog is controlled
  through a z/OS security facility.
- Encrypted Communication: API ML facilitates secure and trusted communication across both internal components and discovered API services.

#### API Mediation Layer architecture

The following diagram illustrates the single point of access through the Gateway, and the interactions between API ML components and services:

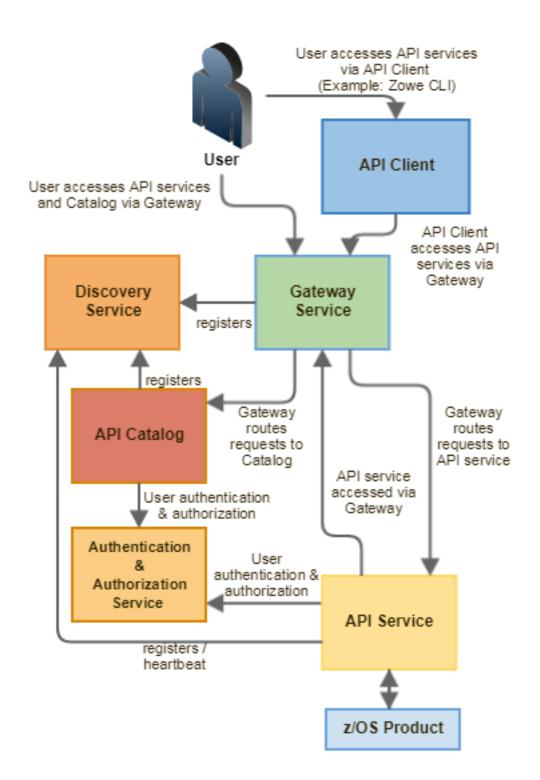

#### Components

The API Layer consists of the following key components:

#### **API Gateway**

Services that comprise the API ML service ecosystem are located behind a gateway (reverse proxy). All end users and API client applications interact through the Gateway. Each service is assigned a unique service ID that is used in the access URL. Based on the service ID, the Gateway forwards incoming API requests to the appropriate service. Multiple Gateway instances can be started to achieve high-availability. The Gateway access URL remains unchanged. The Gateway is built using Netflix Zuul and Spring Boot technologies.

#### **Discovery Service**

The Discovery Service is the central repository of active services in the API ML ecosystem. The Discovery Service continuously collects and aggregates service information and serves as a repository of active services. When a service is started, it sends its metadata, such as the original URL, assigned serviceId, and status information to the Discovery Service. Back-end microservices register with this service either directly or by using a Eureka client. Multiple enablers are available to help with service on-boarding of various application architectures including plain Java applications and Java applications that use the Spring Boot framework. The Discovery Service is built on Eureka and Spring Boot technology.

#### Discovery Service TLS/SSL

HTTPS protocol can be enabled during API ML configuration and is highly recommended. Beyond encrypting communication, the HTTPS configuration for the Discovery Service enables hightened security for service registration. Without HTTPS, services provide a username and password to register in the API ML ecosystem. When using HTTPS, only trusted services that provide HTTPS certificates signed by a trusted certificate authority can be registered.

#### **API Catalog**

The API Catalog is the catalog of published API services and their associated documentation. The Catalog provides both the REST APIs and a web user interface (UI) to access them. The web UI follows the industry standard Swagger UI component to visualize API documentation in OpenAPI JSON format for each service. A service can be implemented by one or more service instances, which provide exactly the same service for high-availability or scalability.

#### **Catalog Security**

Access to the API Catalog can be protected with an Enterprise z/OS Security Manager such as IBM RACF, CA ACF2, or CA Top Secret. Only users who provide proper mainframe credentials can access the Catalog. Client authentication is implemented through the z/OSMF API.

#### Onboarding APIs

Essential to the API Mediation Layer ecosystem is the API services that expose their useful APIs. Use the following topics to discover more about adding new APIs to the API Mediation Layer and using the API Catalog:

- Onboarding Overview on page 148
- Java REST APIs with Spring Boot on page 151
- API Catalog on page 135

#### **Zowe Third-Party Software Requirements and Bill of Materials**

- Third-Party Software Requirements (TPSR)
- Bill of Materials (BOM)

#### Zowe architecture

Zowe is a collection of components that together form a framework that allows Z based functionality to be accessible across an organization. This includes exposing Z based components such as z/OSMF as Rest APIs. The framework provides an environment where other components can be included and exposed to a broader non-Z based audience.

The following diagram depicts the high level Zowe architecture.

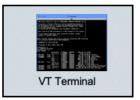

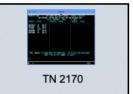

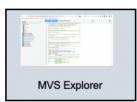

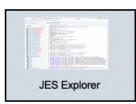

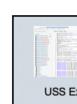

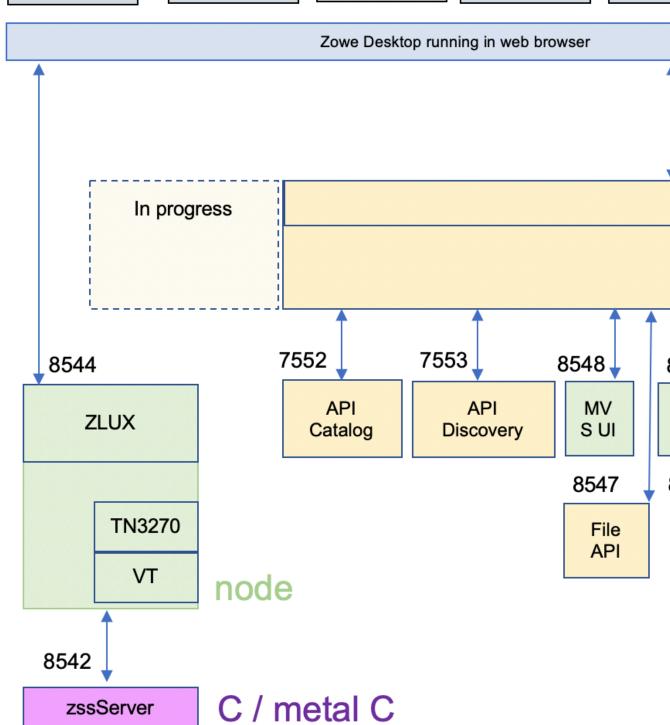

#### Release notes

Learn about what is new, changed, removed, and known issues in Zowe.

Zowe Version 1.4.0 and later releases include the following enhancements, release by release.

- Zowe SMP/E Alpha (August 2019) on page 14
- Version 1.4.0 (August 2019)
- Version 1.3.0 (June 2019)
- Version 1.2.0 (May 2019)
- Version 1.1.0 (April 2019)
- Version 1.0.1 (March 2019)
- Version 1.0.0 (February 2019)

# **Zowe SMP/E Alpha (August 2019)**

A pre-release of the Zowe SMP/E build is now available. This alpha release is based on Zowe Version 1.4.0. Do not use this alpha release in production environment.

- To obtain the SMP/E build, go to the Zowe Download website.
- For more information, see Installing Zowe SMP/E Alpha on page 58.

# Version 1.4.0 (August 2019)

#### What's new in API Mediation Layer

This release of Zowe API ML contains the following improvements:

- JWT token configuration
  - RS256 is used as a token encryption algorithm
  - JWT secret string is generated at the time of installation and exported as a .pem file for use by other services
  - JWT secret string is stored in a key store in PKCS 11 format under "jwtsecret" name
- SonarQube problems fixed
  - Various fixes from SonarQube scan
- API Mediation Layer log format aligned with other Zowe services:

```
%d{yyyy-MM-dd HH:mm:ss.SSS,UTC} %clr(<${logbackService:-
${logbackServiceName}}:%thread:${PID:- }&gt;){magenta} %X{userid:-}
%clr(%-5level) %clr(\(%logger{15},%file:%line\)){cyan} %msg%n
```

 Added an NPM command to register certificates on Windows. The following command installs the certificate to trusted root certification authorities:

```
npm run register-certificates-win
```

- · Cookie persistence changed
  - Changed the API Mediation Layer cookie from persistent to session. The cookie gets cleared between browser sessions.
- Fixed high CPU usage occurrence replicated in Broadcom (#282)
  - Changed configuration of Latency Utils to decrease idle CPU consumption by API ML services
- API Mediation layer now builds using OpenJDK with OpenJ9 JVM

#### What's new in the Zowe App Server

Made the following fixes and enhancements:

- Added the ability for the App Server Framework to defer to managers for dataservices that are not written in NodeJS or C. The first implementation is a manager of Java servlet type dataservices, where the App Server manages Tomcat instances when Tomcat is present. (#158)
- Added a tomcat xml configuration file with substitutions for values (ports, keys, certificates) necessary for the App Server to manage one or more instances of Tomcat for hosting servlet dataservices. Also added a new section to the zluxserver.json file to describe dataservice providers such as the aforementioned Tomcat Java Servlet one. (#49)
- Added Swagger API documentation support. Application developers can include a Swagger 2.0 JSON or YAML file in the app's /doc/swagger directory for each REST data service. Each file must have the same name as the data service. Developers can then reference the files at runtime using a new app route: /ZLUX/plugins/PLUGINID/catalogs/swagger. They can reference individual services at: /ZLUX/plugins/PLUGINID/catalogs/swagger/SERVICENAME. If swagger documents are not present, the server will use contextual knowledge to show some default values. (#159)
- The following new REST and cross-memory services have been added (#32):
  - Extract RACF user profiles
  - Define/delete/permit general RACF resource profiles (limited to a single class)
  - Add/remove RACF groups
  - Connect users to RACF groups (for a limited set of group prefixes)
  - Check RACF user access levels (limited to a single class)
- Fixed multiple issues in the File Editor App. (#88)
- Fixed multiple ZSS file and dataset API issues (#49 #42 #40 #44 #45)
- Remove several CSS styles from the Desktop to prevent bleed-in of styles to Apps (#117)
- Fixed incorrect count of open Apps upon logging in more than once per browser session (#123) Add OMVS information API to uribroker (#116)
- Enhanced auth plugin structure for application framework that lists auth capabilities (#118 #14 #19)
- Improved searching for node libraries for dataservices within an plugin (#114)
- Editor & File Explorer Widget Changes
  - Unix directory listing now starts in the user's home directory (#16)
  - JCL syntax coloring revision (#73)
  - Cursor, scroll position and text selection is now kept while switching tabs in editor (#71)
  - Editor now scrolls tab bar to newest tab when opening, and tab scrolling improved when closing tabs (#69)
  - Tab name, tooltip, and scroll fixes (#55 #60 #63)
  - Change in double and single click behavior of file explorer widget (#21)
  - Fix to show language menu on new file (#62)
  - Fix to keep language menu within the bounds of app window (#59)
  - Fix to the delete file prompt (#61)
  - Fix to allow closing of multiple editor instances (#22)
  - Fix to query datasets correctly by making queries uppercase (#65)
- Fixed issue where the cascading position of new windows were wrong when that application was maximized. (#102)
- Fixed issue where the file tabs in File Editor app were vertically scrollable, and where the close button would not be accessible for long file names. (#170)
- Updated the package lock files in all repositories to fix vulnerable dependencies. (#163)
- Fixed an issue where the Desktop used the roboto-latin-regular font for all text, which would not display well with non-latin languages. Now the fallback font is sans-serif. (#118)

#### What's new in Zowe CLI and Plug-ins

You can now explore the Zowe CLI command help in an interactive online format. See Zowe CLI Web Help.

The following new commands and enhancements are added:

• The VSCode Extension for Zowe now supports manipulation of USS files. (#32)

- You can now archive z/OS workflows using a wildcard. (#435)
- The z/OS Workflows functionality is now exported to an API. Developers can leverage the exported APIs to
  create applications and scripts without going through the CLI layer. (#482)
- The CLI now exploits all "z/OS data set and file REST interface" options that are provided in z/OSMF v2.3. (#491)

The following bugs are fixed:

- Fixed an issue where examples for zowe files list uss-files were slightly incorrect. (#440)
- Improved error message for zowe db2 call procedure command. (#22)

# Version 1.3.0 (June 2019)

#### What's new in API Mediation Layer

This release of Zowe API ML contains the following user experience improvements:

- Added authentication endpoints (/login, /query) to the API Gateway
- Added the Gateway API Swagger document (#305)
  - Fixed the bug that causes JSON response to set incorrectly when unauthenticated
  - Fixed error messages shown when a home page cannot be modified
- Added a new e2e test for GW, and update the detail service tile (#309)
- Removed a dependency of integration-enabler-java on the gateway-common (#302)
- Removed access to the Discovery service UI with basic authentication (#313)
- Fixed the issue with the connection logic on headers to pass in the websocket (#275)
- Fixed the bug 264: Bypass the API Gateway when the server returns 302 (#276)
- Fixed the issue that causes the API ML Services display as UP, and makes the API doc available in the Catalog regardless whether the API ML Services stop (#287)
- Fixed the issue that prevents the API Catalog to load under zLux 9 (314)

#### What's new in the Zowe App Server

Made the following fixes and enhancements:

- Added internationalization to the Angular and React sample applications. (#133)
- Made the following enhancements to the ZSS server:
  - Added support for Zowe on z/OS version 2.4. (#15)
  - Updated documentation for query parameter to file API. (#48)
- Made the following enhancements to security:
  - App Server session cookie is now a browser session cookie rather than having an expiration date. Expiration is now tracked on the server side. (#132, #97, #81)
  - Added a "mode=base64" option to the unixfile API. (#127)
- Added a port to the cookie name to differentiate multiple servers on same domain. (#95)
- Made the following fixes and enhancements to the Code Editor application:
  - Added a menu framework to provide options specific to the current file/data set type. (#131)
  - Added ISPF-like syntax highlighting for JCL. (#48)
  - Fixed an issue by notifying users if the editor cannot open a file or data set. (#148)
  - Fixed an issue with event behavior when a tab is closed. (#135)
  - Fixed an issue with not showing the content of files in Chrome and Safari. (#100)
  - Fixed an issue with files shown without alphabetical sorting. (#85)
- Made the following fixes and enhancements to the TN3270 application (#96):
  - Fixed an issue where the application could not be configured to default to a TLS connection.
  - Fixed an issue where it could not handle a TN3270 connection, only TN3270E. Improved preference saving. Administrators can now store default values for terminal mod type, codepage, and screen dimensions.

- Made the following fixes and enhancements for App2App for IFrames (#24, #107):
  - Fixed an issue with an exception when handling App2App communication with IFrames.
  - Added experimental support for App2App communication with an IFrame application as destination.
- Made the following enhancements to support TopSecret:
  - Added a user-profiles endpoint. (#113)
  - Added an endpoint extraction for groups. (#129)
- Fixed an issue with app names not being internationalized when translations were present. (#85)
- Fixed Russian language errors in translation files. (#100)
- Fixed several issues with using the Application Server as a proxy. (#93)
- Fixed an issue with the App Server throwing exceptions when authorization plugins were installed but not requested. (#94)
- Fixed an issue with ZSS consuming excessive CPU during download. (#147)
- Fixed documentation issue by replacing "zLUX" with "Zowe Application Framework" and "MVD" with "Zowe Desktop." (#214)
- Fixed an issue with an incorrect translation for word "Japanese" in Japanese. (#108)

#### What's new in Zowe CLI and Plug-ins

The following new commands and enhancements are added:

- Return a list of archived z/OSMF workflows with the zowe zos-workflows list arw command. (#391)
- Return a list of systems that are defined to a z/OSMF instance with the zowe zosmf list systems command. (#348)
- The zowe uss issue ssh command now returns the exit code of the shell command that you issued. (#359)
- The zowe files upload dtu command now supports the metadata file named .zosattributes. (#366)

The following bugs are fixed:

- Fixed an issue where zowe workflow 1s aw commands with the --wn option failed if there was a space in the workflow name. (#356)
- Fixed an issue where zowe zowe-files delete uss command could fail when resource URL includes a leading forward-slash. (#343).

# Version 1.2.0 (May 2019)

Version 1.2.0 contains the following changes since Version 1.1.0.

#### What's new in the Zowe installer

- Made the following installer improvements:
  - Check whether ICSF is configured before checking Node version to avoid runaway CPU.
  - Warn if the host name that is determined by the installer is not a valid IP address.
  - Fixed a bug where a numeric value is specified in ZOWE\_HOST\_NAME causing errors generating the Zowe certificate.
- Made the following improvements to the zowe-check-prereqs.sh script:
  - Improvements for checking and validating the telnet and ssh port required by the Zowe Desktop applications.

### What's new in API Mediation Layer

This release of Zowe API ML contains the following user experience improvements:

- Prevented the Swagger UI container on the service detail page from spilling.
- Added a check for the availability of the z/OSMF URL contained in the configuration. z/OSMF is used to verify users logging into the Catalog.
- Made PageNotFound error visible only in the debug log level.
- Added zD&T-compatible ciphers and the TLS protocol restricted to 1.2.

- Introduced support for VSCode development.
- Introduced a common cipher configuration property.
- · Fixed URL transformation defects.
- Fixed reporting that the Catalog is down when it is started before the Discovery Service.
- · Removed the bean overriding error message from the log.
- Fixed the state manipulation mechanism in the Catalog. As a result, no restoring of the application state is performed.
- Fixed the Catalog routing mechanism for a users who is already loggedin so that the user is not prompted to log in again.
- A timeout has been set for Catalog login when z/OSMF is not responding.
- A tile change in the Catalog is now propagated to the UI.
- Fixed a problem with an incorrect service homepage link in the Catalog.
- The Catalog Login button has been disabled when the login request is in progress.

#### What's new in the Zowe App Server

- Improved security by adding support for RBAC (Role Based Access Control) to enable Zowe to determine whether a user is authorized to access a dataservice.
- Added Zowe Desktop settings feature for specifying the Zowe desktop language.
- Added German language files.
- Fixed a bug by adding missing language files.
- Enabled faster load times by adding support for serving the Zowe Application Framework core components, such as the Desktop, as compressed files in gzip format.
- Added support for application plug-ins to serve static content, such as HTML, JavaScript, and images, to browsers
  in gzip and brotli compressed files.
- Fixed a Code Editor bug by separating browsing of files and data sets.

#### What's new in Zowe CLI and Plug-ins

The Zowe CLI core component contains the following improvements and fixes:

- The zos-uss command group is added to the core CLI. The commands let you issue Unix System Services shell commands by establishing an SSH connection to an SSH server. For more information, see #unique\_50.
- The zowe zos-workflows command group now contains the following active-workflow-details options:
  - --steps-summary-only | --sso (boolean): An optional parameter that lets you list (only) the steps summary.
  - --skip-workflow-summary | --sws (boolean): An optional parameter that lets you skip the default workflow summary.
- Zowe CLI was updated to correct an issue where the zowe zos-workflows start command ignored the -- workflow-name argument.
- Updated and clarified the description the -- overwrite option for the zowe zos-workflows create
  workflow-from-data-set command and the Zowe zos-workflows create workflow-fromuss-file command.
- The CLI Reference Guide is featured on the Zowe Docs home page. The document is a comprehensive guide to commands and options in Zowe CLI.
- You can now click the links on the Welcome to Zowe help section and open the URL in a browser window. Note that the shell application must support the capability to display and click hyperlinks.

#### What's new in Zowe USS API

Made the following enhancements:

- Chtag detection and ascii/ebcdic conversion on GET & PUT requests. For details, see this issue.
- New optional header on GET Unix file content request to force conversion from ebcdic to ascii. For details, see this issue.

- New response header on GET Unix file content requests: E-Tag for overwrite detection and validation. For details, see this issue.
- Reintroduced PUT (update) Unix file content endpoint. For details, see this issue.
- Reintroduced DELETE Unix file content endpoint. For details, see this issue.
- Reintroduced POST (create) Unix file or directory endpoint. For details, see this issue.
- Fixed a problem with incorrect return error when the user requests to view contents of a USS folder they do not have permission to. Now it returns a 403 (Forbidden) error. For details, see this issue.

# Version 1.1.0 (April 2019)

Version 1.1.0 contains the following changes since the last 1.0.x version.

#### What's new in Zowe system requirements

z/OSMF Lite is now available for non-production use such as development, proof-of-concept, demo and so on. It simplifies the setup of z/OSMF with only a minimal amount of z/OS customization, but provides key functions that are required. For more information, see Configuring z/OSMF Lite (for non-production use) on page 36.

#### What's new in the Zowe App Server

- Made the following user experience improvements:
  - Enabled the Desktop to react to session expiration information from the Zowe Application Server. If a user is active the Desktop renews their session before it expires. If a user appears inactive they are prompted and can click to renew the session. If they don't click, they are logged out with a session expired message.
  - Added the ability to programmatically dismiss popups created with the "zlux-widgets" popup manager.
- Made the following security improvements:
  - Encoded URIs shown in the App Server 404 handler, which prevents some browsers from loading malicious scripts.
  - Documented and support configuring HTTPS on ZSS.
  - For ZSS API callers, added HTTP response headers to instruct clients not to cache HTTPS responses from potentially sensitive APIs.
- Improved the Zowe Editor App by adding app2app communication support that allows the application to open requested directories, dataset listings, and files.
- Improved the Zowe App API by allowing subscription to close events on viewports instead of windows, which allows applications to better support Single App Mode.
- Fixed a bug that generated an extraneous RACF audit message when you started ZSS.
- Fixed a bug that would sometimes move application windows when you attempted to resized them.
- Fixed a bug in the "Getting started with the ZOWE WebUi" tutorial documentation.
- Fixed a bug that caused applications that made ZSS service requests to fail with an HTTP 401 error because of dropped session cookies.

#### What's new in the Zowe CLI and Plug-ins

This release of Zowe CLI contains the following new and improved capabilities:

- Added APIs to allow the definition of workflows
- Added the option max-concurrent-requests to the zowe zos-files upload dir-to-uss command
- Added the option overwrite to the zowe zos-workflows create commands
- Added the option workflow-name to the zowe zos-workflows commands

- Added the following commands along with their APIs:
  - zowe zos-workflows archive active-workflow
  - zowe zos-workflows create workflow-from-data-set
  - zowe zos-workflows create workflow-from-uss-file
  - zowe zos-workflows delete active-workflow
  - zowe zos-files list uss-files

This release of the Plug-in for IBM DB2 Database contains the following new and improved capabilities:

- Implemented command line precedence, which lets users issue commands without the need of a DB2 profile.
- The DB2 plug-in can now be influenced by the ZOWE\_OPT\_ environment variables.

#### What's new in API Mediation Layer

- Made the following user experience improvements:
  - Documented the procedure for changing the log level of individual code components in *Troubleshooting API MI*.
  - Documented a known issue when the API ML stops accepting connections after z/OS TCP/IP is recycled in the *Troubleshooting API ML*.

# Version 1.0.1 (March 2019)

Version 1.0.1 contains the following changes since the last version.

#### What's new in Zowe installation on z/OS

During product operation of the Zowe Cross Memory Server which was introduced in V1.0.0, the z/OSMF user ID IZUSVR or its equivalent must have UPDATE access to the BPX.SERVER and BPX.DAEMON FACILITY classes. The install script will do this automatically if the installing user has enough authority, or provide the commands to be issued manually if not. For more information, see Installing the Zowe Cross Memory Server on z/OS

#### What's new in the Zowe App Server

- Made the following improvements to security:
  - Removed the insecure SHA1 cipher from the Zowe App Server's supported ciphers list.
  - Added instructions to REST APIs to not cache potentially sensitive response contents.
  - Set secure attributes to desktop and z/OSMF session cookies.
- Fixed a bug that caused the configuration data service to mishandle PUT operations with bodies that were not JSON.
- Fixed a bug that prevented IFrame applications from being selected by clicking on their contents.
- Fixed various bugs in the File Explorer and updated it to use newer API changes.
- Fixed a bug in which App2App Communication Actions could be duplicated upon logging in a second time on the same desktop.

#### What's new in Zowe CLI

- Create and Manage z/OSMF Workflows using the new zos-workflows command group. For more information, see Zowe CLI command groups.
- Use the @lts-incremental tag when you install and update Zowe CLI core or plug-ins. The tag ensures that you don't consume breaking changes that affect your existing scripts. Installation procedures are updated to reflect this change.
- A Zowe CLI quick start on page 22 is now available for users who are familiar with command-line tools and want to get up and running quickly.
- IBM CICS Plug-in for Zowe CLI was updated to support communication over HTTPS. Users can enable https by specifying --protocol https when creating a profile or issuing a command. For backwards compatibility, HTTP remains the default protocol.

#### What's new in the Zowe REST APIs

Introduced new Unix files APIs that reside in the renamed API catalog tile z/OS Datasets and Unix files service (previously named z/OS Datasets service). You can use these APIs to:

- List the children of a Unix directory
- Get the contents of a Unix file

#### What's changed

- Zowe explorer apps
  - JES Explorer: Enhanced Info/Error messages to better help users diagnose problems.
  - MVS Explorer: Fixed an issue where Info/Error messages were not displayed when loading a Dataset/ Members contents.

# Version 1.0.0 (February 2019)

Version 1.0.0 contains the following changes since the Open Beta release.

#### What's new in API Mediation Layer

- HTTPs is now supported on all Java enablers for onboarding API microservices with the API ML.
- SSO authentication using z/OSMF has been implemented for the API Catalog login. Mainframe credentials are required for access.

#### What's new in Zowe CLI

- Breaking change to Zowe CLI: The --pass command option is changed to --password for all core Zowe CLI commands for clarity and to be consistent with plug-ins. If you have zosmf profiles that you created prior to January 11, 2019, you must recreate them to use the --password option. The aliases --pw and --pass still function when you issue commands as they did prior to this breaking change. You do not need to modify scripts that use --pass.
- The @next npm tag used to install Zowe CLI is deprecated. Use the @latest npm tag to install the product with the online registry method.

#### What's new in the Zowe Desktop

- You can now obtain information about an application by right-clicking on an application icon and then clicking **Properties**.
- To view version information for the desktop, click the avatar in the lower right corner of the desktop.
- Additional information was added for the Workflow application.
- The titlebar of the active window is now colored to give an at-a-glance indication of which window is in the foreground.
- Window titlebar maximize button now changes style to indicate whether a window is maximized.
- Windows now have a slight border around them to help see boundaries and determine which window is active.
- Multiple instances of the same application can be opened and tracked from the launchbar. To open multiple
  instances, right-click and choose **Open New**. Once multiple instances are open, you can click the application icon
  to select which application to bring to the foreground. The number of orbs below the application icon relates to the
  number of instances of the application that is open.
- Desktop framework logging trimmed and formalized to the Zowe App Logger. For more information, see <a href="https://github.com/zowe/zlux/wiki/Logging">https://github.com/zowe/zlux/wiki/Logging</a>.
- The UriBroker was updated to support dataservice versioning and UNIX file API updates.
- Removed error messages about missing components.js by making this optional component explicitly declared within an application. By using the property "webContent.hasComponents = true/false".
- Set the maximum username and password length for login to 100 characters each.
- Applications can now list webContent.framework = "angular" as an alias for "angular2".
- Fixed a bug where the desktop might not load on high latency networks.

#### What's new in the Zowe App Server

- · HTTP support was disabled in favor of HTTPS-only hosting.
- The server can be configured to bind to specific IPs or to hostnames. Previously, the server would listen on all interfaces. For more information, see <a href="https://github.com/zowe/zlux-app-server/pull/30">https://github.com/zowe/zlux-app-server/pull/30</a>.
- The core logger prefixes for the Zowe App Server were changed from "\_unp" to "\_zsf".
- Dataservices are now versioned, and dataservices can depend on specific versions of other dataservices. A
  plug-in can include more than one version of a dataservice for compatibility. For more information, see <a href="https://github.com/zowe/zlux/wiki/ZLUX-Dataservices">https://github.com/zowe/zlux/wiki/ZLUX-Dataservices</a>.
- Support to communicate with the API Mediation Layer with the use of keys and certificates was added.
- Trimmed and corrected error messages regarding unconfigured proxies for clarity and understanding. For more information, see <a href="https://github.com/zowe/zlux-server-framework/pull/33">https://github.com/zowe/zlux-server-framework/pull/33</a>.
- Fixed the nodeCluster.sh script to have its logging and environment variable behavior consistent with nodeServer.sh.
- Removed the "swaggerui" plug-in in favor of the API Catalog.
- Bugfix for /plugins API to not show the installation location of the plug-in.
- Bugfix to print a warning if the server finds two plug-ins with the same name.
- Added the ability to conditionally add HTTP headers for secure services to instruct the browser not to cache the responses. For more information, see <a href="https://github.com/zowe/zlux-server-framework/issues/36">https://github.com/zowe/zlux-server-framework/issues/36</a>.
- Added a startup check to confirm that ZSS is running as a prerequisite of the Zowe App Server.
- Bugfix for sending HTTP 404 response when content is missing, instead of a request hanging.
- Added tracing of login, logout, and HTTP routing so that administrators can track access.

#### What's changed

- Previously, APIs for z/OS Jobs services and z/OS Data Set services are provided unsing an IBM WebSphere Liberty web application server. In this release, they are provided using a Tomcat web application server. You can view the associated API documentation corresponding to the z/OS services through the API Catalog.
- References to zlux-example-server were changed to zlux-app-server and references to zlux-proxy-server were changed to zlux-server-framework.

#### **Known issues**

#### Paste operations from the Zowe Desktop TN3270 and VT Terminal applications

**TN3270 App** - If you are using Firefox, the option to use Ctrl+V to paste is not available. Instead, press Shift + right-click to access the paste option through the context menu.

Pressing Ctrl+V will perform paste for the TN3270 App on other browsers.

VT Terminal App - In the VT Terminal App, Ctrl+V will not perform a paste operation for any browser.

Note: In both terminals, press Shift + right-click to access copy and paste options through the context menu.

**z/OS Subsystems App** - The z/OS Subsystems application is being removed temporarily for the 1.0 release. The reason is that as the ZSS has transitioned from closed to open source some APIs needed to be re-worked and are not complete yet. Look for the return of the application in a future update.

# **Zowe CLI quick start**

Get started with Zowe CLI quickly and easily.

**Note:** This section assumes some prerequisite knowledge of command-line tools and writing scripts. If you prefer more detailed instructions, see <u>Installing Zowe CLI</u> on page 90

### Installing

Before you install Zowe CLI, download and install Node.js and npm.

#### Installing Zowe CLI core

```
npm config set @brightside:registry https://api.bintray.com/npm/ca/
brightside
npm install @brightside/core@lts-incremental -g
```

#### Installing CLI plug-ins

```
zowe plugins install @brightside/cics@lts-incremental
```

The command installs the IBM CICS plug-in, but the IBM Db2 plug-in requires Installing on page 143.

For more information, see Installing plug-ins on page 138.

# Issuing your first commands

Issue zowe --help to display full command help. Append --help (alias -h) to any command to see available command actions and options.

To interact with the mainframe, type zowe followed by a command group, action, and object. Use options to specify your connection details such as password and system name.

#### Listing all data sets under a high-level qualifier (HLQ)

```
zowe zos-files list data-set "MY.DATASET.*" --host my.company.com --port 123
--user myusername123 --pass mypassword123
```

# Downloading a partitioned data-set (PDS) member to local file

```
zowe zos-files download data-set "MY.DATA.SET(member)" -f "mylocalfile.txt" --host my.company.com --port 123 --user myusername123 --pass mypassword123
```

See Command Groups for a list of available functionality.

# **Using profiles**

Zowe profiles let you store configuration details such as username, password, host, and port for a mainframe system. Switch between profiles to quickly target different subsystems and avoid typing connection details on every command.

#### **Profile types**

Most command groups require a zosmf-profile, but some plug-ins add their own profile types. For example, the CICS plug-in has a cics-profile. The profile type that a command requires is defined in the PROFILE OPTIONS section of the help response.

**Tip:** The first zosmf profile that you create becomes your default profile. If you don't specify any options on a command, the default profile is used. Issue zowe profiles -h to learn about listing profiles and setting defaults.

#### Creating a zosmf profile

```
zowe profiles create zosmf-profile myprofile123 --host my.company.com --port 123 --user myusername123 --password mypassword123
```

**Note:** The port defaults to 443 if you omit the --port option. Specify a different port if your host system does not use port 443.

#### Using a zosmf profile

```
zowe zos-files download data-set "MY.DATA.SET(member)" -f "mylocalfile.txt"
   --zosmf-profile myprofile123
```

For detailed information about issuing commands, using profiles, and storing variables as environment variables, see Defining Zowe CLI connection details on page 105

# **Writing scripts**

You can write Zowe CLI scripts to streamline your daily development processes or conduct mainframe actions from an off-platform automation tool such as Jenkins or TravisCI.

#### Example:

You want to delete a list of temporary datasets. Use Zowe CLI to download the list, loop through the list, and delete each data set using the zowe zos-files delete command.

For more information, see Writing scripts to automate mainframe actions.

### **Next Steps**

You successfully installed Zowe CLI, issued your first commands, and wrote a simple script! Next, you might want to:

- Review Command Groups to learn what functionality is available, and explore the in-product help.
- Learn about Defining Environment Variables on page 107 to store configuration options.
- Integrate your scripts with an automation server like Jenkins.
- See what Extending Zowe CLI on page 138 for the CLI.
- Learn about Developing a new plug-in on page 200 (contributing to core and developing plug-ins).

# Frequently Asked Questions

Check out the following FAQs to learn more about the purpose and function of Zowe.

- Zowe FAQ on page 25
- Zowe CLI FAQ on page 26

#### **Zowe FAQ**

#### What is Zowe?

Click to show answer

Zowe is an open source project within the Open Mainframe Project that is part of The Linux Foundation. The Zowe project provides modern software interfaces on IBM z/OS to address the needs of a variety of modern users. These interfaces include a new web graphical user interface, a script-able command-line interface, extensions to existing REST APIs, and new REST APIs on z/OS.

#### Who is the target audience for using Zowe?

Click to show answer

Zowe technology can be used by a variety of mainframe IT and non-IT professionals. The target audience is primarily application developers and system programmers, but the Zowe Application Framework is the basis for developing web browser interactions with z/OS that can be used by anyone.

#### What language is Zowe written in?

Click to show answer

Zowe consists of several components. The primary languages are Java and JavaScript. Zowe CLI is written in TypeScript.

#### What is the licensing for Zowe?

Click to show answer

Zowe source code is licensed under EPL2.0. For license text click here and for additional information click here.

In the simplest terms (taken from the FAQs above) - "...if you have modified EPL-2.0 licensed source code and you distribute that code or binaries built from that code outside your company, you must make the source code available under the EPL-2.0."

#### Why is Zowe licensed using EPL2.0?

Click to show answer

The Open Mainframe Project wants to encourage adoption and innovation, and also let the community share new source code across the Zowe ecosystem. The open source code can be used by anyone, provided that they adhere to the licensing terms.

# What are some examples of how Zowe technology might be used by z/OS products and applications?

Click to show answer

The Zowe Desktop (web user interface) can be used in many ways, such as to provide custom graphical dashboards that monitor data for z/OS products and applications.

Zowe CLI can also be used in many ways, such as for simple job submission, data set manipulation, or for writing complex scripts for use in mainframe-based DevOps pipelines.

The increased capabilities of RESTful APIs on z/OS allows APIs to be used in programmable ways to interact with z/OS services.

#### What is the best way to get started with Zowe?

Click to show answer

Zowe provides a convenience build that includes the components released-to-date, as well as IP being considered for contribution, in an easy to install package on Zowe.org. The convenience build can be easily installed and the Zowe capabilities seen in action.

To install the complete Zowe solution, see Planning the installation on page 30.

To get up and running with the Zowe CLI component quickly, see Zowe CLI quick start on page 22.

#### What are the prerequisites for Zowe?

Click to show answer

The primary prerequisites is Java on z/OS and the z/OS Management Facility enabled and configured. For a complete list of software requirements listed by component, see System requirements on page 31.

#### How is access security managed on z/OS?

Click to show answer

Zowe components use typical z/OS System authorization facility (SAF) calls for security.

#### How is access to the Zowe open source managed?

Click to show answer

The source code for Zowe is maintained on an Open Mainframe Project GitHub server. Everyone has read access. "Committers" on the project have authority to alter the source code to make fixes or enhancements. A list of Committers is documented in Committers to the Zowe project.

#### How do I get involved in the open source development?

Click to show answer

The best way to get started is to join a Zowe Slack channel and/or email distribution list and begin learning about the current capabilities, then contribute to future development.

For more information about emailing lists, community calendar, meeting minutes, and more, see the Zowe Community GitHub repo.

For information and tutorials about extending Zowe with a new plug-in or application, see Onboarding Overview on page 148 on Zowe Docs.

#### When will Zowe be completed?

Click to show answer

Zowe will continue to evolve in the coming years based on new ideas and new contributions from a growing community.

#### Can I try Zowe without a z/OS instance?

Click to show answer

IBM has contributed a free hands-on tutorial for Zowe. Visit the Zowe Tutorial page to learn about adding new applications to the Zowe Desktop and and how to enable communication with other Zowe components.

The Zowe community is also currently working to provide a vendor-neutral site for an open z/OS build and sandbox environment.

Zowe is also compatible with IBM z/OSMF Lite for non-production use. For more information, see Configuring z/OSMF Lite (for non-production use) on page 36 on Zowe Docs.

#### **Zowe CLI FAQ**

# Why might I use Zowe CLI versus a traditional ISPF interface to perform mainframe tasks?

Click to show answer

For developers new to the mainframe, command-line interfaces might be more familiar than an ISPF interface. Zowe CLI lets developers be productive from day-one by using familiar tools. Zowe CLI also lets developers write scripts that automate a sequence of mainframe actions. The scripts can then be executed from off-platform automation tools such as Jenkins automation server, or manually during development.

#### With what tools is Zowe CLI compatible?

Click to show answer

Zowe CLI is very flexible; developers can integrate with modern tools that work best for them. It can work in conjunction with popular build and testing tools such as Gulp, Gradle, Mocha, and Junit. Zowe CLI runs on a variety

of operating systems, including Windows, macOS, and Linux. Zowe CLI scripts can be abstracted into automation tools such as Jenkins and TravisCI.

#### Where can I use the CLI?

Click to show answer

| Usage Scenario                                         | Example                                                                                                    |
|--------------------------------------------------------|----------------------------------------------------------------------------------------------------|
| Interactive use, in a command prompt or bash terminal. | Perform one-off tasks such as submitting a batch job.                                                                                    |
| Interactive use, in an IDE terminal                    | Download a data set, make local changes in your editor, then upload the changed dataset back to the mainframe.                           |
| Scripting, to simplify repetitive tasks                | Write a shell script that submits a job, waits for the job to complete, then returns the output.                                         |
| Scripting, for use in automated pipelines              | Add a script to your Jenkins (or other automation tool) pipeline to move artifacts from a mainframe development system to a test system. |

#### Which method should I use to install Zowe CLI?

Click to show answer

You can install Zowe CLI using the following methods:

- Local package installation: The local package method lets you install Zowe CLI from a zipped file that contains
  the core application and all plug-ins. When you use the local package method, you can install Zowe CLI in an
  offline environment. We recommend that you download the package and distribute it internally if your site does
  not have internet access.
- Online NPM registry: The online NPM (Node Package Manager) registry method unpacks all of the files that are necessary to install Zowe CLI using the command line. When you use the online registry method, you need an internet connection to install Zowe CLI

#### How can I get help with using Zowe CLI?

Click to show answer

- You can get help for any command, action, or option in Zowe CLI by issuing the command 'zowe --help'.
- For information about the available commands in Zowe CLI, see Command Groups.
- If you have questions, the Zowe Slack space is the place to ask our community!

### How can I use Zowe CLI to automate mainframe actions?

Click to show answer

- You can automate a sequence of Zowe CLI commands by writing bash scripts. You can then run your scripts in
  an automation server such as Jenkins. For example, you might write a script that moves your Cobol code to a
  mainframe test system before another script runs the automated tests.
- Zowe CLI lets you manipulate data sets, submit jobs, provision test environments, and interact with mainframe systems and source control management, all of which can help you develop robust continuous integration/ delivery.

#### How can I contribute to Zowe CLI?

Click to show answer

As a developer, you can extend Zowe CLI in the following ways:

- Build a plug-in for Zowe CLI
- Contribute code to the core Zowe CLI
- Fix bugs in Zowe CLI or plug-in code, submit enhancement requests via GitHub issues, and raise your ideas with the community in Slack.

**Note:** For more information, see How can I contribute? on page 193.

# Chapter

2

# **User Guide**

# Topics:

- Installing Zowe
- Configuring Zowe
- Using Zowe
- Zowe CLI extensions and plugins

# **Installing Zowe**

### Planning the installation

The installation of Zowe consists of two independent processes: installing Zowe runtime on z/OS and installing Zowe CLI on your computer.

When you install Zowe runtime on z/OS, there are two parts:

- The first part is to install the Zowe Application Framework, the API Mediation Layer, and a number of micro services that provide capability to both.
- The second part is to install the Zowe Cross Memory Server. This is an authorized server application that provides privileged services to Zowe in a secure manner.

The Zowe CLI is not installed on z/OS and runs on a personal computer. The following diagram shows the installation location of Zowe components.

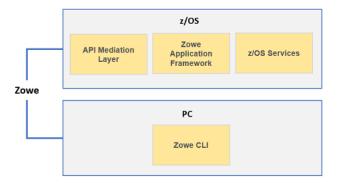

#### Installation roadmap

Installing Zowe involves several steps that you must complete in the order listed. Review the following table that presents the task-flow for preparing your environment and installing and configuring Zowe before you begin the installation process.

- 1. Review the pre-installation planning information and prepare your environment to meet the installation prerequisites. | See Planning the installation of Zowe z/OS components and System requirements on page 31.
- 2. Allocate enough space for the installation. | The installation process requires approximately 1 GB of available space. After you install Zowe on z/OS, API Mediation Layer requires approximately 150MB of space, and the Zowe Application Framework requires approximately 50 MB of space before configuration. Zowe CLI requires approximately 200 MB of space on your computer.
- **3.** Install components of Zowe. | To install Zowe on z/OS, see Installing Zowe on z/OS on page 53. To install Zowe CLI on a computer, see Installing Zowe CLI on page 90.
- **4.** (Optional) Troubleshoot problems that occur during installation. | See Troubleshooting on page 260. To uninstall Zowe, see Uninstalling Zowe on page 93.

#### Planning the installation of Zowe z/OS components

The following information is required during the installation process of API Mediation Layer and Zowe Application Framework. Make the decisions before the installation.

- The HFS directory where you install Zowe.
- The HFS directory that contains a 64-bit Java<sup>TM</sup> 8 JRE.
- The z/OSMF installation directory, for example, /usr/lpp/zosmf/lib.
- The API Mediation Layer HTTP and HTTPS port numbers. You will be asked for 3 unique port numbers.

• The user ID that runs the Zowe started task.

**Tip:** Use the same user ID that runs the z/OSMF IZUSVR1 task, or a user ID with equivalent authorizations.

• The mainframe account under which the ZSS server runs must have UPDATE permission on the BPX.DAEMON and BPX.SERVER facility class profiles.

### System requirements

Before installing Zowe, ensure that your environment meets the prerequisites.

- Common system requirements on page 31
- Zowe Application Framework requirements on page 31
- Zowe CLI requirements on page 31

#### Common system requirements

- z/OS Version 2.2 or later.
- IBM z/OS Management Facility (z/OSMF) Version 2.2 or Version 2.3

z/OSMF is a prerequisite for the Zowe microservices, Zowe Desktop applications, and Zowe CLI. z/OSMF must be installed and running before you use Zowe.

::: tip

- For non-production use of Zowe (such as development, proof-of-concept, demo), you can customize the configuration of z/OSMF to create what is known as "z/OS MF Lite" that simplifies the setup of z/OSMF. As z/OS MF Lite only supports selected REST services (JES, DataSet/File, TSO and Workflow), you will observe considerable improvements in start up time as well as a reduction in the efforts involved in setting up z/OSMF. For information about how to set up z/OSMF Lite, see Configuring z/OSMF Lite (for non-production use) on page 36
- For production use of Zowe, see Configuring z/OSMF on page 33. :::

#### **Zowe Application Framework requirements**

- Node.js version 6.14.4.1 or later *on the z/OS host* where you install the Zowe Application Server. To install Node.js on z/OS, follow the instructions in Installing Node.js on z/OS on page 32.
- IBM SDK for Java Technology Edition V8 or later
- 833 MB of HFS file space
- Supported browsers:
  - Google Chrome V66 or later
  - Mozilla Firefox V60 or later
  - Safari V11.1 or later
  - Microsoft Edge 17 (Windows 10)

#### **Zowe CLI requirements**

Zowe CLI is supported on platforms where Node.js 8.0 or 10 is available, including Windows, Linux, and Mac operating systems.

• Node.js V8.0 or later on your computer

**Tip:** You might need to restart the command prompt after installing Node.js. Issue the command node -- version to verify that Node.js is installed. As a best practice, we recommend that you update Node.js regularly to the latest Long Term Support (LTS) version.

• Node Package Manager V5.0 or later on your computer.

npm is included with the Node.js installation. Issue the command npm --version to verify that npm is installed.

#### Free disk space

Zowe CLI requires approximately **100 MB** of free disk space. The actual quantity of free disk space consumed might vary depending on the operating system where you install Zowe CLI.

# Installing Node.js on z/OS

Installing Zowe requires Node.js version 6.14.4.1 or later to be installed on the z/OS host where you install the Zowe Application Server.

#### How to obtain IBM SDK for Node.js - z/OS

You can obtain IBM SDK for Node.js - z/OS for free in one of the following ways:

- · Order the SMP/E version through your IBM representative for production use
- Use the pax evaluation for non-production deployments

**Known issue:** There is a known issue with node v8.16.1 and Zowe desktop encoding. See https://github.com/ibmruntimes/node/issues/142 for details.

**Workaround:** Use node v8.16.0 which is available at https://www.ibm.com/ca-en/marketplace/sdk-nodejs-compiler-zos. Download the ibm-trial-node-v8.16.0-os390-s390x.pax.Z file.

#### Hardware and software requirements

#### Hardware:

IBM zEnterprise® 196 (z196) or newer

#### **Software:**

- Node.js version 6 (see IBM Knowledge Center for all prerequisites):
  - z/OS V2R2 with PTF UI46658 or z/OS V2R3
- Node.js v8 (see IBM Knowledge Center for all prerequisites):
  - z/OS 2.2: PTFs UI62788, UI46658, UI62416 (APARs PH10606, PI79959, PH10740)
  - z/OS 2.3: PTFs UI61308, UI61376 and UI61747 (APARs PH07107, PH08353 and PH09543)
- z/OS UNIX System Services enabled
- Integrated Cryptographic Service Facility (ICSF) configured and started.

#### Installing Node.js

The following section summarizes the required configuration steps for **installing the pax evaluation version of Node.js - z/OS** to run Zowe.

- 1. Download the pax.Z file from the Download section to a z/OS machine.
- **2.** Extract the pax.Z file inside an installation directory of your choice. For example:

```
pax -rf <path_to_pax.Z_file> -x pax
```

**3.** Add the full path of your installation directory to your PATH environment variable:

```
export PATH=<installation directory>/bin/:$PATH
```

4. Run the following command from the command line to verify the installation.

```
node --version
```

If Node.js is installed, the version of Node.js is displayed.

**5.** After you install Node.js, set the *NODE\_HOME* environment variable to the directory where Node.js is installed. For example, NODE\_HOME=/proj/mvd/node/installs/node-v6.14.4-os390-s390x.

To troubleshoot or read more information, see the documentation for IBM SDK for Node.js - z/OS.

# Configuring z/OSMF

The following information contains procedures and tips for meeting z/OSMF requirements. For complete information, go to IBM Knowledge Center and read the following documents.

- IBM z/OS Management Facility Configuration Guide
- IBM z/OS Management Facility Help

# z/OS requirements

Ensure that the z/OS system meets the following requirements:

| Requirements                                        | Description                                                                                                    | Resources in IBM Knowledge<br>Center          |
|-----------------------------------------------------|----------------------------------------------------------------------------------------------------|-----------------------------------------------|
| Integrated Cryptographic Service<br>Facility (ICSF) | On z/OS, Node requires ICSF to be installed, configured and started.                                                                                                    | N/A                                           |
| AXR (System REXX)                                   | z/OS uses AXR (System REXX) component to perform Incident Log tasks. The component enables REXX executable files to run outside of conventional TSO and batch environments.                                                                | System REXX                                   |
| Common Event Adapter (CEA) server                   | The CEA server, which is a corequisite of the Common Information Model (CIM) server, enables the ability for z/OSMF to deliver z/OS events to C-language clients.                                                                          | Customizing for CEA                           |
| Common Information Model (CIM) server               | z/OSMF uses the CIM server to perform capacity-provisioning and workload-management tasks. Start the CIM server before you start z/OSMF (the IZU* started tasks).                                                                          | Reviewing your CIM server setup               |
| CONSOLE and CONSPROF commands                       | The CONSOLE and CONSPROF commands must exist in the authorized command table.                                                                                                    | Customizing the CONSOLE and CONSPROF commands |
| Java level                                          | IBM® 64-bit SDK for z/OS®, Java Technology Edition V8 or later is required.                                                                                                    | Software prerequisites for z/OSMF             |
| TSO region size                                     | To prevent <b>exceeds maximum region size</b> errors, verify that the TSO maximum region size is a minimum of 65536 KB for the z/OS system.                                                                                                | N/A                                           |
| User IDs                                            | User IDs require a TSO segment (access) and an OMVS segment. During workflow processing and REST API requests, z/OSMF might start one or more TSO address spaces under the following job names: userid; substr(userid, 1, 6) CN (Console). | N/A                                           |

#### Configuring z/OSMF

#### Follow these steps:

1. From the console, issue the following command to verify the version of z/OS:

```
/D IPLINFO
```

Part of the output contains the release, for example,

```
RELEASE z/OS 02.02.00.
```

2. Configure z/OSMF.

z/OSMF is a base element of z/OS V2.2 and V2.3, so it is already installed. But it might not be configured and running on every z/OS V2.2 and V2.3 system.

In short, to configure an instance of z/OSMF, run the IBM-supplied jobs IZUSEC and IZUMKFS, and then start the z/OSMF server. The z/OSMF configuration process occurs in three stages, and in the following order:

- Stage 1 Security setup
- Stage 2 Configuration
- Stage 3 Server initialization

This stage sequence is critical to a successful configuration. For complete information about how to configure z/OSMF, see Configuring z/OSMF if you use z/OS V2.2 or Setting up z/OSMF for the first time if V2.3.

**Note:** In z/OS V2.3, the base element z/OSMF is started by default at system initial program load (IPL). Therefore, z/OSMF is available for use as soon as you set up the system. If you prefer not to start z/OSMF automatically, disable the autostart function by checking for START commands for the z/OSMF started procedures in the *COMMNDxx* parmlib member.

The z/OS Operator Consoles task is new in Version 2.3. Applications that depend on access to the operator console such as Zowe CLI's RestConsoles API require Version 2.3.

1. Verify that the z/OSMF server and angel processes are running. From the command line, issue the following command:

```
/D A,IZU*
```

If jobs IZUANG1 and IZUSVR1 are not active, issue the following command to start the angel process:

```
/S IZUANG1
```

After you see the message ""CWWKB0056I INITIALIZATION COMPLETE FOR ANGEL"", issue the following command to start the server:

```
/S IZUSVR1
```

The server might take a few minutes to initialize. The z/OSMF server is available when the message ""CWWKF0011I: The server zosmfServer is ready to run a smarter planet."" is displayed.

2. Issue the following command to find the startup messages in the SDSF log of the z/OSMF server:

```
f IZUG349I
```

You could see a message similar to the following message, which indicates the port number:

```
<code>IZUG349I: The z/OSMF STANDALONE Server</code> home page can be accessed at https://mvs.hursley.ibm.com:443/zosmf after the z/OSMF server is started on your system.
```

In this example, the port number is 443. You will need this port number later.

Point your browser at the nominated z/OSMF STANDALONE Server home page and you should see its Welcome Page where you can log in.

**Note:** If your implementation uses an external security manager other than RACF (for example, CA Top Secret for z/OS or CA ACF2 for z/OS), you provide equivalent commands for your environment. For more information, see the following product documentation:

- Configure z/OS Management Facility for CA Top Secret
- Configure z/OS Management Facility for CA ACF2

#### z/OSMF REST services for the Zowe CLI

The Zowe CLI uses z/OSMF Representational State Transfer (REST) APIs to work with system resources and extract system data. Ensure that the following REST services are configured and available.

| z/OSMF REST services                  | Requirements                                                                                                    | Resources in IBM knowledge<br>Center |
|---------------------------------------|----------------------------------------------------------------------------------------------------|--------------------------------------|
| Cloud provisioning services           | Cloud provisioning services are required for the Zowe CLI CICS and Db2 command groups. Endpoints begin with /zosmf/provisioning/                                                      | Cloud provisioning services          |
| TSO/E address space services          | TSO/E address space services are required to issue TSO commands in the Zowe CLI. Endpoints begin with /zosmf/tsoApp                                                                   | TSO/E address space services         |
| z/OS console services                 | z/OS console services are required to issue console commands in the Zowe CLI. Endpoints begin with /zosmf/restconsoles/                                                               | z/OS console                         |
| z/OS data set and file REST interface | z/OS data set and file REST interface<br>is required to work with mainframe<br>data sets and UNIX System Services<br>files in the Zowe CLI. Endpoints<br>begin with /zosmf/restfiles/ | z/OS data set and file interface     |
| z/OS jobs REST interface              | z/OS jobs REST interface is required<br>to use the zos-jobs command group<br>in the Zowe CLI. Endpoints begin<br>with /zosmf/restjobs/                                                | z/OS jobs interface                  |

| z/OSMF REST services     | Requirements                                                                                                    | Resources in IBM knowledge<br>Center |
|--------------------------|----------------------------------------------------------------------------------------------------|--------------------------------------|
| z/OSMF workflow services | z/OSMF workflow services is required to create and manage z/OSMF workflows on a z/OS system. Endpoints begin with /zosmf/workflow/ | z/OSMF workflow services             |

Zowe uses symbolic links to the z/OSMF bootstrap.properties,

jvm.security.override.properties, and ltpa.keys files. Zowe reuses SAF, SSL, and LTPA configurations; therefore, they must be valid and complete.

For more information, see Using the z/OSMF REST services in IBM z/OSMF documentation.

To verify that z/OSMF REST services are configured correctly in your environment, enter the REST endpoint into your browser. For example: https://mvs.ibm.com:443/zosmf/restjobs/jobs

#### **Notes:**

- Browsing z/OSMF endpoints requests your user ID and password for defaultRealm; these are your TSO user credentials.
- The browser returns the status code 200 and a list of all jobs on the z/OS system. The list is in raw JSON format.

# Configuring z/OSMF Lite (for non-production use)

This section provides information about requirements for z/OSMF Lite configuration.

**Disclaimer:** z/OSMF Lite can be used in a non-production environment such as development, proof-of-concept, demo and so on. It is not for use in a production environment. To use z/OSMF in a production environment, see Configuring z/OSMF on page 33.

- 1. Introduction on page 37
- 2. Assumptions on page 37
- 3. Software Requirements on page 37
  - **a.** Minimum Java level on page 37
  - **b.** WebSphere<sup>®</sup> Liberty profile (z/OSMF V2R3 and later)
  - **c.** System settings on page 38
  - **d.** Web browser on page 38
- 4. Creating a z/OSMF nucleus on your system
  - a. Running job IZUNUSEC to create security on page 39
  - **b.** Running job IZUMKFS to create the z/OSMF user file system
  - c. Copying the IBM procedures into JES PROCLIB on page 42
  - **d.** Starting the z/OSMF server
  - e. Accessing the z/OSMF Welcome page
  - **f.** Mounting the z/OSMF user file system at IPL time
- 5. Adding the required REST services on page 47
  - **a.** Enabling the z/OSMF JOB REST services
  - **b.** Enabling the TSO REST services on page 48
  - **c.** Enabling the z/OSMF data set and file REST services
  - d. Enabling the z/OSMF Workflow REST services and Workflows task UI
- **6.** Troubleshooting problems on page 50
  - a. Common problems and scenarios on page 50
  - **b.** Tools and techniques for troubleshooting on page 51
- Appendix A. Creating an IZUPRMxx parmlib member on page 51

- Appendix B. Modifying IZUSVR1 settings on page 53
- Appendix C. Adding more users to z/OSMF

#### Introduction

IBM® z/OS® Management Facility (z/OSMF) provides extensive system management functions in a task-oriented, web browser-based user interface with integrated user assistance, so that you can more easily manage the day-to-day operations and administration of your mainframe z/OS systems.

By following the steps in this guide, you can quickly enable z/OSMF on your z/OS system. This simplified approach to set-up, known as "z/OSMF Lite", requires only a minimal amount of z/OS customization, but provides the key functions that are required by many exploiters, such as the open mainframe project (Zowe).

A z/OSMF Lite configuration is applicable to any future expansions you make to z/OSMF, such as adding more optional services and plug-ins.

It takes 2-3 hours to set up z/OSMF Lite. Some steps might require the assistance of your security administrator.

For detailed information about various aspects of z/OSMF configuration such as enabling the optional plug-ins and services, see the IBM publication *z/OSMF Configuration Guide*.

# **Assumptions**

This document is intended for a first time z/OSMF setup. If z/OSMF is already configured on your system, you do not need to create a z/OSMF Lite configuration.

This document is designed for use with a single z/OS system, not a z/OS sysplex. If you plan to run z/OSMF in a sysplex, see *z/OSMF Configuration Guide* for multi-system considerations.

It is assumed that a basic level of security for z/OSMF is sufficient on the z/OS system. IBM provides a program, IZUNUSEC, to help you set up basic security for a z/OSMF Lite configuration.

System defaults are used for the z/OSMF environmental settings. Wherever possible, it is recommended that you use the default values. If necessary, however, you can override the defaults by supplying an IZUPRMxx member, as described in Appendix A. Creating an IZUPRMxx parmlib member on page 51.

It is recommended that you use the following procedures as provided by IBM:

- Started procedures IZUSVR1 and IZUANG1
- Logon procedure IZUFPROC

Information about installing these procedures is provided in Copying the IBM procedures into JES PROCLIB on page 42.

# **Software Requirements**

Setting up z/OSMF Lite requires that you have access to a z/OS V2R2 system or later. Also, your z/OS system must meet the following minimum software requirements:

- Minimum Java level on page 37
- WebSphere® Liberty profile (z/OSMF V2R3 and later)
- System settings on page 38
- Web browser on page 38

# Minimum Java level

Java<sup>™</sup> must be installed and operational on your z/OS system, at the required minimum level. See the table that follows for the minimum level and default location. If you installed Java in another location, you must specify the JAVA\_HOME statement in your IZUPRMxx parmlib member, as described in Appendix A. Creating an IZUPRMxx parmlib member on page 51.

| z/OS Version | Minimum level of Java <sup>TM</sup>                                                                                                    | Recommended level of Java                                                                                              | Default location          |
|--------------|----------------------------------------------------------------------------------------------------|----------------------------------------------------------------------------------------------------|---------------------------|
| z/OS V2R2    | IBM® 64-bit SDK for z/OS®, Java Technology Edition V7.1 (SR3), with the PTFs for APAR PI71018 and APAR PI71019 applied <b>OR</b> IBM® 64-bit SDK for z/OS®, Java Technology Edition V8, with the PTF for APAR PI72601 applied. | IBM <sup>®</sup> 64-bit SDK for z/<br>OS <sup>®</sup> , Java <sup>™</sup> Technology<br>Edition, V8 SR6 (5655-<br>DGH) | /usr/lpp/java/<br>J7.1_64 |
| z/OS V2R3    | IBM <sup>®</sup> 64-bit SDK for z/<br>OS <sup>®</sup> , Java <sup>™</sup> Technology<br>Edition, V8 SR4 FP10<br>(5655-DGH)                                                                                                    | IBM® 64-bit SDK for z/OS®, Java <sup>TM</sup> Technology Edition, V8 SR6 (5655-DGH)                                    | /usr/lpp/java/<br>J8.0_64 |

# WebSphere® Liberty profile (z/OSMF V2R3 and later)

z/OSMF V2R3 uses the Liberty Profile that is supplied with z/OS, rather than its own copy of Liberty. The WebSphere Liberty profile must be mounted on your z/OS system. The default mount point is: /usr/lpp/liberty\_zos. To determine whether WebSphere® Liberty profile is mounted, check for the existence of the mount point directory on your z/OS system.

If WebSphere<sup>®</sup> Liberty profile is mounted at a non-default location, you need to specify the location in the IZUSVR1 started procedure on the keyword **WLPDIR**=. For details, see Appendix B. Modifying IZUSVR1 settings on page 53.

Note: Whenever you apply PTFs for z/OSMF, you might be prompted to install outstanding WebSphere Liberty service. It is recommended that you do so to maintain z/OSMF functionality.

# System settings

Ensure that the z/OS host system meets the following requirements:

- Port 443 (default port) is available for use.
- The system host name is unique and maps to the system on which z/OSMF Lite will be configured.

Otherwise, you might encounter errors later in the process. If you encounter errors, see Troubleshooting problems on page 50 for the corrective actions to take.

### Web browser

For the best results with z/OSMF, use one of the following web browsers on your workstation:

- Microsoft Internet Explorer Version 11 or later
- Microsoft Edge (Windows 10)
- Mozilla Firefox ESR Version 52 or later.

To check your web browser's level, click **About** in the web browser.

### Creating a z/OSMF nucleus on your system

The following system changes are described in this chapter:

- Running job IZUNUSEC to create security on page 39
- Running job IZUMKFS to create the z/OSMF user file system
- Copying the IBM procedures into JES PROCLIB on page 42
- Starting the z/OSMF server
- Accessing the z/OSMF Welcome page

Mounting the z/OSMF user file system at IPL time

The following sample jobs that you might use are included in the package and available for download:

- IZUAUTH
- IZUICSEC
- IZUNUSEC\_V2R2
- IZUNUSEC\_V2R3
- IZUPRM00
- IZURFSEC
- IZUTSSEC
- IZUWFSEC

# Download sample jobs

Check out the video for a demo of the process:

# Running job IZUNUSEC to create security

The security job IZUNUSEC contains a minimal set of RACF® commands for creating security profiles for the z/OSMF nucleus. The profiles are used to protect the resources that are used by the z/OSMF server, and to grant users access to the z/OSMF core functions. IZUNUSEC is a simplified version of the sample job IZUSEC, which is intended for a more complete installation of z/OSMF.

**Note:** If your implementation uses an external security manager other than RACF (for example, CA Top Secret or CA ACF2), provide equivalent commands for your environment. For more information, see the following CA Technologies product documentation:

- Configure z/OS Management Facility for CA Top Secret
- Configure z/OS Management Facility for CA ACF2

### Before you begin

In most cases, you can run the IZUNUSEC security job without modification. To verify that the job is okay to run as is, ask your security administrator to review the job and modify it as necessary for your security environment. If security is not a concern for the host system, you can run the job without modification.

### Procedure

- 1. If you run z/OS V2R2 or V2R3, download job IZUNUSEC in the sample jobs package and upload this job to z/OS. If you run z/OS V2R4, locate job IZUNUSEC at SYS1.SAMPLIB.
- 2. Review and edit the job, if necessary.
- 3. Submit IZUNUSEC as a batch job on your z/OS system.
- 4. Connect your user ID to IZUADMIN group.
  - a. Download job IZUAUTH in the sample jobs package and customize it.
  - **b.** Replace the 'userid' with your z/OSMF user ID.
  - c. Submit the job on your z/OS system.

#### Results

Ensure the IZUNUSEC job completes with return code 0000.

To verify, check the results of the job execution in the job log. For example, you can use SDSF to examine the job log:

- 1. In the SDSF primary option menu, select Option ST.
- 2. On the SDSF Status Display, enter S next to the job that you submitted.
- 3. Check the return code of the job. The job succeeds if '0000' is returned.

#### Common errors

Review the following messages and the corresponding resolutions as needed:

| Symptom                                         | Cause                                               | Resolution                                                                                                    |
|-------------------------------------------------|-----------------------------------------------------|----------------------------------------------------------------------------------------------------|
| Message IKJ56702I: INVALID data is issued       | The job is submitted more than once.                | You can ignore this message.                                                                                                    |
| Job fails with an authorization error.          | Your user ID lacks superuser authority.             | Contact your security admin to run IZUNUSEC. If you are using RACF®, select a user ID with SPECIAL attribute which can issue all RACF® commands. |
| Job fails with an authorization error.          | Your installation uses the RACF PROTECT-ALL option. | See Troubleshooting problems on page 50.                                                                                                    |
| ADDGROUP and ADDUSER commands are not executed. | The automatic GID and UID assignment is required.   | Define SHARED.IDS and<br>BPX.NEXT.USER profiles to<br>enable the use of AUTOUID and<br>AUTOGID.                                                  |

# Running job IZUMKFS to create the z/OSMF user file system

The job IZUMKFS initializes the z/OSMF user file system, which contains configuration settings and persistence information for z/OSMF.

The job mounts the file system. On a z/OS V2R3 system with the PTF for APAR PI92211 installed, the job uses mount point /global/zosmf. Otherwise, for an earlier system, the job mounts the file system at mount point / var/zosmf.

# Before you begin

To perform this step, you need a user ID with "superuser" authority on the z/OS host system. For more information about how to define a user with superuser authority, see the publication *z/OS UNIX System Services*.

#### Procedure

- 1. In the system library SYS1. SAMPLIB, locate job IZUMKFS.
- 2. Copy the job.
- 3. Review and edit the job:
  - Modify the job information so that the job can run on your system.
  - You must specify a volume serial (VOLSER) to be used for allocating a data set for the z/OSMF data directory.
- **4.** Submit IZUMKFS as a batch job on your z/OS system.

#### Results

The z/OSMF file system is allocated, formatted, and mounted, and the necessary directories are created.

To verify if the file system is allocated, formatted, locate the following messages in IZUMKFS job output.

IDC00021 IDCAMS PROCESSING COMPLETE. MAX CONDITION CODE WAS 0.

 ${\tt IOEZ00077I\ HFS-compatibility}$  aggregate izu.sizuusrd has been successfully created.

# Sample output:

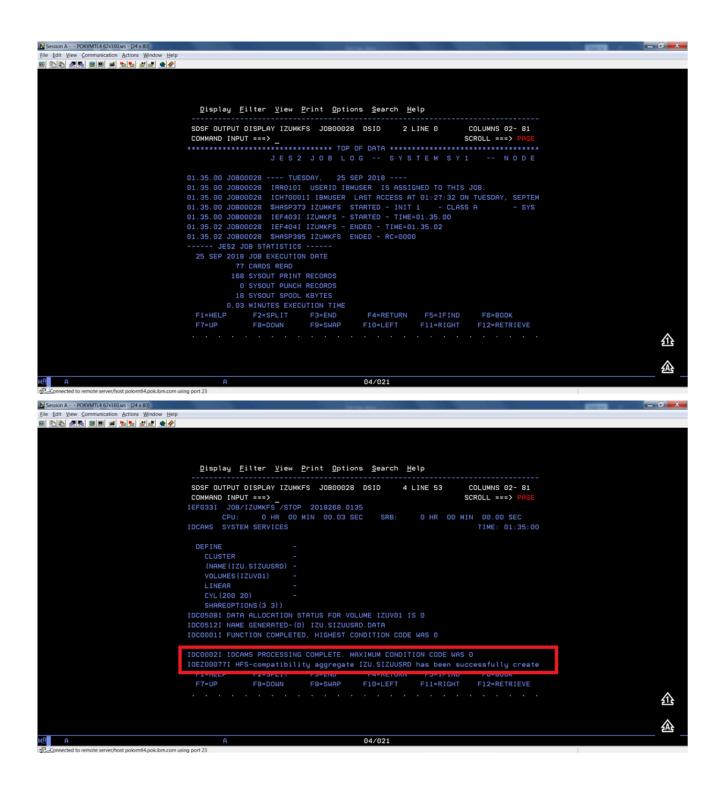

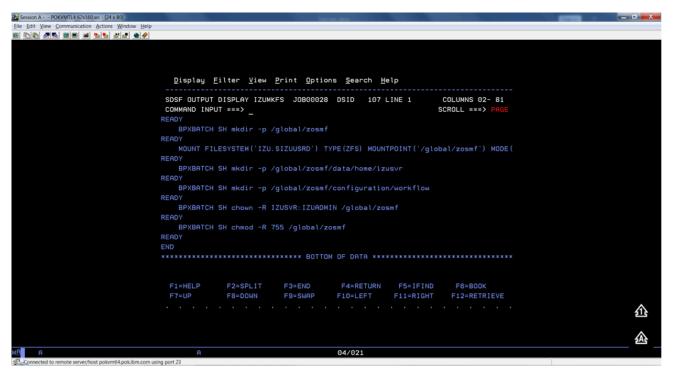

#### Common errors

Review the following messages and the corresponding resolutions as needed

| Symptom                                | Cause                                   | Resolution                                                                                                    |
|----------------------------------------|-----------------------------------------|----------------------------------------------------------------------------------------------------|
| Job fails with FSM error.              | Your user ID lacks superuser authority. | For more information about how to define a user with superuser authority, see the publication <i>z/OS UNIX System Services</i> . |
| Job fails with an authorization error. | Job statement errors.                   | See Troubleshooting problems on page 50.                                                                                         |

# Copying the IBM procedures into JES PROCLIB

Copy the z/OSMF started procedures and logon procedure from SYS1.PROCLIB into your JES concatenation. Use D PROCLIB command to display your JES2 PROCLIB definitions.

### Before you begin

Locate the IBM procedures. IBM supplies procedures for z/OSMF in your z/OS order:

- ServerPac and CustomPac orders: IBM supplies the z/OSMF procedures in the SMP/E managed proclib data set.
   In ServerPac and SystemPac, the default name for the data set is SYS1.IBM.PROCLIB.
- CBPDO orders: For a CBPDO order, the SMP/E-managed proclib data set is named as SYS1.PROCLIB.
- Application Development CD.

### Procedure

Use ISPF option 3.3 or 3.4 to copy the procedures from SYS1.PROCLIB into your JES concatenation.

- IZUSVR1
- IZUANG1
- IZUFPROC

# Results

The procedures now reside in your JES PROCLIB.

#### Common errors

Review the following messages and the corresponding resolutions as needed

| Symptom                              | Cause                                                       | Resolution                                                          |
|--------------------------------------|-------------------------------------------------------------|---------------------------------------------------------------------|
| Not authorized to copy into PROCLIB. | Your user ID doesn't have the permission to modify PROCLIB. | Contact your security administrator.                                |
| Abend code B37 or E37.               | The data set runs out of space.                             | Use IEBCOPY utility to compress PROCLIB dataset before you copy it. |

# Starting the z/OSMF server

z/OSMF processing is managed through the z/OSMF server, which runs as the started tasks IZUANG1 and IZUSVR1. z/OSMF is started with the START command.

# Before you begin

Ensure that you have access to the operations console and can enter the START command.

#### Procedure

In the operations console, enter the START commands sequentially:

S IZUANG1

S IZUSVR1

Note: The z/OSMF angel (IZUANG1) must be started before the z/OSMF server (IZUSVR1).

You must enter these commands manually at subsequent IPLs. If necessary, you can stop z/OSMF processing by entering the STOP command for each of the started tasks IZUANG1 and IZUSVR1.

Note: z/OSMF offers an autostart function, which you can configure to have the z/OSMF server started automatically. For more information about the autostart capability, see *z/OSMF Configuration Guide*.

#### Results

When the z/OSMF server is initialized, you can see the following messages displayed in the operations console:

```
CWWKB0069I: INITIALIZATION IS COMPLETE FOR THE IZUANG1 ANGEL PROCESS.

IZUG400I: The z/OSMF Web application services are initialized.

CWWKF0011I: The server zosmfServer is ready to run a smarter planet.
```

# Accessing the z/OSMF Welcome page

At the end of the z/OSMF configuration process, you can verify the results of your work by opening a web browser to the Welcome page.

#### Before you begin

To find the URL of the Welcome page, look for message IZUG349I in the z/OSMF server job log.

# Procedure

**1.** Open a web browser to the z/OSMF Welcome page. The URL for the Welcome page has the following format: https://hostname:port/zosmf/

#### Where:

- hostname is the host name or IP address of the system in which z/OSMF is installed.
- *port* is the secure port for the z/OSMF configuration. If you specified a secure port for SSL encrypted traffic during the configuration process through parmlib statement HTTP\_SSL\_PORT, port is required to log in. Otherwise, it is assumed that you use the default port 443.
- 2. In the z/OS USER ID field on the Welcome page, enter the z/OS user ID that you use to configure z/OSMF.
- 3. In the z/OS PASSWORD field, enter the password or pass phrase that is associated with the z/OS user ID.
- **4.** Select the style of UI for z/OSMF. To use the desktop interface, select this option. Otherwise, leave this option unselected to use the tree view UI.
- 5. Click Log In.

#### Results

If the user ID and password or pass phrase are valid, you are authenticated to z/OSMF. The Welcome page of IBM z/OS Management Facility tab opens in the main area. At the top right of the screen, Welcome <*your\_user\_ID*> is displayed. In the UI, only the options you are allowed to use are displayed.

Getting started wit

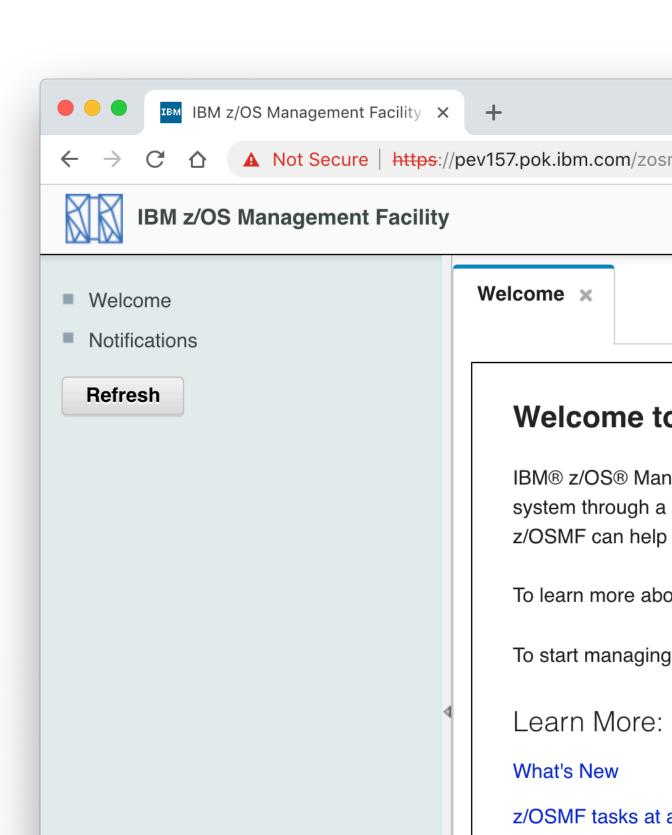

You have successfully configured the z/OSMF nucleus.

#### Common errors

The following errors might occur during this step:

| Symptom                                                                                                    | Cause                                                                                         | Resolution                                                                                                    |
|----------------------------------------------------------------------------------------------------|-----------------------------------------------------------------------------------------------|----------------------------------------------------------------------------------------------------|
| z/OSMF welcome page does not load in your web browser.                                                                              | The SSL handshake was not successful. This problem can be related to the browser certificate. | See Certificate error in the Mozilla Firefox browser.                                                                   |
| To log into z/OSMF, enter a valid z/OS user ID and password. Your account might be locked after too many incorrect log-in attempts. | The user ID is not connected to the IZUADMIN group.                                           | Connect your user ID to the IZUADMIN group.                                                                             |
| To log into z/OSMF, enter a valid z/OS user ID and password. Your account might be locked after too many incorrect log-in attempts. | The password is expired.                                                                      | Log on to TSO using your z/OS<br>User ID and password, you will be<br>asked to change your password if it's<br>expired. |

# Mounting the z/OSMF user file system at IPL time

Previously, in Running job IZUMKFS to create the z/OSMF user file system, you ran job IZUMKFS to create and mount the z/OSMF user file system. Now you should ensure that the z/OSMF user file system is mounted automatically for subsequent IPLs. To do so, update the BPXPRMxx parmlib member on your z/OS system.

#### Before you begin

By default, the z/OSMF file system uses the name IZU.SIZUUSRD, and is mounted in read/write mode. It is recommended that this file system is mounted automatically at IPL time.

If you do not know which BPXPRMxx member is active, follow these steps to find out:

- 1. In the operations console, enter the following command to see which parmlib members are included in the parmlib concatenation on your system:
  - D PARMLIB
- 2. Make a note of the BPXPRMxx member suffixes that you see.
- 3. To determine which BPXPRMxx member takes precedence, enter the following command:
  - D OMVS

The output of this command should be similar to the following:

```
BPXO042I 04.01.03 DISPLAY OMVS 391

OMVS 000F ACTIVE OMVS=(ST,3T)
```

In this example, the member BPXPRMST takes precedence. If BPXPRMST is not present in the concatenation, member BPXPRM3T is used.

#### Procedure

Add a MOUNT command for the z/OSMF user file system to your currently active BPXPRMxx parmlib member. For example:

On a z/OS V2R3 system with the PTF for APAR PI92211 installed:

```
MOUNT FILESYSTEM('IZU.SIZUUSRD') TYPE(ZFS) MODE(RDWR)

MOUNTPOINT('/global/zosmf') PARM('AGGRGROW') UNMOUNT
```

On a z/OS V2R2 or V2R3 system without PTF for APAR PI92211 installed:

```
MOUNT FILESYSTEM('IZU.SIZUUSRD') TYPE(ZFS) MODE(RDWR)

MOUNTPOINT('/var/zosmf') PARM('AGGRGROW') UNMOUNT
```

#### Results

The BPXPRMxx member is updated. At the next system IPL, the following message is issued to indicate that the z/OSMF file system is mounted automatically.

BPXF0131 FILE SYSTEM IZU.SIZUUSRD WAS SUCCESSFULLY MOUNTED.

# Adding the required REST services

You must enable a set of z/OSMF REST services for the Zowe framework.

The following system changes are described in this topic:

- Enabling the z/OSMF JOB REST services
- Enabling the TSO REST services on page 48
- Enabling the z/OSMF data set and file REST services
- Enabling the z/OSMF Workflow REST services and Workflows task UI

# Enabling the z/OSMF JOB REST services

The Zowe framework requires that you enable the z/OSMF JOB REST services, as described in this topic.

### Procedure

None

#### Results

To verify if the z/OSMF JOB REST services are enabled, open a web browser to our z/OS system (host name and port) and add the following REST call to the URL:

GET /zosmf/restjobs/jobs

The result is a list of the jobs that are owned by your user ID. For more information about the z/OSMF JOB REST services, see *z/OSMF Programming Guide*.

# Common errors

Review the following messages and the corresponding resolutions as needed:

| Symptom                                                                                                    | Cause                                                | Resolution                                                                                                    |
|----------------------------------------------------------------------------------------------------|------------------------------------------------------|----------------------------------------------------------------------------------------------------|
| 401 Unauthorized                                                                                                    | The user ID is not connected to IZUADMIN or IZUUSER. | Connect your user ID to IZUADMIN or IZUUSER.                                                                                                    |
| HTTP/1.1 500 Internal Server Error {"rc":16,"reason":-1,"stack":"JesExce CATEGORY_CIM rc=16 reason=-1 cause=com.ibm.zoszmf.util.eis.EisCor IZUG911I: Connection to \"http://null:5988\" cannot be established, or was lost and cannot be reestablished using protocol \"CIM \"Caused by: WBEMException: CIM_ERR_FAILED (JNI Exception type CannotConnectException: \nCannot connect to local CIM server. Connection failed.) | operations: Hold a job, Release a job,               | If you are running JES2, you can use <i>synchronous support for job modify operations</i> which does not required CIM. If you are running JES3, follow the <i>CIM setup instructions</i> to configure CIM on your system. |

# **Enabling the TSO REST services**

The Zowe framework requires that you enable the TSO REST services, as described in this topic.

### Before you begin

Ensure that the common event adapter component (CEA) of z/OS is running in full function mode.

- 1. To check if the CEA address space is active, enter the following command:
- D A, CEA
- **1.** If not, start CEA in full function mode. For detailed instructions, see *System prerequisites for the CEA TSO/E address space services*.
- **2.** To verify that CEA is running in full function mode, enter the following command:

```
F CEA, D
```

The output should look like the following:

```
CEA0004I COMMON EVENT ADAPTER 399
STATUS: **ACTIVE-FULL** CLIENTS: 0 INTERNAL: 0
EVENTS BY TYPE: \#WTO: 0 \#ENF: 0 \#PGM: 0
TSOASMGR: ALLOWED: 50 IN USE: 0 HIGHCNT: 0
```

#### Procedure

- 1. If you run z/OS V2R2 and V2R3, download job IZUTSSEC in the sample jobs package and upload this Job to z/OS. If you run z/OS V2R4, locate job IZUTSSEC at SYS1. SAMPLIB.
- Review and edit job IZUTSSEC before you submit. You can review the IZUTSSEC section below for more details.
- 3. Submit IZUTSSEC as a batch job on your z/OS system.

#### **IZUTSSEC**

IBM provides a set of jobs in SYS1. SAMPLIB with sample RACF commands to help with your z/OSMF configuration and its prerequisites. The IZUTSSEC job represents the authorizations that are needed for the z/OSMF TSO/E address space service. Your security administrator can edit and run the job. Generally, your z/OSMF user ID requires the same authorizations for using the TSO/E address space services as when you perform these operations through a TSO/E session on the z/OS system. For example, to start an application in a TSO/E address space requires that your user ID be authorized to operate that application. In addition, to use TSO/E address space services, you must have:

- READ access to the account resource in class ACCTNUM, where account is the value specified in the COMMON\_TSO ACCT option in parmlib.
- READ access to the CEA.CEATSO.TSOREQUEST resource in class SERVAUTH.
- READ access to the proc resource in class TSOPROC, where proc is the value specified with the COMMON\_TSO PROC option in parmlib.
- READ access to the <SAF\_PREFIX>.\*.izuUsers profile in the EJBROLE class. Or, at a minimum, READ access
  to the <SAF\_PREFIX>.IzuManagementFacilityTsoServices.izuUsers resource name in the EJBROLE class. You
  must also ensure that the z/OSMF started task user ID, which is IZUSVR by default, has READ access to the
  CEA.CEATSO.TSOREQUEST resource in class SERVAUTH. To create a TSO/E address space on a remote
  system, you require the following authorizations:
- You must be authorized to the SAF resource profile that controls the ability to send data to the remote system (systemname), as indicated: CEA.CEATSO.FLOW.systemname
- To flow data between different systems in the sysplex, you must be authorized to do so by your external security manager, such as a RACF database with sysplex-wide scope. For example, to flow data between System A and System B, you must be permitted to the following resource profiles:
  - CEA.CEATSO.FLOW.SYSTEMA
  - CEA.CEATSO.FLOW.SYSTEMB

# Results

The IZUTSSEC job should complete with return code 0000.

# Enabling the z/OSMF data set and file REST services

The Zowe framework requires that you enable the z/OSMF data set and file REST services.

# Before you begin

1. Ensure that the message queue size is set to a large enough value. It is recommended that you specify an IPCMSGQBYTES value of at least 20971520 (20M) in BPXPRMxx.

Issue command D OMVS, O to see the current value of IPCMSGQBYTES, if it is not large enough, use the SETOMVS command to set a large value. To set this value dynamically, you can enter the following operator command:

```
SETOMVS IPCMSGQBYTES=20971520
```

- 2. Ensure that the TSO REST services are enabled.
- **3.** Ensure that IZUFPROC is in your JES concatenation.
- **4.** Ensure that your user ID has a TSO segment defined. To do so, enter the following command from TSO/E command prompt:

```
LU userid TSO
```

Where userid is your z/OS user ID.

The output from this command must include the section called **TSO information**, as shown in the following example:

```
TSO LU ZOSMFAD TSO NORACF

4:57:17 AM: USER=ZOSMFAD

TSO INFORMATION

------

ACCTNUM= 123412345

PROC= OMVSPROC

SIZE= 02096128

MAXSIZE= 00000000

USERDATA= 0000

***
```

### Procedure

- 1. If you run z/OS V2R2 and V2R3, download job IZURFSEC in the sample jobs package and upload it to z/OS. If you run z/OS V2R4, locate job IZURFSEC at SYS1.SAMPLIB.
- **2.** Copy the job.
- **3.** Examine the contents of the job.
- **4.** Modify the contents as needed so that the job will run on your system.
- 5. From the TSO/E command line, run the IZURFSEC job.

### Results

Ensure that the IZURFSEC job completes with return code 0000.

To verify if this setup is complete, try issuing a REST service. See the example in *List data sets* in the z/OSMF programming guide.

#### Common errors

Review the following messages and the corresponding resolutions as needed:

| Symptom                                                                                                    | Cause                                        | Resolution                                                                                                    |
|----------------------------------------------------------------------------------------------------|----------------------------------------------|----------------------------------------------------------------------------------------------------|
| REST API doesn't return expected data with rc=12, rsn=3, message: message queue size "SIZE" is less than minimum: 20M | The message queue size for CEA is too small. | Ensure that the message queue size is set to a large enough value. It is recommended that you specify an IPCMSGQBYTES value of at least 20971520 (20M) in BPXPRMx. |

# Enabling the z/OSMF Workflow REST services and Workflows task UI

The Zowe framework requires that you enable the z/OSMF Workflow REST services and Workflows task UI.

# Before you begin

- 1. Ensure that the JOB REST services are enabled.
- 2. Ensure that the TSO REST services are enabled.
- **3.** Ensure that the dataset and file REST services are enabled.

#### Procedure

- 1. If you run z/OS V2R2 and V2R3, download job IZUWFSEC in the sample jobs package and upload this job to z/OS. If you run z/OS V2R4, locate job IZUWFSEC at SYS1. SAMPLIB.
- 2. Copy the job.
- 3. Examine the contents of the job.
- 4. Modify the contents as needed so that the job will run on your system.
- **5.** From the TSO/E command line, run the IZUWFSEC job.

#### Results

Ensure the IZUWFSEC job completes with return code 0000.

To verify, log on to z/OSMF (or refresh it) and verify that the Workflows task appears in the z/OSMF UI.

At this point, you have completed the setup of z/OSMF Lite.

Optionally, you can add more users to z/OSMF, as described in Appendix C. Adding more users to z/OSMF.

# Troubleshooting problems

This section provides tips and techniques for troubleshooting problems you might encounter when creating a z/OSMF Lite configuration. For other types of problems that might occur, see *z/OSMF Configuration Guide*.

### Common problems and scenarios

This section discusses troubleshooting topics, procedures, and tools for recovering from a set of known issues.

#### System setup requirements not met

This document assumes that the following is true of the z/OS host system:

- Port 443 is available for use. To check this, issue either TSO command NETSTAT SOCKET or TSO command NETSTAT BYTE to determine if the port is being used.
- The system host name is unique and maps to the system on which z/OSMF Lite is being installed. To retrieve this value, enter either "hostname" z/OS UNIX command or TSO command "HOMETEST". If your system uses another method of assigning the system name, such as a multi-home stack, dynamic VIPA, or System Director, see z/OSMF Configuration Guide.
- The global mount point exists. On a z/OS 2.3 system, the system includes this directory by default. On a z/OS 2.2 system, you must create the global directory at the following location: /global/zosmf/.

If you find that a different value is used on your z/OS system, you can edit the IZUPRMxx parmlib member to specify the correct setting. For details, see Appendix A. Creating an IZUPRMxx parmlib member on page 51.

# Tools and techniques for troubleshooting

For information about working with z/OSMF log files, see z/OSMF Configuration Guide.

#### Common messages

ICH4201 PROGRAM CELQLIB FROM LIBRARY CEE.SCEERUN2 CAUSED THE ENVIRONMENT TO BECOME UNCONTROLLED.

BPXP014I ENVIRONMENT MUST BE CONTROLLED FOR DAEMON (BPX.DAEMON) PROCESSING.

If you see above error messages, check if your IZUANG0 procedure is up to date.

For descriptions of all the z/OSMF messages, see z/OSMF messages in IBM Knowledge Center.

# Appendix A. Creating an IZUPRMxx parmlib member

If z/OSMF requires customization, you can modify the applicable settings by using the IZUPRMxx parmlib member. To see a sample member, locate the IZUPRM00 member in the SYS1.SAMPLIB data set. IZUPRM00 contains settings that match the z/OSMF defaults.

Using IZUPRM00 as a model, you can create a customized IZUPRMxx parmlib member for your environment and copy it to SYS1.PARMLIB to override the defaults.

The following IZUPRMxx settings are required for the z/OSMF nucleus:

- HOSTNAME
- HTTP\_SSL\_PORT
- JAVA\_HOME.

The following setting is needed for the TSO/E REST services:

COMMON\_TSO ACCT(IZUACCT) REGION(50000) PROC(IZUFPROC)

Descriptions of these settings are provided in the table below. For complete details about the IZUPRMxx settings and the proper syntax for updating the member, see *z/OSMF Configuration Guide*.

If you change values in the IZUPRMxx member, you might need to customize the started procedure IZUSVR1, accordingly. For details, see Appendix B. Modifying IZUSVR1 settings on page 53.

To create an IZUPRMxx parmlib member, follow these steps:

- 1. Copy the sample parmlib member into the desired parmlib data set with the desired suffix.
- **2.** Update the parmlib member as needed.
- 3. Specify the IZUPRMxx parmlib member or members that you want the system to use on the IZU parameter of IEASYSxx. Or, code a value for IZUPRM= in the IZUSVR1 started procedure. If you specify both IZU= in IEASYSxx and IZUPARM= in IZUSVR1, the system uses the IZUPRM= value you specify in the started procedure.

| Setting                                                                      | Purpose                                                                                                    | Rules                                                                                | Default                                                          |
|------------------------------------------------------------------------------|----------------------------------------------------------------------------------------------------|--------------------------------------------------------------------------------------|------------------------------------------------------------------|
| HOSTNAME(hostname)                                                           | Specifies the host name, as defined by DNS, where the z/OSMF server is located. To use the local host name, enter asterisk (\*), which is equivalent to \@HOSTNAME from previous releases. If you plan to use z/OSMF in a multisystem sysplex, IBM recommends using a dynamic virtual IP address (DVIPA) that resolves to the correct IP address if the z/OSMF server is moved to a different system.                                                          | Must be a valid TCP/IP HOSTNAME or an asterisk (\*).                                 | Default: \*                                                      |
| HTTP_SSL_PORT(nnn)                                                           | Identifies the port number that is associated with the z/OSMF server. This port is used for SSL encrypted traffic from your z/OSMF configuration. The default value, 443, follows the Internet Engineering Task Force (IETF) standard. Note: By default, the z/OSMF server uses the SSL protocol SSL_TLSv2 for secure TCP/IP communications. As a result, the server can accept incoming connections that use SSL V3.0 and the TLS 1.0, 1.1 and 1.2 protocols. | Must be a valid TCP/IP port number. Value range: 1 - 65535 (up to 5 digits)          | Default: 443                                                     |
| COMMON_TSO<br>ACCT(account-number)<br>REGION(region-size)<br>PROC(proc-name) | Specifies values for the TSO/E logon procedure that is used internally for various z/OSMF activities and by the Workflows task.                                                                                                    | The valid ranges for each value are described in <i>z/OSMF Configuration Guide</i> . | Default: 443<br>ACCT(IZUACCT)<br>REGION(50000)<br>PROC(IZUFPROC) |
| USER_DIR=filepath                                                            | z/OSMF data directory path. By default, the z/OSMF data directory is located in /global/zosmf. If you want to use a different path for the z/OSMF data directory, specify that value here, for example: USER_DIR=/the/new/config/dir.                                                                                                    | Must be a valid z/OS UNIX path name.                                                 | Default: /global/<br>zosmf/                                      |

# Appendix B. Modifying IZUSVR1 settings

You might need to customize the started procedure IZUSVR1 for z/OSMF Lite.

To modify the IZUSVR1 settings, follow these steps:

- 1. Make a copy
- **2.** Apply your changes
- 3. Store your copy in PROCLIB.

| Setting                 | Purpose                                                                                                    | Rules                                                                                                    | Default                             |
|-------------------------|----------------------------------------------------------------------------------------------------|----------------------------------------------------------------------------------------------------|-------------------------------------|
| WLPDIR='directory-path' | WebSphere Liberty server code path.                                                                                                    | The directory path must:<br>Be a valid z/OS UNIX path<br>name Be a full or absolute<br>path name Be enclosed in<br>quotation marks Begin with<br>a forward slash ('/'). | Default: /usr/lpp/<br>zosmf/liberty |
| USER_DIR=filepath       | z/OSMF data directory path. By default, the z/OSMF data directory is located in /global/zosmf. If you want to use a different path for the z/OSMF data directory, specify that value here, for example: USER_DIR=/the/new/config/dir. | Must be a valid z/OS UNIX path name.                                                                                                    | Default: /global/<br>zosmf/         |

# Appendix C. Adding more users to z/OSMF

Your security administrator can authorize more users to z/OSMF. Simply connect the required user IDs to the z/OSMF administrator group (IZUADMIN). This group is permitted to a default set of z/OSMF resources (tasks and services). For the specific group permissions, see Appendix A in *z/OSMF Configuration Guide*.

You can create more user groups as needed, for example, one group per z/OSMF task.

# Before you Begin

Collect the z/OS user IDs that you want to add.

#### **Procedure**

On an RACF system, enter the CONNECT command for the user IDs to be granted authorization to z/OSMF resources:

CONNECT userid GROUP(IZUADMIN)

### Results

The user IDs can now access z/OSMF.

# Installing Zowe on z/OS

To install Zowe on z/OS, there are two parts. The first part is the Zowe runtime that consists of three components: Zowe Application Framework, z/OS Explorer Services, and Zowe API Mediation Layer. The second part is the Zowe Cross Memory Server. This is an authorized server application that provides privileged services to Zowe in a secure manner.

- Before you begin on page 54
- Methods of installing Zowe on z/OS on page 54
- High-level installation process on page 54

Looking for troubleshooting help? on page 54

# Before you begin

Ensure that you meet the following software requirements before you install Zowe on z/OS. The necessary prerequisites that are described in System requirements on page 31.

# Methods of installing Zowe on z/OS

The Zowe z/OS binaries are distributed in the following formats. They contain the same contents but you install them by using different methods. You can choose which method to use depending on your needs.

#### Convenience build

The Zowe z/OS binaries are packaged as a PAX file. You install this build by running shell script within a Unix System Services (USS) shell.

#### SMP/E build

The Zowe z/OS binaries are packaged as the following files that you can download. You install this build through SMP/E.

- A pax.Z file, which contains an archive (compressed copy) of the FMIDs to be installed.
- A readme file, which contains a sample job to decompress the pax.Z file, transform it into a format that SMP/E can process, and invoke SMP/E to RECEIVE the file.

**Note:** The SMP/E build is currently in alpha, which means that it is available for early testing. You can provide any feedback about your experience with Zowe SMP/E as issues in the zowe-install-packaging GitHub repo.

While the procedure to obtain and install the convenience build or SMP/E build are different, the procedure to configure a Zowe runtime are the same irrespective of how the build is obtained and installed.

# **High-level installation process**

The high-level process of installing Zowe on z/OS is as follows:

- 1. Obtain and install the Zowe build.
  - For how to obtain the convenience build and install it, see Installing Zowe runtime from a convenience build on page 54.
  - For how to obtain the SMP/E build and install it, see Installing Zowe SMP/E Alpha on page 58.
- 2. Configure the Zowe runtime. See Configuring the Zowe runtime on page 74.
- 3. Verify that Zowe is installed correctly on z/OS. See Verifying Zowe installation on z/OS on page 89.

### Looking for troubleshooting help?

If you encounter unexpected behavior when installing or verifying the Zowe runtime on z/OS, see the Troubleshooting on page 260 section for tips.

# Installing Zowe runtime from a convenience build

You install the Zowe convenience build by running shell script within a Unix System Services (USS) shell.

- 1. Obtaining and preparing the convenience build on page 54
- 2. Installing the Zowe runtime on page 57
  - Step 1: Locate the install directory on page 57
  - Step 2: Review the zowe-install.yaml file on page 57
  - Step 3: Execute the zowe-install.sh script

### Obtaining and preparing the convenience build

The Zowe installation file for Zowe z/OS components are distributed as a PAX file that contains the runtimes and the scripts to install and launch the z/OS runtime. For each release, there is a PAX file named zowe-v.r.m.pax, where

- v indicates the version
- r indicates the release number
- · m indicates the modification number

The numbers are incremented each time a release is created so the higher the numbers, the later the release.

To download the PAX file, open your web browser and click the **Zowe z/OS Components** button on the **Zowe Download** website to save it to a folder on your desktop. After you obtain the PAX file, follow the procedures below to verify the PAX file and prepare it to install the Zowe runtime.

### **Follow these steps:**

1. Verify the integrity of the PAX file to ensure that the file you download is officially distributed by the Zowe project.

#### **Notes:**

- The commands in the following steps are tested on both Mac OS X V10.13.6 and Ubuntu V16.04 and V17.10.
- Ensure that you have GPG installed. Click here to download and install GPG.
- The v.r.m in the commands of this step is a variable. You must replace it with the actual PAX file version, for example, 0.9.0.

#### Step 1: Verify the hash code.

Download the hash code file zowe-v.r.m.pax.sha512 from the Zowe website. Then, run the following commands to check:

```
(gpg --print-md SHA512 zowe-v.r.m.pax > zowe-v.r.m.pax.sha512.my) && diff zowe-v.r.m.pax.sha512.my zowe-v.r.m.pax.sha512 && echo matched || echo "not match"
```

When you see "matched", it means the PAX file that you download is the same one that is officially distributed by the Zowe project. You can delete the temporary zowe-v.r.m.pax.sha512.my file.

You can also use other commands such as sha512, sha512sum, or openssl dgst -sha512 to generate SHA512 hash code. These hash code results are in a different format from what Zowe provides but the values are the same.

# Step 2. Verify with signature file.

In addition to the SHA512 hash, the hash is also verifiable. This is done by digitally signing the hash text file with a KEY from one of the Zowe developers.

#### **Follow these steps:**

- **a.** Download the signature file zowe-v.r.m.pax.asc from https://zowe.org/Downloads/post\_download.html, and download the public key KEYS from https://github.com/zowe/release-management/.
- **b.** Import the public key with the gpg --import KEYS command.
- c. If you have never used gpg before, generate keys with the gpg --gen-key command.
- d. Sign the downloaded public key with the gpg --sign-key DC8633F77D1253C3 command.
- e. Verify the file with the gpg --verify zowe-v.r.m.pax.asc zowe-v.r.m.pax command.
- **f.** Optional: You can remove the imported key with the gpg --delete-key DC8633F77D1253C3 command.

When you see output similar to the following one, it means the PAX file that you download is the same one that is officially distributed by the Zowe project.

```
gpg: Signature made Tue 14 Aug 2018 08:29:46 AM EDT
gpg: using RSA key DC8633F77D1253C3
gpg: Good signature from "Matt Hogstrom (CODE SIGNING KEY) " [full]
```

2. Transfer the PAX file to z/OS.

#### **Follow these steps:**

- a. Open a terminal in Mac OS/Linux, or command prompt in Windows OS, and navigate to the directory where you downloaded the Zowe PAX file.
- b. Connect to z/OS using SFTP. Issue the following command:

```
sftp <userID@ip.of.zos.box>
```

If SFTP is not available or if you prefer to use FTP, you can issue the following command instead:

```
ftp <userID@ip.of.zos.box>
```

**Note:** When you use FTP, switch to binary file transfer mode by issuing the following command:

```
bin
```

c. Navigate to the target directory that you wish to transfer the Zowe PAX file into on z/OS.

**Note:** After you connect to z/OS and enter your password, you enter into the Unix file system. The following commands are useful:

- To see what directory you are in, type pwd.
- To switch directory, type cd.
- To list the contents of a directory, type 1s.
- To create a directory, type mkdir.
- d. When you are in the directory you want to transfer the Zowe PAX file into, issue the following command:

```
put <zowe-v.r.m>.pax
```

Where *zowe-v.r.m* is a variable that indicates the name of the PAX file you downloaded.

**Note:** When your terminal is connected to z/OS through FTP or SFTP, you can prepend commands with 1 to have them issued against your desktop. To list the contents of a directory on your desktop, type 11s where 1s lists contents of a directory on z/OS.

3. When the PAX file is transferred, expand the PAX file by issuing the following command in an SSH session:

```
pax -ppx -rf <zowe-v.r.m>.pax
```

Where *zowe-v.r.m* is a variable that indicates the name of the PAX file you downloaded.

This will expand to a file structure.

```
/files
/install
/scripts
...
```

Note: The PAX file will expand into the current directory. A good practice is to keep the installation directory apart from the directory that contains the PAX file. To do this, you can create a directory such as /zowe/paxes that contains the PAX files, and another such as /zowe/builds. Use SFTP to transfer the Zowe PAX file into the /zowe/paxes directory, use the cd command to switch into /zowe/builds and issue the command pax -ppx -rf ../paxes/<zowe-v.r.m>.pax. The /install folder will be created inside the zowe/builds directory from where the installation can be launched.

# Installing the Zowe runtime

To install Zowe API Mediation Layer, Zowe Application Framework, and z/OS Services, you install the Zowe runtime on z/OS.

# Follow these steps:

- Step 1: Locate the install directory
- Step 2: Review the zowe-install.yaml file
- Step 3: Execute the zowe-install.sh script

# Step 1: Locate the install directory

Navigate to the directory where the installation archive is extracted. Locate the /install directory.

```
/install
/zowe-install.sh
/zowe-install.yaml
```

### Step 2: Review the zowe-install.yaml file

Review the zowe-install.yaml file which contains the install:rootDir property that is used by the installation.

install:rootDir is the directory that Zowe installs to create a Zowe runtime. The default directory is  $\sim /zowe/v.r.m$  where v is the Zowe version number, r is the release number and m is the modification number, for example, 1.0.0 or 1.2.11. The user's home directory is the default value. This ensures that the user who performs the installation has permission to create the directories that are required for the installation. If the Zowe runtime will be maintained by multiple users, it is recommended to use another directory based on your site's conventions.

You can run the installation process multiple times with different values in the zowe-install.yaml file to create separate installations of the Zowe runtime. Ensure that the directory where Zowe will be installed is empty. The install script exits if the directory is not empty and creates the directory if it does not exist.

### Step 3: Install and configure the Zowe runtime

You install and configure the Zowe runtime by executing the zowe-install.sh script. The zowe-install.sh mode performs two steps.

- **1.** Install a Zowe runtime into the root\_dir folder.
- **2.** Configure the runtime directory so that an instance of the ZOWESVR STC can be launched which will start the Zowe address spaces.

It's recommended that you install the Zowe runtime first by running the zowe-install.sh -I option that just performs the first installation step to create the runtime directory. Then, configure the runtime directory separately following instructions in Configuring the Zowe runtime directory on page 75. Alternatively, you can both install and configure the Zowe runtime by running a single command zowe-install.sh without the -I parameter. In this case, ensure that you review Configuring the Zowe runtime directory on page 75 before you run the command zowe-install.sh.

In this documentation, the steps of creating the runtime directory and configuring the runtime directory are described separately. The configuration step is the same for a Zowe runtime whether it is installed from a convenience build or from an SMP/E distribution.

### **Follow these steps:**

With the current directory being the /install directory, execute the script zowe-install.sh by issuing the following command:

```
zowe-install.sh -I
```

Note: If you leave off the -I parameter, the zowe-install.sh script will create and also configure the Zowe runtime directory using the rootDir: value. If you choose to do this, make sure that you have reviewed Configuring the Zowe runtime directory on page 75. If you run zowe-install.sh without the -I parameter the file zowe-install.yaml containing parameter values used to drive the configuration will be in the same /install directory as location of zowe-install.sh. If you use the -I option and configure post install which is the recommended approach the zowe-install.yaml file will be in the scripts/config directory of the rootDir:.

During execution of zowe-install.sh You might receive the following error that the file cannot be executed:

```
zowe-install.sh: cannot execute
```

The error occurs when the install script does not have execute permission. To add execute permission, issue the following command:

```
chmod u+x zowe-install.sh
```

Each time the install script runs, it creates a log file that contains more information. This file is stored in the /log directory and is created with a date and time stamp name, for example /log/2019-02-05-18-08-35.log. This file is copied across into the runtime folder into which Zowe is installed, and contains useful information to help diagnose problems that may occur during an install.

2. (Optional) Check prerequisites.

Before you continue with the configuration of the Zowe runtime, you can check the install condition of the required prerequisites for Zowe. To do this, issue the following command with the current directory being the / install directory.

```
zowe-check-preregs.sh
```

The script writes messages to your terminal window. The results are marked OK, Info, Warning or Error. Correct any reported errors and rerun the command to ensure that no errors exist before you run the zowe-install.sh script to install the Zowe runtime. The zowe-check-prereqs.sh script does not change any settings. You can run it as often as required before you configure the Zowe runtime directory.

**3.** Configure the Zowe runtime directory.

For the convenience build, the location of the Zowe runtime directory will be the value of the install:rootDir parameter from the zowe-install.yaml. Follow the instructions in Configuring the Zowe runtime on page 74 to complete this step.

# Installing Zowe SMP/E Alpha

#### **Contents**

- Introduction on page 59
  - Zowe description on page 60
  - Zowe FMIDs on page 60

- Program materials on page 60
  - Basic machine-readable material on page 60
  - Program publications on page 60
  - Program source materials on page 60
  - Publications useful during installation on page 60
- Program support on page 60
  - Statement of support procedures on page 61
- Program and service level information on page 61
  - Program level information on page 61
  - Service level information on page 61
- Installation requirements and considerations on page 61
  - Driving system requirements on page 61
    - Driving system machine requirements on page 61
    - Driving system programming requirements on page 61
  - Target system requirements on page 62
    - Target system machine requirements on page 62
    - Target system programming requirements on page 62
    - DASD storage requirements on page 62
  - FMIDs deleted on page 64
- Installation instructions on page 64
  - SMP/E considerations for installing Zowe
  - SMP/E options subentry values
  - Overview of the installation steps on page 65
  - Download the Zowe SMP/E package
  - Allocate file system to hold the download package on page 65
  - Upload the download package to the host on page 67
  - Extract and expand the compressed SMPMCS and RELFILEs on page 67
    - GIMUNZIP on page 68
  - Sample installation jobs on page 69
  - Create SMP/E environment (optional)
  - Perform SMP/E RECEIVE
  - Allocate SMP/E Target and Distributions Libraries
  - Allocate, create and mount ZSF files (Optional) on page 71
  - Allocate z/OS UNIX Paths
  - Create DDDEF entries on page 72
  - Perform SMP/E APPLY
  - Perform SMP/E ACCEPT
  - Run REPORT CROSSZONE on page 74
  - Cleaning up obsolete data sets, paths, and DDDEFs on page 74
- Activating Zowe on page 74
  - File system execution on page 74
- Zowe customization on page 74

#### Introduction

This program directory is intended for system programmers who are responsible for program installation and maintenance. It contains information about the material and procedures associated with the installation of Zowe Open Source Project (Base). This publication refers to Zowe Open Source Project (Base) as Zowe.

The Program Directory contains the following sections:

- Program materials on page 60 identifies the basic program materials and documentation for Zowe.
- Program support on page 60 describes the support available for Zowe.
- **Program and service level information on page 61** lists the APARs (program level) and PTFs (service level) that have been incorporated into Zowe.
- Installation requirements and considerations on page 61 identifies the resources and considerations that are required for installing and using Zowe.
- **Installation instructions on page 64** provides detailed installation instructions for Zowe. It also describes the procedures for activating the functions of Zowe, or refers to appropriate publications.

# Zowe description

Zowe is an open source project created to host technologies that benefit the Z platform. It is a sub-project of Open Mainframe Project which is part of the Linux Foundation. More information about Zowe is available at https://zowe.org.

### **Zowe FMIDs**

Zowe consists of the following FMIDs:

AZWE001

#### Program materials

Basic Machine-Readable Materials are materials that are supplied under the base license and are required for the use of the product.

#### Basic machine-readable material

The distribution medium for this program is via downloadable files. This program is in SMP/E RELFILE format and is installed using SMP/E. See Installation instructions on page 64 for more information about how to install the program.

# **Program publications**

You can obtain the Zowe documentation from the Zowe doc site at https://zowe.github.io/docs-site/latest. No optional publications are provided for Zowe.

### **Program source materials**

No program source materials or viewable program listings are provided for Zowe in the SMP/E installation package. However, program source materials can be downloaded from the Zowe GitHub repositories at https://github.com/zowe/.

# Publications useful during installation

Publications listed below are helpful during the installation of Zowe.

Publication Title | Form Number-- | -- IBM SMP/E for z/OS User's Guide | SA23-2277 IBM SMP/E for z/OS Commands | SA23-2275 IBM SMP/E for z/OS Reference | SA23-2276 IBM SMP/E for z/OS Messages, Codes, and Diagnosis | GA32-0883

These and other publications can be obtained from https://www.ibm.com/shop/publications/order.

### **Program support**

This section describes the support available for Zowe.

Because this is an alpha release of the Zowe FMID package for early testing and adoption, no formal support is offered. Support is available through the Zowe community. See Community Engagement for details. Slack is the preferred interaction channel.

Additional support may be available through other entities outside of the Open Mainframe Project and Linux Foundation which offers no warranty and provides the package under the terms of the EPL v2.0 license.

# Statement of support procedures

Report any problems which you feel might be an error in the product materials to the Zowe community via the Zowe GitHub community repo at <a href="https://github.com/zowe/community/issues/new/choose">https://github.com/zowe/community/issues/new/choose</a>. You may be asked to gather and submit additional diagnostics to assist the Zowe Community for analysis and resolution.

# Program and service level information

This section identifies the program and relevant service levels of Zowe. The program level refers to the APAR fixes that have been incorporated into the program. The service level refers to the PTFs that have been incorporated into the program.

# Program level information

All issues of previous releases of Zowe that were resolved before August 2019 have been incorporated into this packaging of Zowe.

#### Service level information

Since this is the first release of the SMP/E package, no PTFs have been created.

# Installation requirements and considerations

The following sections identify the system requirements for installing and activating Zowe. The following terminology is used:

- Driving System: the system on which SMP/E is executed to install the program.
- Target system: the system on which the program is configured and run.

Use separate driving and target systems in the following situations:

- When you install a new level of a product that is already installed, the new level of the product will replace the old
  one. By installing the new level onto a separate target system, you can test the new level and keep the old one in
  production at the same time.
- When you install a product that shares libraries or load modules with other products, the installation can disrupt
  the other products. By installing the product onto a separate target system, you can assess these impacts without
  disrupting your production system.

### **Driving system requirements**

This section describes the environment of the driving system required to install Zowe.

Driving system machine requirements

The driving system can be run in any hardware environment that supports the required software.

# Driving system programming requirements

Program Number| Product Name | Minimum VRM | Minimum Service Level will satisfy these APARs | Included in the shipped product ? -- | -- | -- | 5650-ZOS | z/OS | V2.2.0 or later | N/A | No |

#### **Notes:**

- SMP/E is a requirement for Installation and is an element of z/OS but can also be ordered as a separate product, 5655-G44, minimally V03.06.00.
- Installation might require migration to a new z/OS release to be service supported. See https://www-01.ibm.com/software/support/lifecycle/index\_z.html.

Zowe is installed into a file system, either HFS or zFS. Before installing Zowe, you must ensure that the target system file system data sets are available for processing on the driving system. OMVS must be active on the driving system and the target system file data sets must be mounted on the driving system.

If you plan to install Zowe in a zFS file system, this requires that zFS be active on the driving system. Information on activating and using zFS can be found in z/OS Distributed File Service zSeries File System Administration (SC24-5989).

# Target system requirements

This section describes the environment of the target system required to install and use Zowe.

Zowe installs in the z/OS (Z038) SREL.

Target system machine requirements

The target system can run in any hardware environment that supports the required software.

Target system programming requirements

# **Installation requisites**

Installation requisites identify products that are required and must be present on the system or products that are not required but should be present on the system for the successful installation of Zowe.

Mandatory installation requisites identify products that are required on the system for the successful installation of Zowe. These products are specified as PREs or REQs.

Zowe has no mandatory installation requisites.

Conditional installation requisites identify products that are not required for successful installation of Zowe but can resolve such things as certain warning messages at installation time. These products are specified as IF REQs.

Zowe has no conditional installation requisites.

# **Operational requisites**

Operational requisites are products that are required and must be present on the system, or, products that are not required but should be present on the system for Zowe to operate all or part of its functions.

Mandatory operational requisites identify products that are required for this product to operate its basic functions. The following tables lists the target system mandatory operational requisites for Zowe.

Program Number | Product Name and Minimum VRM/Service Level --| --| 5650-ZOS | IBM z/OS Management Facility V2.2.0 or higher 5655-SDK | IBM SDK for Node.js - z/OS V8.16.0 or higher 5655-DGH | IBM 64-bit SDK for z/OS Java Technology Edition V8.0.0

Conditional operational requisites identify products that are not required for Zowe to operate its basic functions but are required at run time for Zowe to operate specific functions. These products are specified as IF REQs. Zowe has no conditional operational requisites.

# Toleration/coexistence requisites

Toleration/coexistence requisites identify products that must be present on sharing systems. These systems can be other systems in a multi-system environment (not necessarily Parallel Sysplex TM), a shared DASD environment (such as test and production), or systems that reuse the same DASD environment at different time intervals.

Zowe has no toleration/coexistence requisites.

#### Incompatibility (negative) requisites

Negative requisites identify products that must *not* be installed on the same system as Zowe.

Zowe has no negative requisites.

# DASD storage requirements

Zowe libraries can reside on all supported DASD types.

### Total DASD space required by Zowe

Library Type | Total Space Required in 3390 Trks | Description --| --| -- Target |30 Tracks | / Distribution | 12030 Tracks | / File System(s) | 9000 Tracks | / Web Download | 26111 Tracks | These are temporary data sets, which can be removed after the SMP/E install.

## **Notes:**

- 1. For non-RECFM U data sets, we recommend using system-determined block sizes for efficient DASD utilization. For RECFM U data sets, we recommend using a block size of 32760, which is most efficient from the performance and DASD utilization perspective.
- 2. Abbreviations used for data set types are shown as follows.
  - U Unique data set, allocated by this product and used by only this product. This table provides all the
    required information to determine the correct storage for this data set. You do not need to refer to other tables
    or program directories for the data set size.
  - S Shared data set, allocated by this product and used by this product and other products. To determine the correct storage needed for this data set, add the storage size given in this table to those given in other tables (perhaps in other program directories). If the data set already exists, it must have enough free space to accommodate the storage size given in this table.
  - **E** Existing shared data set, used by this product and other products. This data set is not allocated by this product. To determine the correct storage for this data set, add the storage size given in this table to those given in other tables (perhaps in other program directories). If the data set already exists, it must have enough free space to accommodate the storage size given in this table.

If you currently have a previous release of Zowe installed in these libraries, the installation of this release will delete the old release and reclaim the space that was used by the old release and any service that had been installed. You can determine whether these libraries have enough space by deleting the old release with a dummy function, compressing the libraries, and comparing the space requirements with the free space in the libraries.

For more information about the names and sizes of the required data sets, see Allocate SMP/E target and distribution libraries.

- **3.** Abbreviations used for the file system path type are as follows.
  - N New path, created by this product.
  - X Path created by this product, but might already exist from a previous release.
  - **P** Previously existing path, created by another product.
- **4.** All target and distribution libraries listed have the following attributes:
  - The default name of the data set can be changed.
  - The default block size of the data set can be changed.
  - The data set can be merged with another data set that has equivalent characteristics.
  - The data set can be either a PDS or a PDSE, with some exceptions. If the value in the "ORG" column specifies "PDS", the data set must be a PDS. If the value in "DIR Blks" column specifies "N/A", the data set must be a PDSE.
- **5.** All target libraries listed have the following attributes:
  - These data sets can be SMS-managed, but they are not required to be SMS-managed.
  - These data sets are not required to reside on the IPL volume.
  - The values in the "Member Type" column are not necessarily the actual SMP/E element types that are identified in the SMPMCS.
- 6. All target libraries that are listed and contain load modules have the following attributes:
  - These data sets can not be in the LPA, with some exceptions. If the value in the "Member Type" column specifies "LPA", it is advised to place the data set in the LPA.
  - These data sets can be in the LNKLST.
  - These data sets are not required to be APF-authorized, with some exceptions. If the value in the "Member Type" column specifies "APF", the data set must be APF-authorized.

### Storage requirements for SMP/E work data sets

In the table above, (20,200) specifies a primary allocation of 20 tracks, and a secondary allocation of 200 tracks.

### Storage requirements for SMP/E data sets

Library DDNAME | TYPE | ORG | RECFM | LRECL | No. of 3390 Trks | No. of DIR Blks --| --| --| --| --| --| SMPPTS | S | PDSE | FB | 80 | (12000,3000) | 50

The following figures describe the target and distribution libraries and file system paths required to install Zowe. The storage requirements of Zowe must be added to the storage required by other programs that have data in the same library or path.

**Note:** Use the data in these tables to determine which libraries can be merged into common data sets. In addition, since some ALIAS names may not be unique, ensure that no naming conflicts will be introduced before merging libraries.

### Storage requirements for Zowe target libraries

**Note:** These target libraries are not required for the initial alpha drop of Zowe SMP/E but will be required for subsequent drops so are included here for future reference.

# **Zowe file system paths**

DDNAME | TYPE | Path Name -- | -- | SZWEZFS | X | /usr/lpp/zowe/SMPE

# Storage requirements for Zowe distribution libraries

**Note:** These target libraries are not required for the initial alpha drop of Zowe SMP/E but will be required for subsequent drops so are included here for future reference.

Library DDNAME | TYPE | ORG | RECFM | LRECL | No. of 3390 Trks | No. of DIR Blks| --| --| --| --| --| --| --| AZWEAUTH | U | PDSE | U | 0 | 15 | N/A AZWESAMP | U | PDSE | FB | 80 | 15 | 5 AZWEZFS | U | PDSE | VB | 6995 | 12000 | 30

The following figures list data sets that are not used by Zowe, but are required as input for SMP/E.

**Note:** These are temporary data sets, which can be removed after the SMP/E install.

# **FMIDs** deleted

Installing Zowe might result in the deletion of other FMIDs. To see which FMIDs will be deleted, examine the + +VER statement in the SMPMCS of the product.

If you do not want to delete these FMIDs at this time, install Zowe into separate SMP/E target and distribution zones.

**Note:** These FMIDs are not automatically deleted from the Global Zone. If you want to delete these FMIDs from the Global Zone, use the SMP/E REJECT NOFMID DELETEFMID command. See the SMP/E Commands book for details.

# Special considerations

Zowe has no special considerations for the target system.

# Installation instructions

This section describes the installation method and the step-by-step procedures to install and activate the functions of Zowe.

#### **Notes:**

 If you want to install Zowe into its own SMP/E environment, consult the SMP/E manuals for instructions on creating and initializing the SMPCSI and SMP/E control data sets.

- You can use the sample jobs that are provided to perform part or all of the installation tasks. The SMP/E jobs assume that all DDDEF entries that are required for SMP/E execution have been defined in appropriate zones.
- You can use the SMP/E dialogs instead of the sample jobs to accomplish the SMP/E installation steps.

# SMP/E considerations for installing Zowe

Use the SMP/E RECEIVE, APPLY, and ACCEPT commands to install this release of Zowe.

# SMP/E options subentry values

The recommended values for certain SMP/E CSI subentries are shown in the following table. Using values lower than the recommended values can result in failures in the installation. DSSPACE is a subentry in the GLOBAL options entry. PEMAX is a subentry of the GENERAL entry in the GLOBAL options entry. See the SMP/E manuals for instructions on updating the global zone.

Subentry | Value | Comment -- | -- | DSSPACE | (1200,1200,1400) | Space allocation PEMAX | SMP/E Default | IBM recommends using the SMP/E default for PEMAX.

# Overview of the installation steps

Follow these high-level steps to download and install Zowe Open Source Project (Base).

- 1. Download the Zowe SMP/E package
- 2. Allocate file system to hold the download package on page 65
- **3.** Upload the download package to the host on page 67
- 4. Extract and expand the compressed SMPMCS and RELFILEs on page 67
- 5. Sample installation jobs on page 69
- **6.** Create SMP/E environment (optional)
- 7. Perform SMP/E RECEIVE
- **8.** Allocate SMP/E target and distribution libraries
- 9. Allocate, create and mount ZSF files (Optional) on page 71
- 10. Allocate z/OS UNIX paths
- 11. Create DDDEF entries on page 72
- 12. Perform SMP/E APPLY
- 13. Perform SMP/E ACCEPT
- 14. Run REPORT CROSSZONE on page 74
- 15. Cleaning up obsolete data sets, paths, and DDDEFs on page 74

### Download the Zowe SMP/E package

To download the Zowe SMP/E package, open your web browser and go to the Zowe Download website. Click the **Zowe SMP/E Alpha** button to save the files to a folder on your desktop.

You will receive 2 files on your desktop.

# AZWE001.pax.Z (binary)

The SMP/E input data sets to install Zowe are provided as compressed files in AZWE001.pax.Z. This pax archive file holds the SMP/E MCS and RELFILEs.

# AZWE001.readme.txt (EBCDIC)

The README file AZWE001.readme.txt is a single JCL file containing a job with the job steps you need to begin the installation, including comprehensive comments on how to tailor them. There is a sample job step that executes the z/OS UNIX System Services pax command to extract package archives. This job also executes the GIMUNZIP program to expand the package archives so that the data sets can be processed by SMP/E.

Review this file on your desktop and follow the instructions that apply to your system.

# Allocate file system to hold the download package

You can either create a new z/OS UNIX file system (zFS) or create a new directory in an existing file system to place AZWE001.pax.Z. The directory that will contain the download package must reside on the z/OS system where the function will be installed.

To create a new file system, and directory, for the download package, you can use the following sample JCL (FILESYS).

Copy and paste the sample JCL into a separate data set, uncomment the job, and modify the job to update required parameters before submitting it.

```
//FILESYS JOB < job parameters>
//*
//*********************
//* This job must be updated to reflect your environment.
//* This sample:
//*
    . Allocates a new z/OS UNIX file system
//*
    . Creates a mount point directory
//*
     . Mounts the file system
//*
//* - Provide valid job card information
//* - Change:
//*
    @zfs_path@
//*
     ---+---1-----2------3------5
//*
                - To the absolute z/OS UNIX path for the download
//*
                 package (starting with /)
//*
                - Maximum length is 50 characters
//*
                - Do not include a trailing /
//*
     @zfs_dsn@
//*
                - To your file system data set name
//*
//* Your userid MUST be defined as a SUPERUSER to successfully
//* run this job
//*
//*********************
//*
//CREATE EXEC PGM=IDCAMS, REGION=0M, COND=(0,LT)
//SYSPRINT DD SYSOUT=*
//SYSIN DD *
 DEFINE CLUSTER ( -
       NAME(@zfs_dsn@) -
        TRK(#size) -
      /*VOLUME(volser)*/ -
        LINEAR -
        SHAREOPTIONS(3) -
//*
//
      SET ZFSDSN='@zfs_dsn@'
//FORMAT EXEC PGM=IOEAGFMT, REGION=0M, COND=(0,LT),
          PARM='-aggregate &ZFSDSN -compat'
//*STEPLIB DD DISP=SHR,DSN=IOE.SIOELMOD before z/OS 1.13
//*STEPLIB DD DISP=SHR,DSN=SYS1.SIEALNKE from z/OS 1.13
//SYSPRINT DD SYSOUT=*
//*
         EXEC PGM=IKJEFT01, REGION=0M, COND=(0,LT)
//MOUNT
//SYSEXEC DD DISP=SHR, DSN=SYS1.SBPXEXEC
//SYSTSPRT DD SYSOUT=*
//SYSTSIN DD *
 PROFILE MSGID WTPMSG
 oshell umask 0022; +
   mkdir -p @zfs_path@
 MOUNT +
   FILESYSTEM('@zfs dsn@') +
   MOUNTPOINT('@zfs path@') +
   MODE(RDWR) TYPE(ZFS) PARM('AGGRGROW')
//*
```

**Expected Return Codes and Messages:** You will receive a return code of 0 if this job runs correctly.

# Upload the download package to the host

Upload the AZWE001.readme.txt file in text format and the AZWE001.pax.Z file in binary format from your workstation to the z/OS UNIX file system. The instructions in this section are also in the AZWE001.readme.txt file that you downloaded.

There are many ways to transfer the files or make them available to the z/OS system where the package will be installed. In the following sample dialog, we use FTP from a Microsoft Windows command line to do the transfer. This assumes that the z/OS host is configured as an FTP host/server and that the workstation is an FTP client. Commands or other information entered by the user are in bold, and the following values are assumed.

User enters:  $|Values| --| --| mvsaddr | TCP/IP address or hostname of the z/OS system tsouid | Your TSO user ID tsopw | Your TSO password d: | Location of the downloaded files @zfs_path@ | z/OS UNIX path where to store the files. This matches the @zfs_path@ variable you specified in the previous step.$ 

**Important!** The AZWE001.pax.Z file must be uploaded to the z/OS driving system in binary format, or the subsequent UNPAX step will fail.

Sample FTP upload scenario:

C:/>ftp mvsaddrConnected to mvsaddr.200-FTPD1 IBM FTP CS %version% at mvsaddr, %time% on %date %. 220 Connection will close if idle for more than 5 minutes.User (mvsaddr:(none)): tsouid331 Send password pleasePassword: tsopw230 tsouid is loaded on. Working directory is "tsouid.".ftp> cd @zfs\_path@250 HFS directory @zfs\_path@ is the current working directoryftp> ascii200 Representation type is Ascii NonPrintftp> put c:/ AZWE001.readme.txt200 Port request OK.150 Storing data set @zfs\_path@/AZWE001.readme.txt250 Transfer completed successfully.ftp: 0344 bytes sent in 0.01 sec. (1366.67 Kbs)ftp binary200 Representation type is Imageftp> put c:\AZWE001.pax.Z200 Port request OK.145 Storing data set @zfs\_path@/AZWE001.pax.Z250 Transfer completed successfully.ftp: 524192256 bytes sent in 1.26 sec. (1040.52 Kbs)ftp: quit221 Quit command received. Goodbye.

If you are unable to connect with ftp and only able to use sftp, the commands above are the same except that you will use *sftp* at the command prompt instead of *ftp*. Also, because *sftp* only supports binary file transfer, the *ascii* and *binary* commands should be omitted. After you transfer the AZWE001.readme.txt file, it will be in an ASCII codepage so you need to convert it to EBCDIC before it can be used. To convert AZWE001.readme.txt to EBCDIC, log in to the distribution system using ssh and run an ICONV command.

C:>/ssh tsouid@mvsaddrtsouid@mvsaddr's password: tsopw/u/
tsouid:>cd:@zfs\_path@@zfs\_path:>@zfs\_path:>iconv -f ISO8859-1 -t IBM-1047 AZWE001.readme.txt >
AZWE001.readme.EBCDIC@zfs\_path:>rm AZWE001.readme.txt@zfs\_path:>mv AZWE001.readme.EBCDIC
AZWE001.readme.txt@zfs\_path:>exitC:>/

#### Extract and expand the compressed SMPMCS and RELFILES

The AZWE001.readme.txt file uploaded in the previous step holds a sample JCL to expand the compressed SMPMCS and RELFILEs from the uploaded AZWE001.pax.Z file into data sets for use by the SMP/E RECEIVE job. The JCL is repeated here for your convenience.

- @zfs\_path@ matches the variable that you specified in the previous step.
- If the oshell command gets a RC=256 and message "pax: checksum error on tape (got ee2e, expected 0)", then the archive file was not uploaded to the host in binary format.
- GIMUNZIP allocates data sets to match the definitions of the original data sets. You might encounter errors if your SMS ACS routines alter the attributes used by GIMUNZIP. If this occurs, specify a non-SMS managed volume for the GINUMZIP allocation of the data sets. For example:

```
storclas-"storage_class" volume="data_set_volume"
newname-"..."/>
```

Normally, your Automatic Class Selection (ACS) routines decide which volumes to use. Depending on your ACS
configuration, and whether your system has constraints on disk space, units, or volumes, some supplied SMP/E
jobs might fail due to volume allocation errors. See GIMUNZIP on page 68 for more details.

```
//* - Change:
//*
          @PREFIX@
//*
          ----+
//*
                      - To your desired data set name prefix
//*
                      - Maximum length is 25 characters
//*
                      - This value is used for the names of the
                        data sets extracted from the download-package
//*
//*
          @zfs_path@
          ---+---5
//*
                      - To the absolute z/OS UNIX path for the download
//*
//*
                        package (starting with /)
//*
                      - Maximum length is 50 characters
//*
                      - Do not include a trailing /
//*
           EXEC PGM=IKJEFT01,REGION=0M,COND=(0,LT)
//UNPAX
//SYSEXEC DD DISP=SHR, DSN=SYS1.SBPXEXEC
//SYSTSPRT DD SYSOUT=*
//SYSTSIN DD *
  oshell cd @zfs_path@/; +
    pax -rvf AZWE001.pax.Z
//GIMUNZIP EXEC PGM=GIMUNZIP, REGION=0M, COND=(0,LT)
//*STEPLIB DD DISP=SHR, DSN=SYS1.MIGLIB
//SYSUT3 DD UNIT=SYSALLDA,SPACE=(CYL,(50,10))
//SYSUT4 DD UNIT=SYSALLDA,SPACE=(CYL,(25,5))
//SMPOUT DD SYSOUT=*
//SYSPRINT DD SYSOUT=*
//SMPDIR DD PATHDISP=KEEP,
// PATH='@zfs_path@/'
//SYSIN
          DD *
<GIMUNZIP>
<ARCHDEF archid="AZWE001.SMPMCS"</pre>
newname="@PREFIX@.ZOWE.AZWE001.SMPMCS"/>
<ARCHDEF archid="AZWE001.F1"</pre>
newname="@PREFIX@.ZOWE.AZWE001.F1"/>
<ARCHDEF archid="AZWE001.F2"</pre>
newname="@PREFIX@.ZOWE.AZWE001.F2"/>
<ARCHDEF archid="AZWE001.F4"</pre>
newname="@PREFIX@.ZOWE.AZWE001.F4"/>
</GIMUNZIP>
//*
```

# **GIMUNZIP**

The GIMUNZIP job may issue allocation error messages for SYSUT1 similar to these:

```
IEF244I ZWE0GUNZ GIMUNZIP - UNABLE TO ALLOCATE 1 UNIT(S) 577
AT LEAST 1 OFFLINE UNIT(S) NEEDED.
IEF877E ZWE0GUNZ NEEDS 1 UNIT(S) 578
FOR GIMUNZIP SYSUT1
```

```
FOR VOLUME SCRTCH-
OFFLINE
0AA4-0AA6 0AD0-0AD4
*07 IEF238D ZWE0GUNZ - REPLY DEVICE NAME OR 'CANCEL'.
CNZ2605I At 10.10.22 the system will automatically
reply: CANCEL
 to the following WTOR:
 0007 IEF238D ZWE0GUNZ - REPLY DEVICE NAME OR 'CANCEL'.
R 0007, CANCEL
 IKJ56883I FILE SYSUT1 NOT ALLOCATED, REQUEST CANCELED
                                           --TIMINGS (MINS.)--
                                RC EXCP TCB SRB CLOCK 12 2311 ****** .00 2.4
 -JOBNAME STEPNAME PROCSTEP
 -ZWE0GUNZ
 -ZWEOGUNZ ENDED. NAME-
                                            TOTAL TCB CPU TIME=
 $HASP395 ZWE0GUNZ ENDED - RC=0012
```

The job will end with RC=12. If this happens, add a TEMPDS control statement to the existing SYSIN as shown below:

where, &VOLSER is a DISK volume with sufficient free space to hold temporary copies of the RELFILES. As a guide, this may require 1,000 cylinders, or about 650 MB.

#### Sample installation jobs

The following sample installation jobs are provided in hlq.ZOWE.AZWE001.F1, or equivalent, as part of the project to help you install Zowe:

Job Name | Job Type | Description | RELFILE --| --| --| ZWE1SMPE | SMP/E | Sample job to create an SMP/E environment (optional) | ZOWE.AZWE001.F1 ZWE2RCVE | RECEIVE | Sample SMP/E RECEIVE job | ZOWE.AZWE001.F1 ZWE3ALOC | ALLOCATE | Sample job to allocate target and distribution libraries | ZOWE.AZWE001.F1 ZWE4ZFS | ALLOMZFS | Sample job to allocate, create mountpoint, and mount zFS data sets | ZOWE.AZWE001.F1 ZWE5MKD | MKDIR | Sample job to invoke the supplied ZWEMKDIR EXEC to allocate file system paths | ZOWE.AZWE001.F1 ZWE6DDEF | DDDEF | Sample job to define SMP/E DDDEFs | ZOWE.AZWE001.F1 ZWE7APLY | APPLY | Sample SMP/E ACCEPT job | ZOWE.AZWE001.F1 ZWE8ACPT | ACCEPT | Sample SMP/E ACCEPT job | ZOWE.AZWE001.F1

**Note:** When Zowe is downloaded from the web, the RELFILE data set name will be prefixed by your chosen high-level qualifier, as documented in the Extract and expand the compressed SMPMCS and RELFILEs on page 67 section.

You can access the sample installation jobs by performing an SMP/E RECEIVE (refer to Perform SMP/E RECEIVE), then copy the jobs from the RELFILES to a work data set for editing and submission.

You can also copy the sample installation jobs from the product files by submitting the following job. Before you submit the job, add a job statement and change the lowercase parameters to uppercase values to meet the requirements of your site.

See the following information to update the statements in the sample above:

- IN:
  - **filevol** is the volume serial of the DASD device where the downloaded files reside.
- OUT:
  - **jcl-library-name** is the name of the output data set where the sample jobs are stored.
  - **dasdvol** is the volume serial of the DASD device where the output data set resides. Uncomment the statement is a volume serial must be provided.

The following supplied jobs might fail due to disk space allocation errors, as mentioned above for GIMUNZIP on page 68. Review the following sections for example error and actions that you can take to resolve the error.

- ZWE2RCVE on page 70
- ZWE1SMPE and ZWE4ZFS on page 70
- ZWEMKDIR, ZWE1SMPE, ZWE2RCVE, ZWE3ALOC, ZWE4ZFS and ZWE5MKD

# ZWE2RCVE

```
IEC032I E37-04,IGC0005E,ZWE2RCVE,RECEIVE,SMPTLIB,0AC0,USER10,
ZOWE.SMPE.AZWE001.F4
```

Add space and directory allocations to this SMPCNTL statement in the preceding ZWE1SMPE job:

```
ADD DDDEF(SMPTLIB) UNIT(SYSALLDA) .
```

This makes it as below:

```
ADD DDDEF(SMPTLIB) CYL SPACE(2,1) DIR(10) UNIT(SYSALLDA) .
```

### ZWE1SMPE and ZWE4ZFS

Example error

```
IDC3506I REQUIRED VOLUMES AND/OR DEVICETYPES HAVE BEEN OMITTED IDC3003I FUNCTION TERMINATED. CONDITION CODE IS 12

IDC0002I IDCAMS PROCESSING COMPLETE. MAXIMUM CONDITION CODE WAS 12
```

Uncomment the VOLUMES ( . . . ) control statements and refer to the comments at the start of the JCL job for related necessary changes.

### ZWEMKDIR, ZWE1SMPE, ZWE2RCVE, ZWE3ALOC, ZWE4ZFS and ZWE5MKD

Example error

```
IEF257I ZWE3ALOC ALLOCD ALLOCD AZWEZFS - SPACE REQUESTED NOT AVAILABLE IEF272I ZWE3ALOC ALLOCD ALLOCD - STEP WAS NOT EXECUTED.
```

Uncomment the VOL=SER=&... control statements and refer to the comments at the start of the JCL job for related necessary changes.

# Create SMP/E environment (Optional)

If you are using an existing CSI, do not run the sample job ZWE1SMPE.

If you choose to create a new SMP/E environment for this install, a sample job is provided of you may choose to use your own JCL. If you choose to use the sample job provided, edit and submit ZWE1SMPE. Consult the instructions in the sample job for more information.

**Expected Return Codes and Messages:** You will receive a return code of 0 if this job runs correctly.

### Perform SMP/E RECEIVE

Edit and submit sample job ZWE2RCVE to perform the SMP/E RECEIVE for Zowe. Consult the instructions in the sample job for more information.

**Expected Return Codes and Messages:** You will receive a return code of 0 if this job runs correctly.

# Allocate SMP/E target and distributions libraries

Edit and submit sample job ZWE3ALOC to allocate the SMP/E target and distribution libraries for Zowe. Consult the instructions in the sample job for more information.

**Expected Return Codes and Messages:** You will receive a return code of 0 if this job runs correctly.

# Allocate, create and mount ZSF files (Optional)

This job allocates, creates a mountpoint, and mounts zFS data sets.

If you plan to install Zowe into a new z/OS UNIX file system, you can edit and submit the optional ZWE4ZFS job to perform the following tasks. Consult the instructions in the sample job for more information.

- Create the z/OS UNIX file system
- Create a mountpoint
- Mount the z/OS UNIX file system on the mountpoint

The recommended z/OS UNIX file system type is zFS. The recommended mountpoint is /usr/lpp/zowe.

Before running the sample job to create the z/OS UNIX file system, you must ensure that OMVS is active on the driving system. zFS must be active on the driving system if you are installing Zowe into a file system that is zFS.

If you create a new file system for this product, consider updating the BPXPRMxx PARMLIB member to mount the new file system at IPL time. This action can be helpful if an IPL occurs before the installation is completed.

```
MOUNT FILESYSTEM('#dsn')
MOUNTPOINT('/usr/lpp/zowe')
MODE(RDWR) /* can be MODE(READ) */
TYPE(ZFS) PARM('AGGRGROW') /* zFS, with extents */
```

See the following information to update the statements in the previous sample:

- #dsn is the name of the data set holding the z/OS UNIX file system.
- /usr/lpp/zowe is the name of the mountpoint where the z/OS UNIX file system will be mounted.

**Expected Return Codes and Messages:** You will receive a return code of 0 if this job runs correctly.

# Allocate z/OS UNIX paths

The target system HFS or zFS data set must be mounted on the driving system when running the sample ZWE5MKD job since the job will create paths in the HFS or zFS.

Before running the sample job to create the paths in the file system, you must ensure that OMVS is active on the driving system and that the target system's HFS or zFS file system is mounted on the driving system. zFS must be active on the driving system if you are installing Zowe into a file system that is zFS.

If you plan to install Zowe into a new HFS or zFS file system, you must create the mountpoint and mount the new file system on the driving system for Zowe.

The recommended mountpoint is /usr/lpp/zowe.

Edit and submit sample job ZWE5MKD to allocate the HFS or zFS paths for Zowe. Consult the instructions in the sample job for more information.

If you create a new file system for this product, consider updating the BPXPRMxx PARMLIB member to mount the new file system at IPL time. This action can be helpful if an IPL occurs before the installation is completed.

**Expected Return Codes and Messages:** You will receive a return code of 0 if this job runs correctly.

#### **Create DDDEF entries**

Edit and submit sample job ZWE6DDEF to create DDDEF entries for the SMP/E target and distribution libraries for Zowe. Consult the instructions in the sample job for more information.

**Expected Return Codes and Messages:** You will receive a return code of 0 if this job runs correctly.

#### Perform SMP/E APPLY

In this step, you run the sample job ZWE7APLY to apply Zowe. This step can take a long time to run, depending on the capacity of your system, and on what other jobs are running.

# Follow these steps

**1.** Ensure that you have the latest HOLDDATA; then edit and submit sample job ZWE7APLY to perform an SMP/E APPLY CHECK for Zowe. Consult the instructions in the sample job for more information.

The latest HOLDDATA is available through several different portals, including http://service.software.ibm.com/holddata/390holddata.html. The latest HOLDDATA may identify HIPER and FIXCAT APARs for the FMIDs you will be installing. An APPLY CHECK will help you determine if any HIPER or FIXCAT APARs are applicable to the FMIDs you are installing. If there are any applicable HIPER of FIXCAT APARs, the APPLY CHECK will also identify fixing PTFs that will resolve the APARs, if a fixing PTF is available.

You should install the FMIDs regardless of the status of unresolved HIPER or FIXCAT APARs. However, do not deploy the software until the unresolved HIPER and FIXCAT APARs have been analyzed to determine their applicability. That is, before deploying the software either ensure fixing PTFs are applied to resolve all HIPER or FIXCAT APARs, or ensure the problems reported by all HIPER or FIXCAT APARs are not applicable to your environment.

To receive the full benefit of the SMP/E Causer SYSMOD Summary Report, do *not* bypass the PRE, ID, REQ, and IFREQ on the APPLY CHECK. The SMP/E root cause analysis identifies the cause only of *errors* and not of *warnings* (SMP/E treats bypassed PRE, ID, REQ, and IFREQ conditions as warnings, instead of errors).

Here are sample APPLY commands:

**a.** To ensure that all recommended and critical service is installed with the FMIDs, receive the latest HOLDDATA and use the APPLY CHECK command as follows

```
APPLY S(fmid,fmid,...) CHECK
FORFMID(fmid,fmid,...)
SOURCEID(RSU*)
FIXCAT(IBM.PRODUCTINSTALL-REQUIREDSERVICE)
```

#### GROUPEXTEND .

- Some HIPER APARs might not have fixing PTFs available yet. You should analyze the symptom flags for the unresolved HIPER APARs to determine if the reported problem is applicable to your environment and if you should bypass the specific ERROR HOLDs in order to continue the installation of the FMIDs.
- This method requires more initial research, but can provide resolution for all HPERs that have fixing PTFs available and not in a PE chain. Unresolved PEs or HIPERs might still exist and require the use of BYPASS.
- a. To install the FMIDs without regard for unresolved HIPER APARs, you can add the BYPASS(HOLDCLASS(HIPER)) operand to the APPLY CHECK command. This will allow you to install FMIDs, even though one of more unresolved HIPER APARs exist. After the FMIDs are installed, use the SMP/E REPORT ERRSYSMODS command to identify unresolved HIPER APARs and any fixing PTFs.

```
APPLY S(fmid,fmid,...) CHECK
FORFMID(fmid,fmid,...)
SOURCEID(RSU*)
FIXCAT(IBM.PRODUCTINSTALL-REQUIREDSERVICE)
GROUPEXTEND
BYPASS(HOLDCLASS(HIPER)) .
..any other parameters documented in the program directory
```

- This method is quicker, but requires subsequent review of the Exception SYSMOD report produced by the REPORT ERRSYSMODS command to investigate any unresolved HIPERs. If you have received the latest HOLDDATA, you can also choose to use the REPORT MISSINGFIX command and specify Fix Category IBM.PRODUCTINSTALL-REQUIREDSERVICE to investigate missing recommended service.
- If you bypass HOLDs during the installation of the FMIDs because fixing PTFs are not yet available, you can be notified when the fixing PTFs are available by using the APAR Status Tracking (AST) function of the ServiceLink or the APAR Tracking function of Resource Link.
- **2.** After you take actions that are indicated by the APPLY CHECK, remove the CHECK operand and run the job again to perform the APPLY.

**Note:** The GROUPEXTENDED operand indicates the SMP/E applies all requisite SYSMODs. The requisite SYSMODS might be applicable to other functions.

**Expected Return Codes and Messages from APPLY CHECK:** You will receive a return code of 0 if the job runs correctly.

**Expected Return Codes and Messages from APPLY:** You will receive a return code of 0 if the job runs correctly.

#### Perform SMP/E ACCEPT

Edit and submit sample job ZWE8ACPT to perform an SMP/E ACCEPT CHECK for Zowe. Consult the instructions in the sample job for more information.

To receive the full benefit of the SMP/E Causer SYSMOD Summary Report, do not bypass the PRE, ID, REQ, and IFREQ on the ACCEPT CHECK. The SMP/E root cause analysis identifies the cause of errors but not warnings (SMP/E treats bypassed PRE, ID, REQ, and IFREQ conditions as warnings rather than errors).

Before you use SMP/E to load new distribution libraries, it is recommended that you set the ACCJCLIN indicator in the distribution zone. In this way, you can save the entries that are produced from JCLIN in the distribution zone whenever a SYSMOD that contains inline JCLIN is accepted. For more information about the ACCJCLIN indicator, see the description of inline JCLIN in the SMP/E Commands book for details.

After you take actions that are indicated by the ACCEPT CHECK, remove the CHECK operand and run the job again to perform the ACCEPT.

**Note:** The GROUPEXTEND operand indicates that SMP/E accepts all requisite SYSMODs. The requisite SYSMODS might be applicable to other functions.

**Expected Return Codes and Messages from ACCEPT CHECK:** You will receive a return code of 0 if this job runs correctly.

If PTFs that contain replacement modules are accepted, SMP/E ACCEPT processing will link-edit or bind the modules into the distribution libraries. During this processing, the Linkage Editor or Binder might issue messages that indicate unresolved external references, which will result in a return code of 4 during the ACCEPT phase. You can ignore these messages, because the distribution libraries are not executable and the unresolved external references do not affect the executable system libraries.

**Expected Return Codes and Messages from ACCEPT:** You will receive a return code of 0 if this job runs correctly.

#### **Run REPORT CROSSZONE**

The SMP/E REPORT CROSSZONE command identifies requisites for products that are installed in separate zones. This command also creates APPLY and ACCEPT commands in the SMPPUNCH data set. You can use the APPLY and ACCEPT commands to install those cross-zone requisites that the SMP/E REPORT CROSSZONE command identifies.

After you install Zowe, it is recommended that you run REPORT CROSSZONE against the new or updated target and distribution zones. REPORT CROSSZONE requires a global zone with ZONEINDEX entries that describe all the target and distribution libraries to be reported on.

For more information about REPORT CROSSZONE, see the SMP/E manuals.

#### Cleaning up obsolete data sets, paths, and DDDEFs

The web download data sets listed in DASD storage requirements on page 62 are temporary data sets. You can delete these data sets after you complete the SMP/E install.

# Activating Zowe File system execution

If you mount the file system in which you have installed Zowe in read-only mode during execution, then you do not have to take further actions to activate Zowe.

#### Zowe customization

You can find the necessary information about customizing and using Zowe on the Zowe doc site.

- For information about how to customize Zowe, see Zowe Application Framework configuration on page 95.
- For information about how to use Zowe, see Getting started tutorial on page 111.

# Configuring the Zowe runtime

After you install Zowe through either the convenience build by running the zowe-install.sh -I command or through the SMP/E build by running the RECEIVE and APPLY jobs, you will have a Zowe runtime directory. You must configure the Zowe runtime before it can be started.

- 1. Prerequisites on page 75
- 2. Configuring the Zowe runtime directory on page 75
  - a. Environment variables on page 75
  - b. Configuration variables on page 76
    - Address space name on page 76
    - Port allocations on page 77
    - PROCLIB member name on page 78
    - Certificates on page 78
    - Unix File Permissions on page 79
- 3. Configuring the ZOWESVR started task on page 79
  - a. Creating the ZOWESVR PROCLIB member to launch the Zowe runtime on page 80
  - b. Configuring ZOWESVR to run under the correct user ID on page 80
  - c. Granting users permission to access Zowe on page 81

- 4. The Zowe Cross Memory Server on page 81
  - **a.** Creating the xmem-server/zss directory
  - b. Manually installing the Zowe Cross Memory Server on page 82
  - c. Scripted install of the Zowe Cross Memory Server on page 86
- 5. Starting and stopping the Zowe runtime on z/OS on page 87
  - **a.** Starting the ZOWESVR PROC on page 87
  - **b.** Stopping the ZOWESVR PROC on page 88
- 6. Starting and stopping the Zowe Cross Memory Server on z/OS on page 88

#### **Prerequisites**

- The user ID that is used to perform the configuration part of the installation must have authority to read the z/ OSMF keyring. For how to check the name of the keyring and grant read access to the keyring, see the Trust z/ OSMF certificate topic.
- The user ID that is used to perform the configuration part of the installation must have READ permission for the BPX.JOBNAME FACILITY class. To display who is authorized to the FACILITY class, issue the following command:

```
RLIST FACILITY BPX.JOBNAME AUTHUSER
```

Additionally, you need to activate facility class, permit BPX.JOBNAME, and refresh facility class:

```
SETROPTS CLASSACT(FACILITY) RACLIST(FACILITY)
PERMIT BPX.JOBNAME CLASS(FACILITY) ID(&useridToAuthorizeHere) ACCESS(READ)
SETROPTS RACLIST(FACILITY) REFRESH
```

For more information, see Setting up the UNIX-related FACILITY and SURROGAT class profiles.

#### Configuring the Zowe runtime directory

You configure the Zowe runtime directory by running the script /scripts/zowe-configure.sh.

Before you run the script /scripts/zowe-configure.sh, check the values of Environment variables on page 75 and Configuration variables on page 76 in the /scripts/zowe-install.yaml file, as these are used to configure Zowe during execution of zowe-configure.sh.

For the convenience build, the location of the Zowe runtime directory will be the value of the install:rootDir parameter from the zowe-install.yaml.

#### **Environment variables**

To configure the Zowe runtime, a number of ZFS folders need to be located for prerequisites on the platform that Zowe needs to operate. These can be set as environment variables before the script is run. If the environment variables are not set, the configuration script will attempt to locate default values.

- ZOWE\_ZOSMF\_PATH: The path where z/OSMF is installed. Defaults to /usr/lpp/zosmf/lib/defaults/servers/zosmfServer.
- ZOWE\_JAVA\_HOME: The path where 64 bit Java 8 or later is installed. Defaults to /usr/lpp/java/J8.0 64.
- ZOWE\_EXPLORER\_HOST: The hostname of where the explorer servers are launched from. Defaults to running hostname -c.

When you run the configuration script for the first time, the script attempts to locate environment variables. The configuration script creates a files named <code>.zowe\_profile</code> that resides in the current user's home directory and adds lines that specify the values of the environment variables to the file. The next time you run the install script, it uses the same values in this file to avoid having to define them each time a runtime is configured.

Each time you run the configuration script, it retrieves environment variable settings in the following ways.

- When the .zowe-profile file exists in the home directory, the install script uses the values in this file to set the environment variables.
- When the .zowe-profile file does not exist, the configuration script checks if the .profile file exists in the home directory. If it does exist, the install script uses the values in this file to set the environment variables. The install script does not update or execute the .profile file.

You can create, edit, or delete the .zowe\_profile file (as needed) before each install to set the variables to the values that you want. We recommend that you *do not* add commands to the .zowe\_profile file, with the exception of the export command and shell variable assignments.

#### Notes:

- If you wish to set the environment variables for all users, add the lines to assign the variables and their values to the file /etc/profile.
- If the environment variables for ZOWE\_ZOSMF\_PATH, ZOWE\_JAVA\_HOME are not set and the install script
  cannot determine a default location, the install script will prompt for their location. The install script will not
  continue unless valid locations are provided.
- Ensure that the value of the ZOWE\_EXPLORER\_HOST variable is accessible from a machine external to the z/OS environment thus users can log in to Zowe from their desktops. When there is no environment variable set and there is no .zowe\_profile file with the variable set, the install script will default to the value of hostname -c. In this case, ensure that the value of hostname -c is externally accessible from clients who want to use Zowe as well as internally accessible from z/OS itself. If not accessible, then set an environment variable with ZOWE\_EXPLORER\_HOST set to the correct host name, or create and update the zowe\_profile file in the current user's home directory.

#### Configuration variables

The file /scripts/zowe-install.yaml contains key: value pairs that configure the Zowe runtime.

# Address space name

install:prefix defines a prefix for Zowe address space STC name associated with USS processes. With this, the individual address spaces can be distinguished from each other in RMF records or SDSF views.

STC names have certain components and use the following format:

pfxSSn

#### where:

- pfx prefix that contains up to four characters, for example, ZOWE.
- SS a subcomponent that consists of 1 or 2 characters:
  - **AG** API ML Gateway
  - AD API ML Discovery Service
  - AC API ML Catalog
  - **EJ** Explorer API Jobs
  - **ED** Explorer API Data Sets
  - UD Explorer UI Data Sets
  - **UJ** Explorer UI Jobs
  - UU Explorer UI USS
  - **DT** Zowe Desktop Application Server
- N instance number

You should use the prefix for the main started task (+ number).

#### Example:

install:
prefix=ZOWE

in the /config/zowe-install.yaml file defines a prefix of ZOWE for the STC, so the first instance of Zowe API ML Gateway identifier will be as follows:

```
ZOWEAG1
```

#### Port allocations

The port values are defined in /config/zowe-configure.yaml.

- Zowe API Mediation Layer has three HTTPS ports, one for each micro-service; API Gateway, API Discovery and API Catalog.
- z/OS Services has HTTPS ports for each of its micro-services; jobs and the data sets.
- z/OS desktop apps has three ports for each of its explorer apps; USS Explorer, MVS Explorer, JES Explorer
- The Zowe App Server has two ports: the HTTPS port used by the Zowe Application Server, and an HTTP port that is used by the ZSS Server.

### Example:

```
api-mediation:
 catalogPort=7552
 discoveryPort=7553
 gatewayPort=7554
 externalCertificate=
 externalCertificateAlias=
 externalCertificateAuthorities=
 verifyCertificatesOfServices=true
  enableSso=false
  zosmfKeyring=IZUKeyring.IZUDFLT
  zosmfUser=IZUSVR
zos-services:
  jobsAPIPort=8545
 mvsAPIPort=8547
zowe-desktop-apps:
  jobsExplorerPort=8546
 mvsExplorerPort=8548
 ussExplorerPort=8550
zlux-server:
httpsPort=8544
 zssPort=8542
```

**Notes:** If all of the default port values are acceptable, the ports do not need to be changed. To allocate ports, ensure that the ports are not in use for the Zowe runtime servers.

To determine which ports are not available, follow these steps:

1. Display a list of ports that are in use with the following command:

```
TSO NETSTAT
```

**2.** Display a list of reserved ports with the following command:

```
TSO NETSTAT PORTLIST
```

The zowe-install.yaml also contains the telnet and SSH port with defaults of 23 and 22. If your z/OS LPAR is using different ports, edit the values. This allows the TN3270 terminal desktop application to connect as well as the VT terminal desktop application.

**Note:** Unlike the ports needed by the Zowe runtime for its Zowe Application Framework and z/OS Services which must be unused, the terminal ports are expected to be in use.

```
# Ports for the TN3270 and the VT terminal to connect to
terminals:
    sshPort=22
    telnetPort=23
```

#### PROCLIB member name

When the Zowe runtime is launched, it is run under a z/OS started task (STC). The PROCLIB can be automatically created if desired, for example if the install is being run as part of a pipeline. Alternatively#you can disable autocreation by commenting out the zowe-server-proclib: block.

The /config/zowe-install.yaml file contains the dataset name and member name of the ZOWESVR JCL to be used to run Zowe.

#### **Example:**

```
# started task JCL member for Zowe job
zowe-server-proclib:
# dsName=SYS1.PROCLIB
   dsName=auto
   memberName=ZOWESVR
```

### Follow these steps:

1. Specify the dataset name of the PROCLIB member you want to use with the dsName tag. For example,

```
dsName=user.proclib
```

The following guidelines apply.

- Do not enclose the dataset name in quotes.
- The dataset name is not case-sensitive, but the dsName tag is case-sensitive and must be written exactly as shown.
- The dataset name must be an existing z/OS dataset in the PROCLIB concatenation. The user who installs Zowe must have update access to this dataset.
- If you omit the dsName tag or specify dsName=auto, the install script scans the available PROCLIB datasets and places the JCL member in the first dataset where the installing user has write access.
- 2. Specify the member name of the PROCLIB member you want to use with the memberName tag. For example,

```
memberName=ZOWEABC
```

The following guidelines apply.

- Do not enclose the member name in quotes.
- The member name is not case-sensitive, but the memberName tag is case-sensitive and must be written exactly as shown.
- The member name must be a valid PDS member name in z/OS. If the member already exists, it will be
  overwritten.
- If you omit the memberName tag or specify memberName=, the install script uses ZOWESVR.

#### Certificates

You can use existing certificate signed by an external certificate authority (CA) for HTTPS ports in API Mediation Layer and Zowe Application Framework, or else you can let the Zowe configuration script generate a certificated self-signed by the local API Mediation CA.

If you let the Zowe configuration generate a self-signed certificate, then it needs to be imported into your browser to avoid challenges about untrusted network traffic. See Import the local CA certificate to your browser.

You can use an existing server certificate that is signed by an external CA such as a CA managed by the IT department of your company. The benefit of such certificate is that it will be trusted by browsers in your company.

You can even use a public certificate authority such as Symantec, Comodo, or GoDaddy. Such certificate are trusted by all browsers and most REST API clients. This is, however, a manual process of requesting a certificate. As such, we recommend to start with the local API Mediation Layer CA for an initial evaluation.

You can use an existing certificate with the following procedure.

#### Follow these steps:

- 1. Update the value of externalCertificate in the api-mediation section of the zowe-configure.yaml file. The value needs to point to a keystore in PKCS12 format that contains the certificate with its private key. The file needs to be transferred as a binary to the z/OS system. Currently only the PKCS12 keystore with the password set to password are supported.
- 2. Update the value of externalCertificateAlias to the alias of the server certificate in the keystore.
- **3.** Update the value of externalCertificateAuthorities to the path of the public certificate of the certificate authority that has the signed the certificate. You can add additional certificate authorities separated by spaces. This can be used for certificate authorities that have signed the certificates of the services that you want to access via the API Mediation Layer.
- **4.** (Optional) If you have trouble getting the certificates and you want only to evaluate Zowe, you can switch off the certificate validation by setting verifyCertificatesOfServices=false. The HTTPS will still be used but the API Mediation Layer will not validate any certificate.

**Important!** Switching off certificate evaluation is a non-secure setup.

#### Example:

```
api-mediation:
    externalCertificate=/path/to/keystore.p12
    externalCertificateAlias=servercert
    externalCertificateAuthorities=/path/to/cacert.cer
    verifyCertificatesOfServices=true
```

You may also receive the following message:

```
apiml_cm.sh --action trust-zosmf has failed.
WARNING: z/OSMF is not trusted by the API Mediation Layer. Follow
instructions in Zowe documentation about manual steps to trust z/OSMF
```

This error does not interfere with installation progress and can be remediated after the install completes. See Trust z/OSMF Certificate for more details.

#### Unix File Permissions

The next configuration step is to set the file and directory permissions correctly to allow the Zowe runtime servers to start and operate successfully.

The configuration script will execute the file /scripts/zowe-runtime-authorize.sh in the Zowe runtime directory.

- If the script is successful, the result is reported.
- If for any reason the script fails to run because of insufficient authority by the user running the install, the install process reports the errors. A user with sufficient authority should then run the zowe-runtime-authorize.sh.
- If you attempt to start the Zowe runtime servers without the zowe-runtime-authorize.sh having successfully completed, the results are unpredictable and Zowe runtime startup or runtime errors will occur.

# Configuring the ZOWESVR started task

Zowe has a number of runtimes on z/OS: the z/OS Service microservice server, the Zowe Application Server, and the Zowe API Mediation Layer microservices. A single PROCLIB is used to start all of these microservices. The

configuration step of the Zowe runtime will create the PROCLIB member and by default attempt to add it to the first available PROCLIB in the JES2 concatenation path.

#### Creating the ZOWESVR PROCLIB member to launch the Zowe runtime

**Note:** The name of the PROCLIB member might vary depending on the standards in place at each z/OS site, however for this documentation, the PROCLIB member is called ZOWESVR.

At the end of the configuration, a Unix file ZOWESVR.jcl is created under the scripts runtime directory. The contents of this file need to placed in a JCL member of the PROCLIB concatenation for the Zowe runtime in order for it to be executed as a started task. By default the configuration script does this automatically. If the user specifies dsName=auto, or omits the dsName tag, or sets it to null by coding dsName=, the install script proceeds as follows and stops after the first successful write to the destination PROCLIB.

- 1. Try JES2 PROCLIB concatenation.
- 2. Try master JES2 JCL.
- 3. Try SYS1.PROCLIB.

If this succeeds, you will see a message like the following one:

```
PROC ZOWESVR placed in USER.PROCLIB
```

Otherwise you will see messages beginning with the following information:

```
Failed to put ZOWESVR.JCL in a PROCLIB dataset.
```

In this case, you need to copy the PROC manually. Issue the TSO oget command to copy the ZOWESVR.jcl file to the preferred PROCLIB:

```
oget '$INSTALL_DIR/files/templates/ZOWESVR.jcl' 'MY.USER.PROCLI(ZOWESVR)'
```

You can place the PROC in any PROCLIB data set in the PROCLIB concatenation, but some data sets such as SYS1.PROCLIB might be restricted, depending on the permission of the user.

You can tailor the JCL at this line

```
//ZOWESVR PROC SRVRPATH='{{root_dir}}'
```

to replace the root\_dir with the location of the Zowe runtime directory that contains the z/OS Services. The install process inserts the expanded install:rootDir value from the zowe-install.yaml file into the SRVRPATH for you by default. Otherwise you must specify that path on the START command when you start Zowe in SDSF:

```
/S ZOWESVR, SRVRPATH='$ZOWE_ROOT_DIR'
```

# Configuring ZOWESVR to run under the correct user ID

The ZOWESVR must be configured as a started task (STC) under the IZUSVR user ID. This only needs to be done once per z/OS system and would be typically done the first time you configure a Zowe runtime. If the Zowe runtime is uninstalled or a new Zowe is installed and configured, you do not need to re-run the step to associate the ZOWESVR STC with the Zowe user ID of IZUSVR.

To configure ZOWESVR to run as a STC under the user ID of IZUSVR, there is a convenience script /scripts/zowe-config-stc.sh that is provided in the runtime folder.

Alternatively, if you do not wish to run this script, the steps below describe how to manually perform the steps to configure ZOWESVR to run under the IZUSVR user ID.

**Note:** You must replace ZOWESVR in the commands below with the name of your PROCLIB member that you specified as memberName=ZOWESVR in the zowe-install.yaml file.

• If you use RACF, issue the following commands:

```
RDEFINE STARTED ZOWESVR.* UACC(NONE) STDATA(USER(IZUSVR) GROUP(IZUADMIN) PRIVILEGED(NO) TRUSTED(NO) TRACE(YES)) SETROPTS REFRESH RACLIST(STARTED)
```

• If you use CA ACF2, issue the following commands:

```
SET CONTROL(GSO)
INSERT STC.ZOWESVR LOGONID(IZUSVR) GROUP(IZUADMIN) STCID(ZOWESVR)
F ACF2,REFRESH(STC)
```

• If you use CA Top Secret, issue the following commands:

```
TSS ADDTO(STC) PROCNAME(ZOWESVR) ACID(IZUSVR)
```

#### Granting users permission to access Zowe

TSO user IDs using Zowe must have permission to access the z/OSMF services that are used by Zowe. They should be added to the IZUUSER group for standard users or IZUADMIN for administrators,

• If you use RACF, issue the following command:

```
CONNECT (userid) GROUP(IZUADMIN)
```

• If you use CA ACF2, issue the following commands:

```
ACFNRULE TYPE(TGR) KEY(IZUADMIN) ADD(UID(<uid string of user>) ALLOW) F ACF2,REBUILD(TGR)
```

• If you use CA Top Secret, issue the following commands:

```
TSS ADD(userid) PROFILE(IZUADMIN)
TSS ADD(userid) GROUP(IZUADMGP)
```

## The Zowe Cross Memory Server

The Zowe Cross Memory Service is a started task angel that runs an authorized server application providing privileged cross-memory services to Zowe. It must be installed, configured and launched for the Zowe desktop to be able to operate. It is not required for the Zowe API Mediation Layer to be launched and able to operate.

The server runs as a started task and requires an APF authorized load library, a program properties table (PPT) entry, and a parmlib. You can create these by using one of the following methods. The two methods achieve the same end result.

- Manually
- Use the script /xmem-server/zowe-install-apf-server.sh that reads configuration parameters from the file /xmem-server/zowe/zowe-install-apf-server.yaml

You can choose which method to use depending on your familiarity with z/OS configuration steps that are required for the manual path, together with the authority and privileges of your user ID if you choose to run the automated path.

Once the cross memory server is installed and started, there will be started task ZWESIS01 that runs the load library ZWESIS01. The ZWESIS01 started task serves the ZOWESVR started task and provides secure services that require running in an APF-authorized state.

#### Creating the xmem-server/zss directory

A number of files used by both manual and scripted install are included in the USS directory /xmem-server/zss. If this directory is not present in the Zowe runtime directory, you must create it by expanding the file xmem-server/zss.pax. To do this, first create the folder zss beneath xmem-server using the command mkdir

zss and navigate into the zss folder using the command cd zss. Then, expand the zss.pax file using the command pax -ppx -rf ../zss.pax.

#### Manually installing the Zowe Cross Memory Server

The manual installation consists of the following steps.

#### 1. ZWESIS01 load module and proclib

Zowe Cross Memory Server consists of a single load module with the name ZWESIS01. The load module is supplied in the xmem-server\zss\LOADLIB\ZWESIS01 file. This must be copied to a user-defined data set zwes\_loadlib, for example, ZWES.SISLOAD.

You can copy the ZWESIS01 file to your zwes\_loadlib data set by using the command cp -X ZWESIS01 "//'zwes\_loadlib(ZWESIS01)'". The zwes\_loadlib must be a PDSE due to language requirements.

Do not add the zwes\_loadlib data set to the system LNKLST or LPALST concatenations. You must execute it by using a started task that uses a STEPLIB DD statement so that the appropriate version of the software is loaded correctly. A sample JCL for the PROCLIB is provided in xmem-server/zss/SAMPLIB/ZWESIS01. Copy this to your system PROCLIB, such as SYS1.PROCLIB, or any other PROCLIB in the JES2 Concatenation PROCLIB Path.

**Note:** The user that is assigned to the started task must have an OMVS segment. The cross memory server loads the module to LPA for its PC-cp services.

## 2. PPT Entry

The Zowe cross memory server must run in key 4 and be non-swappable. For the server to start in this environment, you must add a corresponding PPT entry to the SCHEDxx member of the system PARMLIB. For example, add the following PPT entry to the SCHEDxx member:

```
PPT PGMNAME(ZWESIS01) KEY(4) NOSWAP
```

After you edit the PARMLIB, issue the following command to make the SCHEDxx changes effective:

```
/SET SCH=xx
```

## 3. APF-authorization

Due to the nature of the services the Zowe cross memory server provides, its load library requires APF-authorization. It is possible to check whether a load library is APF-authorized by using the following TSO command:

```
D PROG, APF, DSNAME=ZWES.SISLOAD
```

where the value of DSNAME is the name of the data set that contains the ZWESIS01 load module.

To dynamically add the load library to the APF list, run one of the following TSO commands:

```
SETPROG APF,ADD,DSNAME=ZWES.SISLOAD,VOLUME=volser
(If the load library resides on Non SMS-Managed Volume)
Or
SETPROG APF,ADD,DSNAME=ZWES.SISLOAD,SMS
(If the load library is SMS-Managed library)
```

where the value of DSNAME is the name of the data set that contains the ZWESIS01 load module.

#### **4.** PARMLIB member

The Zowe cross memory server started task requires a valid ZWESISPxx PARMLIB member to be found at startup. The file xmem-server/files/zss/SAMPLIB/ZWESIP00 contains the default configuration values. You can copy this member to your system PARMLIB data set, or allocate the default PDS data set ZWES.SISAMP that is specified in the ZWESIS01 started task JCL.

5. Security requirements for the cross memory server

The Zowe cross memory server performs a sequence of SAF checks to protect its services from unauthorized callers. This is done by using the FACILITY class and an entry for ZWES.IS. Valid callers must have READ access to the ZWES.IS class. The following examples assume that you will be running the ZOWESVR STC under the IZUSVR user.

- If you use RACF, issue the following commands:
  - To see the current class settings, issue:

```
SETROPTS LIST
```

• To activate the FACILITY class, issue:

```
SETROPTS CLASSACT (FACILITY)
```

• To RACLIST the FACILITY class, issue:

```
SETROPTS RACLIST(FACILITY)
```

• To define the ZWES.IS profile in the FACILITY class and grant IZUSVR READ access, issue the following commands:

```
RDEFINE FACILITY ZWES.IS UACC(NONE)
PERMIT ZWES.IS CLASS(FACILITY) ID(IZUSVR) ACCESS(READ)
SETROPTS RACLIST(FACILITY) REFRESH
```

• To check whether the permission has been successfully granted, issue the following command:

```
RLIST FACILITY ZWES.IS AUTHUSER
```

This shows the user IDs who have access to the ZWES.IS class, which should include IZUSVR with READ access.

• If you use CA ACF2, issue the following commands:

```
SET RESOURCE(FAC)
RECKEY ZWES ADD(IS ROLE(IZUSVR) SERVICE(READ) ALLOW)
F ACF2,REBUILD(FAC)
```

• If you use CA Top Secret, issue the following commands, where owner-acid may be IZUSVR or a different ACID:

```
TSS ADD(`owner-acid`) IBMFAC(ZWES.)
TSS PERMIT(IZUSVR) IBMFAC(ZWES.IS) ACCESS(READ)
```

## 6. ICSF cryptographic services

The user IZUSVR who runs ZOWESVR will need READ access to CSFRNGL in the CSFSERV class in order to generate symmetric keys.

When using ICSF services, you need to define or check the following configurations depending on whether ICSF is already installed.

- The ICSF or CSF job that runs on your z/OS system.
- Configuration of ICSF options in SYS1.PARMLIB(CSFPRM00), SYS1.SAMPLIB, SYS1.PROCLIB.
- Create CKDS, PKDS, TKDS VSAM data sets.
- Define and activate the CSFSERV class:
  - If you use RACF, issue the following commands:

```
RDEFINE CSFSERV profile-name UACC(NONE)
PERMIT profile-name CLASS(CSFSERV) ID(tcpip-stackname) ACCESS(READ)
PERMIT profile-name CLASS(CSFSERV) ID(userid-list) ... [for userids IKED, NSSD, and Policy Agent]
SETROPTS CLASSACT(CSFSERV)
SETROPTS RACLIST(CSFSERV) REFRESH
```

• If you use CA ACF2, issue the following commands. Note that profile-prefix and profile-suffix are user defined.

```
SET CONTROL(GSO)
INSERT CLASMAP.CSFSERV RESOURCE(CSFSERV) RSRCTYPE(CSF)
F ACF2,REFRESH(CLASMAP)
SET RESOURCE(CSF)
RECKEY profile-prefix ADD(profile-suffix uid(UID string for tcpip-stackname) SERVICE(READ) ALLOW)
RECKEY profile-prefix ADD(profile-suffix uid(UID string for IZUSVR)
SERVICE(READ) ALLOW) ... [repeat for userids IKED, NSSD, and Policy Agent]
F ACF2,REBUILD(CSF)
```

 If you use CA Top Secret, issue the following commands. Note that profile-prefix and profilesuffix are user defined.

```
TSS ADDTO(owner-acid) RESCLASS(CSFSERV)

TSS ADD(owner-acid) CSFSERV(profile-prefix.)

TSS PERMIT(tcpip-stackname) CSFSERV(profile-prefix.profile-suffix)

ACCESS(READ)

TSS PERMIT(user-acid) CSFSERV(profile-prefix.profile-suffix)

ACCESS(READ) ... [repeat for user-acids IKED, NSSD, and Policy Agent]
```

- The user under which zssServer runs will need READ access to CSFRNGL in the CSFSERV class.
- Determine whether you want SAF authorization checks against CSFSERV and set CSF.CSFSERV.AUTH.CSFRNG.DISABLE accordingly.
- Refer to the z/OS 2.3.0 z/OS Cryptographic Services ICSF System Programmer's Guide: Installation, initialization, and customization.
- CCA and/or PKCS #11 coprocessor for random number generation.
- Enable FACILITY IRR.PROGRAM.SIGNATURE.VERIFICATION and RDEFINE CSFINPV2 if required.
- 7. Security environment switching

The node zssServer running under USS needs the ability to change the security environment of its process in order to associate itself with the security context of the logged in user when responding to API requests, also known

as impersonation. To switch the security environment, the user ID associated with the ZOWESVR started task IZUSVR must have UPDATE access to the BPX.SERVER and BPX.DAEMON FACILITY classes.

You can issue the following commands first to check if you already have the BPX facilities defined as part of another server configuration, such as the FTPD daemon. Review the output to confirm that the two BPX facilities exist and the user who runs the ZWESIS01 started task (IZUSVR by default) has UPDATE access to both facilities.

• If you use RACF, issue the following commands:

```
RLIST FACILITY BPX.SERVER AUTHUSER
RLIST FACILITY BPX.DAEMON AUTHUSER
```

• If you use CA Top Secret, issue the following commands:

```
TSS WHOHAS IBMFAC(BPX.SERVER)
TSS WHOHAS IBMFAC(BPX.DAEMON)
```

• If you use CA ACF2, issue the following commands:

```
SET RESOURCE(FAC)
LIST BPX
```

If the user who runs the ZWESIS01 started task does not have UPDATE access to both facilities, follow the instructions below.

• If you use RACF, complete the following steps:

Click to Expand

a. Activate and RACLIST the FACILITY class. This may have already been done on the z/OS environment if another z/OS server has been previously configured to take advantage of the ability to change its security environment, such as the FTPD daemon that is included with z/OS Communications Server TCP/IP services.

```
SETROPTS CLASSACT(FACILITY)
SETROPTS RACLIST(FACILITY)
```

**b.** Define the BPX facilities. This may have already been done on behalf of another server such as the FTPD daemon.

```
RDEFINE FACILITY BPX.SERVER UACC(NONE)
RDEFINE FACILITY BPX.DAEMON UACC(NONE)
```

c. Having activated and RACLIST the FACILITY class, the user ID who runs the ZWESIS01 started task (by default IZUSVR) must be given update access to the BPX.SERVER and BPX.DAEMON profiles in the FACILITY class.

```
PERMIT BPX.SERVER CLASS(FACILITY) ID(IZUSVR) ACCESS(UPDATE)
PERMIT BPX.DAEMON CLASS(FACILITY) ID(IZUSVR) ACCESS(UPDATE)
/* Activate these changes */
SETROPTS RACLIST(FACILITY) REFRESH
```

**d.** Issue the following commands to check whether permission has been successfully granted:

```
RLIST FACILITY BPX.SERVER AUTHUSER
```

```
RLIST FACILITY BPX.DAEMON AUTHUSER
```

• If you use CA Top Secret, complete the following steps:

Click to Expand

**a.** Define the BPX Resource and access for IZUSVR.

```
TSS ADD(`owner-acid`) IBMFAC(BPX.)
TSS PERMIT(IZUSVR) IBMFAC(BPX.SERVER) ACCESS(UPDATE)
TSS PERMIT(IZUSVR) IBMFAC(BPX.DAEMON) ACCESS(UPDATE)
```

**b.** Issue the following commands and review the output to check whether permission has been successfully granted:

```
TSS WHOHAS IBMFAC(BPX.SERVER)
TSS WHOHAS IBMFAC(BPX.DAEMON)
```

• If you use CA ACF2, complete the following steps:

Click to Expand

a. Define the BPX Resource and access for IZUSVR.

```
SET RESOURCE(FAC)
RECKEY BPX ADD(SERVER ROLE(IZUSVR) SERVICE(UPDATE) ALLOW)
RECKEY BPX ADD(DAEMON ROLE(IZUSVR) SERVICE(UPDATE) ALLOW)
F ACF2, REBUILD(FAC)
```

**b.** Issue the following commands and review the output to check whether permission has been successfully granted:

```
SET RESOURCE(FAC)
LIST BPX
```

# Scripted install of the Zowe Cross Memory Server

For users who have sufficient authority under their user ID on the z/OS instance where they are installing the Zowe cross memory server, a convenience script is provided in /xmem-server/zowe-install-apf-server.sh. If this script does not exist review the section Creating the xmem-server/zss directory

- The script will create the APF authorized load library, copy the load module, create the PROCLIB, define the ZWES.IS FACILITY class and give READ access to the ZOWESVR user ID.
- The script will not create the PPT entry which must be done manually. This is done using the steps described in step "5. Security requirements for the cross memory server" in Manually installing the Zowe Cross Memory Server on page 82.
- The script will not create anything for the ICSF cryptographic services. These are described in step "6. ICSF cryptographic services" in Manually installing the Zowe Cross Memory Server on page 82.

Because the parameters that are used to control the script are contained in the file xmem-server/zowe-install-apf-server.yaml, you must edit this file before running the zowe-install-apf-server.sh script with appropriate values.

```
# Datasets that APF server will be installed into
install:
    # PROCLIB dataset name (required, no default values)
proclib=
    # PARMLIB dataset name (${USER}.PARMLIB by default)
parmlib=
    # LOADLIB dataset name (${USER}.LOADLIB by default)
loadlib=
```

where,

- *install:proclib* is the data set name that the ZWESIS01 JCL member that is used to start the ZWESIS01 started task will be copied into, for example, USER.PROCLIB.
- *install:parmlib* is the data set name that the ZWESIP00 PARMLIB member will be copied into and used by the ZWESIS01 PROCLIB. Choose a value such as IZUSVR.PARMLIB.
- *install:loadlib* is the data set name where the ZWESIS01 load module will be copied into. This data set will be created as a PDSE and be APF authorized by the script. Choose a value such as USER.LOADLIB.

```
# APF server users
users:
    # User to run Zowe server (required, no default values)
zoweUser=
    # APF server STC user (ZWESISTC by default)
stcUser=
    # APF server STC user UID (required if STC user doesn't exist)
stcUserUid=
# STC user group (required if either STC user or profile doesn't exist)
stcGroup=
```

#### where.

- *users:zoweUser* is the TSO user ID that the ZOWESVR started task runs under. For the majority of installs, this will be IZUSVR, so enter IZUSVR as the value, and the script will give this user access to the READ ZWES.IS FACILITY class that allows Zowe to use the cross memory server.
- *users:stcUser* is the user ID that the ZWESIS01 started task will be run under. Enter the same value as the user ID that is running ZOWESVR, so choose IZUSVR.
- users:stcUserUid. This is the Unix user ID of the TSO user ID used to run the ZWESIS01 started task. If the user ID is IZUSVR to see the Unix user ID enter the command id IZUSVR which will return the stcUserUid in the uid result. In the example below IZUSVR has a uid of 210, so users:stcUserUid=210 should be entered.

```
/:>id IZUSVR
uid=210(IZUSVR) gid=202(IZUADMIN) groups=205(IZUSECAD)
```

• *users:stcGroup* is the user group that the ZWESIS01 started task will be run under. Enter the same values as the user group that is running ZOWESVR, so choose IZUADMIN.

After you edit the zowe-install-apf-server.yaml file with values, add a PPT entry before you run zowe-install-apf-server.sh.

#### Starting and stopping the Zowe runtime on z/OS

Zowe has a number of runtimes on z/OS: the z/OS Service microservice server, the Zowe Application Server, and the Zowe API Mediation Layer microservices. When you run the ZOWESVR PROC, all of these components start. Stopping ZOWESVR PROC stops all of the components that run as independent Unix processes.

#### Starting the ZOWESVR PROC

To start the ZOWESVR PROC, run the zowe-start.sh script at the Unix Systems Services command prompt:

```
cd $ZOWE_ROOT_DIR/scripts
./zowe-start.sh
```

#### where:

\$ZOWE\_ROOT\_DIR is the directory where you installed the Zowe runtime. This script starts the ZOWESVR PROC for you so you do not have to log on to TSO and use SDSF.

If you prefer to use SDSF to start Zowe, start ZOWESVR by issuing the following operator command in SDSF:

```
/S ZOWESVR
```

By default, Zowe uses the runtime version that you most recently installed. To start a different runtime, specify its server path on the START command:

```
/S ZOWESVR,SRVRPATH='$ZOWE_ROOT_DIR'
```

To test whether the API Mediation Layer is active, open the URL: https://<hostname>:7554.

To test whether the Zowe desktop is active, open the URL: https://<hostname>:8554.

The port number 7554 is the default API Gateway port and the port number 8554 is the default Zowe desktop port. You can overwrite theses port in the zowe-install.yaml file before the zowe-configure.sh script is run. See the section Port allocations on page 77.

## Stopping the ZOWESVR PROC

To stop the ZOWESVR PROC, run the zowe-stop. sh script at the Unix Systems Services command prompt:

```
cd $ZOWE_ROOT_DIR/scripts
./zowe-stop.sh
```

If you prefer to use SDSF to stop Zowe, stop ZOWESVR by issuing the following operator command in SDSF:

```
/C ZOWESVR
```

Either method will stop the z/OS Service microservice server, the Zowe Application Server, and the zSS server.

When you stop the ZOWESVR, you might get the following error message:

```
IEE842I ZOWESVR DUPLICATE NAME FOUND- REENTER COMMAND WITH 'A='
```

This error results when there is more than one started task named ZOWESVR. To resolve the issue, stop the required ZOWESVR instance by issuing the following commands:

```
/C ZOWESVR, A=asid
```

You can obtain the asid from the value of A=asid when you issue the following commands:

```
/D A, ZOWESVR
```

## Starting and stopping the Zowe Cross Memory Server on z/OS

The Zowe Cross Memory server is run as a started task from the JCL in the PROCLIB member ZWESIS01. To start this, issue the operator start command through SDSF:

```
/S ZWESIS01
```

To end the Zowe APF Angel process, issue the operator stop command through SDSF:

```
/P ZWESIS01
```

**Note:** The starting and stopping of the ZOWESVR for the main Zowe servers is independent of the ZWESIS01 angel process. If you are running more than one ZOWESVR instance on the same LPAR, then these will be sharing the same ZWESIS01 cross memory server. Stopping ZWESIS01 will affect the behavior of all Zowe servers on the same LPAR. The Zowe Cross Memory Server is designed to be a long-lived address space. There is no requirement to recycle on a regular basis. When the cross-memory server is started with a new version of the ZWESIS01 load module, it will abandon its current load module instance in LPA and will load the updated version.

# Verifying Zowe installation on z/OS

Once Zowe is running and the startup sequence is complete, you can check the configuration files and jobs for Zowe on your z/OS system to ensure that the installation process is successful. To do this, follow these steps.

- 1. Navigate to the runtime \$ZOWE\_ROOT\_DIR/scripts directory, where \$ZOWE\_ROOT\_DIR is the location of the Zowe runtime directory.
- 2. Run the zowe-verify. sh script by issuing the following command:

```
zowe-verify.sh
```

The script writes its messages to your terminal window. The results are marked OK, Info, Warning or Error. Correct any reported errors and restart the Zowe server. The zowe-verify.sh script does not change any settings, so you can run it as often as required.

#### Next steps

Follow the instructions in the following sections to verify that the components are installed correctly and are functional.

- Verifying Zowe Application Framework installation on page 89
- Verifying z/OS Services installation
- Verifying API Mediation installation on page 89

## **Verifying Zowe Application Framework installation**

If the Zowe Application Framework is installed correctly, you can open the Zowe Desktop from a supported browser.

From a supported browser, open the Zowe Desktop at https://myhost:httpsPort/ZLUX/plugins/org.zowe.zlux.bootstrap/web/index.html

#### where:

- *myHost* is the host on which you installed the Zowe Application Server.
- httpPort is the port number that is assigned to node.http.port in zluxserver.json.
- httpsPort is the port number that is assigned to node.https.port in zluxserver.json.

For example, if the Zowe Application Server runs on host *myhost* and the port number that is assigned to *node.https.port* is 12345, you specify https://myhost:12345/ZLUX/plugins/org.zowe.zlux.bootstrap/web/index.html.

#### Verifying z/OS Services installation

After the ZOWESVR procedure is started, you can verify the installation of z/OS Services from an internet browser by entering the following case-sensitive URL:

```
https://hostName:<_gatewayPort_>/api/v1/jobs?prefix=*
```

where, *gatewayPort* is the port number that is assigned to api:mediation:gatewayPort in zowe-install.yaml.

#### **Verifying API Mediation installation**

Use your preferred REST API client to review the value of the status variable of the API Catalog service that is routed through the API Gateway using the following URL:

```
https://hostName:basePort/api/v1/apicatalog/application/health
```

The hostName is set during install, and basePort is set as the gatewayPort parameter.

#### Example:

The following example illustrates how to use the **curl** utility to invoke API Mediation Layer endpoint and the **grep** utility to parse out the response status variable value

The response UP confirms that API Mediation Layer is installed and is running properly.

# **Installing Zowe CLI**

Install Zowe CLI on your computer. You can learn about new CLI features in the Release notes on page 14 or read about overall CLI functionality in the Zowe overview on page 8.

**Tip:** If you are familiar with command-line tools and want to get started using Zowe CLI quickly, see Zowe CLI quick start on page 22

#### Methods to install Zowe CLI

Use one of the following methods to install Zowe CLI.

- Installing Zowe CLI from a local package on page 90
- Installing Zowe CLI from an online registry on page 91

If you encounter problems when you attempt to install Zowe CLI, see Troubleshooting Zowe CLI on page 272.

# Installing Zowe CLI from a local package

If you do not have internet access at your site, use the following method to install Zowe CLI from a local package.

#### **Follow these steps:**

- 1. Ensure that the following prerequisite software is installed on your computer:
  - Node.js V8.0 or later

**Tip:** You might need to restart the command prompt after installing Node.js. Issue the command node --version to verify that Node.js is installed.

• Node Package Manager V5.0 or later

npm is included with the Node.js installation. Issue the command npm --version to verify that npm is installed.

2. Obtain the installation files. From the Zowe Download website, click **Zowe Command Line Interface** to download the Zowe CLI installation package named zowe-cli-package-\*v\*.\*r\*.\*m\*.zip to your computer.

#### Note:

- v indicates the version
- r indicates the release number
- *m* indicates the modification number

**3.** Open a command line window such as Windows Command Prompt. Browse to the directory where you downloaded the Zowe CLI installation package (.zip file). Issue the following command to unzip the files:

```
unzip zowe-cli-package-v.r.m.zip
```

#### **Example:**

```
unzip zowe-cli-package-1.0.1.zip
```

By default, the unzip command extracts the contents of the zip file to the directory where you downloaded the .zip file. You can extract the contents of the zip file to your preferred location.

**Optional:** Double-click the Zowe CLI installation package to extract its contents into the directory where you downloaded the package. (Windows and Mac computers contain built-in software that lets you extract .zip files into a preferred location.)

4. Issue the following command against the extracted directory to install Zowe CLI on your computer:

```
npm install -g zowe-cli.tgz
```

**Note:** On Linux, you might need to prepend sudo to your npm commands so that you can issue the install and uninstall commands. For more information, see <u>Troubleshooting Zowe CLI</u> on page 272.

Zowe CLI is installed on your computer. See Installing plug-ins on page 138 for information about the commands for installing plug-ins from the package.

5. (Optional) Create a zosmf profile so that you can issue commands that communicate with z/OSMF. For information about how to create a profile, see Creating Zowe CLI profiles on page 106.

**Tip:** Profiles are a Zowe CLI feature that let you store configuration information for use on multiple commands. You can create a profile that contains your username, password, and connection details for a particular mainframe system, then reuse that profile to avoid typing it again on every command.

After you install and configure Zowe CLI, you can issue the zowe --help command to view a list of available commands. For information about how to connect the CLI to the mainframe (using command-line options, user profiles, or environment variables), see Defining Zowe CLI connection details on page 105. You can also test your connection to z/OSMF with or without a profile.

# Installing Zowe CLI from an online registry

If your computer is connected to the Internet, you can use the following method to install Zowe CLI from an npm registry.

#### **Follow these steps:**

- 1. Ensure that the following required software is installed on your computer:
  - Node.js V8.0 or later

**Tip:** You might need to restart the command prompt after installing Node.js. Issue the command node --version to verify that Node.js is installed.

• Node Package Manager V5.0 or later

npm is included with the Node.js installation. Issue the command npm --version to verify that npm is installed

2. Issue the following command to set the registry to the Zowe CLI scoped package. In addition to setting the scoped registry, your default registry must be set to an npm registry that includes all of the dependencies for Zowe CLI, such as the global npm registry:

```
npm config set @brightside:registry https://api.bintray.com/npm/ca/
brightside
```

**3.** Issue the following command to install Zowe CLI from the registry:

```
npm install -g @brightside/core@lts-incremental
```

4. (Optional) To install all available plug-ins to Zowe CLI, issue the following command:

```
zowe plugins install @brightside/cics@lts-incremental
```

**Note:** The IBM Db2 plug-in requires additional configuration. For more information about how to install multiple plug-ins, update to a specific version of a plug-in, and install from specific registries, see <u>Installing plug-ins</u> on page 138.

After you install and configure Zowe CLI, you can issue the zowe --help command to view a list of available commands. For information about how to connect the CLI to the mainframe (using command-line options, user profiles, or environment variables), see Defining Zowe CLI connection details on page 105. You can also test your connection to z/OSMF with or without a profile.

# **Updating Zowe CLI**

Zowe CLI is updated continuously. You can update Zowe CLI to a more recent version using online registry method or the local package method. However, you can only update Zowe CLI using the method that you used to install Zowe CLI.

- (Optional) Identify the currently installed version of Zowe CLI on page 92
- (Optional) Identify the currently installed versions of Zowe CLI plug-ins on page 92
- Update Zowe CLI from the online registry on page 92
- Update or revert Zowe CLI to a specific version on page 93
- Update Zowe CLI from a local package on page 93

# (Optional) Identify the currently installed version of Zowe CLI

Issue the following command:

```
zowe -V
```

# (Optional) Identify the currently installed versions of Zowe CLI plug-ins

Issue the following command:

```
zowe plugins list
```

# Update Zowe CLI from the online registry

You can update Zowe CLI to the latest version from the online registry on Windows, Mac, and Linux computers.

**Note:** The following steps assume that you set the npm registries for the @brightside scopes as described in Installing Zowe CLI from an online registry on page 91.

#### Follow these steps:

1. Issue the following command to update Zowe CLI to the most recent @lts-incremental version:

```
npm install -g @brightside/core@lts-incremental
```

2. Reinstall the plug-ins and update existing plug-ins using the following command:

```
zowe plugins install @brightside/cics@lts-incremental @brightside/db2@lts-incremental
```

3. Recreate any user profiles that you created before you updated to the latest version of Zowe CLI.

# Update or revert Zowe CLI to a specific version

Optionally, you can update Zowe CLI (or revert) to a known version. The following example illustrates the syntax to update Zowe CLI to version 3.3.1:

```
npm install -g @brightside/core@3.3.1
```

#### Update Zowe CLI from a local package

To update Zowe CLI from an offline (.tgz), local package, uninstall your current package then reinstall from a new package using the Install CA Brightside from a Local Package instructions. For more information, see Uninstalling Zowe CLI from the desktop on page 94 and Installing Zowe CLI from a local package on page 90.

**Important!** Recreate any user profiles that you created before the update.

# **Uninstalling Zowe**

You can uninstall Zowe if you no longer need to use it. Follow these procedures to uninstall each Zowe component.

- Uninstalling Zowe from z/OS
- Uninstalling Zowe CLI from the desktop on page 94

#### Uninstalling Zowe from z/OS

# Follow these steps on z/OS:

1. Stop the Zowe started task which stops all of its microservices by using the following command:

```
C ZOWESVR
```

2. Delete the ZOWESVR member from your system PROCLIB data set.

To do this, you can issue the following TSO DELETE command from the TSO READY prompt or from ISPF option 6:

```
delete 'your.zowe.proclib(zowesvr)'
```

Alternatively, you can issue the TSO DELETE command at any ISPF command line by prefixing the command with TSO:

```
tso delete 'your.zowe.proclib(zowesvr)'
```

To query which PROCLIB data set that ZOWESVR is put in, you can view the SDSF JOB log of ZOWESVR and look for the following message:

```
IEFC001I PROCEDURE ZOWESVR WAS EXPANDED USING SYSTEM LIBRARY your.zowe.proclib
```

If no ZOWESVR JOB log is available, issue the /\$D PROCLIB command at the SDSF COMMAND INPUT line and BROWSE each of the DSNAME=some.jes.proclib output lines in turn with ISPF option 1, until you find the first data set that contains member ZOWESVR. Then issue the DELETE command as shown above.

**3.** Remove RACF<sup>®</sup> \(or equivalent\) definitions using the following command:

```
RDELETE STARTED (ZOWESVR.*)
SETR RACLIST(STARTED) REFRESH
REMOVE (userid) GROUP(IZUUSER)
```

where *userid* indicates the user ID that is used to install Zowe.

# Uninstalling Zowe CLI from the desktop

**Important\!** The uninstall process does not delete the profiles and credentials that you created when using the product from your computer. To delete the profiles from your computer, delete them before you uninstall Zowe CLI.

The following steps describe how to list the profiles that you created, delete the profiles, and uninstall Zowe CLI.

#### **Follow these steps:**

**1.** Open a command line window.

**Note:** If you do not want to delete the Zowe CLI profiles from your computer, go to Step 5.

2. List all profiles that you created for a Command Group by issuing the following command:

```
zowe profiles list <profileType>
```

#### **Example:**

```
$ zowe profiles list zosmf
The following profiles were found for the module zosmf:
'SMITH-123' (DEFAULT)
smith-123@SMITH-123-W7 C:\Users\SMITH-123
$
```

**3.** Delete all of the profiles that are listed for the command group by issuing the following command:

**Tip:** For this command, use the results of the list command.

**Note:** When you issue the delete command, it deletes the specified profile and its credentials from the credential vault in your computer's operating system.

```
zowe profiles delete <profileType> <profileName> --force
```

#### **Example:**

```
zowe profiles delete zosmf SMITH-123 --force
```

- **4.** Repeat Steps 2 and 3 for all Zowe CLI command groups and profiles.
- **5.** Uninstall Zowe CLI by issuing one of the following commands:
  - If you installed Zowe CLI from the package, issue the following command

```
npm uninstall --global @brightside/core
```

• If you installed Zowe CLI from the online registry, issue the following command:

```
npm uninstall --global brightside
```

The uninstall process removes all Zowe CLI installation directories and files from your computer.

**6.** Delete the C:\Users\<user\_name>\.brightside directory on your computer. The directory contains the Zowe CLI log files and other miscellaneous files that were generated when you used the product.

**Tip:** Deleting the directory does not harm your computer.

7. If you installed Zowe CLI from the online registry, issue the following command to clear your scoped npm registry:

```
npm config set @brightside:registry
```

# **Configuring Zowe**

# **Zowe Application Framework configuration**

After you install Zowe, you can optionally configure the Zowe Application Framework as a Mediation Layer client, configure connections for the terminal application plug-ins, or modify the Zowe Application Server and Zowe System Services (ZSS) configuration, as needed.

### Configuring the framework as a Mediation Layer client

For simpler Zowe administration and better security, you can install an instance of the Zowe Application Framework as an API Mediation Layer client.

This configuration is simpler to administer because the framework servers are accessible externally through a single port. It is more secure because you can implement stricter browser security policies for accessing cross-origin content.

You must use SSL certificates to configure the Zowe Application Server to communicate with the SSL-enabled Mediation Layer. Those certificates were created during the Zowe installation process, and are located in the zlux-app-server/deploy/instance/ZLUX/serverConfig directory.

# Enabling the Application Server to register with the Mediation Layer

- 1. Open the Application Server configuration file: zlux-app-server/deploy/instance/ZLUX/serverConfig/zluxserver.json The file might be in the zlux-app-server/config directory. If so, navigate to the zlux-build folder and run the ant deploy command to deploy the file to the correct location.
- **2.** Specify the following values:
  - mediationLayer: If this object is not there, create it. It contains all of the key-value pairs.
  - server: Container for most of the key-value pairs.
  - hostname (string): Specify the hostname that the Application Server can use to access the Mediation Layer servers. The Mediation Layer servers must be on a single system.
  - port (number): Specify the Mediation Layer discovery server TCP port.
  - gatewayPort (number): Specify the gateway TCP port (used for single sign-on).
  - isHttps (boolean): Specify true to use HTTPS (recommended).
  - enabled (boolean): Specify true to enable the Application Server to use the Mediation Layer.

#### For example:

```
"mediationLayer": {
    "server": {
        "hostname": "localhost",
        "port": 10011,
        "gatewayPort": 10012,
        "isHttps": true
    },
    "enabled": true
}
```

To verify that the server registered correctly, open the log file in the zlux/zlux-app-server/log directory. The following line should be at the bottom (with the current date and time):

```
[20xx-xx-xx xx:xx:xx.xxx _zsf.apiml INFO] - Eureka Client Registered
```

The registration process might take a few minutes. If the line is not there, make sure that the Mediation Layer values you enabled in the zluxserver. json file are correct.

#### Accessing the Application Server

To access the Application Server through the Mediation Layer, use the Mediation Layer gateway server hostname and port. For example, when accessed directly, this is Zowe Desktop URL: https://<appservername\_port>/ZLUX/plugins/org.zowe.zlux.bootstrap/web/index.html

When accessed through the Mediation Layer, this is the Zowe Desktop URL: https://<gwsname\_port>/ui/v1/zlux/ZLUX/plugins/org.zowe.zlux.bootstrap/web/index.html

## Setting up terminal application plug-ins

Follow these optional steps to configure the default connection to open for the terminal application plug-ins.

#### Setting up the TN3270 mainframe terminal application plug-in

\_defaultTN3270.json is a file in tn3270-ng2/, which is deployed during setup. Within this file, you can specify the following parameters to configure the terminal connection:

```
"host": <hostname>
  "port": <port>
  "security": {
  type: <"telnet" or "tls">
}
```

# Setting up the VT Terminal application plug-in

\_defaultVT.json is a file in vt-ng2/, which is deployed during setup. Within this file, you can specify the following parameters to configure the terminal connection:

```
"host":<hostname>
"port":<port>
"security": {
   type: <"telnet" or "ssh">
}
```

## **Configuration file**

The Zowe Application Server and ZSS rely on many parameters to run, which includes setting up networking, deployment directories, plug-in locations, and more.

For convenience, the Zowe Application Server and ZSS read from a JSON file with a common structure. ZSS reads this file directly as a startup argument, while the Zowe Application Server (as defined in the zlux-server-framework repository) accepts several parameters, which are intended to be read from a JSON file through an implementer of the server, such as the example in the zlux-app-server repository, the js/zluxServer.js file. This file accepts a JSON file that specifies most, if not all, of the parameters needed. Other parameters can be provided through flags, if needed.

An example of a JSON file (zluxserver.json) can be found in the zlux-app-server repository, in the config directory.

**Note:** All examples are based on the *zlux-app-server* repository.

#### **Network configuration**

**Note:** The following attributes are to be defined in the server's JSON configuration file.

The Zowe Application Server can be accessed over HTTP, HTTPS, or both, provided it has been configured for either (or both).

#### **HTTP**

To configure the server for HTTP, complete these steps:

**1.** Define an attribute *http* within the top-level *node* attribute.

**2.** Define *port* within *http*. Where *port* is an integer parameter for the TCP port on which the server will listen. Specify 80 or a value between 1024-65535.

#### **HTTPS**

For HTTPS, specify the following parameters:

- 1. Define an attribute *https* within the top-level *node* attribute.
- **2.** Define the following within *https*:
- *port*: An integer parameter for the TCP port on which the server will listen. Specify 443 or a value between 1024-65535.
- certificates: An array of strings, which are paths to PEM format HTTPS certificate files.
- keys: An array of strings, which are paths to PEM format HTTPS key files.
- *pfx*: A string, which is a path to a PFX file which must contain certificates, keys, and optionally Certificate Authorities.
- certificateAuthorities (Optional): An array of strings, which are paths to certificate authorities files.
- certificateRevocationLists (Optional): An array of strings, which are paths to certificate revocation list (CRL) files.

**Note:** When using HTTPS, you must specify *pfx*, or both *certificates* and *keys*.

#### Network example

In the example configuration, both HTTP and HTTPS are specified:

```
"node": {
   "https": {
      "port": 8544,
      //pfx (string), keys, certificates, certificateAuthorities, and
certificateRevocationLists are all valid here.
      "keys": ["../deploy/product/ZLUX/serverConfig/server.key"],
      "certificates": ["../deploy/product/ZLUX/serverConfig/server.cert"]
    },
    "http": {
      "port": 8543
    }
}
```

# **Deploy configuration**

When the Zowe Application Server is running, it accesses the server's settings and reads or modifies the contents of its resource storage. All of this data is stored within the Deploy folder hierarchy, which is spread out into a several scopes:

- Product: The contents of this folder are not meant to be modified, but used as defaults for a product.
- Site: The contents of this folder are intended to be shared across multiple Zowe Application Server instances, perhaps on a network drive.
- Instance: This folder represents the broadest scope of data within the given Zowe Application Server instance.
- Group: Multiple users can be associated into one group, so that settings are shared among them.
- User: When authenticated, users have their own settings and storage for the application plug-ins that they use.

These directories dictate where the Configuration Dataservice on page 223 stores content.

#### Deploy example

```
// All paths relative to zlux-app-server/js or zlux-app-server/bin
// In real installations, these values will be configured during the installation process.
  "rootDir":"../deploy",
  "productDir":"../deploy/product",
  "siteDir":"../deploy/site",
```

```
"instanceDir":"../deploy/instance",
"groupsDir":"../deploy/instance/groups",
"usersDir":"../deploy/instance/users"
```

# Application plug-in configuration

This topic describes application plug-ins that are defined in advance.

In the configuration file, you can specify a directory that contains JSON files, which tell the server what application plug-in to include and where to find it on disk. The backend of these application plug-ins use the server's plug-in structure, so much of the server-side references to application plug-ins use the term *plug-in*.

To include application plug-ins, define the location of the plug-ins directory in the configuration file, through the top-level attribute **pluginsDir**.

**Note:** In this example, the directory for these JSON files is /plugins. Yet, to separate configuration files from runtime files, the zlux-app-server repository copies the contents of this folder into /deploy/instance/ZLUX/plugins. So, the example configuration file uses the latter directory.

# Plug-ins directory example

```
// All paths relative to zlux-app-server/js or zlux-app-server/bin
// In real installations, these values will be configured during the install
process.
//...
"pluginsDir":"../deploy/instance/ZLUX/plugins",
```

## Logging configuration

For more information, see Logging utility on page 236.

### **ZSS** configuration

Running ZSS requires a JSON configuration file that is similar or the same as the one used for the Zowe Application Server. The attributes that are needed for ZSS, at minimum, are:rootDir, productDir, siteDir, instanceDir, groupsDir, usersDir, pluginsDir and zssPort. All of these attributes have the same meaning as described above for the server, but if the Zowe Application Server and ZSS are not run from the same location, then these directories can be different.

The *zssPort* attribute is specific to ZSS. This is the TCP port on which ZSS listens in order to be contacted by the Zowe Application Server. Define this port in the configuration file as a value between 1024-65535.

## Connecting the Zowe Application Server to ZSS

When you run the Zowe Application Server, specify the following flags to declare which ZSS instance the Zowe Application Framework will proxy ZSS requests to:

- -h: Declares the host where ZSS can be found. Use as "-h \<hostname\>"
- -P: Declares the port at which ZSS is listening. Use as "-P \<port\>"

# **Configuring ZSS for HTTPS**

To secure ZSS, you can use Application Transparent Transport Layer Security (AT-TLS) to enable Hyper Text Transfer Protocol Secure (HTTPS) on communication with ZSS.

Before you begin, you must have a basic knowledge of RACF and AT-TLS, and you must have Policy Agent configured. For more information on AT-TLS and Policy Agent, see the z/OS Knowledge Center.

To configure ZSS for HTTPS, you create a certificate authority (CA) certificate and a personal certificate, and add the personal certificate to a key ring. Then you define an AT-TLS rule. Then you copy the certificate to the Zowe App Server and specify values in the Zowe App Server configuration file.

By default, the Zowe App Server is the only client that communicates with the ZSS server. In these steps, you configure HTTPS between them by creating a CA certificate and using it to sign a personal certificate. If you want

to configure other clients to communicate with ZSS, best practice is to sign their certificates using a recognized certificate authority, such as Symantec. For more information, see documentation for that client.

**Note:** Bracketed values below (including the brackets) are variables. Replace them with values relevant to your organization.

#### Creating certificates and a key ring

Use the IBM Resource Access Control Facility (RACF) to create a CA certificate and a personal certificate, and sign the personal certificate with the CA certificate. Then create a key ring with the personal certificate attached.

1. Enter the following command to generate a RACF (CA) certificate:

```
RACDCERT CERTAUTH GENCERT +
  SUBJECTSDN(CN('[common_name]') +
  OU('[organizational_unit]') +
  O('[organization_name]') +
  L('[locality]') SP('[state_or_province]') C('[country]')) +
  KEYUSAGE(HANDSHAKE DATAENCRYPT DOCSIGN CERTSIGN) +
  WITHLABEL('[ca_label]') +
  NOTAFTER(DATE([xxxx/xx/xx])) +
  SIZE(2048)
```

**Note:** [common\_name] must be the ZSS server host name.

1. Enter the follow command to generate a RACF personal certificate signed by the CA certificate:

```
RACDCERT ID('[cert_owner]') GENCERT +
  SUBJECTSDN(CN('[common_name]') +
  OU('[organizational_unit]') +
  O('[organization_name]') +
  L('[locality]') SP('[state_or_province]') C('[country]')) +
  KEYUSAGE(HANDSHAKE DATAENCRYPT DOCSIGN CERTSIGN) +
  WITHLABEL('[personal_label]') +
  NOTAFTER(DATE([xxxx/xx/xx])) +
  SIZE(2048) +
  SIGNWITH(CERTAUTH LABEL('[ca_label]'))
```

1. Enter the following command to create a RACF key ring and connect the personal certificate to the key ring:

```
RACDCERT ID([cert_owner]) ADDRING([ring_name])
RACDCERT CONNECT(ID([cert_owner]) LABEL('[cert_label]') RING([ring_name]))
```

1. Enter the following command to refresh the DIGTRING and DIGTCERT classes to activate your changes:

```
SETROPTS RACLIST(DIGTRING, DIGTCERT) REFRESH
```

1. Enter the following command to verify your changes:

```
RACDCERT LISTRING([ring_name]) ID([cert_owner])
```

1. Enter the following command to export the RACF CA certificate to a dataset:

```
RACDCERT EXPORT(LABEL('[ca_label]')) CERTAUTH DSN('[output_dataset_name]')
FORMAT(CERTB64)
```

#### Defining the AT-TLS rule

To define the AT-TLS rule, use the sample below to specify values in your AT-TLS Policy Agent Configuration file:

```
TTLSRule ATTLS1~ZSS {
```

```
LocalAddr
                                  A11
 RemoteAddr
                                  All
 LocalPortRange
                                   [zss_port]
 Jobname
 Userid
 Direction
                                  Inbound
                                   255
 Priority
 TTLSGroupActionRef
                                  gAct1~ZSS
 TTLSEnvironmentActionRef
                                  eAct1~ZSS
  TTLSConnectionActionRef
                                  cAct1~ZSS
TTLSGroupAction
                                  gAct1~ZSS
                                  On
  TTLSEnabled
  Trace
TTLSEnvironmentAction
                                   eAct1~ZSS
  HandshakeRole
                                   Server
  EnvironmentUserInstance
  TTLSKeyringParmsRef
                                  key~ZSS
  Trace
TTLSConnectionAction
                                   cAct1~ZSS
  HandshakeRole
                                   Server
 TTLSCipherParmsRef
                                   cipherZSS
  TTLSConnectionAdvancedParmsRef
                                  cAdv1~ZSS
  Trace
TTLSConnectionAdvancedParms
                                  cAdv1~ZSS
  SSLv3
                                  Off
                                  Off
  TLSv1
 TLSv1.1
                                   Off
  TLSv1.2
  CertificateLabel
                                  [personal_label]
TTLSKeyringParms
                                  key~ZSS
  Keyring
                                   [ring name]
TTLSCipherParms
                                   cipher~ZSS
 V3CipherSuites
                                   TLS_ECDHE_ECDSA_WITH_AES_128_CBC_SHA256
 V3CipherSuites
                                   TLS_ECDHE_ECDSA_WITH_AES_256_CBC_SHA384
                                   TLS_ECDHE_RSA_WITH_AES_128_CBC_SHA256
 V3CipherSuites
 V3CipherSuites
                                   TLS_ECDHE_RSA_WITH_AES_256_CBC_SHA384
                                  TLS_ECDHE_ECDSA_WITH_AES_128_GCM_SHA256
 V3CipherSuites
 V3CipherSuites
                                  TLS_ECDHE_ECDSA_WITH_AES_256_GCM_SHA384
 V3CipherSuites
                                  TLS_ECDHE_RSA_WITH_AES_128_GCM_SHA256
  V3CipherSuites
                                  TLS_ECDHE_RSA_WITH_AES_256_GCM_SHA384
```

# Configuring the Zowe App Server for HTTPS communication with ZSS

Copy the CA certificate to the ZSS server. Then in the Zowe App Server configuration file, specify the location of the certificate, and add a parameter to specify that ZSS uses AT-TLS.

1. Enter the following command to copy the CA certificate to the correct location in UNIX System Services (USS):

```
cp "//'[output_dataset_name]'" 'zlux-app-server/deploy/instance/ZLUX/
serverConfig/[ca_cert]'
```

- In the zlux-app-server/deploy/instance/ZLUX/serverConfig directory, open the zluxserver.json file.
- 2. In the **node.https.certificateAuthorities** object, add the CA certificate file path, for example:

```
"certificateAuthorities": ["../deploy/instance/ZLUX/serverConfig/[ca_cert]"]
```

1. In the **agent.http** object add the key-value pair "attls": true, for example:

```
"agent": {
   "host": "localhost",
   "http": {
       "ipAddresses": ["127.0.0.1"],
       "port": 8542,
       "attls": true
   }
}
```

#### Installing additional ZSS instances

After you install Zowe, you can install and configure additional instances of ZSS on the same z/OS server. You might want to do this to test different ZSS versions.

The following steps assume you have installed a Zowe runtime instance (which includes ZSS), and that you are installing a second runtime instance to install an additional ZSS.

1. To stop the installed Zowe runtime, in SDSF enter the following command:

```
/C ZOWESVR
```

2. Install a new Zowe runtime by following steps in Installing Zowe on z/OS.

Note: In the zowe-install.yaml configuration file, specify ports that are not used by the first Zowe runtime.

**3.** To restart the first Zowe runtime, in SDSF enter the following command:

```
/S ZOWESVR,SRVRPATH='$ZOWE_ROOT_DIR'
```

Where '\$ZOWE\_ROOT\_DIR' is the first Zowe runtime root directory. By default the command starts the most recently installed runtime unless you specify the root directory of the runtime that you want to start.

- **4.** To specify a name for the new ZSS instance, follow these steps:
  - a. Copy the PROCLIB member JCL named ZWESIS01 that was installed with the new runtime.
  - **b.** Rename the copy to uniquely identify it as the JCL that starts the new ZSS, for example ZWESIS02.
  - c. Edit the JCL, and in the NAME parameter specify a unique name for the cross-memory server, for example:

```
//ZWESIS02 PROC NAME='ZWESIS_MYSRV', MEM=00, RGN=0M
```

Where ZWESIS\_MYSRV is the unique name of the new ZSS.

**5.** To start the new ZSS, in SDSF enter the following command:

```
/S ZWESIS02
```

- **6.** Make sure that the TSO user ID that runs the first ZSS started task also runs the new ZSS started task. The default ID is IZUSVR.
- 7. In the new ZSS zluxserver.json configuration file, add a "privilegedServerName" parameter and specify the new ZSS name, for example:

```
"rootDir":"../deploy",
"productDir":"../deploy/product",
"siteDir":"../deploy/site",
"instanceDir":"../deploy/instance",
"groupsDir":"../deploy/instance/groups",
```

```
"usersDir":"../deploy/instance/users",
"pluginsDir":"../deploy/instance/ZLUX/plugins",
"privilegedServerName":"ZWESIS_MYSRV",
"dataserviceAuthentication": { ... }
```

**Note:** The default location of zluxserver.json is \$ZOWE\_ROOT\_DIR/zlux-app-server/deploy/instance/ZLUX/serverConfig/zluxserver.json

- 8. Run the zlux-build/deploy.sh command redeploy and make the zluxserver.json change take effect.
- 9. To start the new Zowe runtime, in SDSF enter the following command:

```
/S ZOWESVR
```

10. To verify that the new cross-memory server is being used, check for the following messages in the ZOWESVR server job log:

```
ZIS status - Ok (name='ZWESIS_MYSRV ', cmsRC=0, description='Ok',
clientVersion=2)
```

#### Applying role-based access control to dataservices

To use role-based access control (RBAC) for Zowe dataservice endpoints, enable RBAC for Zowe, and then use a z/OS security product such as RACF to map roles and authorities to the endpoints.

After you configure RBAC, Zowe checks users' authority to access dataservices.

#### How it works

Most Zowe functionality is available as dataservices. For example, Zowe Application Framework plug-in services provide the infrastructure for creating web applications, and application plug-in dataservices provide data and services from that application.

Plug-ins can also use Configuration Dataservice on page 223. These endpoints have scope at the product, site, instance, and user level, and the data is stored and retrieved by path name.

Dataservice endpoints are identified by URLs that are formatted like this:

```
///////////////////////////////////////////////////////////////////////////////////////////////////////////////////////////////////////////////////////////////////////////////////////////////////////////////////////////////////////////////////////////////////////////////////////////////////////////////////////////////////////////p//////////<pr
```

For example:

```
/ZLUX/plugins/org.zowe.foo/services/baz/_current/users/fred
```

Where product is ZLUX, plugin id is org.zowe.foo, service is baz, version is \_current, and path is /users/fred.

To access dataservice endpoints when RBAC is enabled, users must have READ access to a corresponding System Authorization Facility (SAF) profile in the ZOWE class. SAF profiles have this format:

For example, to issue a POST request to the dataservice endpoint documented above, users must have READ access to the following profile:

```
ZLUX.DEFAULT.SVC.ORG_ZOWE_FOO.BAZ.POST.USERS.FRED
```

Configuration endpoints have profiles with this format:

For example, users must have READ access to the following profile to access the instance-scoped configuration element "files":

```
ZLUX.DEFAULT.CFG.ORG_ZOWE_FOO.GET.INSTANCE.FILES
```

# **Enabling RBAC**

By default, RBAC is disabled and all authenticated Zowe users can access all dataservices. To enable RBAC, follow these steps:

- 1. Open the Zowe Application Server configuration JSON file. In the default server instance, the configuration file is /zlux-app-server/config/zluxserver.json.
- 2. In the dataserviceAuthentication object, add "rbac": true.

## Creating generic authorization profiles

Some endpoints can generate an unlimited number of URLs. For example, an endpoint that performs a DELETE action on any file would generate a different URL for each file, and users can create an unlimited number of files. To apply RBAC to this type of endpoint you must create a generic profile, for example:

```
ZLUX.DEFAULT.SVC.ORG_ZOWE_FOO.BAZ.DELETE.**
```

You can create generic profile names using wildcards, such as asterisks (\*). For information on generic profile naming, see IBM documentation.

#### Configuring basic authorization

We recommend configuring the following basic authorization:

- To give administrators access to everything in Zowe, create a ZLUX.\*\* profile and give them UPDATE access to
  it.
- To give non-administrators basic access to the site and product, create a ZLUX.\*.ORG\_ZOWE\_\* profile and give
  them READ access to it.
- To prevent non-administrators from configuring endpoints at the product and instance levels, create a ZLUX.DEFAULT.CFG.\*\* profile and do not give them access to it.
- To give non-administrators all access to user, create a ZLUX.DEFAULT.CFG.\*.\*.USER.\*\* profile and give them UPDATE access to it.

# **Endpoint URL length limitations**

SAF profiles cannot contain more than 246 characters. If the path section of an endpoint URL is long enough that the profile name exceeds the limit, the path is trimmed to only include elements that do not exceed the limit. To avoid this issue, we recommend that application developers maintain relatively short endpoint URL paths.

For information on endpoint URLs, see Limiting the length of dataservice paths for RBAC on page 213

#### **Enabling tracing**

To obtain more information about how a server is working, you can enable tracing within the zluxserver.json file.

For example:

```
"logLevels": {
   "_zsf.routing": 0,
   "_zsf.install": 0,
   "_zss.traceLevel": 0,
   "_zss.fileTrace": 1
}
```

Specify the following settings inside the **logLevels** object.

All settings are optional.

#### **Zowe Application Server tracing**

To determine how the Zowe Application Server (zlux-app-server) is working, you can assign a logging level to one or more of the pre-defined logger names in the zluxserver. json file.

The log prefix for the Zowe Application Server is **\_zsf**, which is used by the server framework. (Applications and plug-ins that are attached to the server do not use the **\_zsf** prefix.)

The following are the logger names that you can specify:

- **\_zsf.bootstrap** Logging that pertains to the startup of the server.
- \_zsf.auth Logging for network calls that must be checked for authentication and authorization purposes.
- **\_zsf.static** Logging of the serving of static files (such as images) from an application's /web folder.
- **\_zsf.child** Logging of child processes, if any.
- \_zsf.utils Logging for miscellaneous utilities that the server relies upon.
- **\_zsf.proxy** Logging for proxies that are set up in the server.
- **\_zsf.install** Logging for the installation of plug-ins.
- \_zsf.apiml Logging for communication with the api mediation layer.
- **\_zsf.routing** Logging for dispatching network requests to plug-in dataservices.
- **\_zsf.network** Logging for the HTTPS server status (connection, ports, IP, and so on)

#### Log levels

The log levels are:

- SEVERE = 0,
- WARNING = 1,
- INFO = 2,
- FINE = 3,
- FINER = 4,
- FINEST = 5

FINE, FINER, and FINEST are log levels for debugging, with increasing verbosity.

# **Enabling tracing for ZSS**

To increase logging for ZSS, you can assign a logging level (an integer value greater than zero) to one or more of the pre-defined logger names in the zluxserver.json file.

A higher value specifies greater verbosity.

The log prefix for ZSS is \_zss. The following are the logger names that you can specify:

- **\_zss.traceLevel:** Controls general server logging verbosity.
- **\_zss.fileTrace:** Logs file serving behavior (if file serving is enabled).
- \_zss.socketTrace: Logs general TCP Socket behavior.
- \_zss.httpParseTrace: Logs parsing of HTTP messages.
- **\_zss.httpDispatchTrace:** Logs dispatching of HTTP messages to dataservices.
- **\_zss.httpHeadersTrace:** Logs parsing and setting of HTTP headers.
- \_zss.httpSocketTrace: Logs TCP socket behavior for HTTP.
- \_zss.httpCloseConversationTrace: Logs HTTP behavior for when an HTTP conversation ends.
- \_zss.httpAuthTrace: Logs behavior for session security.

When you are finished specifying the settings, save the zluxserver. json file.

# **Zowe Application Framework logging**

The Zowe Application Framework log files contain processing messages and statistics. The log files are generated in the following default locations:

- Zowe Application Server: zlux-app-server/log/nodeServer-yyyy-mm-dd-hh-mm.log
- ZSS: zlux-app-server/log/zssServer-yyyy-mm-dd-hh-mm.log

The logs are timestamped in the format yyyy-mm-dd-hh-mm and older logs are deleted when a new log is created at server startup.

#### Controlling the logging location

The log information is written to a file and to the screen. (On Windows, logs are written to a file only.)

# ZLUX\_NODE\_LOG\_DIR and ZSS\_LOG\_DIR environment variables

To control where the information is logged, use the environment variable <code>ZLUX\_NODE\_LOG\_DIR</code>, for the Zowe Application Server, and <code>ZSS\_LOG\_DIR</code>, for ZSS. While these variables are intended to specify a directory, if you specify a location that is a file name, Zowe will write the logs to the specified file instead (for example: <code>/dev/null</code> to disable logging).

When you specify the environment variables *ZLUX\_NODE\_LOG\_DIR* and *ZSS\_LOG\_DIR* and you specify directories rather than files, Zowe will timestamp the logs and delete the older logs that exceed the *ZLUX\_NODE\_LOGS\_TO\_KEEP* threshold.

# ZLUX\_NODE\_LOG\_FILE and ZSS\_LOG\_FILE environment variables

If you set the log file name for the Zowe Application Server by setting the ZLUX\_NODE\_LOG\_FILE environment variable, or if you set the log file for ZSS by setting the ZSS\_LOG\_FILE environment variable, there will only be one log file, and it will be overwritten each time the server is launched.

**Note**: When you set the ZLUX\_NODE\_LOG\_FILE or ZSS\_LOG\_FILE environment variables, Zowe will not override the log names, set a timestamp, or delete the logs.

If the directory or file cannot be created, the server will run (but it might not perform logging properly).

# **Retaining logs**

By default, the last five logs are retained. To specify a different number of logs to retain, set  $ZLUX\_NODE\_LOGS\_TO\_KEEP$  (Zowe Application Server logs) or  $ZSS\_LOGS\_TO\_KEEP$  (ZSS logs) to the number of logs that you want to keep. For example, if you set  $ZLUX\_NODE\_LOGS\_TO\_KEEP$  to 10, when the eleventh log is created, the first log is deleted.

# Configuring Zowe CLI

This section explains how to define and verify your connection to the mainframe through the CLI. You can also configure CLI settings, such as the level of detail produced in logs and the location of the home directory on your computer.

**Note** The configuration for the CLI is stored on your computer in a directory such as C:\Users\user01\.zowe. The configuration includes log files, your profile information, and CLI plug-ins that are installed. When you troubleshoot an issue with the CLI, the log files in the imperative and zowe folders contain valuable information.

- Defining Zowe CLI connection details on page 105
- Testing Zowe CLI connection to z/OSMF
- Setting Zowe CLI log levels on page 110
- Setting the Zowe CLI home directory on page 111

## **Defining Zowe CLI connection details**

Zowe CLI has a *command option order of precedence* that lets you define arguments and options for commands in multiple ways (command-line, environment variables, and profiles). This provides flexibility when you issue commands and write automation scripts. This topic explains order of precedence and different methods for specifying your mainframe connection details.

- Understanding command option order of precedence on page 106
- Creating Zowe CLI profiles on page 106
- Defining Environment Variables on page 107

Integrating with API Mediation Layer on page 108

## Understanding command option order of precedence

Before you issue commands, it is helpful to understand the command option order of precedence. The following is the order in which Zowe CLI *searches for* your command arguments and options when you issue a command:

- 1. Arguments and options that you specify directly on the command line.
- 2. Environment variables that you define in the computer's operating system. For more information, see Defining Environment Variables on page 107
- 3. User profiles that you create.
- **4.** The default value for the argument or option.

The affect of the order is that if you omit an argument/option from the command line, Zowe CLI searches for an environment variable that contains a value that you defined for the argument/option. If Zowe CLI does not find a value for the argument/option in an environment variable, Zowe CLI searches your user profiles for the value that you defined for the option/argument. If Zowe CLI does not find a value for the argument/option in your profiles, Zowe CLI executes the command using the default value for the argument/option.

**Note:** If a required option or argument value is not located, you receive a syntax error message that states Missing Positional Argument or Missing Option.

# **Creating Zowe CLI profiles**

Profiles let you store configuration details for use on multiple commands. You can create a profile that contains your username, password, and connection details for a particular mainframe system, then reuse that profile to avoid typing it again on every command. Switch between profiles to quickly target different mainframe subsystems.

#### Notes:

- Profile values are stored on your computer in plaintext in the C:\Users\<yourUsername>\.zowe\profiles folder.
- Profiles are **not** required to use the CLI. You can choose to specify all connection details in options on every command
- For information about securely connecting to the server when you issue commands, see Certificate security on page 110.

# Displaying profiles help

To learn about the options available for creating zosmf profiles, issue the following command:

```
zowe profiles create zosmf-profile --help
```

#### Creating and Using a profile

Create a profile, then use the profile when you issue a command. For example, substitute your connection details and issue the following command to create a profile with the name myprofile123:

```
zowe profiles create zosmf-profile myprofile123 --host host123 --port port123 --user ibmuser --password pass123
```

Issue the following command to list all data sets under the username ibmuser on the system specified in myprofile123:

```
zowe zos-files list data-set "ibmuser.*" --zosmf-profile myprofile123
```

After you create a profile, you can verify that it can communicate with z/OSMF. For more information, see Testing Connection to z/OSMF.

#### Creating a profile that accesses API Mediation Layer

You can create profiles that access either an exposed API or API Mediation Layer (API ML) in the following ways:

- When you create a profile, specify the host and port of the API that you want to access. When you only provide the host and port configuration, Zowe CLI connects to the exposed endpoints of a specific API.
- When you create a profile, specify the host, port, and the base path of API ML instance that you want to access. Using the base path to API ML, Zowe CLI routes your requests to an appropriate instance of the API based on the system load and the available instances of the API.

For more information, see Integrating with API Mediation Layer on page 108.

## **Example:**

The following example illustrates the command to create a profile that connects to z/OSMF through API ML with the base path my/api/layer:

```
zowe profiles create zosmf myprofile -H <myhost> -P <myport> -u <myuser> --
pw <mypass> --base-path <my/api/layer>
```

After you create a profile, verify that it can communicate with z/OSMF. For more information, see Testing Zowe CLI connection to z/OSMF.

# **Defining Environment Variables**

You can define environment variables in your environment to execute commands more efficiently. You can store a value, such as your password, in an environment variable, then issue commands without specifying your password every time. The term environment refers to your operating system, but it can also refer to an automation server, such as Jenkins or a Docker container. In this section we explain how to transform arguments and options from Zowe CLI commands into environment variables and define them with a value.

Assigning an environment variable for a value that is commonly used.

For example, you might want to specify your mainframe user name as an environment variable on your computer. When you issue a command and omit the --username argument, Zowe CLI automatically uses the value that you defined in the environment variable. You can now issue a command or create any profile type without specifying your user name repeatedly.

Overriding a value that is used in existing profiles.

For example, you might want to override a value that you previously set on multiple profiles to avoid recreating each profile. This reduces the number of profiles that you need to maintain and lets you avoid specifying every option on command line for one-off commands.

• Specifying environment variables in a Jenkins environment (or other automation server) to store credentials securely.

You can set values in Jenkins environment variables for use in scripts that run in your CI/CD pipeline. You can define Jenkins environment variables in the same manner that you can on your computer. You can also define sensitive information in the Jenkins secure credential store. For example, you might need to define your mainframe password in the secure credential store so that it is not available in plain text.

Transforming arguments/options to environment variable format

Transform the option/argument into the correct format for a Zowe CLI environment variable, then define values to the new variable. The following rules apply to this transformation:

- Prefix environment variables with ZOWE OPT
- Convert lowercase letters in arguments/options to uppercase letters
- Convert hyphens in arguments/options to underscores

**Tip:** See your operating system documentation for information about how to set and get environment variables. The procedure for setting environment variables varies between Windows, Mac, and various versions of Linux operating systems.

#### **Examples:**

The following table shows command line options that you might want to transform and the resulting environment variable to which you should define the value. Use the appropriate procedure for for your operating system to define the variables.

| <b>Command Option</b> | Environment Variable      | Use Case                                                                                                    |
|-----------------------|---------------------------|----------------------------------------------------------------------------------------------------|
| user                  | ZOWE_OPT_USER             | Define your mainframe user name to an environment variable to avoid specifying it on all commands or profiles.                                                  |
| reject-unauthorized   | ZOWE_OPT_REJECT_UNAUTHORI | ZED fine a value of true to the<br>reject-unathorized flag<br>when you always require the flag<br>and do not want to specify it on all<br>commands or profiles. |

#### Setting environment variables in an automation server

You can use environment variables in an automation server, such as Jenkins, to write more efficient scripts and make use of secure credential storage.

You can either set environment variables using the SET command within your scripts, or navigate to **Manage**Jenkins \> Configure System \> Global Properties and define an environment variable in the Jenkins GUI. For example:

| Global properties                     |       |               |
|---------------------------------------|-------|---------------|
| Disable deferred wipeout on this node |       |               |
| Environment variables                 |       |               |
| List of variables                     | Name  | TEST_VARIABLE |
|                                       | Value | test-value    |
|                                       |       |               |
|                                       | Name  |               |

#### Using secure credential storage

Automation tools such as Jenkins automation server usually provide a mechanism for securely storing configuration (for example, credentials). In Jenkins, you can use withCredentials to expose credentials as an environment variable (ENV) or Groovy variable.

**Note:** For more information about using this feature in Jenkins, see <u>Credentials Binding Plugin</u> in the Jenkins documentation.

#### Integrating with API Mediation Layer

The API Mediation Layer provides a single point of access to a defined set of microservices. The API Mediation Layer provides cloud-like features such as high-availability, scalability, dynamic API discovery, consistent security, a single sign-on experience, and API documentation.

When Zowe CLI executes commands that connect to a service through the API Mediation Layer, the layer routes the command execution requests to an appropriate instance of the API. The routing path is based on the system load and available instances of the API.

Use the --base-path option on commands to let all of your Zowe CLI core command groups (excludes plug-in groups) access REST APIs through an API Mediation Layer. To access API Mediation Layers, you specify the base path, or URL, to the API gateway as you execute your commands. Optionally, you can define the base path URL as an environment variable or in a profile that you create.

#### **Examples:**

The following example illustrates the base path for a REST request that is not connecting through an API Mediation Layer to one system where an instance of z/OSMF is running:

```
https://mymainframehost:port/zosmf/restjobs/jobs
```

The following example illustrates the base path (named api/v1/zosmf1) for a REST request to an API mediation layer:

```
https://myapilayerhost:port/api/v1/zosmf1/zosmf/restjobs/jobs
```

The following example illustrates the command to verify that you can connect to z/OSMF through an API Mediation Layer that contains the base path my/api/layer:

```
zowe zosmf check status -H <myhost> -P <myport> -u <myuser> --pw <mypass> --base-path <my/api/layer>
```

#### **More Information:**

- Zowe overview on page 8
- Creating a profile that accesses API Mediation Layer on page 106

## Testing Zowe CLI connection to z/OSMF

You can issue a command at any time to receive diagnostic information from the server and confirm that Zowe CLI can communicate with z/OSMF or other mainframe APIs.

Important! By default, the server certificate is verified against a list of Certificate Authorities (CAs) trusted by Mozilla. This handshake ensures that the CLI can trust the server. You can append the flag --ru false to any of the following commands to bypass the certificate verification against CAs. If you use the --ru false flag, ensure that you understand the potential security risks of bypassing the certificate requirement at your site. For the most secure environment, system administrators configure a server keyring with a server certificate signed by a Certificate Authority (CA). For more information, see Certificate security on page 110.

#### Without a Profile

Verify that your CLI instance can communicate with z/OSMF.

```
zowe zosmf check status --host <host> --port <port> --user <username> --pass
  <password>
```

#### **Default profile**

After you Creating Zowe CLI profiles on page 106, verify that you can use your *default profile* to communicate with z/OSMF:

```
zowe zosmf check status
```

#### Specific profile

After you Creating Zowe CLI profiles on page 106, verify that you can use *a specific profile* to communicate with z/OSMF:

```
zowe zosmf check status --zosmf-profile cprofile_name>
```

The commands return a success or failure message and display information about your z/OSMF server, such as the z/OSMF version number. Report any failure to your systems administrator and use the information for diagnostic purposes.

#### Certificate security

Certificates authorize communication between a server and client, such as z/OSMF and Zowe CLI. The client CLI must "trust" the server to successfully issue commands. Use one of the following methods to let the CLI communicate with the server:

- Configure certificates signed by a Certificate Authority (CA) on page 110
- Extend trusted certificates on client on page 110
- Bypass certificate requirement with CLI flag on page 110

# Configure certificates signed by a Certificate Authority (CA)

System Administrators can configure the server with a certificate signed by a Certificate Authority (CA) trusted by Mozilla. When a CA trusted by Mozilla exists in the certificate chain, the CLI automatically recognizes the server and authorizes the connection.

#### **Related information:**

- Using certificates with z/OS client/server applications in the IBM Knowledge Center.
- Configuring the z/OSMF key ring and certificate in the IBM Knowledge Center.
- Certificate management in Zowe API Mediation Layer
- Mozilla Included CA Certificate List

#### Extend trusted certificates on client

If your organization uses self-signed certificates in the certificate chain (rather than a CA trusted by Mozilla), you can download the certificate to your computer add it to the local list of trusted certificates. Provide the certificate locally using the NODE\_EXTRA\_CERTS environment variable. Organizations might want to configure all client computers to trust the self-signed certificate.

This blog post outlines the process for using environment variables to trust the self-signed certificate.

## Bypass certificate requirement with CLI flag

If you do not have server certificates configured at your site, or you want to trust a known self-signed certificate, you can append the --reject-unauthorized false flag to your CLI commands. Setting the --reject-unauthorized flag to false rejects self-signed certificates and essentially bypasses the certificate requirement.

**Important!** Understand the security implications of accepting self-signed certificates at your site before you use this command.

#### **Example:**

```
zowe zosmf check status --host <host> --port <port> --user <username> --pass
  <password> --reject-unauthorized false
```

#### **Setting Zowe CLI log levels**

You can set the log level to adjust the level of detail that is written to log files:

**Important\!** Setting the log level to TRACE or ALL might result in "sensitive" data being logged. For example, command line arguments will be logged when TRACE is set.

| Environment Variable      | Description            | Values                                                                | Default |
|---------------------------|------------------------|-----------------------------------------------------------------------|---------|
| ZOWE\_APP\_LOG<br>\_LEVEL | Zowe CLI logging level | Log4JS log levels (OFF,<br>TRACE, DEBUG, INFO,<br>WARN, ERROR, FATAL) | DEBUG   |

| Environment Variable             | Description                            | Values                                                                | Default |
|----------------------------------|----------------------------------------|-----------------------------------------------------------------------|---------|
| ZOWE\_IMPERATIVE<br>\_LOG\_LEVEL | Imperative CLI Framework logging level | Log4JS log levels (OFF,<br>TRACE, DEBUG, INFO,<br>WARN, ERROR, FATAL) | DEBUG   |

## **Setting the Zowe CLI home directory**

You can set the location on your computer where Zowe CLI creates the .zowe directory, which contains log files, profiles, and plug-ins for the product:

| <b>Environment Variable</b> | Description                      | Values                          | Default                              |
|-----------------------------|----------------------------------|---------------------------------|--------------------------------------|
| ZOWE\_CLI\_HOME             | Zowe CLI home directory location | Any valid path on your computer | Your computer default home directory |

# **Using Zowe**

# **Getting started tutorial**

 $\prod$ 

# Learning objectives

This tutorial walks you through the Zowe interfaces, including the Zowe Desktop and Zowe CLI, with several simple tasks to help you get familiar with Zowe.

- If you are new to Zowe, start with this tutorial to explore the base Zowe features and functions.
- If you are already familiar with Zowe interfaces and capabilities, you might want to visit the **Extending** section which guides you to extend Zowe by creating your own APIs or applications.
  - Onboarding Overview on page 148
  - Overview on page 206
  - Developing for Zowe CLI on page 193

By the end of the session, you'll know how to:

- Log in to the Zowe Desktop
- Query jobs with filters and view the related status by using the JES Explorer
- View jobs by using TN3270 in the Zowe Desktop
- · View and edit data sets by using the MVS Explorer
- Edit a data set and upload it to the mainframe by using Zowe Command-Line Interface (CLI)

As an introductory scenario, no previous knowledge of Zowe is needed.

#### Estimated time

This tutorial guides you through the steps in roughly 20 minutes. If you explore other concepts related to this tutorial, it can take longer to complete.

#### Prerequisites and assumptions

Before you begin, it is assumed that you have already successfully installed Zowe. You are ready to launch Zowe Desktop and Zowe CLI.

For information about how to install Zowe, see Planning the installation on page 30.

#### Important!

- In this tutorial, the following parameters are used as an example. Replace them with your own settings when you follow the tutorial in your environment.
  - URL to access the Zowe Desktop: https://s0w1:8544/ZLUX/plugins/org.zowe.zlux.bootstrap/web/index.html
  - Mainframe credentials:

Username: ibmuserPassword: sys1

It is assumed that you perform the tasks in a Windows environment and that you have Visual Studio Code (VS Code) installed.

## Logging in to the Zowe Desktop

Access and navigate the Zowe Desktop to view the Zowe applications. In this tutorial, you will use the Firefox browser to log in to the Zowe Desktop.

The URL to access the Zowe Desktop is https://myhost:httpsPort/ZLUX/plugins/org.zowe.zlux.bootstrap/web/index.html in your own environment, where:

- myHost is the host on which you are running the Zowe Application Server.
- httpsPort is the value that was assigned to node.https.port in zluxserver.json. For example, if you run the Zowe Application Server on host myhost and the value that is assigned to node.https.port in zluxserver.json is 12345, you would specify https://myhost:12345/ZLUX/plugins/org.zowe.zlux.bootstrap/web/index.html.

## **Follow these steps:**

1. In the address field, enter the URL to access the Zowe Desktop. In this tutorial, the following URL is used as an example:

https://s0w1:8544/ZLUX/plugins/org.zowe.zlux.bootstrap/web/index.html

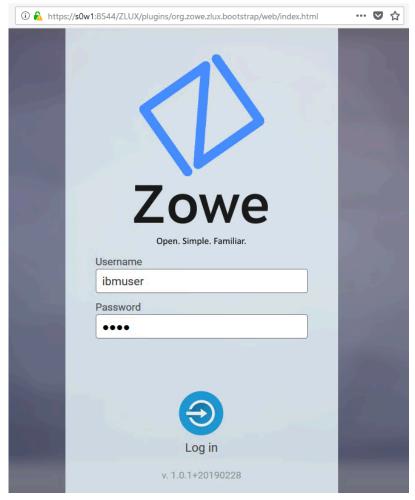

- 2. On the login page of the Zowe Desktop, enter your mainframe credentials. In this tutorial, the following ID is used as an example:
  - Username: ibmuser Password: sys1
- 3. Press Enter.

Upon authentication of your user name and password, the Zowe Desktop opens. Several applications are pinned to the taskbar. Click the Start menu to see a list of applications that are installed by default. You can pin other applications to the taskbar by right-clicking the application icon and selecting **Pin to taskbar**.

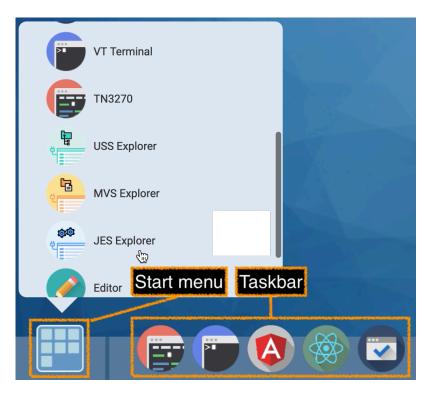

Next, you will use the JES Explorer application to query the jobs with filters and view the related status.

# Querying JES jobs and viewing related status in JES Explorer

Use the Job Entry Subsystem (JES) Explorer to query JES jobs with filters and view the related status.

## **Follow these steps:**

1. Click the Start menu in the Zowe Desktop.

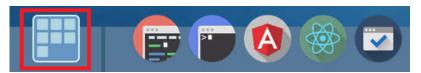

**2.** Scroll down to find the JES Explorer icon and click to open it. The JES Explorer is displayed. If prompted to provide credentials for authentication, enter your mainframe credentials.

**3.** Click the **Job Filters** column to expand the filter criteria. You can filter jobs on various criteria by Owner, Prefix, Job ID, and Status. By default, the jobs are filtered by Owner. In this tutorial, the example owner is IBMUSER.

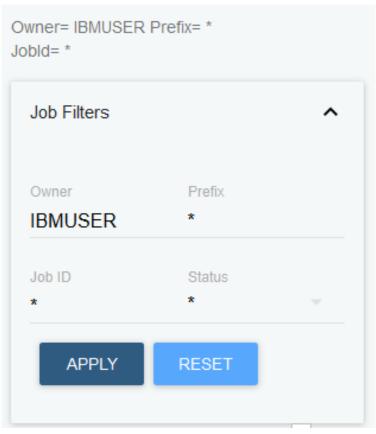

**4.** To query the jobs starting with SDSF and in an active status, clear the field of **Owner**, then enter SDSF\* in the **Prefix** field and select **ACTIVE** from the **Status** drop-down list, and click **APPLY**.

Note: Wildcard is supported. Valid wildcard characters are asterisk (\*), percent sign (%), and question mark (?).

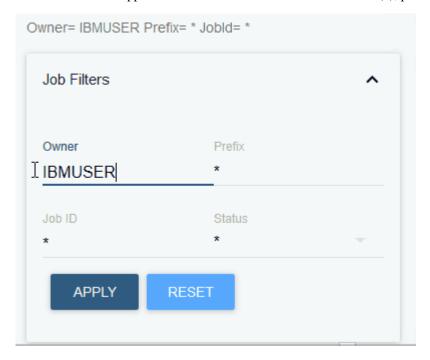

5. From the job filter results, click the job named SDSF. The data sets for this job are listed.

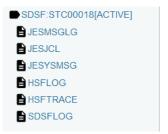

**6.** Click **JESJCL** to open the JESJCL data set. The contents of this data set are displayed. You can also select other data sets to view their contents.

**Tip:** You can hover over the text in purple color to display a hover help window.

```
JOB MSGLEVEL=1
                                                                                        STC00018
            1 //SDSF
            2 //STARTING
            3 XXSDSF
                           The JOB Operation Field
4
              XX
              xx*
                           The first control statement. Marks the beginning of a job;
              хх*
6
              хх*
                      Thi assigns a name to the job.
              XX*
8
            4 XXSDSF
10
              *XX
                      The SDSFPARM DD Statement iS optional. If it iS not
11
              XX*
              XX*
                      preSent, SYS1.PARMLIB will be aSSumed.
```

You used the JES Explorer to query the JES jobs with filters and viewed the related steps, files, and status.

Close the JES Explorer window. Next, you'll use the TN3270 application plug-in in the Zowe Desktop to view the same job that you viewed in this task.

## Using TN3270 in Zowe Desktop to view the job

Use the TN3270 application plug-in to view the same job that you filtered out in the previous task.

Zowe not only provides new modern applications to interact with  $z/OS^{\textcircled{@}}$ , but also integrates the traditional TN3270 tool that you are familiar with. This TN3270 application plug-in provides a 3270 connection to the mainframe on which the Zowe Application Server runs.

#### **Follow these steps:**

1. From the taskbar at the bottom of the Zowe Desktop, click the TN3270 icon to open the TN3270 application plugin.

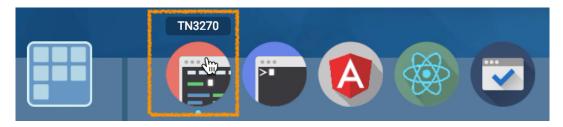

The TN3270 panel is displayed, which offers selections to access various mainframe services.

**2.** Enter the following command and press Enter to log on to TSO:

LOGON ibmuser

3. On the TSO/E LOGON panel, enter the password sys1 in the **Password** field and press Enter.

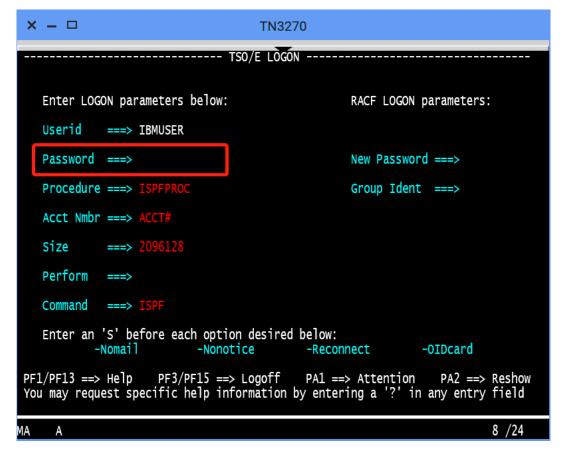

You successfully log on to TSO.

**4.** When you see the following screen, press Enter. The **ISPF Primary Option Menu** is displayed.

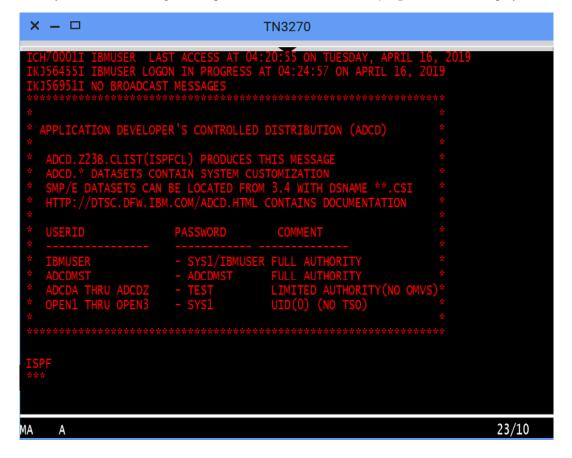

- 5. Access SDSF to view output from a job. To do this,
  - **a.** Type M at the **Option** prompt and press Enter.

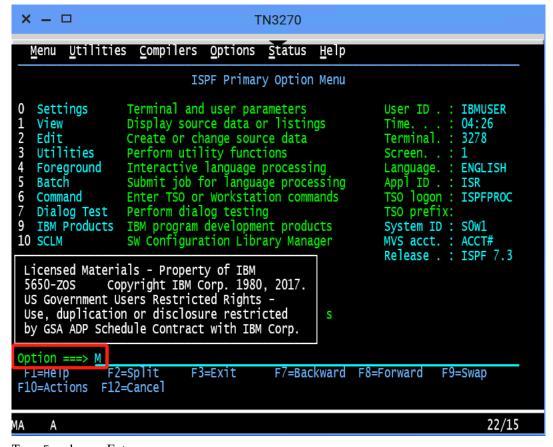

**b.** Type 5 and press Enter.

| × - □                                                                                                    | TN3270                                                                                                    |  |
|----------------------------------------------------------------------------------------------------|----------------------------------------------------------------------------------------------------|--|
| Menu Help                                                                                                    | IBM Products Panel                                                                                                    |  |
| 1 SMP/E 2 ISMF 3 RACF 4 HCD 5 SDSF 6 IPCS 7 DITTO 8 RMF 10 OMVS 11 RRS 12 MQ V9.0.5 13 MQ V8.0 14 FMN 15 WLM 16 RTC | System Modification Program/Extended Integrated Storage Management Facility Resource Access Control Facility Hardware Configuration Dialogs Spool Search and Display Facility Interactive Problem Control System DITTO/ESA for MVS Version 1 Resource Measurement Facility MVS OpenEdition Resource Recovery Services |  |
| Option ===> 5<br>F1=Help F2=Split F3=Exit F7=Backward F8=Forward F9=Swap<br>F10=Actions F12=Cancel                  |                                                                                                    |  |
| MA A                                                                                                    | 22/15                                                                                                    |  |

**6.** To view the jobs in an active status, type DA at the command input prompt and press Enter. The jobs that are running are displayed.

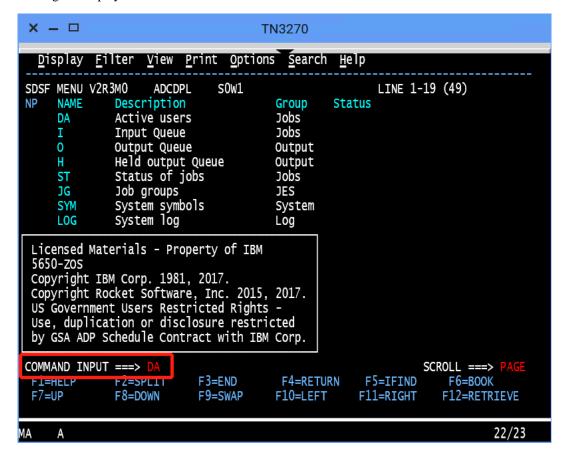

7. To query the jobs that start with SDSF, type prefix sdsf; owner \* at the command input prompt and press Enter.

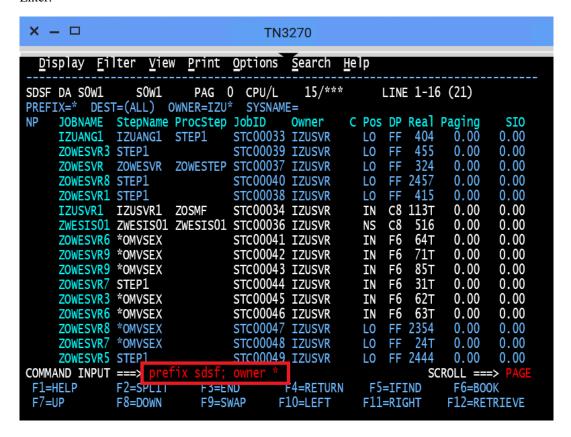

**8.** To view the contents of the job, type S next to the job name SDSF and press Enter.

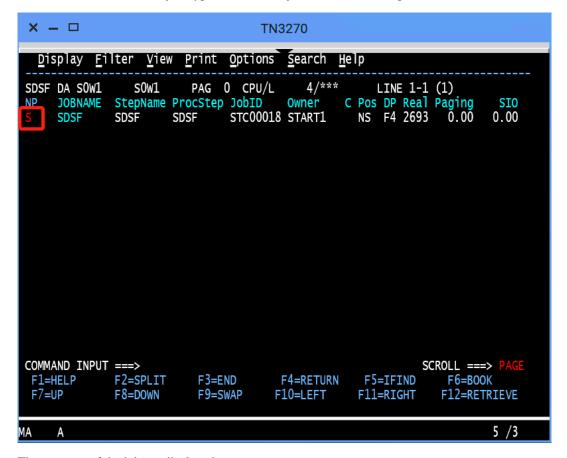

The contents of the job are displayed.

```
× - -
                                  TN3270
  Display Filter View Print Options Search Help
                           STC00018 DSID
                                                           COLUMNS 02- 81
 SDSF OUTPUT DISPLAY SDSF
                                             2 LINE 0
 COMMAND INPUT ===>
                                                          SCROLL ===>
  JES2 JOB LOG -- SYSTEM SOW1 --
07.22.31 STC00018 ---- MONDAY,
                               01 APR 2019 ----
  .22.31 STC00018
                IEF695I START SDSF
                                      WITH JOBNAME SDSF
                                                           IS ASSIGNED TO U
  22.31 STC00018
                 $HASP373 SDSF
                                  STARTED
   22.32 STC00018 ISF724I SDSF level HQX77B0 initialization complete for server
   22.33 STC00018 IEE252I MEMBER ISFPRM00 FOUND IN ADCD. Z23B. PARMLIB
   22.33 STC00018 ISF739I SDSF parameters being read from member ISFPRM00 of da
07.22.46 STC00018 ISF728I SDSF parameters have been activated.
07.22.47 STC00018
                ISF450I Server SDSF starting SDSFAUX.
         //SDSF
                   JOB MSGLEVEL=1
         //STARTING EXEC SDSF
                   PROC M=00
                                      /* Suffix for ISFPRMxx */
         XXSDSF
                       P='LC(A)'
                                      /* USe SySout class A for SDSFLOG */
         XX*
         XX*
         XX*
                This is a Sample procedure to Start the SDSF Server.
  F1=HELP
             F2=SPLIT
                          F3=END
                                     F4=RETURN
                                                 F5=IFIND
                                                             F6=BOOK
 F7=UP
             F8=DOWN
                          F9=SWAP
                                     F10=LEFT
                                                F11=RIGHT
                                                             F12=RETRIEVE
MΑ
                                                                    4 /21
```

Close the TN3270 window. In the next step, you will use the MVS Explorer to make changes to a data set.

#### Editing a data set in MVS Explorer

Use the MVS Explorer to create and edit a data set member and save the changes. The MVS Explorer view lets you to browse the MVS file system by creating filters against data set names.

#### **Follow these steps:**

- 1. Click the Start menu on Zowe Desktop.
- 2. Scroll down to find the MVS Explorer icon and pin this application to the desktop for later use.
- 3. Click the MVS Explorer icon on the task bar. The MVS Explorer opens. The Filter field is pre-filled with the user name. In this tutorial, the filter string is IBMUSER. All the data sets matching this filter are displayed. You can expand a data set name and see the members in it.

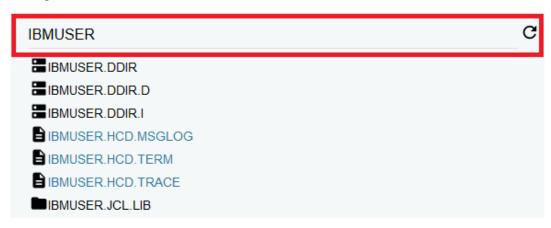

- **4.** Enter USER.Z23B.PARMLIB in the **Filter** field to locate this data set and then click to expand it. Ensure that there is no extra space before the data set member name that you enter.
- 5. Right-click the USER. Z23B. PARMLIB data set and select New Dataset Member.

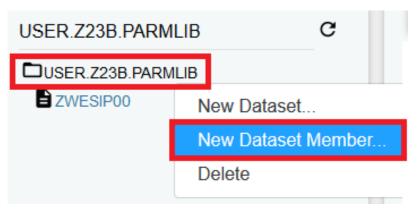

**6.** Enter **ZTRIAL** as the data set member name and click **OK** to create the data set member.

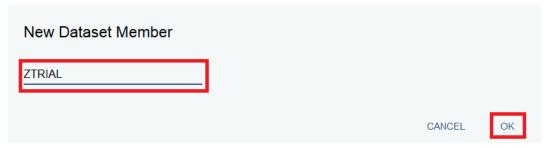

7. Click the data set member you just created and edit it by adding a new sentence, for example, First change to Zowe zTrial.

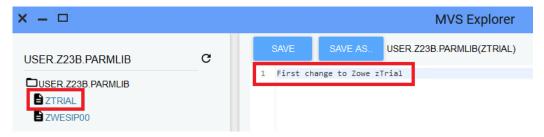

**8.** Click **SAVE** to save your edits.

The following message **Save success for USER.Z23B.PARMLIB(ZTRIAL**) pops up quickly at the bottom of the MVS Explorer window, which indicates that your edits are successfully saved.

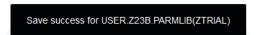

Leave the MVS Explorer window open; we will look at the contents of the data set in a later step. If asked to leave the page, choose **Stay on Page**. Next, you will use Zowe CLI to view and add another change to the same data set.

# Using the Zowe CLI to edit a data set

Use Zowe CLI to download the same data set that you edited by using MVS Explorer in the previous step, edit it, and upload the changes to the mainframe.

Zowe CLI is a command-line interface that lets you interact with z/OS from various other platforms, such as cloud or distributed systems, to submit jobs, issue TSO and z/OS console commands, integrate z/OS actions into scripts, produce responses as JSON documents, and more. With this extensible and scriptable interface, you can tie in mainframes to distributed DevOps pipelines and build automation.

## Follow these steps:

1. Start the Command Prompt or a terminal in your local desktop. In this tutorial, it's assumed that you use Windows Command Prompt.

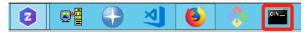

2. (Optional) Issue the following command to view the top-level help descriptions.

```
zowe --help
```

**Tip:** The command zowe initiates the product on a command line. All Zowe CLI commands begin with zowe.

**3.** To list the data sets of USER, enter the following command:

```
zowe zos-files list data-set "USER.*"
```

The following data sets are listed.

```
C:\Users\Administrator>zowe zos-files list data-set "USER.*"
USER.ADCD.SMPELIST
USER.Z23B.CIDTABL
USER.Z23B.CIDTABL
USER.Z23B.CLIST
USER.Z23B.HELP
USER.Z23B.HSPLIB
USER.Z23B.ISPPLIB
USER.Z23B.ISPPLIB
USER.Z23B.ISPPLIB
USER.Z23B.ISPPLIB
USER.Z23B.ISPLIB
USER.Z23B.ISPLIB
USER.Z23B.ISPLIB
USER.Z23B.LINKLIB
USER.Z23B.LOADLIB
USER.Z23B.LOADLIB
USER.Z23B.LOADLIB
USER.Z23B.LOADLIB
USER.Z23B.ROCLIB
USER.Z23B.ROCLIB
USER.Z23B.ROCLIB
USER.Z23B.ROCLIB
USER.Z23B.ROCLIB
USER.Z23B.SYSEXEC
USER.Z23B.SYSEXEC
USER.Z23B.UTAMLIB
USER.Z23B.UTAMLIB
USER.Z23B.UTAMLIB
USER.Z23B.UTAMLIB
USER.Z23B.UTAMLIB
USER.Z23B.UTAMLIB
USER.Z23B.UTAMLIB
```

4. To download all the data set members of USER.Z23B.PARMLIB, enter the following command:

```
zowe zos-files download all-members "USER.Z23B.PARMLIB"
```

The message "Data set downloaded successfully" indicates that the data set members are downloaded. A file heirarchy is added to your current directory.

```
C:\Users\Administrator>zowe zos-files download all-members "USER.Z23B.PARMLIB"
Data set downloaded successfully.
Destination: user/z23b/parmlib
```

**5.** To open the data set member named ZTRIAL in Visual Studio Code, issue the following command against the same directory where you issued the download command:

```
code USER/Z23B/PARMLIB/ZTRIAL.txt
```

Alternatively, navigate to the PARMLIB directory and issue code ZTRIAL.txt.

The file opens in a text editor (in this example, VS Code). You will see the changes you made in the previous step by using the MVS Explorer.

6. Add the text Second change to Zowe zTrial to the file and then use Ctrl+S to save your edits.

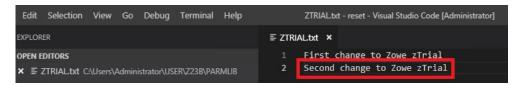

7. Open the Command Prompt again and upload your changes to the mainframe by entering the following command:

```
zowe zos-files upload file-to-data-set USER/Z23B/PARMLIB/ZTRIAL.txt "USER.Z23B.PARMLIB"
```

The following message indicates that you successfully uploaded your changes:

```
C:\Users\Administrator>zowe zos-files upload file-to-data-set USER/Z23B/PARMLIB/ZTRIAL.txt "USER.Z23B.PARMLIB" success: true from: C:\Users\Administrator\USER\Z23B\PARMLIB\ZTRIAL.txt to: USER.Z23B.PARMLIB\ZTRIAL.txt fo: USER.Z23B.PARMLIB\ZTRIAL\

file_to_upload: 1 success: 1 error: 0 skipped: 0
```

Congratulations! You used Zowe CLI to edit a data set member and upload the changes to mainframe.

Close the Command Prompt window. In the next step, you will open the MVS Explorer again to view the updates that you made to the data set in this procedure.

# Viewing the data set changes in MVS Explorer

Use the MVS Explorer to view the data set changes from the previous step.

#### **Procedure**

- 1. Return to the Zowe Desktop and open the MVS Explorer application.
- 2. Locate the data set member USER.Z23B.PARMLIB > ZTRIAL and click the refresh icon. You will see the changes you just made by using Zowe CLI.

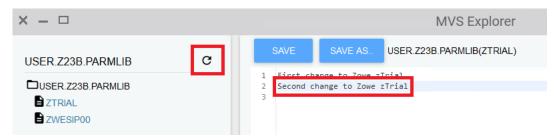

Congratulations! You explored several applications on the Zowe Desktop and learned how to work with them.

#### **Next steps**

Here are some next steps.

#### Go deeper with Zowe

In roughly 20 minutes, you used the MVS<sup>TM</sup> Explorer and Zowe CLI to edit the same data set member, and used the JES Explorer and TN3270 to query the same JES job with filters, all without leaving Zowe. Now that you're familiar with Zowe components, you can continue to learn more about the project. Zowe also offers many more plug-ins for both Zowe Desktop and Zowe CLI.

For more information, see the Using the Zowe Desktop on page 130.

For a complete list of available CLI commands, explore the Zowe CLI Command Reference Guide.

#### Try the Extending Zowe scenarios

You can add your own application plug-ins to Zowe. See how easy it is to extend Zowe to create your own APIs and applications by reading the Onboarding Overview on page 148 section.

# Give feedback

Did you find this tutorial useful? You can tell us what you think about this tutorial via an online survey.

If you encounter any problems or have an idea for improving this tutorial, you can create a GitHub issue here.

# **Using the Zowe Desktop**

You can use the Zowe Application Framework to create application plug-ins for the Zowe Desktop. For more information, see Overview on page 206.

# **Navigating the Zowe Desktop**

From the Zowe Desktop, you can access Zowe applications.

## **Accessing the Zowe Desktop**

From a supported browser, open the Zowe Desktop at https://myhost:httpsPort/ZLUX/plugins/org.zowe.zlux.bootstrap/web/index.html

#### where:

- *myHost* is the host on which you are running the Zowe Application Server.
- httpsPort is the value that was assigned to node.https.port in zluxserver.json. For example, if you run the Zowe Application Server on host myhost and the value that is assigned to node.https.port in zluxserver.json is 12345, you would specify https://myhost:12345/ZLUX/plugins/org.zowe.zlux.bootstrap/web/index.html.

#### Logging in and out of the Zowe Desktop

- 1. To log in, enter your mainframe credentials in the **Username** and **Password** fields.
- 2. Press Enter. Upon authentication of your user name and password, the desktop opens.

To log out, click the the avatar in the lower right corner and click **Sign Out**.

# Pinning applications to the task bar

- 1. Click the Start menu.
- 2. Locate the application you want to pin.
- 3. Right-click the on the application icon and select **Pin to taskbar**.

#### Changing the desktop language

Use the Languages setting in the personalization panel to change the desktop language. After you change the language and restart Zowe, desktop menus and text display in the specified language. Applications that support the specified desktop language also display in that language.

- 1. Click the personalization icon in the lower right corner.
- Click Languages.
- 3. In the Languages dialog, click a language, and then click Apply.
- **4.** When you are prompted, restart Zowe.

#### Zowe Desktop application plug-ins

Application plug-ins are applications that you can use to access the mainframe and to perform various tasks. Developers can create application plug-ins using a sample application as a guide. The following application plug-ins are installed by default:

#### **Hello World Sample**

The Hello World sample application plug-in for developers demonstrates how to create a dataservice and how to create an application plug-in using Angular.

## **IFrame Sample**

The IFrame sample application plug-in for developers demonstrates how to embed pre-made webpages within the desktop as an application and how an application can request an action of another application (see the source code for more information).

# z/OS Subsystems

The z/OS Subsystems plug-in helps you find information about the important services on the mainframe, such as CICS, Db2, and IMS.

#### TN3270

This TN3270 plug-in provides a 3270 connection to the mainframe on which the Zowe Application Server runs.

#### **VT Terminal**

The VT Terminal plug-in provides a connection to UNIX System Services and UNIX.

#### **API Catalog**

The API Catalog plug-in lets you view API services that have been discovered by the API Mediation Layer. For more information about the API Mediation Layer, Discovery Service, and API Catalog, see Zowe overview on page 8.

#### Editor

With the Zowe Editor you can create and edit files on the system that Zowe serves.

#### Workflows

From the Workflows application plug-in you can create, manage, and use z/OSMF workflows to manage your system.

## **JES Explorer**

Use this application to query JES jobs with filters, and view the related steps, files, and status. You can also purge jobs from this view.

#### **MVS Explorer**

Use this application to browse the MVS<sup>TM</sup> file system by using a high-level qualifier filter. With the MVS Explorer, you can complete the following tasks:

- List the members of partitioned data sets.
- Create new data sets using attributes or the attributes of an existing data set ("Allocate Like").
- Submit data sets that contain JCL to Job Entry Subsystem (JES).
- Edit sequential data sets and partitioned data set members with basic syntax highlighting and content assist for JCL and REXX.
- Conduct basic validation of record length when editing JCL.
- Delete data sets and members.
- Open data sets in full screen editor mode, which gives you a fully qualified link to that file. The link is then reusable for example in help tickets.

# **USS Explorer**

Use this application to browse the USS files by using a path. With the USS Explorer, you can complete the following tasks:

- · List files and folders.
- · Create new files and folders.
- Edit files with basic syntax highlighting and content assist for JCL and REXX.
- Delete files and folders.

#### **Using the Editor**

With the Zowe Editor, you can create and edit the many types of files.

#### Specifying a language server

To specify a language server, complete these steps:

- 1. From the Language Server menu, select URL\*.
- 2. From the Language Server Setting, Put your config here area, paste your configuration.

- 3. Ensure that the **Enable Language Server** check box is selected.
- 4. Click Save.

## Specifying a language

From the Language menu, select the language you want to use.

#### Opening a directory

To open a directory on the system, complete these steps:

- 1. From the File menu, select Open Directory.(Alternatively, you can click Open Directory in the File Explorer.)
- 2. From the **Open Directory**, **Input Your Directory** field, type the name of the directory you want to open. For example: /u/zs1234
- 3. Click Open.

The File Explorer on the left side of the window lists the folders and files in the specified directory. Clicking on a folder expands the tree. Clicking on a file opens a tab that displays the file contents.

## Creating a new file

To create a new file, complete these steps:

- 1. From the File menu, select New File. The New File tab opens.
- 2. From the New File, File Name field, type the name of the file.
- 3. Click Create.

#### Saving a file

To save a file, click **File** > **Save**.

**Note:** To save all files, click **File** > **Save All** (or Ctrl+S).

#### Using the Workflows application plug-in

The Workflows application plug-in is available from the Zowe Deskstop Start menu. To launch Workflows, click the Start menu in the lower-left corner of the desktop and click the Workflows application plug-in icon. The **Users/Tasks Workflows** window opens.

#### Logging on to the system

If you are prompted to log on to the system, complete these steps:

- 1. Enter your user ID and password.
- 2. Click Sign in.

# Updating the data display

To refresh the data on any tab, click in the upper right corner of the window.

#### Configuration

From the Configuration tab, you can view, add, and remove servers.

# Adding a z/OSMF server

Complete these steps to add a new z/OSMF server:

- 1. Click the Configuration tab.
- **2.** Click the plus sign (+) on the left side of the window.
- 3. In the **Host** field, type the name of the host.
- **4.** In the **Port** field, type the port number.
- 5. Click OK.

# Testing a server connection

To test the connection, click **Test**. When the server is online the **Online** indicator next to the server **Host** and **Port** is green.

# Setting a server as the default z/OSMF server

Complete these steps to set a default z/OSMF server:

- 1. Click Set as default.
- 2. Enter your user ID and password.
- 3. Click Sign in.

**Note:** You must specify a default server.

## Removing a server

To remove a server, click  $\mathbf{x}$  next to the server that you want to remove.

#### Reload a server configuration

To reload a server configuration, click **Reload**.

# Save a server configuration

To save a server configuration, click Save.

#### Workflows

To display all workflows on the system, click the Workflows tab.

You can sort the workflows based on the following information:

#### Workflow

The name of the workflow.

# Description

The description of the workflow.

#### Version

The version number.

#### Owner

The user ID of the workflow owner.

#### **System**

The system identifier.

#### **Status**

The status of the workflow (**In progress** or **Completed**).

## **Progress**

Indicates how much of the workflow has been completed based on the number of tasks completed.

#### Searching workflows

To locate a specific workflow, type a search string in the search box in the upper right corner of the window.

## Defining a workflow

To define a workflow, complete these steps:

- From the Workflows tab, click Actions > New workflow. (By default, the Advanced Mode check box is selected.)
- 2. In the Name field, specify a descriptive name for the workflow.

- 3. In the **Workflow definition file** field, specify the primary XML file for this workflow.
- **4.** In the **System** field, specify a system.
- 5. In the **Owner** field, specify the user ID of the person that is responsible for assigning the tasks in the workflow. (To set the owner to the current user, select the **Set owner to current user** check box.)
- 6. Click OK.

# Viewing tasks

To view the tasks associated with a workflow, click the **My Tasks** tab. Workflows that have assigned tasks are shown on the left side of the window. The task work area is on the right side of the window.

You can choose to view workflows that have **Pending** or **Completed** tasks or you can choose to view all workflows (**Pending** and **Completed**) and their tasks, regardless of the task status.

For each workflow, you can click the arrow to expand or collapse the task list. Assigned tasks display below each workflow. Hovering over each task displays more information about the task, such as the status and the owner.

Each task has a indicator of **PERFORM** (a step to be performed) or **CHECK** (Check the step that was performed). Clicking **CHECK** or **PERFORM** opens a work area on the right side of the window. When a task is complete, a green clipboard icon with a checkmark is displayed.

**Note:** If you are viewing tasks on a **Pending** or **Completed** tab, only those workflows that have tasks with a corresponding status, are displayed.

#### Task work area

When you click **CHECK** or **PERFORM**, a work area on the right side of the window opens to display the steps to complete the task. Expand or collapse the work area by clicking.

**Tip:** Hovering over the task description in the title bar of the work area window on the right side displays more information about the corresponding workflow and the step description.

# Performing a task

- 1. To perform a task that has steps that are assigned to you, click **PERFORM**.
- 2. Use the work area to perform the steps associated with the selected task. Depending on the task, you might use an embedded tool (such as another application) or you might complete a series of steps to complete the task.
- 3. If there are multiple steps to perform, click **Next** to advance to the next step for the task.
- 4. Click Finish.

Note: When a task is complete, a green clipboard icon with a checkmark is displayed next to the task.

#### Checking a task

- 1. To check a task, click CHECK.
- 2. In the task work area, view the JESMSGLG, JESJCL, JESYSMSG, or SYSTSPRT output that is associated with the selected task.

#### Managing tasks

To manage a task in the PERFORM status, click to the right of the task status. Choose from the following options:

#### **Properties**

Display the title and description of the task.

#### Perform

Perform the first step.

#### Skip

Skip this step.

#### **Override Complete**

Override the completion of the step. The selected step will be bypassed and will not be performed for this workflow. You must ensure that the step is performed manually.

#### Assignment

Opens the Manage Assignees window where authorized users can add or remove the user ID of the person that is assigned to the step.

#### Return

Remove ownership of the step.

## Viewing warnings

To view any warning messages that were encountered, click the **Warnings** tab. A message is listed in this tab each time it is encountered.

To locate a specific message, type a search string in the search box in the upper right corner of the window.

You can sort the warning messages based on the following information.

## Message Code

The message code that is associated with the warning.

#### **Description**

A description of the warning.

#### **Date**

The date of the warning.

#### **Corresponding Workflow**

The workflow that is associated with the warning.

# **API Catalog**

As an application developer, use the API Catalog to view what services are running in the API Mediation Layer. Through the API Catalog, you can also view the associated API documentation corresponding to a service, descriptive information about the service, and the current state of the service. The tiles in the API Catalog can be customized by changing values in the mfaas.catalog-ui-tile section defined in the application.yml of a service. A microservice that is onboarded with the API Mediation Layer and configured appropriately, registers automatically with the API Catalog and a tile for that service is added to the Catalog.

**Note:** For more information about how to configure the API Catalog in the application.yml, see: Java REST APIs with Spring Boot on page 151.

#### View Service Information and API Documentation in the API Catalog

Use the API Catalog to view services, API documentation, descriptive information about the service, the current state of the service, service endpoints, and detailed descriptions of these endpoints.

**Note:** Verify that your service is running. At least one started and registered instance with the Discovery Service is needed for your service to be visible in the API Catalog.

# **Follow these steps:**

1. Use the search bar to find the service that you are looking for. Services that belong to the same product family are displayed on the same tile.

Example: Sample Applications, Endevor, SDK Application

2. Click the tile to view header information, the registered services under that family ID, and API documentation for that service.

#### **Notes:**

- The state of the service is indicated in the service tile on the dashboard page. If no instances of the service are currently running, the tile displays a message displays that no services are running.
- At least one instance of a service must be started and registered with the discovery service for it to be visible in
  the API Catalog. If the service that you are onboarding is running, and the corresponding API documentation
  is displayed, this API documentation is cached and remains visible even when the service and all service
  instances stop.
- Descriptive information about the service and a link to the home page of the service is displayed.

#### **Example:**

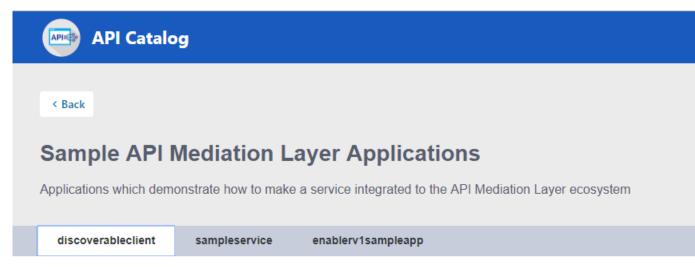

# Service Integration Enabler V2 Sampl

API Doc Version: 1.0.0

[ Base URL: https://ca3x.ca.com:10010 ] /api/v1/apicatalog/apidoc/discoverableclient/v1

Sample service showing how to integrate a Spring Boot v2.x application

Other Operations General Operations

GET

/ui/v1/discoverableclient/api/v1/instance/gateway-url What is the URI of the Gateway

**3.** Expand the endpoint panel to see a detailed summary with responses and parameters of each endpoint, the endpoint description, and the full structure of the endpoint.

#### Example:

# **Service Integration Enabler V1 Sample App (spring boot 1.x)**

API Doc Version: 1.0.0 [ Base URL: https://ca3x.ca.com:10010 ] Sample micro-service showing how to enable a Spring Boot v1.x application V1EnablerSampleApp Sample Controller /api/v1/enablerv1sampleapp/samples Retrieve all samples Simple method to demonstrate how to expose an API endpoint with Open API information **Parameters** No parameters Responses Resp 200 Example Value | Model details": "string", 401 Unauthorized 403 Forbidden 404 URI not found 500 Internal Error

#### **Notes:**

- If a lock icon is visible on the right side of the endpoint panel, the endpoint requires authentication.
- The structure of the endpoint is displayed relative to the base URL.
- The URL path of the abbreviated endpoint relative to the base URL is displayed in the following format:

# **Example:**

```
/api/v1/{yourServiceId}/{endpointName}
```

The path of the full URL that includes the base URL is also displayed in the following format:

https://hostName:basePort/api/v1/{yourServiceId}/{endpointName}

Both links target the same endpoint location.

# **Zowe CLI extensions and plug-ins**

# **Extending Zowe CLI**

You can install plug-ins to extend the capabilities of Zowe CLI. Plug-ins CLI to third-party applications are also available, such as Visual Studio Code Extension for Zowe (powered by Zowe CLI). Plug-ins add functionality to the product in the form of new command groups, actions, objects, and options.

**Important!** Plug-ins can gain control of your CLI application legitimately during the execution of every command. Install third-party plug-ins at your own risk. We make no warranties regarding the use of third-party plug-ins.

- Installing plug-ins on page 138
- IBM® CICS® Plug-in for Zowe CLI on page 141
- Zowe CLI Plug-in for IBM Db2 Database on page 142
- VSCode Extension for Zowe on page 145

# Software requirements for Zowe CLI plug-ins

Before you use Zowe CLI plug-ins, complete the following steps:

- 1. Install Installing Zowe CLI on page 90 on your computer.
- **2.** Complete the following configurations:

| Plug-in                                           | Required Configurations                                                                                                    |
|---------------------------------------------------|----------------------------------------------------------------------------------------------------|
| IBM® CICS® Plug-in for Zowe CLI on page 141       | <ul> <li>Ensure that IBM CICS Transaction Server v5.2 or later is installed and running in your mainframe environment</li> <li>IBM CICS Management Client Interface (CMCI) is configured and running in your CICS region.</li> </ul> |
| Zowe CLI Plug-in for IBM Db2 Database on page 142 | <ul> <li>Download and prepare the ODBC driver (required for<br/>only package installations) and address the licensing<br/>requirements.</li> </ul>                                                                                   |

**Important!** You can perform the required configurations for the plug-ins that you want to use *before* or *after* you install the plug-ins. However, if you do not perform the required configurations, the plug-ins will not function as designed.

# Installing plug-ins

Use commands in the plugins command group to install and manage plug-ins for Zowe CLI.

**Important!** Plug-ins can gain control of your CLI application legitimately during the execution of every command. Install third-party plug-ins at your own risk. We make no warranties regarding the use of third-party plug-ins.

You can install the following plug-ins:

#### • IBM CICS Plug-in for Zowe CLI

Use @brightside/cics@lts-incremental in your command syntax to install, update, and validate the plug-in.

IBM Db2 Database for Zowe CLI

Use @brightside/db2@lts-incremental in your command syntax to install, update, and validate the plug-in.

#### Setting the registry

If you installed Zowe CLI from the bundle distributed with the Zowe PAX media, proceed to the Installing plug-ins on page 138.

If you installed Zowe CLI from an online registry, confirm that NPM is set to target the registry by issuing the following command:

```
npm config set @brightside:registry https://api.bintray.com/npm/ca/
brightside
```

#### Meeting the software requirements

Ensure that you meet the software requirements for a plug-in before you install the plug-in to Zowe CLI. For information related to each plug-in, see Software requirements for Zowe CLI plug-ins on page 138.

## Installing plug-ins

Issue an install command to install plug-ins to Zowe CLI. The install command contains the following syntax:

```
zowe plugins install [plugin...] [--registry <registry>]
```

• [plugin...](Optional) Specifies the name of a plug-in, an npm package, or a pointer to a (local or remote) URL. When you do not specify a plug-in version, the command installs the latest plug-in version and specifies the prefix that is stored in npm save-prefix. For more information, see npm save prefix. For more information about npm semantic versioning, see npm semver. Optionally, you can specify a specific version of a plug-in to install. For example, zowe plugins install pluginName@^1.0.0.

**Tip:** You can install multiple plug-ins with one command. For example, issue zowe plugins install plugin1 plugin2 plugin3

• [--registry <registry>](Optional) Specifies a registry URL from which to install a plug-in when you do not use npm config set to set the registry initially.

#### **Examples: Install plug-ins**

• The following example illustrates the syntax to use to install a plug-in that is distributed with the zowe-cli-bundle.zip. If you are using zowe-cli-bundle.zip, issue the following command for each plug-in .tgz file:

```
zowe plugins install ./zowe-cli-cics.tgz
```

• The following example illustrates the syntax to use to install a plug-in that is named "my-plugin" from a specified registry:

```
zowe plugins install @brightside/my-plugin@lts-incremental
```

The following example illustrates the syntax to use to install a specific version of "my-plugins"

```
zowe plugins install @brightside/my-plugin@"^1.2.3"
```

# Validating plug-ins

Issue the plug-in validation command to run tests against all plug-ins (or against a plug-in that you specify) to verify that the plug-ins integrate properly with Zowe CLI. The tests confirm that the plug-in does not conflict with existing command groups in the base application. The command response provides you with details or error messages about how the plug-ins integrate with Zowe CLI.

Perform validation after you install the plug-ins to help ensure that it integrates with Zowe CLI.

The validate command has the following syntax:

```
zowe plugins validate [plugin]
```

• [plugin](Optional) Specifies the name of the plug-in that you want to validate. If you do not specify a plug-in name, the command validates all installed plug-ins. The name of the plug-in is not always the same as the name of the NPM package.

#### **Examples: Validate plug-ins**

The following example illustrates the syntax to use to validate a specified installed plug-in:

```
zowe plugins validate @brightside/my-plugin
```

• The following example illustrates the syntax to use to validate all installed plug-ins:

```
zowe plugins validate
```

## **Updating plug-ins**

Issue the update command to install the latest version or a specific version of a plug-in that you installed previously. The update command has the following syntax:

```
zowe plugins update [plugin...] [--registry <registry>]
```

• [plugin...]

Specifies the name of an installed plug-in that you want to update. The name of the plug-in is not always the same as the name of the NPM package. You can use npm semantic versioning to specify a plug-in version to which to update. For more information, see npm semver.

[--registry <registry>]

(Optional) Specifies a registry URL that is different from the registry URL of the original installation.

#### **Examples: Update plug-ins**

The following example illustrates the syntax to use to update an installed plug-in to the latest version:

```
zowe plugins update @brightside/my-plugin@lts-incremental
```

The following example illustrates the syntax to use to update a plug-in to a specific version:

```
zowe plugins update @brightside/my-plugin@"^1.2.3"
```

# Uninstalling plug-ins

Issue the uninstall command to uninstall plug-ins from a base application. After the uninstall process completes successfully, the product no longer contains the plug-in configuration.

**Tip:** The command is equivalent to using npm uninstall to uninstall a package.

The uninstall command contains the following syntax:

```
zowe plugins uninstall [plugin]
```

• [plugin]Specifies the plug-in name to uninstall.

#### **Example: Uninstall plug-ins**

• The following example illustrates the syntax to use to uninstall a plug-in:

zowe plugins uninstall @brightside/my-plugin

# IBM® CICS® Plug-in for Zowe CLI

The IBM® CICS® Plug-in for Zowe CLI lets you extend Zowe CLI to interact with CICS programs and transactions. The plug-in uses the IBM CICS® Management Client Interface (CMCI) API to achieve the interaction with CICS. For more information, see CICS management client interface on the IBM Knowledge Center.

- Use cases on page 141
- Commands on page 141
- Software requirements on page 141
- Installing on page 141
- Creating a user profile on page 142

#### Use cases

As an application developer, you can use the plug-in to perform the following tasks:

- Deploy code changes to CICS applications that were developed with COBOL.
- Deploy changes to CICS regions for testing or delivery. See the Commands on page 141 for an example of how
  you can define programs to CICS to assist with testing and delivery.
- · Automate CICS interaction steps in your CI/CD pipeline with Jenkins Automation Server or TravisCI.
- Deploy build artifacts to CICS regions.
- Alter, copy, define, delete, discard, and install CICS resources and resource definitions.

#### **Commands**

For detailed documentation on commands, actions, and options available in this plug-in, see our Web Help. It is available for download in three formats: a PDF document, an interactive online version, and a ZIP file containing the HTML for the online version.

- Browse Online
- Download (ZIP)
- Download (PDF)

## Software requirements

Before you install the plug-in, meet the software requirements in Software requirements for Zowe CLI plug-ins on page 138.

#### Installing

Use one of the following methods to install the plug-in:

- Installing from an online registry on page 141
- Installing from a local package on page 142

**Note:** For more information about how to install multiple plug-ins, update to a specific version of a plug-ins, and install from specific registries, see <u>Installing plug-ins</u> on page 138.

#### Installing from an online registry

To install Zowe CLI from an online registry, complete the following steps:

1. Set your npm registry if you did not already do so when you installed Zowe CLI. Issue the following command:

```
npm config set @brightside:registry https://api.bintray.com/npm/ca/
brightside
```

2. Open a command line window and issue the following command:

```
zowe plugins install @brightside/cics@lts-incremental
```

**3.** (Optional) After the command execution completes, issue the following command to validate that the installation completed successfully.

```
zowe plugins validate @brightside/cics
```

Successful validation of the IBM CICS plug-in returns the response: Successfully validated.

## Installing from a local package

If you downloaded the Zowe PAX file and extracted the zowe-cli-bundle.zip package, complete the following steps to install the Zowe CLI Plug-in for CICS:

- 1. Open a command line window and change the local directory where you extracted the zowe-cli-bundle.zip file. If you do not have the zowe-cli-bundle.zip file, see the topic Installing Zowe CLI from a local package on page 90 for information about how to obtain and extract it.
- 2. Issue the following command to install the plug-in:

```
zowe plugins install zowe-cli-cics.tgz
```

**3.** (Optional) After the command execution completes, issue the following command to validate that the installation completed successfully.

```
zowe plugins validate @brightside/cics
```

Successful validation of the CICS plug-in returns the response: Successfully validated. You can safely ignore \*\*\* Warning: messages related to Imperative CLI Framework.

#### Creating a user profile

You can set up a CICS profile to avoid typing your connection details on every command. The profile contains your host, port, username, and password for the CMCI instance of your choice. You can create multiple profiles and switch between them if necessary. Issue the following command to create a cics profile:

```
zowe profiles create cics <profile name> -H <host> -P <port> -u <user> -p <password>
```

Note: For more information, issue the command zowe profiles create cis --help

# Zowe CLI Plug-in for IBM Db2 Database

The Zowe CLI plug-in for IBM<sup>®</sup> Db2<sup>®</sup> Database lets you interact with Db2 for z/OS to perform tasks through Zowe CLI and integrate with modern development tools. The plug-in also lets you interact with Db2 to advance continuous integration and to validate product quality and stability.

Zowe CLI Plug-in for IBM Db2 Database lets you execute SQL statements against a Db2 region, export a Db2 table, and call a stored procedure. The plug-in also exposes its API so that the plug-in can be used directly in other products.

 $\prod$ 

#### Use cases

As an application developer, you can use Zowe CLI Plug-in for IBM DB2 Database to perform the following tasks:

Execute SQL and interact with databases.

- Execute a file with SQL statements.
- Export tables to a local file on your computer in SQL format.
- Call a stored procedure and pass parameters.

#### **Commands**

For detailed documentation on commands, actions, and options available in this plug-in, see our Web Help. It is available for download in three formats: a PDF document, an interactive online version, and a ZIP file containing the HTML for the online version.

- Browse Online
- Download (ZIP)
- Download (PDF)

# Software requirements

Before you install the plug-in, meet the software requirements in Software requirements for Zowe CLI plug-ins on page 138.

## Installing

Use one of the following methods to install the the Zowe CLI Plug-in for IBM Db2 Database:

- Installing from an online registry on page 143
- Installing from a local package on page 143

# Installing from an online registry

If you installed Zowe CLI from **online registry**, complete the following steps:

1. Open a command line window and issue the following command:

```
zowe plugins install @brightside/db2@lts-incremental
```

2. Addressing the license requirement on page 144 to begin using the plug-in.

#### Installing from a local package

Follow these procedures if you downloaded the Zowe installation package:

Downloading the ODBC driver

Download the ODBC driver before you install the Db2 plug-in.

#### **Follow these steps:**

- 1. Download the ODBC CLI Driver. Use the table within the download URL to select the correct CLI Driver for your platform and architecture.
- 2. Create a new directory named odbc\_cli on your computer. Remember the path to the new directory. You will need to provide the full path to this directory immediately before you install the Db2 plug-in.
- 3. Place the ODBC driver in the odbc\_cli folder. Do not extract the ODBC driver.

You downloaded and prepared to use the ODBC driver successfully. Proceed to install the plug-in to Zowe CLI.

#### Installing the plug-in

Now that the Db2 ODBC CLI driver is downloaded, set the IBM\_DB\_INSTALLER\_URL environment variable and install the Db2 plug-in to Zowe CLI.

## **Follow these steps:**

1. Open a command line window and change the directory to the location where you extracted the zowe-cli-bundle.zip file. If you do not have the zowe-cli-bundle.zip file, see the topic **Install Zowe CLI from local package** in **Installing Zowe CLI** on page 90 for information about how to obtain and extract it.

- 2. From a command line window, set the IBM\_DB\_INSTALLER\_URL environment variable by issuing the following command:
  - Windows operating systems:

```
set IBM_DB_INSTALLER_URL=<path_to_your_odbc_folder>/odbc_cli
```

• Linux and Mac operating systems:

```
export IBM_DB_INSTALLER_URL=<path_to_your_odbc_folder>/odbc_cli
```

For example, if you downloaded the Windows x64 driver (ntx64\_odbc\_cli.zip) to C:\odbc\_cli, you would issue the following command:

```
set IBM_DB_INSTALLER_URL=C:\odbc_cli
```

**3.** Issue the following command to install the plug-in:

```
zowe plugins install zowe-db2.tgz
```

**4.** Addressing the license requirement on page 144 to begin using the plug-in.

## Addressing the license requirement

The following steps are required for both the registry and offline package installation methods:

1. Locate your client copy of the Db2 license. You must have a properly licensed and configured Db2 instance for the Db2 plugin to successfully connect to Db2 on z/OS.

**Note:** The license must be of version 11.1 if the Db2 server is not db2connectactivated. You can buy a db2connect license from IBM. The connectivity can be enabled either on server using db2connectactivate utility or on client using client side license file. To know more about DB2 license and purchasing cost, please contact IBM Customer Support.

- **2.** Copy your Db2 license file and place it in the following directory.
  - Windows:

```
<zowe_home>\plugins\installed\node_modules\@brightside\db2\node_modules
\ibm_db\installer\clidriver\license
```

Linux:

```
<zowe_home>/plugins/installed/lib/node_modules/@brightside/db2/
node_modules/ibm_db/installer/clidriver/license
```

**Tip:** By default, <zowe\_home> is set to ~/.zowe on \\*NIX systems, and C:\Users\<Your\_User>\.zowe on Windows systems.

After the license is copied, you can use the Db2 plugin functionality.

#### Creating a user profile

Before you start using the IBM Db2 plug-in, create a profile.

Issue the command -DISPLAY DDF in the SPUFI or ask your DBA for the following information:

- The Db2 server host name
- The Db2 server port number
- The database name (you can also use the location)
- The user name
- The password
- If your Db2 systems use a secure connection, you can also provide an SSL/TSL certificate file.

To create a db2 profile in Zowe CLI, issue the following command with your connection details for the Db2 instance:

```
zowe profiles create db2 <profile name> -H <host> -P <port> -d <database> -u <user> -p <password>
```

Note For more information, issue the command zowe profiles create db2-profile --help

## **VSCode Extension for Zowe**

The Visual Studio Code (VSCode) Extension for Zowe lets you interact with data sets that are stored on IBM z/OS mainframe. Install the extension directly to VSCode to enable the extension within the GUI. You can explore data sets, view their contents, make changes, and upload the changes to the mainframe. For some users, it can be more convenient to interact with data sets through a GUI rather than using command-line interfaces or 3270 emulators. The extension is powered by Zowe CLI.

**Note:** The primary documentation, for this plug-in is available on the Visual Studio Code Marketplace. This topic is intended to be an overview of the extension.

- Software requirements on page 145
- Installing on page 145
- Use-Cases on page 145

## Software requirements

Before you use the VSCode extension, meet the following software requirements on your computer:

- Install VSCode.
- Installing Zowe CLI on page 90.
- Create at least one Zowe CLI 'zosmf' profile so that the extension can communicate with the mainframe. See Creating Zowe CLI profiles on page 106.

#### Installing

- 1. Address Software requirements on page 145.
- 2. Open VSCode. Navigate to the Extensions tab on the left side of the UI.
- **3.** Click the green **Install** button to install the plug-in.
- **4.** Restart VSCode. The plug-in is now installed and available for use.

**Tip:** For information about how to install the extension from a VSIX file and run system tests on the extension, see the Developer README file in the Zowe VSCode extension GitHub repository.

You can also watch the following video to learn how to install and use the Zowe VSCode Extension. If you read this doc in PDF format, you can click here to watch the video.

#### **Use-Cases**

As an developer, you can use VSCode Extension for Zowe to perform the following tasks.

- View and filter mainframe data sets.
- Create download, edit, upload, and delete PDS and PDS members.
- Use "safe save" to safely resolve conflicts when a data set is changed during local editing.
- Switch between Zowe CLI profiles to quickly target different mainframe systems.

**Note:** For detailed step-by-step instructions for using the plug-in and more information about each feature, see Zowe on the Visual Studio Code Marketplace.

# Chapter

3

# **Extending**

# Topics:

- Developing for API Mediation Layer
- Developing for Zowe CLI
- Developing for Zowe Application Framework
- Zowe Conformance Program

# **Developing for API Mediation Layer**

# **Onboarding Overview**

#### **Overview of APIs**

Before identifying the API you want to expose in the API Mediation Layer, it is useful to consider the structure of APIs. An application programming interface (API) is a set of rules that allow programs to talk to each other. A developer creates an API on a server and allows a client to talk to the API. Representational State Transfer (REST) determines the look of an API and is a set of rules that developers follow when creating an API. One of these rules states that a user should be able to get a piece of data (resource) through URL endpoints using HTTP. These resources are usually represented in the form of JSON or XML documents. The preferred documentation type in Zowe is in the JSON format.

A REST API service can provide one or more REST APIs and usually provides the latest version of each API. A REST service is hosted on a web server which can host one or more services, often referred to as *applications*. A web server that hosts multiple services or applications is referred to as a *web application server*. Examples of *web application servers* are Apache Tomcat or WebSphere Liberty.

**Note:** Definitions used in this procedure follow the OpenAPI specification. Each API has its own title, description, and version (versioned using Semantic Versioning 2.0.0).

The following diagram shows the relations between various types of services, their APIs, REST API endpoints, and the API gateway:

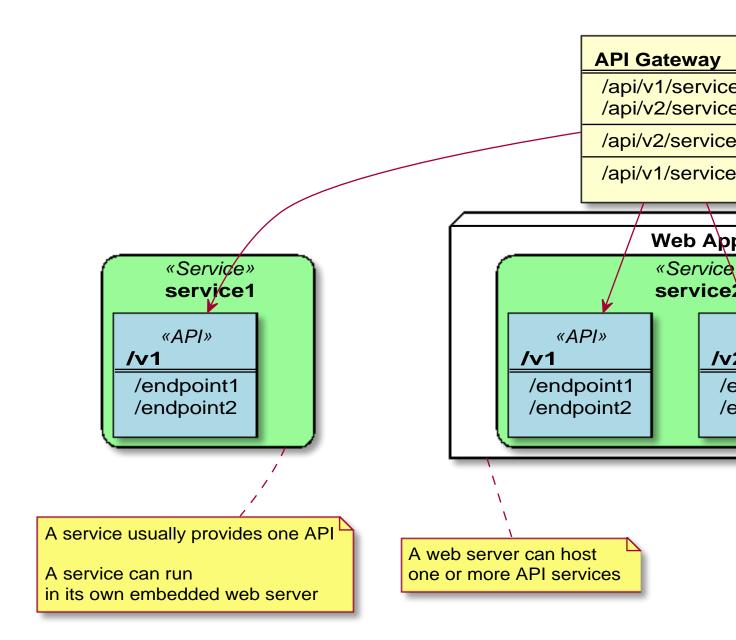

## Sample REST API Service

In microservice architecture, a web server usually provides a single service. A typical example of a single service implementation is a Spring Boot web application.

To demonstrate the concepts that apply to REST API services, we use the following example of a Spring Boot REST API service: https://github.com/swagger-api/swagger-samples/tree/master/java/java-spring-boot. This example is used in the REST API onboarding guide: **REST API without code changes required**.

You can build this service using instructions in the source code of the Spring Boot REST API service example (https://github.com/swagger-api/swagger-samples/blob/master/java/java-spring-boot/README.md).

The Sample REST API Service has a base URL. When you start this service on your computer, the *service base URL* is: http://localhost:8080.

**Note:** If a service is deployed to a web application server, the base URL of the service (application) has the following format: https://application-server-hostname:port/application-name.

This sample service provides one API that has the base path /v2, which is represented in the base URL of the API as http://localhost:8080/v2. In this base URL, /v2 is a qualifier of the base path that was chosen by the developer of this API. Each API has a base path depending on the particular implementation of the service.

This sample API has only one single endpoint:

• /pets/{id} - Find pet by ID.

This endpoint in the sample service returns information about a pet when the  $\{id\}$  is between 0 and 10. If  $\{id\}$  is greater than 0 or a non-integer then it returns an error. These are conditions set in the sample service.

**Tip:** Access http://localhost:8080/v2/pets/1 to see what this REST API endpoint does. You should get the following response:

```
{
    "category": {
        "id": 2,
"name": "Cats"
   "photoUrls": [
        "url1",
        "ur12"
    ],
    "status": "available",
    "tags": [
            "id": 1,
            "name": "taq1"
            "id": 2,
            "name": "tag2"
    ]
}
```

**Note:** The onboarding guides demonstrate how to add the Sample REST API Service to the API Mediation Layer to make the service available through the petstore service ID.

The following diagram shows the relations between the Sample REST API Service and its corresponding API, REST API endpoint, and API gateway:

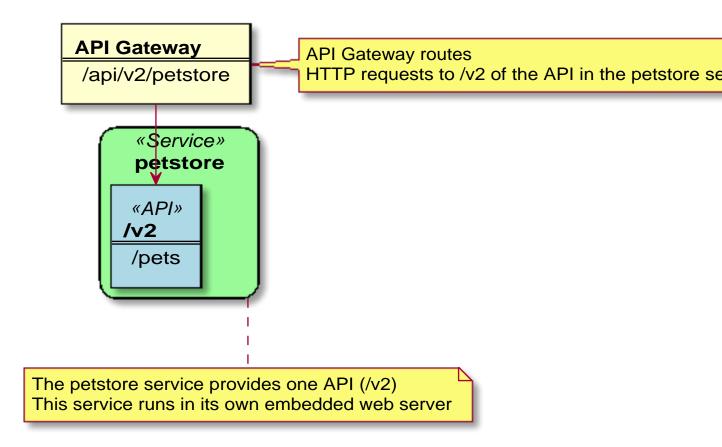

This sample service provides a Swagger document in JSON format at the following URL:

http://localhost:8080/v2/swagger.json

The Swagger document is used by the API Catalog to display the API documentation.

## **API Service Types**

The process of onboarding depends on the method that is used to develop the API service.

While any REST API service can be added to the API Mediation Layer, this documentation focuses on following types of REST APIs:

- Services that can be updated to support the API Mediation Layer natively by updating the service code:
  - Java REST APIs with Spring Boot on page 151
  - Java Jersey REST APIs on page 173
  - Java REST APIs service without Spring Boot on page 163
- REST APIs without code changes required on page 186

**Tip:** When developing a new service, we recommend that you update the code to support the API Mediation Layer natively. Use the previously listed onboarding guides for services that can be updated to support the API Mediation Layer natively. The benefit of supporting the API Mediation Layer natively is that it requires less configuration for the system administrator. Such service can be moved to different systems, can be listened to on a different port, or additional instances can be started without the need to change configuration of the API Mediation Layer.

# Java REST APIs with Spring Boot

Zowe API Mediation Layer (API ML) provides a single point of access for mainframe service REST APIs. For a high-level overview of this component, see API Mediation Layer on page 10.

**Note:** Spring is a Java-based framework that lets you build web and enterprise applications. For more information, see the Spring website.

As an API developer, use this guide to onboard your REST API service into the Zowe API Mediation Layer. This article outlines a step-by-step process to make your API service available in the API Mediation Layer.

- 1. Add Zowe API enablers to your service on page 152
- 2. Add API ML onboarding configuration on page 154
- 3. Externalize API ML configuration parameters on page 162
- **4.** Test your service on page 163
- 5. Review the configuration examples of the discoverable client on page 163

## Add Zowe API enablers to your service

In order to onboard a REST API with the Zowe ecosystem, you add the Zowe Artifactory repository definition to the list of repositories, then add the Spring enabler to the list of your dependencies, and finally add enabler annotations to your service code. Enablers prepare your service for discovery and swagger documentation retrieval.

## **Follow these steps:**

- 1. Add the Zowe Artifactory repository definition to the list of repositories in Gradle or Maven build systems. Use the code block that corresponds to your build system.
  - In a Gradle build system, add the following code to the build.gradle file into the repositories block.

```
maven {
  url 'https://zowe.jfrog.io/zowe/libs-release'
}
```

**Note:** You can define the gradle.properties file where you can set your username, password, and the read-only repo URL for access to the Zowe Artifactory. By defining the gradle.properties, you do not need to hardcode the username, password, and read-only repo URL in your gradle.build file.

#### **Example:**

```
# Artifactory repositories for builds
artifactoryMavenRepo=https://zowe.jfrog.io/zowe/libs-release
```

- In a Maven build system, follow these steps:
  - a) Add the following code to the pom.xml file:

b) Create a settings.xml file and copy the following XML code block which defines the login credentials for the Zowe Artifactory. Use valid credentials.

```
</settings>
```

- c) Copy the settings.xml file inside the \${user.home}/.m2/directory.
- 2. Add a JAR package to the list of dependencies in Gradle or Maven build systems. Zowe API Mediation Layer supports Spring Boot versions 1.5.9 and 2.0.4.
  - If you use Spring Boot release 1.5.x in a Gradle build system, add the following code to the build.gradle file into the dependencies block:

```
compile group: 'com.ca.mfaas.sdk', name: 'mfaas-integration-enabler-
spring-v1-springboot-1.5.9.RELEASE', version: '1.1.0'
```

• If you use Spring Boot release 1.5.x in a Maven build system, add the following code to the pom.xml file:

• If you use the Spring Boot release 2.0.x in a Gradle build system, add the following code to the build.gradle file into the dependencies block:

```
compile group: 'com.ca.mfaas.sdk', name: 'mfaas-integration-enabler-
spring-v2-springboot-2.0.4.RELEASE', version: '1.1.0'
```

• If you use the Spring Boot release 2.0.x in a Maven build system, add the following code to the pom.xml file:

- **3.** Add the following annotations to the main class of your Spring Boot, or add these annotations to an extra Spring configuration class:
  - @ComponentScan({"com.ca.mfaas.enable", "com.ca.mfaas.product"})

Makes an API documentation endpoint visible within the Spring context.

@EnableApiDiscovery

Exposes your Swagger (OpenAPI) documentation in the Zowe ecosystem to make your micro service discoverable in the Zowe ecosystem.

**Note:** The @EnableApiDiscovery annotation uses the Spring Fox library. If your service uses the library already, some fine tuning may be necessary.

## **Example:**

```
package com.ca.mfaas.DiscoverableClientSampleApplication;
...
import com.ca.mfaas.enable.EnableApiDiscovery;
import org.springframework.context.annotation.ComponentScan;
...
@EnableApiDiscovery
@ComponentScan({"com.ca.mfaas.enable", "com.ca.mfaas.product"})
...
public class DiscoverableClientSampleApplication {...
```

You are now ready to build your service to include the code pieces that make it discoverable in the API Mediation Layer and to add Swagger documentation.

## Add API ML onboarding configuration

As an API service developer, you set multiple configuration settings in your application.yml that correspond to the API ML. These settings enable an API to be discoverable and included in the API catalog. Some of the settings in the application.yml are internal and are set by the API service developer. Some settings are externalized and set by the customer system administrator. Those external settings are service parameters and are in the format: \${environment.\*}.

**Important!** Spring Boot configuration can be externalized in multiple ways. For more information see: Externalized configuration. This Zowe onboarding documentation applies to API services that use an application.yml file for configuration. If your service uses a different configuration option, transform the provided configuration sample to the format that your API service uses.

**Tip:** For information about how to set your configuration when running a Spring Boot application under an external servlet container (TomCat), see the following short stackoverflow article: External configuration for spring-boot application.

## **Follow these steps:**

1. Add the following #MFAAS configuration section in your application.yml:

```
# MFAAS configuration section
mfaas:
    discovery:
        serviceId: ${environment.serviceId}
        locations: ${environment.discoveryLocations}
        enabled: ${environment.discoveryEnabled:true}
        endpoints:
            statusPage: ${mfaas.server.scheme}://
${mfaas.service.hostname}:${mfaas.server.port}${mfaas.server.contextPath}/
application/info
            healthPage: ${mfaas.server.scheme}://
${mfaas.service.hostname}:${mfaas.server.port}${mfaas.server.contextPath}/
application/health
            homePage: ${mfaas.server.scheme}://
${mfaas.service.hostname}:${mfaas.server.port}${mfaas.server.contextPath}/
            serviceTitle: ${environment.serviceTitle}
            description: ${environment.serviceDescription}
            # swaggerLocation:
resource_location_of_your_static_swagger_doc.json
        fetchRegistry: false
        region: default
     service:
        hostname: ${environment.hostname}
        ipAddress: ${environment.ipAddress}
     catalog-ui-tile:
        id: yourProductFamilyId
        title: Your API service product family title in the API catalog
dashboard tile
        description: Your API service product family description in the
API catalog dashboard tile
        version: 1.0.0
     server:
        scheme: http
        port: ${environment.port}
```

```
contextPath: /yourServiceUrlPrefix
     security:
          sslEnabled: true
          protocol: TLSv1.2
          ciphers:
TLS_RSA_WITH_AES_128_CBC_SHA,TLS_DHE_RSA_WITH_AES_256_CBC_SHA,TLS_ECDH_RSA_WITH_AES_
         keyAlias: localhost
          keyPassword: password
          keyStore: keystore/ssl_local/localhost.keystore.p12
          keyStoreType: PKCS12
          keyStorePassword: password
          trustStore: keystore/ssl_local/localhost.truststore.p12
          trustStoreType: PKCS12
          trustStorePassword: password
 eureka:
      instance:
          appname: ${mfaas.discovery.serviceId}
          hostname: ${mfaas.service.hostname}
          statusPageUrlPath: ${mfaas.discovery.endpoints.statusPage}
          healthCheckUrl: ${mfaas.discovery.endpoints.healthPage}
          homePageUrl: ${mfaas.discovery.endpoints.homePage}
          metadata-map:
              routed-services:
                  api v1:
                      gateway-url: "api/v1"
                      service-url: ${mfaas.server.contextPath}
              apiml:
                  apiInfo:
                      - apiId: ${mfaas.discovery.serviceId}
                        gatewayUrl: api/v1
                        swaggerUrl: ${mfaas.server.scheme}://
${mfaas.service.hostname}:${mfaas.server.port}${mfaas.server.contextPath}/
api-doc
                        documentationUrl: https://www.zowe.org
              mfaas:
                  api-info:
                      apiVersionProperties:
                          v1:
                              title: Your API title for swagger JSON which
is displayed in API Catalog / service / API Information
                              description: Your API description for
swagger JSON
                              version: 1.0.0
                              basePackage:
your.service.base.package.for.swagger.annotated.controllers
                              # apiPattern: /v1/.* # alternative to
basePackage for exposing endpoints which match the regex pattern to
swagger JSON
                  discovery:
                      catalogUiTile:
                          id: ${mfaas.catalog-ui-tile.id}
                          title: ${mfaas.catalog-ui-tile.title}
                          description: ${mfaas.catalog-ui-
tile.description}
                          version: ${mfaas.catalog-ui-tile.version}
                      enableApiDoc:
 ${mfaas.discovery.info.enableApiDoc:true}
                      service:
                          title: ${mfaas.discovery.info.serviceTitle}
                          description: ${mfaas.discovery.info.description}
      client:
          enabled: ${mfaas.discovery.enabled}
          healthcheck:
```

```
enabled: true
       serviceUrl:
           defaultZone: ${mfaas.discovery.locations}
       fetchRegistry: ${mfaas.discovery.fetchRegistry}
       region: ${mfaas.discovery.region}
# Application configuration section
server:
    # address: ${mfaas.service.ipAddress}
    port: ${mfaas.server.port}
    servlet:
       contextPath: ${mfaas.server.contextPath}
    ssl:
       enabled: ${mfaas.security.sslEnabled}
       protocol: ${mfaas.security.protocol}
       ciphers: ${mfaas.security.ciphers}
       keyStore: ${mfaas.security.keyStore}
       keyAlias: ${mfaas.security.keyAlias}
       keyPassword: ${mfaas.security.keyPassword}
       keyStorePassword: ${mfaas.security.keyStorePassword}
       keyStoreType: ${mfaas.security.keyStoreType}
       trustStore: ${mfaas.security.trustStore}
       trustStoreType: ${mfaas.security.trustStoreType}
       trustStorePassword: ${mfaas.security.trustStorePassword}
spring:
    application:
       name: ${mfaas.discovery.serviceId}
```

In order to run your application locally, you need to define variables used under the environment group.

**Important:** Add this configuration also to the application.yml used for testing. Failure to add this configuration to the application.yml will cause your tests to fail.

2. Change the MFaaS parameters to correspond with your API service specifications. Most of these internal parameters contain "your service" text.

**Note:** fmfas.\* variables are used throughout the application.yml sample to reduce the number of required changes.

**Tip:** When existing parameters set by the system administrator are already present in your configuration file (for example, hostname, address, contextPath, and port), we recommend that you replace them with the corresponding MFaaS properties.

## a. Discovery Parameters

#### mfaas.discovery.serviceId

Specifies the service instance identifier to register in the API ML installation. The service ID is used in the URL for routing to the API service through the gateway. The service ID uniquely identifies instances of a microservice in the API ML. The system administrator at the customer site defines this parameter.

**Important!** Ensure that the service ID is set properly with the following considerations:

- When two API services use the same service ID, the API Gateway considers the services to be clones. An incoming API request can be routed to either of them.
- The same service ID should be set for only multiple API service instances for API scalability.
- The service ID value must contain only lowercase alphanumeric characters.
- The service ID cannot contain more than 40 characters.
- The service ID is linked to security resources. Changes to the service ID require an update of security resources.
- The service ID must match the spring.application.name parameter.

## **Examples:**

• If the customer system administrator sets the service ID to sysviewlpr1, the API URL in the API Gateway appears as the following URL:

```
https://gateway:port/api/v1/sysviewlpr1/endpoint1/...
```

• If the customer system administrator sets the service ID to vantageprod1, the API URL in the API Gateway appears as the following URL:

```
http://gateway:port/api/v1/vantageprod1/endpoint1/...
```

#### · mfaas.discovery.locations

Specifies the public URL of the Discovery Service. The system administrator at the customer site defines this parameter.

## **Example:**

```
http://eureka:password@141.202.65.33:10311/eureka/
```

#### · mfaas.discovery.enabled

Specifies whether the API service instance is to be discovered in the API ML. The system administrator at the customer site defines this parameter. Set this parameter to true if the API ML is installed and configured. Otherwise, you can set this parameter to false to exclude an API service instances from the API ML.

#### mfaas.discovery.fetchRegistry

Specifies whether the API service is to receive regular update notifications from the discovery service. Under most circumstances, you can accept the default value of false for the parameter.

#### • mfaas.discovery.region

Specifies the geographical region. This parameter is required by the Discovery client. Under most circumstances you can accept the value default for the parameter.

#### b. Service and Server Parameters

#### mfaas.service.hostname

Specifies the hostname of the system where the API service instance runs. This parameter is externalized and is set by the customer system administrator. The administrator ensures the hostname can be resolved by DSN to the IP address that is accessible by applications running on their z/OS systems.

## · mfaas.service.ipAddress

Specifies the local IP address of the system where the API service instance runs. This IP address may or may not be a public IP address. This parameter is externalized and set by the customer system administrator.

#### · mfaas.server.scheme

Specifies whether the API service is using the HTTPS protocol. This value can be set to https or http depending on whether your service is using SSL.

## · mfaas.server.port

Specifies the port that is used by the API service instance. This parameter is externalized and set by the customer system administrator.

#### mfaas.server.contextPath

Specifies the prefix that is used within your API service URL path.

## **Examples:**

- If your API service does not use an extra prefix in the URL (for example, http://host:port/endpoint1/), set this value to /.
- If your API service uses an extra URL prefix set the parameter to that prefix value. For the URL: http://host:port/filemaster/endpoint1/, set this parameter to /filemaster.
- In both examples, the API service URL appears as the following URL when routed through the Gateway:

http://gateway:port/serviceId/endpoint1/

## c. API Catalog Parameters

These parameters are used to populate the API Catalog. The API Catalog contains information about every registered API service. The Catalog also groups related APIs. Each API group has its own name and description.

Catalog groups are constructed in real-time based on information that is provided by the API services. Each group is displayed as a tile in the API Catalog UI dashboard.

#### · mfaas.catalog-ui-tile.id

Specifies the unique identifier for the API services product family. This is the grouping value used by the API ML to group multiple API services together into "tiles". Each unique identifier represents a single API Catalog UI dashboard tile. Specify a value that does not interfere with API services from other products.

## · mfaas.catalog-ui-tile.title

Specifies the title of the API services product family. This value is displayed in the API Catalog UI dashboard as the title title

#### mfaas.catalog-ui-tile.description

Specifies the detailed description of the API services product family. This value is displayed in the API Catalog UI dashboard as the tile description

## · mfaas.catalog-ui-tile.version

Specifies the semantic version of this API Catalog tile. Increase the version when you introduce new changes to the API services product family details (title and description).

## · mfaas.discovery.info.serviceTitle

Specifies the human readable name of the API service instance (for example, "Endevor Prod" or "Sysview LPAR1"). This value is displayed in the API Catalog when a specific API service instance is selected. This parameter is externalized and set by the customer system administrator.

# API Catalog - Available

MFaaS Microservice to locate and display API documentation for MFaaS discovered microservices

**Tip:** We recommend that you provide a good default value or give good naming examples to the customers.

## · mfaas.discovery.info.description

Specifies a short description of the API service.

**Example:** "CA Endevor SCM - Production Instance" or "CA SYSVIEW running on LPAR1". This value is displayed in the API Catalog when a specific API service instance is selected. This parameter is externalized and set by the customer system administrator.

**Tip:** We recommend that you provide a good default value or give good naming examples to the customers. Describe the service so that the end user knows the function of the service.

## · mfaas.discovery.info.swaggerLocation

Specifies the location of a static swagger document. The JSON document contained in this file is displayed instead of the automatically generated API documentation. The JSON file must contain a valid OpenAPI 2.x Specification document. This value is optional and commented out by default.

**Note:** Specifying a swaggerLocation value disables the automated JSON API documentation generation with the SpringFox library. By disabling auto-generation, you need to keep the contents of the manual swagger

definition consistent with your endpoints. We recommend to use auto-generation to prevent incorrect endpoint definitions in the static swagger documentation.

#### d. Metadata Parameters

The routing rules can be modified with parameters in the metadata configuration code block.

**Note:** If your REST API does not conform to Zowe API Mediation layer REST API Building codes, configure routing to transform your actual endpoints (serviceUrl) to gatewayUrl format. For more information see: REST API Building Codes

• eureka.instance.metadata-map.routed-services.<prefix>

Specifies a name for routing rules group. This parameter is only for logical grouping of further parameters. You can specify an arbitrary value but it is a good development practice to mention the group purpose in the name.

## **Examples:**

```
api_v1
api_v2
```

• eureka.instance.metadata-map.routed-services.<prefix>.gatewayUrl

Both gateway-url and service-url parameters specify how the API service endpoints are mapped to the API gateway endpoints. The gateway-url parameter sets the target endpoint on the gateway.

• metadata-map.routed-services.<prefix>.serviceUrl

Both gateway-url and service-url parameters specify how the API service endpoints are mapped to the API gateway endpoints. The service-url parameter points to the target endpoint on the gateway.

• eureka.instance.metadata-map.apiml.apiInfo.apiId

Specifies the API identifier that is registered in the API Mediation Layer installation. The API ID uniquely identifies the API in the API Mediation Layer. The same API can be provided by multiple services. The API ID can be used to locate the same APIs that are provided by different services. The creator of the API defines this ID. The API ID needs to be a string of up to 64 characters that uses lowercase alphanumeric characters and a dot: . . We recommend that you use your organization as the prefix.

• eureka.instance.metadata-map.apiml.apiInfo.gatewayUrl

The base path at the API gateway where the API is available. Ensure that it is the same path as the *gatewayUrl* value in the *routes* sections.

eureka.instance.metadata-map.apiml.apiInfo.documentationUrl

(Optional) Link to external documentation, if needed. The link to the external documentation can be included along with the Swagger documentation.

• eureka.instance.metadata-map.apiml.apiInfo.swaggerUrl

(Optional) Specifies the HTTP or HTTPS address where the Swagger JSON document is available. **Important!** Ensure that each of the values for gatewayUrl parameter are unique in the configuration. Duplicate gatewayUrl values may cause requests to be routed to the wrong service URL.

**Note:** The endpoint /api-doc returns the API service Swagger JSON. This endpoint is introduced by the @EnableMfaasInfo annotation and is utilized by the API Catalog.

## e. Swagger Api-Doc Parameters

Configures API Version Header Information, specifically the InfoObject section, and adjusts Swagger documentation that your API service returns. Use the following format:

```
api-info:
    apiVersionProperties:
    v1:
        title: Your API title for swagger JSON which is displayed in API
Catalog / service / API Information
```

```
description: Your API description for swagger JSON
version: 1.0.0
basePackage:
your.service.base.package.for.swagger.annotated.controllers
# apiPattern: /v1/.* # alternative to basePackage for exposing
endpoints which match the regex pattern to swagger JSON
```

The following parameters describe the function of the specific version of an API. This information is included in the swagger JSON and displayed in the API Catalog:

Title API Catalog

**Description** This is the REST API for the API Catalog microservice. The API Catalog is one of the API Mediation Layer compone documentation corresponding to a service, service descriptive information, and the current state of the service.

Version 1.0.0

v1

Specifies the major version of your service API: v1, v2, etc.

title

Specifies the title of your service API.

description

Specifies the high-level function description of your service API.

version

Specifies the actual version of the API in semantic format.

basePackage

Specifies the package where the API is located. This option only exposes endpoints that are defined in a specified java package. The parameters basePackage and apiPattern are mutually exclusive. Specify only one of them and remove or comment out the second one.

apiPattern

This option exposes any endpoints that match a specified regular expression. The parameters basePackage and apiPattern are mutually exclusive. Specify just one of them and remove or comment out the second one.

**Tip:** You have three options to make your endpoints discoverable and exposed: basePackage, apiPattern, or none (if you do not specify a parameter). If basePackage or apiPattern are not defined, all endpoints in the Spring Boot app are exposed.

## Setup keystore with the service certificate

To register with the API Mediation Layer, a service is required to have a certificate that is trusted by API Mediation Layer.

## Follow these steps:

1. Follow instructions at Generating certificate for a new service on localhost

When a service is running on localhost, the command can have the following format:

```
<api-layer-repository>/scripts/apiml_cm.sh --action new-service --service-
alias localhost --service-ext SAN=dns:localhost.localdomain,dns:localhost
    --service-keystore keystore/localhost.keystore.pl2 --service-truststore
    keystore/localhost.truststore.pl2 --service-dname "CN=Sample REST API
    Service, OU=Mainframe, O=Zowe, L=Prague, S=Prague, C=Czechia" --service-
```

```
password password --service-validity 365 --local-ca-filename <api-layer-
repository>/keystore/local_ca/localca
```

Alternatively, for the purpose of local development, copy or use the <api-layer-repository>/keystore/localhost.truststore.pl2 in your service without generating a new certificate.

2. Update the configuration of your service application.yml to contain the HTTPS configuration by adding the following code:

```
server:
   ssl:
        protocol: TLSv1.2
       ciphers:
TLS_RSA_WITH_AES_128_CBC_SHA,TLS_DHE_RSA_WITH_AES_256_CBC_SHA,TLS_ECDH_RSA_WITH_AES_
        keyAlias: localhost
        keyPassword: password
        keyStore: keystore/localhost.keystore.p12
        keyStoreType: PKCS12
        keyStorePassword: password
        trustStore: keystore/localhost.truststore.p12
        trustStoreType: PKCS12
        trustStorePassword: password
eureka:
    instance:
        nonSecurePortEnabled: false
        securePortEnabled: true
```

**Note:** You need to define both keystore and truststore even if your server is not using HTTPS port.

## **Externalize API ML configuration parameters**

The following list summarizes the API ML parameters that are set by the customer system administrator:

```
mfaas.discovery.enabled: ${environment.discoveryEnabled:true}
mfaas.discovery.locations: ${environment.discoveryLocations}
mfaas.discovery.serviceID: ${environment.serviceId}
mfaas.discovery.info.serviceTitle: ${environment.serviceTitle}
mfaas.discovery.info.description: ${environment.serviceDescription}
mfaas.service.hostname: ${environment.hostname}
mfaas.service.ipAddress: ${environment.ipAddress}
mfaas.server.port: ${environment.port}
```

**Tip:** Spring Boot applications are configured in the application.yml and bootstrap.yml files that are located in the USS file system. However, system administrators prefer to provide configuration through the mainframe sequential data set (or PDS member). To override Java values, use Spring Boot with an external YML file, environment variables, and Java System properties. For Zowe API Mediation Layer applications, we recommend that you use Java System properties.

Java System properties are defined using -D options for Java. Java System properties can override any configuration. Those properties that are likely to change are defined as \${environment.variableName}:

```
IJO="$IJO -Denvironment.discoveryEnabled=.."
IJO="$IJO -Denvironment.discoveryLocations=.."

IJO="$IJO -Denvironment.serviceId=.."
IJO="$IJO -Denvironment.serviceTitle=.."
IJO="$IJO -Denvironment.serviceDescription=.."
IJO="$IJO -Denvironment.hostname=.."
IJO="$IJO -Denvironment.ipAddress=.."
IJO="$IJO -Denvironment.port=.."
```

The discoveryLocations (public URL of the discovery service) value is found in the API Meditation Layer configuration, in the \*.PARMLIB(MASXPRM) member and assigned to the MFS\_EUREKA variable.

## **Example:**

```
MFS_EUREKA="http://eureka:password@141.202.65.33:10011/eureka/")
```

## Test your service

To test that your API instance is working and is discoverable, use the following validation tests:

## Validate that your API instance is still working

## Follow these steps:

- 1. Disable discovery by setting discoveryEnabled=false in your API service instance configuration.
- 2. Run your tests to check that they are working as before.

## Validate that your API instance is discoverable

## Follow these steps:

1. Point your configuration of API instance to use the following Discovery Service:

```
http://eureka:password@localhost:10011/eureka
```

- 2. Start up the API service instance.
- 3. Check that your API service instance and each of its endpoints are displayed in the API Catalog

```
https://localhost:10010/ui/v1/caapicatalog/
```

**4.** Check that you can access your API service endpoints through the Gateway.

## **Example:**

```
https://localhost:10010/api/v1/
```

5. Check that you can still access your API service endpoints directly outside of the Gateway.

#### Review the configuration examples of the discoverable client

Refer to the Discoverable Client API Sample Service in the API ML git repository.

# Java REST APIs service without Spring Boot

As an API developer, use this guide to onboard a Java REST API service that is built without Spring Boot with the Zowe API Mediation Layer. This article outlines a step-by-step process to onboard a Java REST API application with the API Mediation Layer. More detail about each of these steps is described later in this article.

#### **Follow these steps:**

- 1. Get enablers from the Artifactory on page 164
  - Gradle guide on page 164
  - Maven guide on page 164
- 2. (Optional) Add Swagger API documentation to your project on page 165
- 3. Add endpoints to your API for API Mediation Layer integration on page 166
- **4.** Add configuration for Discovery client on page 167
- **5.** Add a context listener on page 171
  - a. Add a context listener class on page 171
  - **b.** Register a context listener on page 172
- **6.** Run your service on page 173
- 7. (Optional) Validate discovery of the API service by the Discovery Service on page 173

#### **Notes:**

- This onboarding procedure uses the Spring framework for implementation of a REST API service, and describes how to generate Swagger API documentation using a Springfox library.
- If you use another framework that is based on a Servlet API, you can use ServletContextListener that is described later in this article.
- If you use a framework that does not have a ServletContextListener class, see the Add a context listener
  on page 171 section in this article for details about how to register and unregister your service with the API
  Mediation Layer.

## **Prerequisites**

- Ensure that your REST API service that is written in Java.
- Ensure that your service has an endpoint that generates Swagger documentation.

## Get enablers from the Artifactory

The first step to onboard a Java REST API into the Zowe ecosystem is to get enabler annotations from the Artifactory. Enablers prepare your service for discovery in the API Mediation Layer and for the retrieval of Swagger documentation.

You can use either Gradle or Maven build automation systems.

## Gradle guide

Use the following procedure if you use Gradle as your build automation system.

#### **Follow these steps:**

- 1. Create a *gradle.properties* file in the root of your project.
- **2.** In the *gradle.properties* file, set the following URL of the repository. Use the values provided in the following code block for user credentials to access the Artifactory:

```
# Repository URL for getting the enabler-java artifact artifactoryMavenRepo=https://zowe.jfrog.io/zowe/libs-release
```

This file specifies the URL of the repository of the Artifactory. The enabler-java artifacts are downloaded from this repository.

**3.** Add the following Gradle code block to the build.gradle file:

```
ext.mavenRepository = {
    maven {
        url artifactoryMavenSnapshotRepo
    }
}
repositories mavenRepositories
```

The ext object declares the mavenRepository property. This property is used as the project repository.

**4.** In the same build.gradle file, add the following code to the dependencies code block to add the enabler-java artifact as a dependency of your project:

```
compile(group: 'com.ca.mfaas.sdk', name: 'mfaas-integration-enabler-java',
  version: '1.1.2')
```

5. In your project directory, run the gradle build command to build your project.

#### Maven guide

Use the following procedure if you use Maven as your build automation system.

## **Follow these steps:**

**1.** Add the following *xml* tags within the newly created pom.xml file:

This file specifies the URL of the repository of the Artifactory where you download the enabler-java artifacts.

2. In the same pom. xml file, copy the following *xml* tags to add the enabler-java artifact as a dependency of your project:

```
<dependency>
    <groupId>com.ca.mfaas.sdk</groupId>
    <artifactId>mfaas-integration-enabler-java</artifactId>
     <version>1.1.2</version>
</dependency>
```

**3.** Create a settings.xml file and copy the following *xml* code block which defines the credentials for the Artifactory:

- **4.** Copy the settings.xml file inside the \${user.home}/.m2/directory.
- 5. In the directory of your project, run the mvn package command to build the project.

#### (Optional) Add Swagger API documentation to your project

If your application already has Swagger API documentation enabled, skip this step. Use the following procedure if your application does not have Swagger API documentation.

## Follow these steps:

- 1. Add a Springfox Swagger dependency.
  - For Gradle add the following dependency in build.gradle:

```
compile "io.springfox:springfox-swagger2:2.8.0"
```

• For Maven add the following dependency in pom.xml:

```
<dependency>
    <groupId>io.springfox</groupId>
    <artifactId>springfox-swagger2</artifactId>
    <version>2.8.0</version>
</dependency>
```

2. Add a Spring configuration class to your project:

```
package com.ca.mfaas.hellospring.configuration;
import org.springframework.context.annotation.Bean;
import org.springframework.context.annotation.Configuration;
import org.springframework.web.servlet.config.annotation.EnableWebMvc;
import
 org.springframework.web.servlet.config.annotation.WebMvcConfigurerAdapter;
import springfox.documentation.builders.PathSelectors;
import springfox.documentation.builders.RequestHandlerSelectors;
import springfox.documentation.service.ApiInfo;
import springfox.documentation.service.Contact;
import springfox.documentation.spi.DocumentationType;
import springfox.documentation.spring.web.plugins.Docket;
import springfox.documentation.swagger2.annotations.EnableSwagger2;
import java.util.ArrayList;
@Configuration
@EnableSwagger2
@EnableWebMvc
public class SwaggerConfiguration extends WebMvcConfigurerAdapter {
    @Bean
    public Docket api() {
        return new Docket(DocumentationType.SWAGGER_2)
            .select()
            .apis(RequestHandlerSelectors.any())
            .paths(PathSelectors.any())
            .build()
            .apiInfo(new ApiInfo(
                "Spring REST API",
                "Example of REST API",
                "1.0.0",
                null,
                null,
                null,
                null,
                new ArrayList<>()
            ));
    }
```

**3.** Customize this configuration according to your specifications. For more information about customization properties, see Springfox documentation.

#### Add endpoints to your API for API Mediation Layer integration

To integrate your service with the API Mediation Layer, add the following endpoints to your application:

Swagger documentation endpoint

The endpoint for the Swagger documentation.

Health endpoint

The endpoint used for health checks by the Discovery Service.

Info endpoint

The endpoint to get information about the service.

The following java code is an example of these endpoints added to the Spring Controller:

## Example:

```
package com.ca.mfaas.hellospring.controller;
```

```
import com.ca.mfaas.eurekaservice.model.*;
import org.springframework.stereotype.Controller;
import org.springframework.web.bind.annotation.GetMapping;
import org.springframework.web.bind.annotation.ResponseBody;
import springfox.documentation.annotations.ApiIgnore;
@Controller
@ApiIqnore
public class MfaasController {
    @GetMapping("/api-doc")
   public String apiDoc() {
        return "forward:/v2/api-docs";
   @GetMapping("/application/health")
   public @ResponseBody Health getHealth() {
        return new Health("UP");
    @GetMapping("/application/info")
   public @ResponseBody ResponseEntity<EmptyJsonResponse>
 getDiscoveryInfo() {
        HttpHeaders headers = new HttpHeaders();
        headers.add("Content-Type", "application/json");
        return new ResponseEntity(new EmptyJsonResponse(), headers,
HttpStatus.OK);
```

#### Add configuration for Discovery client

After you add API Mediation Layer integration endpoints, you are ready to add service configuration for Discovery client.

## **Follow these steps:**

- 1. Create the file service-configuration.yml in your resources directory.
- **2.** Add the following configuration to your service-configuration.yml:

```
serviceId: hellospring
title: HelloWorld Spring REST API
description: POC for exposing a Spring REST API
baseUrl: http://localhost:10020/hellospring
homePageRelativeUrl:
statusPageRelativeUrl: /application/info
healthCheckRelativeUrl: /application/health
discoveryServiceUrls:
    - http://eureka:password@localhost:10011/eureka
routes:
    - gatewayUrl: api/v1
     serviceUrl: /hellospring/api/v1
    - apiId: ${mfaas.discovery.serviceId}
      gatewayUrl: api/v1
      swaggerUrl: ${mfaas.server.scheme}://${mfaas.service.hostname}:
${mfaas.server.port}${mfaas.server.contextPath}/api-doc
      documentationUrl: https://docs.zowe.org
cataloqUiTile:
    id: helloworld-spring
    title: HelloWorld Spring REST API
```

```
description: Proof of Concept application to demonstrate exposing a REST API in the MFaaS ecosystem version: 1.0.0
```

3. Customize your configuration parameters to correspond with your API service specifications.

The following list describes the configuration parameters:

## serviceId

Specifies the service instance identifier that is registered in the API Mediation Layer installation. The service ID is used in the URL for routing to the API service through the gateway. The service ID uniquely identifies

instances of a microservice in the API Mediation Layer. The system administrator at the customer site defines this parameter.

**Important!** Ensure that the service ID is set properly with the following considerations:

- When two API services use the same service ID, the API Gateway considers the services to be clones. An incoming API request can be routed to either of them.
- The same service ID should be set only for multiple API service instances for API scalability.
- The service ID value must contain only lowercase alphanumeric characters.
- The service ID cannot contain more than 40 characters.
- The service ID is linked to security resources. Changes to the service ID require an update of security resources.

#### **Examples:**

• If the customer system administrator sets the service ID to sysviewlpr1, the API URL in the API Gateway appears as the following URL:

```
https://gateway:port/api/v1/sysviewlpr1/endpoint1/...
```

• If a customer system administrator sets the service ID to vantageprod1, the API URL in the API Gateway appears as the following URL:

```
http://gateway:port/api/v1/vantageprod1/endpoint1/...
```

#### title

Specifies the human readable name of the API service instance (for example, "Endevor Prod" or "Sysview LPAR1"). This value is displayed in the API Catalog when a specific API service instance is selected. This parameter is externalized and set by the customer system administrator.

**Tip:** We recommend that you provide a specific default value of the title. Use a title that describes the service instance so that the end user knows the specific purpose of the service instance.

## · description

Specifies a short description of the API service.

Example: "CA Endevor SCM - Production Instance" or "CA SYSVIEW running on LPAR1".

This value is displayed in the API Catalog when a specific API service instance is selected. This parameter is externalized and set by the customer system administrator.

**Tip:** Describe the service so that the end user knows the function of the service.

#### baseUrl

Specifies the URL to your service to the REST resource. It will be the prefix for the following URLs:

- homePageRelativeUrl
- statusPageRelativeUrl
- healthCheckRelativeUrl.

## **Examples:**

- http://host:port/servicename for HTTP service
- https://host:port/servicename for HTTPS service

#### homePageRelativeUrl

Specifies the relative path to the home page of your service. The path should start with /. If your service has no home page, leave this parameter blank.

## **Examples:**

- homePageRelativeUrl: The service has no home page
- homePageRelativeUrl: / The service has home page with URL \${baseUrl}/

## statusPageRelativeUrl

Specifies the relative path to the status page of your service. This is the endpoint that you defined in the MfaasController controller in the getDiscoveryInfo method. Start this path with /.

## Example:

• statusPageRelativeUrl: /application/info the result URL will be \${baseUrl}/application/info

#### healthCheckRelativeUrl

Specifies the relative path to the health check endpoint of your service. This is the endpoint that you defined in the MfaasController controller in the getHealth method. Start this URL with /.

## Example:

healthCheckRelativeUrl: /application/health. This results in the URL: \${baseUrl}/
application/health

### discoveryServiceUrls

Specifies the public URL of the Discovery Service. The system administrator at the customer site defines this parameter.

## Example:

http://eureka:password@141.202.65.33:10311/eureka/

#### routedServices

The routing rules between the gateway service and your service.

## · routedServices.gatewayUrl

Both gateway-url and service-url parameters specify how the API service endpoints are mapped to the API gateway endpoints. The gateway-url parameter sets the target endpoint on the gateway.

#### · routedServices.serviceUrl

Both gateway-url and service-url parameters specify how the API service endpoints are mapped to the API gateway endpoints. The service-url parameter points to the target endpoint on the gateway.

## apiInfo.apiId

Specifies the API identifier that is registered in the API Mediation Layer installation. The API ID uniquely identifies the API in the API Mediation Layer. The same API can be provided by multiple services. The API ID can be used to locate the same APIs that are provided by different services. The creator of the API defines

this ID. The API ID needs to be a string of up to 64 characters that uses lowercase alphanumeric characters and a dot: .. We recommend that you use your organization as the prefix.

## apiInfo.gatewayUrl

The base path at the API Gateway where the API is available. Ensure that this is the same path as the *gatewayUrl* value in the *routes* sections.

## • apiInfo.swaggerUrl

(Optional) Specifies the HTTP or HTTPS address where the Swagger JSON document is available.

#### • apiInfo.documentationUrl

(Optional) Link to external documentation, if needed. The link to the external documentation can be included along with the Swagger documentation.

## catalogUiTile.id

Specifies the unique identifier for the API services product family. This is the grouping value used by the API Mediation Layer to group multiple API services together into "tiles". Each unique identifier represents a single API Catalog UI dashboard tile. Specify a value that does not interfere with API services from other products.

#### catalogUiTile.title

Specifies the title of the API services product family. This value is displayed in the API catalog UI dashboard as the tile title.

## · catalogUiTile.description

Specifies the detailed description of the API services product family. This value is displayed in the API catalog UI dashboard as the tile description.

## · catalogUiTile.version

Specifies the semantic version of this API Catalog tile. Increase the number of the version when you introduce new changes to the product family details of the API services including the title and description.

#### Add a context listener

The context listener invokes the apiMediationClient.register(config) method to register the application with the API Mediation Layer when the application starts. The context listener also invokes the apiMediationClient.unregister() method before the application shuts down to unregister the application in API Mediation Layer.

**Note:** If you do not use a Java Servlet API based framework, you can still call the same methods for apiMediationClient to register and unregister your application.

#### Add a context listener class

Add the following code block to add a context listener class:

```
package com.ca.mfaas.hellospring.listener;
import com.ca.mfaas.eurekaservice.client.ApiMediationClient;
import com.ca.mfaas.eurekaservice.client.config.ApiMediationServiceConfig;
import com.ca.mfaas.eurekaservice.client.impl.ApiMediationClientImpl;
import
com.ca.mfaas.eurekaservice.client.util.ApiMediationServiceConfigReader;
import javax.servlet.ServletContextEvent;
import javax.servlet.ServletContextListener;

public class ApiDiscoveryListener implements ServletContextListener {
   private ApiMediationClient apiMediationClient;

@Override
   public void contextInitialized(ServletContextEvent sce) {
        apiMediationClient = new ApiMediationClientImpl();
   }
```

```
String configurationFile = "/service-configuration.yml";
    ApiMediationServiceConfig config = new
ApiMediationServiceConfigReader(configurationFile).readConfiguration();
    apiMediationClient.register(config);
}

@Override
public void contextDestroyed(ServletContextEvent sce) {
    apiMediationClient.unregister();
}
```

## Register a context listener

Register a context listener to start Discovery client. Add the following code block to the deployment descriptor web.xml to register a context listener:

```
<listener>
     listener-class>com.ca.mfaas.hellospring.listener.ApiDiscoveryListener
/listener-class>
</listener>
```

## Setup key store with the service certificate

All API services require a certificate that is trusted by API Mediation Layer in order to register with it.

#### **Follow these steps:**

1. Follow instructions at Generating certificate for a new service on localhost

If the service runs on localhost, the command uses the following format:

```
<api-layer-repository>/scripts/apiml_cm.sh --action new-service --service-
alias localhost --service-ext SAN=dns:localhost.localdomain,dns:localhost
    --service-keystore keystore/localhost.keystore.pl2 --service-truststore
    keystore/localhost.truststore.pl2 --service-dname "CN=Sample REST API
    Service, OU=Mainframe, O=Zowe, L=Prague, S=Prague, C=Czechia" --service-
    password password --service-validity 365 --local-ca-filename <api-layer-
    repository>/keystore/local_ca/localca
```

Alternatively, copy or use the <api-layer-repository>/keystore/localhost.truststore.p12 in your service without generating a new certificate, for local development.

**2.** Update the configuration of your service service-configuration.yml to contain the HTTPS configuration by adding the following code:

```
ssl:
       protocol: TLSv1.2
       ciphers:
TLS_RSA_WITH_AES_128_CBC_SHA,TLS_DHE_RSA_WITH_AES_256_CBC_SHA,TLS_ECDH_RSA_WITH_AES_
       keyAlias: localhost
       keyPassword: password
       keyStore: keystore/localhost.keystore.p12
       keyStoreType: PKCS12
       keyStorePassword: password
       trustStore: keystore/localhost.truststore.p12
       trustStoreType: PKCS12
       trustStorePassword: password
eureka:
    instance:
        nonSecurePortEnabled: false
        securePortEnabled: true
```

**Note:** You need to define both key store and trust store even if your server is not using HTTPS port.

## Run your service

After you add all configurations and controllers, you are ready to run your service in the API Mediation Layer ecosystem.

## Follow these steps:

- 1. Run the following services to onboard your application:
  - · Gateway Service
  - · Discovery Service
  - API Catalog Service

**Tip:** For more information about how to run the API Mediation Layer locally,

see Running the API Mediation Layer on Local Machine.

2. Run your Java application.

**Tip:** Wait for the Discovery Service to discover your service. This process may take a few minutes.

3. Go to the following URL to reach the API Catalog through the Gateway (port 10010):

```
https://localhost:10010/ui/v1/apicatalog/
```

You successfully onboarded your Java application with the API Mediation Layer if your service is running and you can access the API documentation.

## (Optional) Validate discovery of the API service by the Discovery Service

If your service is not visible in the API Catalog, you can check if your service is discovered by the Discovery Service.

#### **Follow these steps:**

- 1. Go to http://localhost:10011.
- **2.** Enter *eureka* as a username and *password* as a password.
- 3. Check if your application appears in the Discovery Service UI.

If your service appears in the Discovery Service UI but is not visible in the API Catalog, check to ensure that your configuration settings are correct.

## Java Jersey REST APIs

As an API developer, use this guide to onboard your Java Jersey REST API service into the Zowe API Mediation Layer. This article outlines a step-by-step process to make your API service available in the API Mediation Layer.

The following procedure is an overview of steps to onboard a Java Jersey REST API application with the API Mediation Layer.

## Follow these steps:

- 1. Get enablers from the Artifactory on page 173
- 2. Add API ML Onboarding Configuration on page 175
- 3. Externalize parameters on page 183
- 4. Download Apache Tomcat and enable SSL on page 185
- 5. Run your service on page 185

#### Get enablers from the Artifactory

The first step to onboard a Java Jersey REST API into the Zowe ecosystem is to get enabler annotations from the Artifactory. Enablers prepare your service for discovery and for the retrieval of Swagger documentation.

You can use either Gradle or Maven build automation systems.

### Gradle guide

Use the following procedure if you use Gradle as your build automation system.

**Tip:** To migrate from Maven to Gradle, go to your project directory and run gradle init. This converts the Maven build to a Gradle build by generating a *setting.gradle* file and a *build.gradle* file.

## **Follow these steps:**

- 1. Create a *gradle.properties* file in the root of your project.
- **2.** In the *gradle.properties* file, set the following URL of the repository and customize the values of your credentials to access the repository.

```
# Repository URL for getting the enabler-jersey artifact (`integration-enabler-java`)
artifactoryMavenRepo=https://zowe.jfrog.io/zowe/libs-release
```

This file specifies the URL for the repository of the Artifactory. The enabler-jersey artifact is downloaded from this repository.

**3.** Add the following Gradle code block to the *build.gradle* file:

```
ext.mavenRepository = {
  maven {
    url artifactoryMavenSnapshotRepo
  }
}
repositories mavenRepositories
```

The ext object declares the mavenRepository property. This property is used as the project repository.

**4.** In the same *build.gradle* file, add the following code to the dependencies code block to add the enabler-jersey artifact as a dependency of your project:

```
compile(group: 'com.ca.mfaas.sdk', name: 'mfaas-integration-enabler-
java', version: '1.1.0')
```

5. In your project directory, run the gradle build command to build your project.

## Maven guide

Use the following procedure if you use Maven as your build automation system.

**Tip:** To migrate from Gradle to Maven, go to your project directory and run gradle install. This command automatically generates a *pom-default.xml* inside the *build/poms* subfolder where all of the dependencies are contained.

## **Follow these steps:**

1. Add the following xml tags within the newly created pom.xml file:

This file specifies the URL for the repository of the Artifactory where you download the enabler-jersey artifact.

2. In the same file, copy the following xml tags to add the enabler-jersey artifact as a dependency of your project:

```
<dependency>
  <groupId>com.ca.mfaas.sdk</groupId>
```

**3.** Create a *settings.xml* file and copy the following *xml* code block which defines the credentials for the Artifactory:

- **4.** Copy the *settings.xml* file inside \${user.home}/.m2/directory.
- 5. In the directory of your project, run the mvn package command to build the project.

## Add API ML Onboarding Configuration

As an API service developer, you set multiple configuration settings in your application.yml that correspond to the API ML. These settings enable an API to be discoverable and included in the API catalog. Some of the settings in the application.yml are internal and are set by the API service developer. Some settings are externalized and set by the customer system administrator. Those external settings are service parameters and are in the format: \${environment.\*}.

**Important!** Spring Boot configuration can be externalized in multiple ways. For more information see: Externalized configuration. This Zowe onboarding documentation applies to API services that use an application.yml file for configuration. If your service uses a different configuration option, transform the provided configuration sample to the format that your API service uses.

**Tip:** For information about how to set your configuration when running a Spring Boot application under an external servlet container (TomCat), see the following short stackoverflow article: External configuration for spring-boot application.

## Follow these steps:

1. Add the following #MFAAS configuration section in your application.yml:

```
# MFAAS configuration section
mfaas:
    discovery:
       serviceId: ${environment.serviceId}
       locations: ${environment.discoveryLocations}
       enabled: ${environment.discoveryEnabled:true}
       endpoints:
           statusPage: ${mfaas.server.scheme}://
${mfaas.service.hostname}:${mfaas.server.port}${mfaas.server.contextPath}/
application/info
          healthPage: ${mfaas.server.scheme}://
${mfaas.service.hostname}:${mfaas.server.port}${mfaas.server.contextPath}/
application/health
          homePage: ${mfaas.server.scheme}://
${mfaas.service.hostname}:${mfaas.server.port}${mfaas.server.contextPath}/
       info:
           serviceTitle: ${environment.serviceTitle}
```

```
description: ${environment.serviceDescription}
              # swaggerLocation:
resource_location_of_your_static_swagger_doc.json
          fetchRegistry: false
         region: default
     service:
         hostname: ${environment.hostname}
          ipAddress: ${environment.ipAddress}
     catalog-ui-tile:
          id: yourProductFamilyId
          title: Your API service product family title in the API catalog
dashboard tile
          description: Your API service product family description in the
API catalog dashboard tile
         version: 1.0.0
     server:
         scheme: http
          port: ${environment.port}
          contextPath: /yourServiceUrlPrefix
 eureka:
     instance:
          appname: ${mfaas.discovery.serviceId}
          hostname: ${mfaas.service.hostname}
          statusPageUrlPath: ${mfaas.discovery.endpoints.statusPage}
          healthCheckUrl: ${mfaas.discovery.endpoints.healthPage}
          homePageUrl: ${mfaas.discovery.endpoints.homePage}
          metadata-map:
              routed-services:
                  api_v1:
                      gateway-url: "api/v1"
                      service-url: ${mfaas.server.contextPath}
              apiml:
                  apiInfo:
                      apiId: ${mfaas.discovery.serviceId}
                        gatewayUrl: api/v1
                        swaggerUrl: ${mfaas.server.scheme}://
${mfaas.service.hostname}:${mfaas.server.port}${mfaas.server.contextPath}/
api-doc
                        documentationUrl: https://www.zowe.org
              mfaas:
                  api-info:
                      apiVersionProperties:
                          v1:
                              title: Your API title for swagger JSON which
is displayed in API Catalog / service / API Information
                              description: Your API description for
swagger JSON
                              version: 1.0.0
                              basePackage:
your.service.base.package.for.swagger.annotated.controllers
                              # apiPattern: /v1/.* # alternative to
basePackage for exposing endpoints which match the regex pattern to
swagger JSON
                  discovery:
                      catalogUiTile:
                          id: ${mfaas.catalog-ui-tile.id}
                          title: ${mfaas.catalog-ui-tile.title}
                          description: ${mfaas.catalog-ui-
tile.description}
                          version: ${mfaas.catalog-ui-tile.version}
                      enableApiDoc:
 ${mfaas.discovery.info.enableApiDoc:true}
                      service:
```

```
title: ${mfaas.discovery.info.serviceTitle}
                   description: ${mfaas.discovery.info.description}
   client:
      enabled: ${mfaas.discovery.enabled}
      healthcheck:
         enabled: true
      serviceUrl:
         defaultZone: ${mfaas.discovery.locations}
      fetchRegistry: ${mfaas.discovery.fetchRegistry}
      region: ${mfaas.discovery.region}
# Application configuration section
server:
   # address: ${mfaas.service.ipAddress}
   port: ${mfaas.server.port}
   servlet:
      contextPath: ${mfaas.server.contextPath}
spring:
   application:
      name: ${mfaas.discovery.serviceId}
```

In order to run your application locally, you need to define variables used under the environment group.

**Important:** Add this configuration also to the application.yml used for testing. Failure to add this configuration to the application.yml will cause your tests to fail.

2. Change the MFaaS parameters to correspond with your API service specifications. Most of these internal parameters contain "your service" text.

**Note:** fmfas.\* variables are used throughout the application.yml sample to reduce the number of required changes.

**Tip:** When existing parameters set by the system administrator are already present in your configuration file (for example, hostname, address, contextPath, and port), we recommend that you replace them with the corresponding MFaaS properties.

#### a. Discovery Parameters

#### mfaas.discovery.serviceId

Specifies the service instance identifier to register in the API ML installation. The service ID is used in the URL for routing to the API service through the gateway. The service ID uniquely identifies instances of a microservice in the API ML. The system administrator at the customer site defines this parameter.

**Important!** Ensure that the service ID is set properly with the following considerations:

- When two API services use the same service ID, the API Gateway considers the services to be clones. An incoming API request can be routed to either of them.
- The same service ID should be set for only multiple API service instances for API scalability.
- The service ID value must contain only lowercase alphanumeric characters.
- The service ID cannot contain more than 40 characters.
- The service ID is linked to security resources. Changes to the service ID require an update of security resources.
- The service ID must match the spring.application.name parameter.

## **Examples:**

• If the customer system administrator sets the service ID to sysviewlpr1, the API URL in the API Gateway appears as the following URL:

```
https://gateway:port/api/v1/sysviewlpr1/endpoint1/...
```

• If the customer system administrator sets the service ID to vantageprod1, the API URL in the API Gateway appears as the following URL:

```
http://gateway:port/api/v1/vantageprod1/endpoint1/...
```

#### · mfaas.discovery.locations

Specifies the public URL of the Discovery Service. The system administrator at the customer site defines this parameter.

## **Example:**

```
http://eureka:password@141.202.65.33:10311/eureka/
```

#### · mfaas.discovery.enabled

Specifies whether the API service instance is to be discovered in the API ML. The system administrator at the customer site defines this parameter. Set this parameter to true if the API ML is installed and configured. Otherwise, you can set this parameter to false to exclude an API service instances from the API ML.

#### mfaas.discovery.fetchRegistry

Specifies whether the API service is to receive regular update notifications from the discovery service. Under most circumstances, you can accept the default value of false for the parameter.

#### • mfaas.discovery.region

Specifies the geographical region. This parameter is required by the Discovery client. Under most circumstances you can accept the value default for the parameter.

#### b. Service and Server Parameters

#### mfaas.service.hostname

Specifies the hostname of the system where the API service instance runs. This parameter is externalized and is set by the customer system administrator. The administrator ensures the hostname can be resolved by DSN to the IP address that is accessible by applications running on their z/OS systems.

## · mfaas.service.ipAddress

Specifies the local IP address of the system where the API service instance runs. This IP address may or may not be a public IP address. This parameter is externalized and set by the customer system administrator.

#### · mfaas.server.scheme

Specifies whether the API service is using the HTTPS protocol. This value can be set to https or http depending on whether your service is using SSL.

## · mfaas.server.port

Specifies the port that is used by the API service instance. This parameter is externalized and set by the customer system administrator.

#### mfaas.server.contextPath

Specifies the prefix that is used within your API service URL path.

## **Examples:**

- If your API service does not use an extra prefix in the URL (for example, http://host:port/endpoint1/), set this value to /.
- If your API service uses an extra URL prefix set the parameter to that prefix value. For the URL: http://host:port/filemaster/endpoint1/, set this parameter to /filemaster.
- In both examples, the API service URL appears as the following URL when routed through the Gateway:

http://gateway:port/serviceId/endpoint1/

## c. API Catalog Parameters

These parameters are used to populate the API Catalog. The API Catalog contains information about every registered API service. The Catalog also groups related APIs. Each API group has its own name and description.

Catalog groups are constructed in real-time based on information that is provided by the API services. Each group is displayed as a tile in the API Catalog UI dashboard.

## · mfaas.catalog-ui-tile.id

Specifies the unique identifier for the API services product family. This is the grouping value used by the API ML to group multiple API services together into "tiles". Each unique identifier represents a single API Catalog UI dashboard tile. Specify a value that does not interfere with API services from other products.

## · mfaas.catalog-ui-tile.title

Specifies the title of the API services product family. This value is displayed in the API Catalog UI dashboard as the tile title

#### mfaas.catalog-ui-tile.description

Specifies the detailed description of the API services product family. This value is displayed in the API Catalog UI dashboard as the tile description

## · mfaas.catalog-ui-tile.version

Specifies the semantic version of this API Catalog tile. Increase the version when you introduce new changes to the API services product family details (title and description).

## mfaas.discovery.info.serviceTitle

Specifies the human readable name of the API service instance (for example, "Endevor Prod" or "Sysview LPAR1"). This value is displayed in the API Catalog when a specific API service instance is selected. This parameter is externalized and set by the customer system administrator.

# API Catalog - Available

MFaaS Microservice to locate and display API documentation for MFaaS discovered microservices

**Tip:** We recommend that you provide a good default value or give good naming examples to the customers.

## · mfaas.discovery.info.description

Specifies a short description of the API service.

**Example:** "CA Endevor SCM - Production Instance" or "CA SYSVIEW running on LPAR1". This value is displayed in the API Catalog when a specific API service instance is selected. This parameter is externalized and set by the customer system administrator.

**Tip:** We recommend that you provide a good default value or give good naming examples to the customers. Describe the service so that the end user knows the function of the service.

## · mfaas.discovery.info.swaggerLocation

Specifies the location of a static swagger document. The JSON document contained in this file is displayed instead of the automatically generated API documentation. The JSON file must contain a valid OpenAPI 2.x Specification document. This value is optional and commented out by default.

**Note:** Specifying a swaggerLocation value disables the automated JSON API documentation generation with the SpringFox library. By disabling auto-generation, you need to keep the contents of the manual swagger

definition consistent with your endpoints. We recommend to use auto-generation to prevent incorrect endpoint definitions in the static swagger documentation.

#### d. Metadata Parameters

The routing rules can be modified with parameters in the metadata configuration code block.

**Note:** If your REST API does not conform to Zowe API Mediation layer REST API Building codes, configure routing to transform your actual endpoints (serviceUrl) to gatewayUrl format. For more information see: REST API Building Codes

• eureka.instance.metadata-map.routed-services.<prefix>

Specifies a name for routing rules group. This parameter is only for logical grouping of further parameters. You can specify an arbitrary value but it is a good development practice to mention the group purpose in the name.

## **Examples:**

```
api_v1
api_v2
```

• eureka.instance.metadata-map.routed-services.<prefix>.gatewayUrl

Both gateway-url and service-url parameters specify how the API service endpoints are mapped to the API gateway endpoints. The gateway-url parameter sets the target endpoint on the gateway.

• metadata-map.routed-services.<prefix>.serviceUrl

Both gateway-url and service-url parameters specify how the API service endpoints are mapped to the API gateway endpoints. The service-url parameter points to the target endpoint on the gateway.

• eureka.instance.metadata-map.apiml.apiInfo.apiId

Specifies the API identifier that is registered in the API Mediation Layer installation. The API ID uniquely identifies the API in the API Mediation Layer. The same API can be provided by multiple services. The API ID can be used to locate the same APIs that are provided by different services. The creator of the API defines this ID. The API ID needs to be a string of up to 64 characters that uses lowercase alphanumeric characters and a dot: . . We recommend that you use your organization as the prefix.

• eureka.instance.metadata-map.apiml.apiInfo.gatewayUrl

The base path at the API gateway where the API is available. Ensure that it is the same path as the *gatewayUrl* value in the *routes* sections.

eureka.instance.metadata-map.apiml.apiInfo.documentationUrl

(Optional) Link to external documentation, if needed. The link to the external documentation can be included along with the Swagger documentation.

eureka.instance.metadata-map.apiml.apiInfo.swaggerUrl

(Optional) Specifies the HTTP or HTTPS address where the Swagger JSON document is available. **Important!** Ensure that each of the values for gatewayUrl parameter are unique in the configuration. Duplicate gatewayUrl values may cause requests to be routed to the wrong service URL.

**Note:** The endpoint /api-doc returns the API service Swagger JSON. This endpoint is introduced by the @EnableMfaasInfo annotation and is utilized by the API Catalog.

## e. Swagger Api-Doc Parameters

Configures API Version Header Information, specifically the InfoObject section, and adjusts Swagger documentation that your API service returns. Use the following format:

```
api-info:
    apiVersionProperties:
    v1:
        title: Your API title for swagger JSON which is displayed in API
Catalog / service / API Information
```

```
description: Your API description for swagger JSON
version: 1.0.0
basePackage:
your.service.base.package.for.swagger.annotated.controllers
# apiPattern: /v1/.* # alternative to basePackage for exposing
endpoints which match the regex pattern to swagger JSON
```

The following parameters describe the function of the specific version of an API. This information is included in the swagger JSON and displayed in the API Catalog:

Title API Catalog

**Description** This is the REST API for the API Catalog microservice. The API Catalog is one of the API Mediation Layer compone documentation corresponding to a service, service descriptive information, and the current state of the service.

Version 1.0.0

• v1

Specifies the major version of your service API: v1, v2, etc.

title

Specifies the title of your service API.

description

Specifies the high-level function description of your service API.

version

Specifies the actual version of the API in semantic format.

basePackage

Specifies the package where the API is located. This option only exposes endpoints that are defined in a specified java package. The parameters basePackage and apiPattern are mutually exclusive. Specify only one of them and remove or comment out the second one.

apiPattern

This option exposes any endpoints that match a specified regular expression. The parameters basePackage and apiPattern are mutually exclusive. Specify just one of them and remove or comment out the second one.

**Tip:** You have three options to make your endpoints discoverable and exposed: basePackage, apiPattern, or none (if you do not specify a parameter). If basePackage or apiPattern are not defined, all endpoints in the Spring Boot app are exposed.

### Setup keystore with the service certificate

To register with the API Mediation Layer, a service is required to have a certificate that is trusted by API Mediation Layer.

### Follow these steps:

1. Follow instructions at Generating certificate for a new service on localhost

When a service is running on localhost, the command can have the following format:

```
<api-layer-repository>/scripts/apiml_cm.sh --action new-service --service-
alias localhost --service-ext SAN=dns:localhost.localdomain,dns:localhost
    --service-keystore keystore/localhost.keystore.pl2 --service-truststore
    keystore/localhost.truststore.pl2 --service-dname "CN=Sample REST API
    Service, OU=Mainframe, O=Zowe, L=Prague, S=Prague, C=Czechia" --service-
```

```
password password --service-validity 365 --local-ca-filename <api-layer-
repository>/keystore/local_ca/localca
```

Alternatively, for the purpose of local development, copy or use the <api-layer-repository>/keystore/localhost.truststore.pl2 in your service without generating a new certificate.

2. Update the configuration of your service application.yml to contain the HTTPS configuration by adding the following code:

```
server:
   ssl:
        protocol: TLSv1.2
        ciphers:
TLS_RSA_WITH_AES_128_CBC_SHA,TLS_DHE_RSA_WITH_AES_256_CBC_SHA,TLS_ECDH_RSA_WITH_AES_
        keyAlias: localhost
        keyPassword: password
        keyStore: keystore/localhost.keystore.p12
        keyStoreType: PKCS12
        keyStorePassword: password
        trustStore: keystore/localhost.truststore.p12
        trustStoreType: PKCS12
        trustStorePassword: password
eureka:
   instance:
        nonSecurePortEnabled: false
        securePortEnabled: true
```

**Note:** You need to define both keystore and truststore even if your server is not using HTTPS port.

### **Externalize parameters**

In order to externalize parameters, you have to create a ServletContextListener. To create your own ServletContextListener, register a ServletContextListener and enable it to read all the properties defined inside the .yml file.

## Follow these steps:

1. Define parameters that you want to externalize in a .yml file. Ensure that this file is placed in the WEB-INF folder located in the module of your service. Check the ApiMediationServiceConfig. java class inside com.ca.mfaas.eurekaservice.client.config package in the integration-enabler-java to see the mapped parameters and make sure that the yml file follows the correct structure. The following example shows the structure of the 'yml' file:

## **Example:**

```
serviceId:
eureka:
    hostname:
    ipAddress:
    port:
title:
description:
defaultZone:
baseUrl:
homePageRelativeUrl:
statusPageRelativeUrl:
healthCheckRelativeUrl:
discoveryServiceUrls:
ssl:
    verifySslCertificatesOfServices: true
    protocol: TLSv1.2
    keyAlias: localhost
    keyPassword: password
```

```
keyStore: ../keystore/localhost/localhost.keystore.p12
    keyStorePassword: password
    keyStoreType: PKCS12
    trustStore: ../keystore/localhost/localhost.truststore.p12
    trustStorePassword: password
    trustStoreType: PKCS12
routes:
    - gatewayUrl:
      serviceUrl:
    - gatewayUrl:
      serviceUrl:
    - gatewayUrl:
      serviceUrl:
    - gatewayUrl:
      serviceUrl:
apiInfo:
    - apiId:
      gatewayUrl:
      swaggerUrl:
      documentationUrl:
catalogUiTile:
    id:
    title:
    description:
    version:
```

2. Before the web application is started (Tomcat), create a ServletContextListener to run the defined code.

## **Example:**

```
package com.ca.hwsjersey.listener;
           import com.ca.mfaas.eurekaservice.client.ApiMediationClient;
           import
com.ca.mfaas.eurekaservice.client.config.ApiMediationServiceConfig;
           import
com.ca.mfaas.eurekaservice.client.impl.ApiMediationClientImpl;
           import
com.ca.mfaas.eurekaservice.client.util.ApiMediationServiceConfigReader;
           import javax.servlet.ServletContextEvent;
           import javax.servlet.ServletContextListener;
          public class ApiDiscoveryListener implements
ServletContextListener {
              private ApiMediationClient apiMediationClient;
               @Override
              public void contextInitialized(ServletContextEvent sce) {
                   apiMediationClient = new ApiMediationClientImpl();
                   String configurationFile = "/service-
configuration.yml";
                   ApiMediationServiceConfig config = new
ApiMediationServiceConfigReader(configurationFile).readConfiguration();
                   apiMediationClient.register(config);
               @Override
              public void contextDestroyed(ServletContextEvent sce) {
                   apiMediationClient.unregister();
           }
```

- **3.** Register the listener. Use one of the following two options:
  - Add the @WebListener annotation to the servlet.
  - Reference the listener by adding the following code block to the deployment descriptor web.xml.

### Example:

```
<listener>
  tener-class>your.class.package.path</listener-class>
</listener>
```

## **Download Apache Tomcat and enable SSL**

To run Helloworld Jersey, requires the installation of Apache Tomcat. As the service uses HTTPS, configure Tomcat to use the SSL/TLS protocol.

## Follow these steps:

- 1. Download Apache Tomcat 8.0.39 and install it.
- 2. Build Helloworld Jersey through IntelliJ or by running gradlew helloworld-jersey:build in the terminal.
- 3. Enable HTTPS for Apache Tomcat with the following steps:
  - a) Go to the apache-tomcat-8.0.39-windows-x64\conf directory.

Note: The full path depends on where you decided to install Tomcat.

```
b) Open the server.xml file with a text editor as Administrator and add the following xml block: xml <Connector port="8080" protocol="org.apache.coyote.http11.Http11NioProtocol" maxThreads="150" SSLEnabled="true" scheme="https" secure="true" clientAuth="false" sslProtocol="TLS" keystoreFile="{your-project-directory}\api-layer\keystore\localhost\localhost.keystore.p12" keystorePass="password" /> Ensure to comment the HTTP connector which uses the same port. c) Navigate to the WEB-INF/ located in helloworld-jersey module and add the following xml block to the web.xml file. This should be added right below the <servlet-mapping> tag:
```

### Run your service

After you externalize the parameters to make them readable through Tomcat and enable SSL, you are ready to run your service in the APIM Ecosystem.

**Note:** The following procedure uses localhost testing.

## **Follow these steps:**

1. Run the following services to onboard your application:

**Tip:** For more information about how to run the API Mediation Layer locally, see Running the API Mediation Layer on Local Machine.

- · Gateway Service
- · Discovery Service
- API Catalog Service
- 2. Run gradlew tomcatRun with these additional parameters: -

```
Djavax.net.ssl.trustStore="<your-project-directory>\api-
layer\keystore\localhost\localhost.truststore.p12" -
```

Djavax.net.ssl.trustStorePassword="password". If you need some more information about SSL configuration status while deploying, use this parameter -Djavax.net.debug=SSL.

Tip: Wait for the services to be ready. This process may take a few minutes.

**3.** Navigate to the following URL:

```
https://localhost:10011
```

Enter *eureka* as a username and *password* as a password and check if the service is registered to the discovery service.

Go to the following URL to reach the API Catalog through the Gateway (port 10010) and check if the API documentation of the service is retrieved:

```
https://localhost:10010/ui/v1/apicatalog/#/dashboard
```

You successfully onboarded your Java Jersey application if see your service running and can access the API documentation.

## **REST APIs without code changes required**

As a user of Zowe API Mediation Layer, onboard a REST API service with the Zowe API Mediation Layer without changing the code of the API service. The following procedure is an overview of steps to onboard an API service through the API Gateway in the API Mediation Layer.

### **Follow these steps:**

- 1. Identify the API that you want to expose on page 186
- 2. Route your API on page 187
- 3. Define your service and API in YAML format on page 187
- 4. Configuration parameters on page 188
- 5. Add and validate the definition in the API Mediation Layer running on your machine on page 191
- **6.** Add a definition in the API Mediation Layer in the Zowe runtime on page 192
- 7. (Optional) Check the log of the API Mediation Layer on page 192
- 8. (Optional) Reload the services definition after the update when the API Mediation Layer is already started on page 192

## Identify the API that you want to expose

Onboard an API service through the API Gateway without making code changes.

**Tip:** For more information about the structure of APIs and which APIs to expose in the Zowe API Mediation Layer, see Onboarding Overview on page 148.

### **Follow these steps:**

- 1. Identify the following parameters of your API service:
  - Hostname
  - Port
  - (Optional) base path where the service is available. This URL is called base URL of the service.

### **Example:**

In the sample service described earlier, the URL of the service is: http://localhost:8080.

2. Identify all APIs that this service provides that you want to expose through the API Gateway.

### **Example:**

In the sample service, this REST API is the one available at the path /v2 relative to base URL of the service. This API is version 2 of the Pet Store API.

**3.** Choose the *service ID* of your service. The *service ID* identifies the service in the API Gateway. The service ID is an alphanumeric string in lowercase ASCII.

### **Example:**

In the sample service, the *service ID* is petstore.

**4.** Decide which URL to use to make this API available in the API Gateway. This URL is referred to as the gateway URL and is composed of the API type and the major version.

### **Example:**

In the sample service, we provide a REST API. The first segment is /api. To indicate that this is version 2, the second segment is /v2.

## Route your API

After you identify the APIs you want to expose, define the *routing* of your API. Routing is the process of sending requests from the API gateway to a specific API service. Route your API by using the same format as in the following petstore example.

Note: The API Gateway differentiates major versions of an API.

### **Example:**

To access version 2 of the petstore API use the following gateway URL:

https://gateway-host:port/api/v2/petstore

The base URL of the version 2 of the petstore API is:

http://localhost:8080/v2

The API Gateway routes REST API requests from the gateway URL https://gateway:port/api/v2/petstore to the service http://localhost:8080/v2. This method provides access to the service in the API Gateway through the gateway URL.

**Note:** This method enables you to access the service through a stable URL and move the service to another machine without changing the gateway URL. Accessing a service through the API Gateway also enables you to have multiple instances of the service running on different machines to achieve high-availability.

## Define your service and API in YAML format

Define your service and API in YAML format in the same way as presented in the following sample petstore service example.

### **Example:**

To define your service in YAML format, provide the following definition in a YAML file as in the following sample petstore service:

```
services:
    - serviceId: petstore
```

```
catalogUiTileId: static
      title: Petstore Sample Service
     description: This is a sample server Petstore service
      instanceBaseUrls:
        - http://localhost:8080
     routes:
        - gatewayUrl: api/v2
         serviceRelativeUrl: /v2
      apiInfo:
        - apiId: io.swagger.petstore
         gatewayUrl: api/v2
          swaggerUrl: http://localhost:8080/v2/swagger.json
          documentationUrl: https://petstore.swagger.io/
          version: 2.0.0
catalogUiTiles:
    static:
        title: Static API services
       description: Services which demonstrate how to make an API service
discoverable in the APIML ecosystem using YAML definitions
```

In this example, a suitable name for the file is petstore.yml.

### **Notes:**

- The filename does not need to follow specific naming conventions but it requires the .yml extension.
- The file can contain one or more services defined under the services: node.
- Each service has a service ID. In this example, the service ID is petstore. The service can have one or more instances. In this case, only one instance http://localhost:8080 is used.
- A service can provide multiple APIs that are routed by the API Gateway. In this case, requests with the relative base path api/v2 at the API Gateway (full gateway URL: https://gateway:port/api/v2/...) are routed to the relative base path /v2 at the full URL of the service (http://localhost:8080/v2/...).

## Tips:

- There are more examples of API definitions at this link.
- For more details about how to use YAML format, see this link

### Configuration parameters

The following list describes the configuration parameters:

### serviceId

Specifies the service instance identifier that is registered in the API Mediation Layer installation. The service ID is used in the URL for routing to the API service through the gateway. The service ID uniquely identifies the service in the API Mediation Layer. The system administrator at the customer site defines this parameter.

**Important!** Ensure that the service ID is set properly with the following considerations:

- When two API services use the same service ID, the API gateway considers the services to be clones (two instances for the same service). An incoming API request can be routed to either of them.
- The same service ID should be set only for multiple API service instances for API scalability.
- The service ID value must contain only lowercase alphanumeric characters.
- The service ID cannot contain more than 40 characters.
- The service ID is linked to security resources. Changes to the service ID require an update of security resources.

## **Examples:**

• If the customer system administrator sets the service ID to sysviewlpr1, the API URL in the API Gateway appears as the following URL:

```
https://gateway:port/api/v1/sysviewlpr1/...
```

• If customer system administrator sets the service ID to vantageprod1, the API URL in the API Gateway appears as the following URL:

http://gateway:port/api/v1/vantageprod1/...

### title

Specifies the human readable name of the API service instance (for example, "Endevor Prod" or "Sysview LPAR1"). This value is displayed in the API catalog when a specific API service instance is selected. This parameter is externalized and set by the customer system administrator.

**Tip:** We recommend that you provide a specific default value of the title. Use a title that describes the service instance so that the end user knows the specific purpose of the service instance.

## · description

Specifies a short description of the API service.

Example: "CA Endevor SCM - Production Instance" or "CA SYSVIEW running on LPAR1".

This value is displayed in the API Catalog when a specific API service instance is selected. This parameter is externalized and set by the customer system administrator.

**Tip:** Describe the service so that the end user knows the function of the service.

### instanceBaseUrls

Specifies a list of base URLs to your service to the REST resource. It will be the prefix for the following URLs:

- homePageRelativeUrl
- statusPageRelativeUrl
- healthCheckRelativeUrl

### **Examples:**

- http://host:port/filemasterplus for an HTTP service
- https://host:port/endevor for an HTTPS service

You can provide one URL if your service has one instance. If your service provides multiple instances for the high-availability then you can provide URLs to these instances.

```
- https://host1:port1/endevor
https://host2:port2/endevor
```

### homePageRelativeUrl

Specifies the relative path to the homepage of your service. The path should start with /. If your service has no homepage, omit this parameter.

### **Examples:**

- homePageRelativeUrl: / The service has homepage with URL \${baseUrl}/
- homePageRelativeUrl: /ui/ The service has homepage with URL \${baseUrl}/ui/
- homePageRelativeUrl: The service has homepage with URL \${baseUrl}

### statusPageRelativeUrl

Specifies the relative path to the status page of your service. Start this path with /. If you service has not a status page, omit this parameter.

### **Example:**

statusPageRelativeUrl: /application/info the result URL will be \${baseUrl}/application/info

### healthCheckRelativeUrl

Specifies the relative path to the health check endpoint of your service. Start this URL with /. If your service does not have a health check endpoint, omit this parameter.

### Example:

healthCheckRelativeUrl: /application/health. This results in the URL: \${baseUrl}/application/health

#### routes

The routing rules between the gateway service and your service.

### routes.gatewayUrl

Both *gatewayUrl* and *serviceUrl* parameters specify how the API service endpoints are mapped to the API gateway endpoints. The *gatewayUrl* parameter sets the target endpoint on the gateway.

### routes.serviceUrl

Both *gatewayUrl* and *serviceUrl* parameters specify how the API service endpoints are mapped to the API gateway endpoints. The *serviceUrl* parameter points to the target endpoint on the gateway.

### apiInfo

This section defines APIs that are provided by the service. Currently, only one API is supported.

## apiInfo.apiId

Specifies the API identifier that is registered in the API Mediation Layer installation. The API ID uniquely identifies the API in the API Mediation Layer. The same API can be provided by multiple services. The API ID can be used to locate the same APIs that are provided by different services. The creator of the API defines this ID. The API ID needs to be a string of up to 64 characters that uses lowercase alphanumeric characters and a dot: . . We recommend that you use your organization as the prefix.

## **Examples:**

- org.zowe.file
- com.ca.sysview
- com.ibm.zosmf

## • apiInfo.gatewayUrl

The base path at the API gateway where the API is available. Ensure that this path is the same as the *gatewayUrl* value in the *routes* sections.

## · apiInfo.swaggerUrl

(Optional) Specifies the HTTP or HTTPS address where the Swagger JSON document is available.

## · apiInfo.documentationUrl

(Optional) Specifies a URL to a website where external documentation is provided. This can be used when *swaggerUrl* is not provided.

### · apiInfo.version

(Optional) Specifies the actual version of the API in semantic versioning format. This can be used when swaggerUrl is not provided.

## catalogUiTileId

Specifies the unique identifier for the API services group. This is the grouping value used by the API Mediation Layer to group multiple API services together into "tiles". Each unique identifier represents a single API Catalog UI dashboard tile. Specify the value based on the ID of the defined tile.

## catalogUiTile

This section contains definitions of tiles. Each tile is defined in a section that has its tile ID as a key. A tile can be used by multiple services.

```
catalogUiTiles:
    tile1:
        title: Tile 1
        description: This is the first tile with ID tile1
    tile2:
        title: Tile 2
        description: This is the second tile with ID tile2
```

## • catalogUiTile.{tileId}.title

Specifies the title of the API services product family. This value is displayed in the API catalog UI dashboard as the tile title.

### · catalogUiTile.{tileId}.description

Specifies the detailed description of the API Catalog UI dashboard tile. This value is displayed in the API catalog UI dashboard as the tile description.

### Add and validate the definition in the API Mediation Layer running on your machine

After you define the service in YAML format, you are ready to add your service definition to the API Mediation Layer ecosystem.

The following procedure describes how to add your service to the API Mediation Layer on your local machine.

### Follow these steps:

- Copy or move your YAML file to the config/local/api-defs directory in the directory with API Mediation layer.
- 2. Start the API Mediation Layer services.

**Tip:** For more information about how to run the API Mediation Layer locally, see Running the API Mediation Layer on Local Machine.

3. Run your Java application.

**Tip:** Wait for the services to be ready. This process may take a few minutes.

**4.** Go to the following URL to reach the API Gateway (port 10010) and see the paths that are routed by the API Gateway:

```
https://localhost:10010/application/routes
```

The following line should appear:

```
/api/v2/petstore/**: "petstore"
```

This line indicates that requests to relative gateway paths that start with /api/v2/petstore/ are routed to the service with the service ID petstore.

You successfully defined your Java application if your service is running and you can access the service endpoints. The following example is the service endpoint for the sample application:

```
https://localhost:10010/api/v2/petstore/pets/1
```

### Add a definition in the API Mediation Layer in the Zowe runtime

After you define and validate the service in YAML format, you are ready to add your service definition to the API Mediation Layer running as part of the Zowe runtime installation.

## Follow these steps:

1. Locate the Zowe runtime directory. The Zowe runtime directory is chosen during Zowe installation. The location of the directory is in the zowe-install.yaml file in the variable install:rootDir.

**Note:** We use the \${zoweRuntime} symbol in following instructions.

- Copy your YAML file to the \${zoweRuntime}/api-mediation/api-defs directory.
- 3. Run your application.
- **4.** Restart Zowe runtime or follow steps in section (Optional) Reload the services definition after the update when the API Mediation Layer is already started on page 192.
- **5.** Go to the following URL to reach the API Gateway (default port 7554) and see the paths that are routed by the API Gateway: https://\${zoweHostname}:\${gatewayHttpsPort}/application/routes

The following line should appear:

```
/api/v2/petstore/**: "petstore"
```

This line indicates that requests to the relative gateway paths that start with /api/v2/petstore/ are routed to the service with service ID petstore.

You successfully defined your Java application if your service is running and you can access its endpoints. The endpoint displayed for the sample application is: https://l\${zoweHostname}: \${gatewayHttpsPort}/api/v2/petstore/pets/1

### (Optional) Check the log of the API Mediation Layer

The API Mediation Layer prints the following messages to its log when the API definitions are processed:

```
Scanning directory with static services definition: config/local/api-defs
Static API definition file: /Users/plape03/workspace/api-layer/config/local/
api-defs/petstore.yml
Adding static instance STATIC-localhost:petstore:8080 for service ID
petstore mapped to URL http://localhost:8080
```

# (Optional) Reload the services definition after the update when the API Mediation Layer is already started

The following procedure enables you to refresh the API definitions after you change the definitions when the API Mediation Layer is already running.

### **Follow these steps:**

1. Use a REST API client to issue a POST request to the Discovery Service (port 10011):

```
http://localhost:10011/discovery/api/v1/staticApi
```

The Discovery Service requires authentication by a client certificate. If the API Mediation Layer is running on your local machine, the certificate is stored at keystore/localhost/localhost.pem.

This example uses the HTTPie command-line HTTP client:

```
http --cert=keystore/localhost/localhost.pem --verify=keystore/local_ca/localca.cer -j POST https://localhost:10011/discovery/api/v1/staticApi
```

2. Check if your updated definition is effective.

### **Notes:**

- It can take up to 30 seconds for the API Gateway to pick up the new routing.
- The basic authentication will be replaced by client certificates when the Discovery Service is updated to use HTTPS.

## **Developing for Zowe CLI**

## **Developing for Zowe CLI**

You can extend Zowe CLI by developing plug-ins and contributing code to the base Zowe CLI or existing plug-ins.

### How can I contribute?

You can contribute to Zowe CLI in the following ways:

- 1. Add new commands, options, or other improvements to the base CLI.
- 2. Develop a plug-in that users can install to Zowe CLI.

You might want to contribute to Zowe CLI to accomplish the following:

- Provide new scriptable functionality for yourself, your organization, or to a broader community.
- Make use of Zowe CLI infrastructure (profiles and programmatic APIs).
- Participate in the Zowe CLI community space.

### **Getting started**

If you want to start working with the code immediately, check out the Zowe CLI core repository and the contribution guidelines. The zowe-cli-sample-plugin GitHub repository is a sample plug-in that adheres to the guidelines for contributing to Zowe CLI projects.

### **Tutorials**

Follow these tutorials to get started working with the sample plug-in:

- Setting up your development environment on page 194 Clone the project and prepare your local environment.
- 2. Installing the sample plug-in on page 195 Install the sample plug-in to Zowe CLI and run as-is.
- **3.** Extending a plug-in on page 197 Extend the sample plug-in with a new by creating a programmatic API, definition, and handler.
- **4. Developing a new plug-in on page 200** Create a new CLI plug-in that uses Zowe CLI programmatic APIs and a diff package to compare two data sets.
- 5. Implementing profiles in a plug-in on page 205 Implement user profiles with the plug-in.

### Plug-in Development Overview

At a high level, a plug-in must have imperative-framework configuration (sample here). This configuration is discovered by imperative-framework through the package.json imperative key.

A Zowe CLI plug-in will minimally contain the following:

- 1. Programmatic API Node.js programmatic APIs to be called by your handler or other Node.js applications.
- 2. Command definition The syntax definition for your command.
- **3. Handler implementation** To invoke your programmatic API to display information in the format that you defined in the definition.

The following guidelines and documentation will assist you during development:

## Imperative CLI Framework Documentation

Imperative CLI Framework documentation is a key source of information to learn about the features of Imperative CLI Framework (the code framework that you use to build plug-ins for Zowe CLI). Refer to these supplementary documents during development to learn about specific features such as:

- Auto-generated help
- JSON responses
- User profiles
- Logging, progress bars, experimental commands, and more!

## **Contribution Guidelines**

The Zowe CLI contribution guidelines contain standards and conventions for developing Zowe CLI plug-ins.

The guidelines contain critical information about working with the code, running/writing/maintaining automated tests, developing consistent syntax in your plug-in, and ensuring that your plug-in integrates with Zowe CLI properly:

| For more information about                                                     | See:                           |
|--------------------------------------------------------------------------------|--------------------------------|
| General guidelines that apply to contributing to Zowe CLI and Plug-ins         | Contribution Guidelines        |
| Conventions and best practices for creating packages and plug-ins for Zowe CLI | Package and Plug-in Guidelines |
| Guidelines for running tests on Zowe CLI                                       | Testing Guidelines             |
| Guidelines for running tests on the plug-ins that you build                    | Plug-in Testing Guidelines     |
| Versioning conventions for Zowe CLI and Plug-ins                               | Versioning Guidelines          |

## Setting up your development environment

Before you follow the development tutorials for creating a Zowe CLI plug-in, follow these steps to set up your environment.

### **Prequisites**

Methods to install Zowe CLI on page 90.

### **Initial setup**

To create your development space, you will clone and build zowe-cli-sample-plugin from source.

Before you clone the repository, create a local development folder named zowe-tutorial. You will clone and build all projects in this folder.

## Clone zowe-cli-sample-plugin and build from source

Clone the repository into your development folder to match the following structure:

```
zowe-tutorial
### zowe-cli-sample-plugin
```

Follow these steps:

- 1. cd to your zowe-tutorial folder.
- 2. git clone https://github.com/zowe/zowe-cli-sample-plugin
- 3. cd to your zowe-cli-sample-plugin folder.
- 4. npm install
- 5. npm run build

The first time that you build, the script will interactively ask you for the location of your Zowe CLI directory. Subsequent builds will not ask again.

The build script creates symbolic links. On Windows, you might need to have Administrator privileges to create those symbolic links.

## (Optional) Run the automated tests

We recommend running automated tests on all code changes. Follow these steps:

- 1. cd to the \_\_tests\_\_/\_\_resources\_\_/properties folder.
- Copy example\_properties.yaml to custom\_properties.yaml.
- 3. Edit the properties within custom\_properties.yaml to contain valid system information for your site.
- 4. cd to your zowe-cli-sample-plugin folder
- 5. npm run test

## **Next steps**

After you complete your setup, follow the Installing the sample plug-in on page 195 tutorial to install this sample plug-in to Zowe CLI.

## Installing the sample plug-in

Before you begin, Setting up your development environment on page 194 your local environment to install a plug-in

### Overview

This tutorial covers installing and running this bundled Zowe CLI plugin as-is (without modification), which will display your current directory contents.

The plug-in adds a command to the CLI that lists the contents of a directory on your computer.

### Installing the sample plug-in to Zowe CLI

To begin, cd into your zowe-tutorial folder.

Issue the following commands to install the sample plug-in to Zowe CLI:

```
zowe plugins install ./zowe-cli-sample-plugin
```

### Viewing the installed plug-in

Issue zowe --help in the command line to return information for the installed zowe-cli-sample command group:

```
zowe
DESCRIPTION
 Welcome to Zowe CLI!
 Zowe CLI is a command line interface (CLI) that provides a si
 streamlined way to interact with IBM z/OS.
 For additional Zowe CLI documentation, visit https://zowe.git
 For Zowe CLI support, visit https://zowe.org.
USAGE
 zowe [group]
GROUPS
 diagnostics
                         Run diagnostics
 plugins
                         Install and manage plug-ins
 profiles
                         Create and manage configuration profile
 provisioning | pv
                         Perform z/OSMF provisioning tasks on P
                         Templates in the Service Catalog and P
                         Instances in the Service Registry.
 zos-console | console
                         Issue z/OS console commands and collect
 zos-files | files
                         Manage z/OS data sets
 zos-jobs | jobs
                         Manage z/OS jobs
 zos-tso tso
                         Issue TSO commands and interact with T
                         Interact with z/OSMF
 zosmf
 zowe-cli-sample | zcsp Zowe CLI sample plug-in
```

Figure 1: Installed Sample Plugin

### Using the installed plug-in

To use the plug-in functionality, issue: zowe zowe-cli-sample list directory-contents:

```
zowe zowe-cli-sample list directory-contents
We just got a valid z/OSMF status response from system =
           birthed
mode
     size
           Thu Sep 20 2018 09:52:20 GMT-0400 (Eastern Daylight
16822
           Thu Sep 20 2018 09:40:07 GMT-0400 (Eastern Daylight
33206 297
           Thu Sep 20 2018 09:54:20 GMT-0400 (Eastern Daylight
16822
           Thu Sep 20 2018 09:40:07 GMT-0400 (Eastern Daylight
33206
           Thu Sep 20 2018 09:40:07 GMT-0400 (Eastern Daylight
33206 211
33206 6855
           Thu Sep 20 2018 09:40:07 GMT-0400 (Eastern Daylight
           Thu Sep 20 2018 09:40:07 GMT-0400 (Eastern Daylight
33206 1609
16822
           Thu Sep 20 2018 09:40:07 GMT-0400 (Eastern Daylight
16822
           Thu Sep 20 2018 09:40:07 GMT-0400 (Eastern Daylight
Thu Sep 20 2018 10:06:27 GMT-0400 (Eastern Daylight
16822
```

Figure 2: Sample Plugin Output

## Testing the installed plug-in

To run automated tests against the plug-in, cd into your zowe-tutorial/zowe-cli-sample-plugin folder. Issue the following command:

npm run test

### **Next steps**

You successfully installed a plug-in to Zowe CLI! Next, try the Extending a plug-in on page 197 tutorial to learn about developing new commands for this plug-in.

## Extending a plug-in

Before you begin, be sure to complete the Installing the sample plug-in on page 195 tutorial.

### Overview

This tutorial demonstrates how to extend the plug-in that is bundled with this sample by:

- 1. Creating a new programmatic API
- 2. Creating a new command definition
- 3. Creating a new handler

We'll do this by using @brightside/imperative infrastructure to surface REST API data on our Zowe CLI plug-in.

Specifically, we're going to show data from this URI by Typicode. Typicode serves sample REST JSON data for testing purposes.

At the end of this tutorial, you will be able to use a new command from the Zowe CLI interface: zowe zowe-cli-sample list typicode-todos

Completed source for this tutorial can be found on the typicode-todos branch of the zowe-cli-sample-plugin repository.

## Creating a Typescript interface for the Typicode response data

First, we'll create a Typescript interface to map the response data from a server.

Within zowe-cli-sample-plugin/src/api, create a folder named doc to contain our interface (sometimes referred to as a "document" or "doc"). Within the doc folder, create a file named ITodo.ts.

The ITodo.ts file will contain the following:

```
export interface ITodo {
   userId: number;
   id: number;
   title: string;
   completed: boolean;
}
```

## Creating a programmatic API

Next, we'll create a Node.js API that our command handler uses. This API can also be used in any Node.js application, because these Node.js APIs make use of REST APIs, Node.js APIs, other NPM packages, or custom logic to provide higher level functions than are served by any single API.

Adjacent to the existing file named zowe-cli-sample-plugin/src/api/Files.ts, create a file Typicode.ts.

Typicode.tsshould contain the following:

```
import { ITodo } from "./doc/ITodo";
import { RestClient, AbstractSession, ImperativeExpect, Logger } from
 "@brightside/imperative";
export class Typicode {
   public static readonly TODO_URI = "/todos";
   public static getTodos(session: AbstractSession): Promise<ITodo[]> {
       Logger.getAppLogger().trace("Typicode.getTodos() called");
       return RestClient.getExpectJSON<ITodo[]>(session,
Typicode.TODO_URI);
   public static getTodo(session: AbstractSession, id: number):
Promise<ITodo> {
       Logger.getAppLogger().trace("Typicode.getTodos() called with id " +
 id);
       ImperativeExpect.toNotBeNullOrUndefined(id, "id must be provided");
       const resource = Typicode.TODO_URI + "/" + id;
       return RestClient.getExpectJSON<ITodo>(session, resource);
}
```

The Typicode class provides two programmatic APIs, getTodos and getTodo, to get an array of ITodo objects or a specific ITodo respectively. The Node.js APIs use @brightside/imperative infrastructure to provide logging, parameter validation, and to call a REST API. See the Imperative CLI Framework documentation for more information.

### Exporting interface and programmatic API for other Node.js applications

Update zowe-cli-sample-plugin/src/index.ts to contain the following:

```
export * from "./api/doc/ITodo";
export * from "./api/Typicode";
```

A sample invocation of your API might look similar to the following, if it were used by a separate, standalone Node.js application:

```
import { Typicode } from "@brightside/zowe-cli-sample-plugin";
import { Session, Imperative } from "@brightside/imperative";
import { inspect } from "util";

const session = new Session({ hostname: "jsonplaceholder.typicode.com"});
(async () => {
   const firstTodo = await Typicode.getTodo(session, 1);
   Imperative.console.debug("First todo was: " + inspect(firstTodo));
})();
```

### Checkpoint

Issue npm run build to verify a clean compilation and confirm that no lint errors are present. At this point in this tutorial, you have a programmatic API that will be used by your handler or another Node.js application. Next you'll define the command syntax for the command that will use your programmatic Node.js APIs.

### **Defining command syntax**

Within Zowe CLI, the full command that we want to create is zowe zowe-cli-sample list typicode-todos. Navigate to zowe-cli-sample-plugin/src/cli/list and create a folder typicode-todos. Within this folder, create TypicodeTodos.definition.ts. Its content should be as follows:

This describes the syntax of your command.

### Defining command handler

Also within the typicode-todos folder, create TypicodeTodos.handler.ts. Add the following code to the new file:

```
params.response.console.log(TextUtils.prettyJson(todo));
} else {
    const todos = await Typicode.getTodos(session);
    params.response.data.setObj(todos);
    params.response.console.log(TextUtils.prettyJson(todos));
}
}
}
```

The if statement checks if a user provides an --id flag. If yes, we call getTodo. Otherwise, we call getTodos. If the Typicode API throws an error, the @brightside/imperative infrastructure will automatically surface this.

### Defining command to list group

Within the file zowe-cli-sample-plugin/src/cli/list/List.definition.ts, add the following code below other import statements near the top of the file:

```
import { TypicodeTodosDefinition } from "./typicode-todos/
TypicodeTodos.definition";
```

Then add TypicodeTodosDefinition to the children array. For example:

```
children: [DirectoryContentsDefinition, TypicodeTodosDefinition]
```

### Checkpoint

Issue npm run build to verify a clean compilation and confirm that no lint errors are present. You now have a handler, definition, and your command has been defined to the list group of the command.

### Using the installed plug-in

Issue the command: zowe zowe-cli-sample list typicode-todos

Refer to zowe zowe-cli-sample list typicode-todos --help for more information about your command and to see how text in the command definition is presented to the end user. You can also see how to use your optional --id flag:

```
$ zowe zowe-cli-sample list typicode-todos --id 4
userId: 1
id: 4
title: et porro tempora
completed: true
```

## **Summary**

You extended an existing Zowe CLI plug-in by introducing a Node.js programmatic API, and you created a command definition with a handler. For an official plugin, you would also add JSDoc to your code and create automated tests.

### Next steps

Try the Developing a new plug-in on page 200 tutorial next to create a new plug-in for Zowe CLI.

## Developing a new plug-in

Before you begin this tutorial, make sure that you completed the Extending a plug-in on page 197 tutorial.

### Overview

This tutorial demonstrates how to create a brand new Zowe CLI plug-in that uses Zowe CLI Node.js programmatic APIs.

At the end of this tutorial, you will have created a data set diff utility plug-in for Zowe CLI, from which you can pipe your plugin's output to a third-party utility for a side-by-side diff of data set member contents.

## Files changed (1) show

Completed source for this tutorial can be found on the develop-a-plugin branch of the zowe-cli-sample-plugin repository.

### Cloning the sample plug-in source

Clone the sample repo, delete the irrelevant source, and create a brand new plug-in. Follow these steps:

- 1. cd into your zowe-tutorial folder
- 2. git clone https://github.com/zowe/zowe-cli-sample-plugin files-util
- 3. cd files-util
- 4. Delete the .git (hidden) folder.
- 5. Delete all content within the src/api, src/cli, and docs folders.
- 6. Delete all content within the \_\_tests\_\_/\_\_system\_\_/api, \_\_tests\_\_/\_system\_\_/cli, \_\_tests\_\_/api, and \_\_tests\_\_/cli folders
- 7. git init
- 8. git add .
- 9. git commit -m "initial"

### Changing package.json

Use a unique npm name for your plugin. Change package. json name field as follows:

```
"name": "@brightside/files-util",
```

Issue the command npm install against the local repository.

### Adjusting Imperative CLI Framework configuration

Change imperative.ts to contain the following:

```
import { IImperativeConfig } from "@brightside/imperative";

const config: IImperativeConfig = {
   commandModuleGlobs: ["**/cli/*/*.definition!(.d).*s"],
   rootCommandDescription: "Files utilty plugin for Zowe CLI",
   envVariablePrefix: "FILES_UTIL_PLUGIN",
```

```
defaultHome: "~/.files_util_plugin",
   productDisplayName: "Files Util Plugin",
   name: "files-util"
};
export = config;
```

Here we adjusted the description and other fields in the imperative JSON configuration to be relevant to this plug-in.

### Adding third-party packages

We'll use the following packages to create a programmatic API:

- npm install --save diff
- npm install -D @types/diff

### Creating a Node.js programmatic API

In files-util/src/api, create a file named DataSetDiff.ts. The content of DataSetDiff.ts should be the following:

```
import { AbstractSession } from "@brightside/imperative";
import { Download, IDownloadOptions, IZosFilesResponse } from "@brightside/
import * as diff from "diff";
import { readFileSync } from "fs";
export class DataSetDiff {
   public static async diff(session: AbstractSession, oldDataSet: string,
newDataSet: string) {
       let error;
       let response: IZosFilesResponse;
       const options: IDownloadOptions = {
           extension: "dat",
       };
       try {
           response = await Download.dataSet(session, oldDataSet, options);
       } catch (err) {
           error = "oldDataSet: " + err;
           throw error;
       try {
           response = await Download.dataSet(session, newDataSet, options);
       } catch (err) {
           error = "newDataSet: " + err;
           throw error;
       const regex2 = /)/gi; // Replace ) with .
       // convert the old data set name to use as a path/file
       let file = oldDataSet.replace(regex, "/");
       file = file.replace(regex2, ".") + "dat";
       // Load the downloaded contents of 'oldDataSet'
       const oldContent = readFileSync(`${file}`).toString();
       // convert the new data set name to use as a path/file
```

```
file = newDataSet.replace(regex, "/");
    file = file.replace(regex2, ".") + "dat";
    // Load the downloaded contents of 'oldDataSet'
    const newContent = readFileSync(`${file}`).toString();

    return diff.createTwoFilesPatch(oldDataSet, newDataSet, oldContent,
    newContent, "Old", "New");
    }
}
```

## **Exporting your API**

In files-util/src, change index.ts to contain the following:

```
export * from "./api/DataSetDiff";
```

## Checkpoint

At this point, you should be able to rebuild the plug-in without errors via npm run build. You included third party dependencies, created a programmatic API, and customized this new plug-in project. Next, you'll define the command to invoke your programmatic API.

## **Defining commands**

In files-util/src/cli, create a folder named diff. Within the diff folder, create a file Diff.definition.ts. Its content should be as follows:

```
import { ICommandDefinition } from "@brightside/imperative";
import { DataSetsDefinition } from "./data-sets/DataSets.definition";
const IssueDefinition: ICommandDefinition = {
    name: "diff",
    summary: "Diff two data sets content",
    description: "Uses open source diff packages to diff two data sets
content",
    type: "group",
    children: [DataSetsDefinition]
};
export = IssueDefinition;
```

Also within the diff folder, create a folder named data-sets. Within the data-sets folder create DataSets.definition.ts and DataSets.handler.ts.

DataSets.definition.ts should contain:

DataSets.handler.ts should contain the following:

```
import { ICommandHandler, IHandlerParameters, TextUtils, Session } from
 "@brightside/imperative";
import { DataSetDiff } from "../../api/DataSetDiff";
export default class DataSetsDiffHandler implements ICommandHandler
   public async process(params: IHandlerParameters): Promise<void> {
       const profile = params.profiles.get("zosmf");
       const session = new Session({
            type: "basic",
           hostname: profile.host,
           port: profile.port,
           user: profile.user,
           password: profile.pass,
           base64EncodedAuth: profile.auth,
            rejectUnauthorized: profile.rejectUnauthorized,
        });
       const resp = await DataSetDiff.diff(session,
params.arguments.oldDataSet, params.arguments.newDataSet);
       params.response.console.log(resp);
```

### Trying your command

Be sure to build your plug-in via npm run build.

Install your plug-in into Zowe CLI via zowe plugins install.

Issue the following command. Replace the data set names with valid mainframe data set names on your system:

```
$ zowe files-util diff data-sets " .cntl(iefbr14)" ";
```

The raw diff output is displayed as a command response:

## Bringing together new tools!

The advantage of Zowe CLI and of the CLI approach in mainframe development is that it allows for combining different developer tools for new and interesting uses.

diff2html is a free tool to generate HTML side-by-side diffs to help see actual differences in diff output.

Install the diff2html CLI via npm install -g diff2html-cli. Then, pipe your Zowe CL plugin's output into diff2html to generate diff HTML and launch a web browser that contains the content in the screen shot at the Overview on page 201.

```
• zowe files-util diff data-sets "kelda16.work.jcl(iefbr14)"

"kelda16.work.jcl(iefbr15)" | diff2html -i stdin
```

## **Next steps**

Try the Implementing profiles in a plug-in on page 205 tutorial to learn about using profiles with your plug-in.

## Implementing profiles in a plug-in

You can use this profile template to create a profile for your product.

The profile definition is placed in the imperative.ts file.

someproduct will be the profile name that you might require on various commands to have credentials loaded from a secure credential manager and retain host/port information (so that you can easily swap to different servers) from the CLI).

By default, if your plug-in is installed into Zowe CLI that contains a profile definition like this, commands will automatically be created under zowe profiles ... to create, validate, set default, list, etc... for your profile.

```
profiles: [
    {
      type: "someproduct",
      schema: {
        type: "object",
        title: "Configuration profile for SOME PRODUCT",
        description: "Configuration profile for SOME PRODUCT ",
        properties: {
          host: {
            type: "string",
            optionDefinition: {
              type: "string",
              name: "host",
              alias:["H"],
              required: true,
              description: "Host name of your SOME PRODUCT REST API server"
          },
          port: {
            type: "number",
            optionDefinition: {
              type: "number",
              name: "port",
               alias:["P"],
              required: true,
              description: "Port number of your SOME PRODUCT REST API
 server"
          },
          user: {
            type: "string",
            optionDefinition: {
              type: "string",
```

```
name: "user",
              alias:["u"],
              required: true,
              description: "User name to authenticate to your SOME PRODUCT
REST API server"
            secure: true
          },
          password: {
            type: "string",
            optionDefinition: {
              type: "string",
              name: "password",
              alias:["p"],
              required: true,
              description: "Password to authenticate to your SOME PRODUCT
 REST API server"
            secure: true
          },
        required: ["host", "port", "user", "password"],
      createProfileExamples: [
         options: "spprofile --host zos123 --port 1234 --user ibmuser --
password myp4ss",
         description: "Create a SOME PRODUCT profile named 'spprofile' to
 connect to SOME PRODUCT at host zos123 and port 1234"
      ]
    }
]
```

### **Next steps**

If you completed all previous tutorials, you now understand the basics of extending and developing plug-ins for Zowe CLI. Next, we recommend reviewing the project Contribution Guidelines on page 194 and Imperative CLI Framework Documentation on page 194 to learn more.

## **Developing for Zowe Application Framework**

### Overview

You can create application plug-ins to extend the capabilities of the Zowe Application Framework. An application plug-in is an installable set of files that present resources in a web-based user interface, as a set of RESTful services, or in a web-based user interface and as a set of RESTful services.

Read the following topics to get started with extending the Zowe Application Framework.

## **How Zowe Application Framework works**

Read the following topics to learn how Zowe Application Framework works:

- Creating application plug-ins on page 208
- Plug-ins definition and structure on page 209
- Dataservices on page 212
- Zowe Desktop and window management on page 219
- Configuration Dataservice on page 223
- URI Broker on page 228

- Application-to-application communication on page 229
- Error reporting UI on page 233
- Logging utility on page 236

### **Tutorials**

Follow these tutorials to get started working with the sample application plug-in:

1. Tutorial: Stand up a local version of the Example Zowe Application Server on page 238

The zlux-app-server repository is an example of a server built upon the application framework. Within the repository, you will find a collection of build, deploy, and run scripts and configuration files that will help you to configure a simple Zowe Application Server with a few applications included.

2. Tutorial: User Browser Workshop App on page 243

This tutorial contains code snippets and descriptions that you can combine to build a complete application.

The following tutorials are available in Github.

Internationalization in Angular Templates in Zowe Application Server

```
:::tip Github Sample Repo: sample-angular-app (Internationalization) :::
```

App to app communication

```
:::tip Github Sample Repo : sample-angular-app (App to app communication) :::
```

• Using the Widgets Library

```
:::tip Github Sample Repo: sample-angular-app (Widgets) :::
```

Configuring user preferences (configuration dataservice)

```
:::tip Github Sample Repo: sample-angular-app (configuration dataservice) :::
```

## **Samples**

Zowe allows extensions to be written in any UI framework through the use of an Iframe, or Angular and React natively. In this section, code samples of various use-cases will be provided with install instructions.

::: warning Troubleshooting Suggestions: If you are running into issues, try these suggestions:

- Restart the Zowe Server/ VM.
- Double check that the name in the plugins folder matches your identifier in pluginsDefinition.json located in the Zowe root.
- After logging into the Zowe desktop, use the Chrome or Firefox developer tools and navigate to the "network" tab to see what errors you are getting.
- Check each file with cat <filename> to be sure it wasn't corrupted while uploading. If files were corrupted, try uploading using a different method like SCP or SFTP. :::

### Sample Iframe App

```
:::tip Github Sample Repo: sample-iframe-app :::
```

### Sample Angular App

```
:::tip Github Sample Repo: sample-angular-app :::
```

## Sample React App

```
:::tip Github Sample Repo: sample-react-app :::
```

### **User Browser Workshop Starter App**

```
:::tip Github Sample Repo: workshop-starter-app :::
```

This sample is included as the first part of a tutorial detailing communication between separate Zowe apps.

It should be installed on your system before starting the Tutorial: User Browser Workshop App on page 243

The App's scenario is that it has been opened to submit a task report to a set of users who can handle the task. In this case, it is a bug report. We want to find engineers who can fix this bug, but this App does not contain a directory listing for engineers in the company, so we need to communicate with some App that does provide this information. In this tutorial, you must build an App which is called by this App in order to list engineers, is able to be filtered by the office that they work from, and is able to submit a list of engineers which would be able to handle the task.

After installing this app on your system, follow directions in the Tutorial: User Browser Workshop App on page 243 to enable app-to-app communication.

## Creating application plug-ins

An application plug-in is an installable set of files that present resources in a web-based user interface, as a set of RESTful services, or in a web-based user interface and as a set of RESTful services.

Before you build an application plug-in, you must set the UNIX environment variables that support the plug-in environment.

## Setting the environment variables for plug-in development

To set up the environment, the node must be accessible on the PATH. To determine if the node is already on the PATH, issue the following command from the command line:

```
node --version
```

If the version is returned, the node is already on the PATH.

If nothing is returned from the command, you can set the PATH using the *NODE\_HOME* variable. The *NODE\_HOME* variable must be set to the directory of the node install. You can use the export command to set the directory. For example:

```
export NODE_HOME=node_installation_directory
```

Using this directory, the node will be included on the PATH in nodeCluster.sh. (nodeCluster.sh is located in zlux-app-server/bin).

## Using the sample application plug-in

You can experiment with the sample application plug-in called sample-app that is provided.

To build the sample application plug-in, node and npm must be included in the PATH. You can use the npm run build or npm start command to build the sample application plug-in. These commands are configured in package.json.

### Note:

- If you change the source code for the sample application, you must rebuild it.
- If you want to modify sample-app, you must run npm install in the Zowe Desktop and the sample-app/webClient. Then, you can run npm run build in sample-app/webClient.
- Ensure that you set the MVD\_DESKTOP\_DIR system variable to the Zowe Desktop plug-in location. For example: <ZLUX\_CAP>/zlux-app-manager/virtual-desktop.
- 1. Add an item to sample-app. The following figure shows an excerpt from app. component.ts:

```
export class AppComponent {
  items = ['a', 'b', 'c', 'd']
  title = 'app';
  helloText: string;
  serverResponseMessage: string;
```

2. Save the changes to app.component.ts.

- **3.** Issue one of the following commands:
  - To rebuild the application plug-in, issue the following command:

```
npm run build
```

• To rebuild the application plug-in and wait for additional changes to app.component.ts, issue the following command:

```
npm start
```

- 4. Reload the web page.
- 5. If you make changes to the sample application source code, follow these steps to rebuild the application:
  - a. Navigate to the sample-app subdirectory where you made the source code changes.
  - **b.** Issue the following command:

```
npm run build
```

**c.** Reload the web page.

## Plug-ins definition and structure

The Zowe Application Server (zlux-server-framework) enables extensibility with application plug-ins. Application plug-ins are a subcategory of the unit of extensibility in the server called a *plug-in*.

The files that define a plug-in are located in the pluginsDir directory.

### Application plug-in filesystem structure

An application plug-in can be loaded from a filesystem that is accessible to the Zowe Application Server, or it can be loaded dynamically at runtime. When accessed from a filesystem, there are important considerations for the developer and the user as to where to place the files for proper build, packaging, and operation.

### Root files and directories

The root of an application plug-in directory contains the following files and directories.

### pluginDefinition.json

This file describes an application plug-in to the Zowe Application Server. (A plug-in is the unit of extensibility for the Zowe Application Server. An application plug-in is a plug-in of the type "Application", the most common and visible type of plug-in.) A definition file informs the server whether the application plug-in has server-side dataservices, client-side web content, or both.

### Dev and source content

Aside from demonstration or open source application plug-ins, the following directories should not be visible on a deployed server because the directories are used to build content and are not read by the server.

### nodeServer

When an application plug-in has router-type dataservices, they are interpreted by the Zowe Application Server by attaching them as ExpressJS routers. It is recommended that you write application plug-ins using Typescript, because it facilitates well-structured code. Use of Typescript results in build steps because the pre-transpilation Typescript content is not to be consumed by NodeJS. Therefore, keep server-side source code in the nodeServer directory. At runtime, the server loads router dataservices from the lib directory.

## webClient

When an application plug-in has the *webContent* attribute in its definition, the server serves static content for a client. To optimize loading of the application plug-in to the user, use Typescript to write the application plug-in and then package it using Webpack. Use of Typescript and Webpack result in build steps because the pre-transpilation

Typescript and the pre-webpack content are not to be consumed by the browser. Therefore, separate the source code from the served content by placing source code in the webClient directory.

### **Runtime content**

At runtime, the following set of directories are used by the server and client.

lib

The lib directory is where router-type dataservices are loaded by use in the Zowe Application Server. If the JS files that are loaded from the lib directory require NodeJS modules, which are not provided by the server base (the modules zlux-server-framework requires are added to NODE\_PATH at runtime), then you must include these modules in lib/node\_modules for local directory lookup or ensure that they are found on the NODE\_PATH environment variable. nodeServer/node\_modules is not automatically accessed at runtime because it is a dev and build directory.

#### web

The web directory is where the server serves static content for an application plug-in that includes the *webContent* attribute in its definition. Typically, this directory contains the output of a webpack build. Anything you place in this directory can be accessed by a client, so only include content that is intended to be consumed by clients.

### Packaging applications as compressed files

Application plug-in files can be served to browsers as compressed files in brotli (.br) or gzip (.gz) format. The file must be below the application's /web directory, and the browser must support the compression method. If there are multiple compressed files in the /web directory, the Zowe Application Server and browser perform runtime negotiation to decide which file to use.

## Location of plug-in files

The files that define a plug-in are located in the plugins directory.

### pluginsDir directory

At startup, the server reads from the plugins directory. The server loads the valid plug-ins that are found by the information that is provided in the JSON files.

Within the pluginsDir directory are a collection of JSON files. Each file has two attributes, which serve to locate a plug-in on disk:

**location**: This is a directory path that is relative to the server's executable (such as zlux-app-server/bin/nodeServer.sh) at which a pluginDefinition.json file is expected to be found.

**identifier**: The unique string (commonly styled as a Java resource) of a plug-in, which must match what is in the pluginDefinition.json file.

### Plug-in definition file

pluginDefinition.json is a file that describes a plug-in. Each plug-in requires this file, because it defines how the server will register and use the backend of an application plug-in (called a *plug-in* in the terminology of the proxy server). The attributes in each file are dependent upon the pluginType attribute. Consider the following pluginDefinition.json file from sample-app:

```
{
  "identifier": "com.rs.mvd.myplugin",
  "apiVersion": "1.0",
  "pluginVersion": "1.0",
  "pluginType": "application",
  "webContent": {
    "framework": "angular2",
    "launchDefinition": {
        "pluginShortNameKey": "helloWorldTitle",
        "pluginShortNameDefault": "Hello World",
        "imageSrc": "assets/icon.png"
```

```
},
   "descriptionKey": "MyPluginDescription",
   "descriptionDefault": "Base MVD plugin template",
   "isSingleWindowApp": true,
   "defaultWindowStyle": {
        "width": 400,
        "height": 300
}

},
   "dataServices": [
   {
        "type": "router",
        "name": "hello",
        "serviceLookupMethod": "external",
        "fileName": "helloWorld.js",
        "routerFactory": "helloWorldRouter",
        "dependenciesIncluded": true
}

}
```

## Plug-in attributes

There are two categories of attributes: General and Application.

### **General attributes**

#### identifier

Every application plug-in must have a unique string ID that associates it with a URL space on the server.

### apiVersion

The version number for the pluginDefinition scheme and application plug-in or dataservice requirements. The default is 1.0.0.

### pluginVersion

The version number of the individual plug-in.

### pluginType

A string that specifies the type of plug-in. The type of plug-in determines the other attributes that are valid in the definition.

- **application**: Defines the plug-in as an application plug-in. Application plug-ins are composed of a collection of web content for presentation in the Zowe web component (such as the Zowe Desktop), or a collection of dataservices (REST and websocket), or both.
- library: Defines the plug-in as a library that serves static content at a known URL space.
- **node authentication**: Authentication and Authorization handlers for the Zowe Application Server.

### Application attributes

When a plug-in is of *pluginType* application, the following attributes are valid:

### webContent

An object that defines several attributes about the content that is shown in a web UI.

## dataServices

An array of objects that describe REST or websocket dataservices.

### configurationData

An object that describes the resource structure that the application plug-in uses for storing user, group, and server data.

## Application web content attributes

An application that has the webContent attribute defined provides content that is displayed in a Zowe web UI.

The following attributes determine some of this behavior:

### framework

States the type of web framework that is used, which determines the other attributes that are valid in webContent.

- **angular2**: Defines the application as having an Angular (2+) web framework component. This is the standard for a "native" framework Zowe application.
- **iframe**: Defines the application as being external to the native Zowe web application environment, but instead embedded in an iframe wrapper.

### launchDefinition

An object that details several attributes for presenting the application in a web UI.

- **pluginShortNameDefault**: A string that gives a name to the application when i18n is not present. When i18n is present, i18n is applied by using the *pluginShortNameKey*.
- **descriptionDefault**: A longer string that specifies a description of the application within a UI. The description is seen when i18n is not present. When i18n is present, i18n is applied by using the *descriptionKey*.
- imageSrc: The relative path (from /web) to a small image file that represents the application icon.

## defaultWindowStyle

An object that details the placement of a default window for the application in a web UI.

- width: The default width of the application plug-in window, in pixels.
- height: The default height of the application plug-in window, in pixels.

## IFrame application web content

In addition to the general web content attributes, when the framework of an application is "iframe", you must specify the page that is being embedded in the iframe. To do so, incude the attribute *startingPage* within *webContent*. *startingPage* is relative to the application's /web directory.

Specify *startingPage* as a relative path rather than an absolute path because the pluginDefinition.json file is intended to be read-only, and therefore would not work well when the hostname of a page changes.

Within an IFrame, the application plug-in still has access to the globals that are used by Zowe for application-to-application communication; simply access window.parent.ZoweZLUX.

### **Dataservices**

Dataservices are a dynamic component of the backend of a Zowe application. Dataservices are optional, because the proxy server might only serve static content for a particular application. However, when included in an application, a dataservice defines a URL space for which the server will run the extensible code from the application. Dataservices are primarily intended to be used to create REST APIs and Websocket channels.

### Defining a dataservice

Within the sample-app repository, in the top directory, you will find a pluginDefinition.json file. Each application requires this file, because it defines how the server registers and uses the backend of an application (called a plug-in in the terminology of the proxy server).

Within the JSON file, there is a top level attribute, *dataServices*:

```
"routerFactory": "helloWorldRouter",
    "dependenciesIncluded": true
}
```

## Dataservices defined in pluginDefinition

The following attributes are valid for each dataservice in the *dataServices* array:

### type

Specify one of the following values:

- router: Router dataservices that run under the proxy server, and use ExpressJS Routers for attaching actions to URLs and methods.
- **service**: Service dataservices that run under ZSS, and utilize the API of ZSS dataservices for attaching actions to URLs and methods.

#### name

The name of the service that must be unique for each pluginDefinition.json file. The name is used to reference the dataservice during logging and it is also is used in the construction of the URL space that the dataservice occupies.

### serviceLookupMethod

Specify external unless otherwise instructed.

#### fileName

The name of the file that is the entry point for construction of the dataservice, relative to the application's /lib directory. In the case of sample-app, upon transpilation of the typescript code, javascript files are placed into the /lib directory.

### routerFactory (Optional)

When you use a router dataservice, the dataservice is included in the proxy server through a require() statement. If the dataservice's exports are defined such that the router is provided through a factory of a specific name, you must state the name of the exported factory using this attribute.

## dependencies Included

Must be true for anything in the pluginDefinition.json file. (This setting is false only when adding dataservices to the server dynamically.)

### Limiting the length of dataservice paths for RBAC

If your administrator configures the Zowe Application Framework to use role-based access control (RBAC), then when you create a dataservice you must consider the length of its paths.

To control access to dataservices, administrators can enable RBAC, then use a z/OS security product such as RACF to map roles and authorities to a System Authorization Facility (SAF) profile. For information on RBAC, see Applying role-based access control to dataservices on page 102.

SAF profiles have the following format:

For example, to access this dataservice endpoint:

```
/ZLUX/plugins/org.zowe.foo/services/baz/_current/users/fred
```

Users must have READ access to the following profile:

```
ZLUX.DEFAULT.SVC.ORG ZOWE FOO.BAZ.POST.USERS.FRED
```

Profiles cannot contain more than 246 characters. If the path section of an endpoint URL makes the profile name exceed limit, the path is trimmed to only include elements that do not exceed the limit. For example, imagine that each path section in this endpoint URL contains 64 characters:

```
/ZLUX/plugins/org.zowe.zossystem.subsystems/services/data/_current/aa..a/bb..b/cc..c/dd..d
```

So aa..a is 64 "a" characters, bb..b is 64 "b" characters, and so on. The URL could then map to the following example profile:

```
ZLUX.DEFAULT.SVC.ORG_ZOWE_ZOSSYSTEM_SUBSYSTEMS.DATA.GET.AA..A.BB..B
```

The profile ends at the BB..B section because adding CC..C would put it over 246 characters. So in this example, all dataservice endpoints with paths that start with AA..A.BB..B are controlled by this one profile.

To avoid this issue, we recommend that you maintain relatively short endpoint URL paths.

### **Dataservice API**

The API for a dataservice can be categorized as Router-based or ZSS-based, and Websocket or not.

**Note:** Each Router dataservice can safely import express, express-ws, and bluebird without requiring the modules to be present, because these modules exist in the proxy server's directory and the *NODE\_MODULES* environment variable can include this directory.

### **Router-based dataservices**

### HTTP/REST router dataservices

Router-based dataservices must return a (bluebird) Promise that resolves to an ExpressJS router upon success. For more information, see the ExpressJS guide on use of Router middleware: Using Router Middleware.

Because of the nature of Router middleware, the dataservice need only specify URLs that stem from a root '/' path, as the paths specified in the router are later prepended with the unique URL space of the dataservice.

The Promise for the Router can be within a Factory export function, as mentioned in the pluginDefinition specification for *routerFactory* above, or by the module constructor.

An example is available in sample-app/nodeServer/ts/helloWorld.ts

## Websocket router dataservices

ExpressJS routers are fairly flexible, so the contract to create the Router for Websockets is not significantly different.

Here, the express-ws package is used, which adds websockets through the ws package to ExpressJS. The two changes between a websocket-based router and a normal router are that the method is 'ws', as in router.ws(<url>, <callback>), and the callback provides the websocket on which you must define event listeners.

See the ws and express-ws topics on www.npmjs.com for more information about how they work, as the API for websocket router dataservices is primarily provided in these packages.

An example is available in zlux-server-framework/plugins/terminal-proxy/lib/terminalProxy.js

### Router dataservice context

Every router-based dataservice is provided with a Context object upon creation that provides definitions of its surroundings and the functions that are helpful. The following items are present in the Context object:

#### serviceDefinition

The dataservice definition, originally from the pluginDefinition.json file within a plug-in.

### serviceConfiguration

An object that contains the contents of configuration files, if present.

## logger

An instance of a Zowe Logger, which has its component name as the unique name of the dataservice within a plug-in.

## makeSublogger

A function to create a Zowe Logger with a new name, which is appended to the unique name of the dataservice.

## addBodyParseMiddleware

A function that provides common body parsers for HTTP bodies, such as JSON and plaintext.

### plugin

An object that contains more context from the plug-in scope, including:

- **pluginDef**: The contents of the pluginDefinition.json file that contains this dataservice.
- **server**: An object that contains information about the server's configuration such as:
  - **app**: Information about the product, which includes the *productCode* (for example: ZLUX).
  - **user**: Configuration information of the server, such as the port on which it is listening.

## Internationalizing applications

You can internationalize Zowe application plug-ins using Angular and React frameworks. Internationalized applications display in translated languages and include structures for ongoing translation updates.

The steps below use the Zowe Sample Angular Application and Zowe Sample React Application as examples. Your applications might have slightly different requirements, for example the React Sample Application requires the reactilenext library, but your application might require a different React library.

For detailed information on Angular or React, see their documentation. For detailed information on specific internationalization libraries, see their documentation. You can also reference the Sample Angular Application internationalization tutorial.

After you internationalize your application, you can view it by following steps in Changing the desktop language on page 130.

## Internationalizing Angular applications

Zowe applications that use the Angular framework depend on .xlf formatted files to store static translated content and .json files to store dynamic translated content. These files must be in the application's web/assets/il8n folder at runtime. Each translated language will have its own file.

To internationalize an application, you must install Angular-compatible internationalization libraries. Be aware that libraries can be better suited to either static or dynamic HTML elements. The examples in this task use the ngx-i18nsupport library for static content and angular-110n for dynamic content.

To internationalize Zowe Angular applications, take the following steps:

1. To install internationalization libraries, use the npm command, for example:

```
npm install --save-dev ngx-i18nsupport
npm install --save-dev angular-l10n
```

Note --save-dev commits the library to the application's required libraries list for future use.

2. To support the CLI tools and to control output, create a webClient/tsconfig.i18n.json typescript file and add the following content:

```
{
  "extends": "../../zlux-app-manager/virtual-desktop/plugin-config/
tsconfig.ngx-i18n.json",

  "include": [
  "./src"
  ],
```

```
"compilerOptions": {
    "outDir": "./src/assets/i18n",
    "skipLibCheck": true
}
```

For example, see this file in the Sample Angular Application.

**3.** In the static elements in your HTML files, tag translatable content with the i18n attribute within an Angular template, for example:

```
<div>
    Welcome
</div>
```

The attribute should include a message ID, for example the @@welcome above.

- **4.** To configure static translation builds, take the following steps:
  - a. In the webClient/package.json script, add the following line:

```
"i18n": "ng-xi18n -p tsconfig.i18n.json --i18nFormat=xlf --
outFile=messages.xlf && xliffmerge -p xliffmerge.json",
```

b. In the in webClient directory, create a xliffmerge.json file, add the following content, and specify the codes for each language you will translate in the languages parameter:

```
"xliffmergeOptions": {
    "srcDir": "src/assets/i18n",
    "genDir": "src/assets/i18n",
    "i18nFile": "messages.xlf",
    "i18nBaseFile": "messages",
    "i18nFormat": "xlf",
    "encoding": "UTF-8",
    "defaultLanguage": "en",
    "languages": ["fr","ru"],
    "useSourceAsTarget": true
}
```

When you run the i18n script, it reads this file and generates a messages. [lang].xlf file in the src/assets/i18n directory for each language specified in the languages parameter. Each file contains the untranslated text from the i18n-tagged HTML elements.

5. Run the following command to run the i18n script and extract i18n tagged HTML elements to .xlf files:

```
npm run i18n
```

**Note** If you change static translated content, you must run the npm run build command to build the application, and then re-run the npm run i18n command to extract the tagged content again.

**6.** In each .xlf file, replace target element strings with translated versions of the source element strings. For example:

```
<source>App Request Test</source>
<target>Test de Demande à l'App</target>
```

**7.** Run the following command to rebuild the application:

```
npm run build
```

When you Changing the desktop language on page 130 to one of the application's translated languages, the application displays the translated strings.

- **8.** For dynamic translated content, follow these steps:
  - a. Import and utilize angular-110n objects within an Angular component, for example:

```
import { LocaleService, TranslationService, Language } from 'angular-
110n';
Component({
  selector: 'app-root',
  templateUrl: './app.component.html',
  styleUrls: ['./app.component.css'],
 providers: [HelloService]
})
export class AppComponent {
  @Language() lang: string;
  public myDynamicMessage:string = '';
  constructor(
    public locale: LocaleService,
    public translation: TranslationService) { }
  sayHello() {
     this.myDynamicMessage =
${this.translation.translate('my_message')}`;
    });
}
```

b. In the related Angular template, you can implement myDynamicMessage as an ordinary substitutable string, for example:

```
<div>
    <textarea class="response" placeholder="Response" i18n-
placeholder="@@myStaticPlaceholder" >{{myDynamicMessage}}</textarea>
</div>
```

9. Create logic to copy the translation files to the web/assets directory during the webpack process, for example in the sample application, the following JavaScript in the copy-webpack-plugin file copies the files:

Note: Do not edit files in the web/assets/i18n directory. They are overwritten by each build.

#### Internationalizing React applications

To internationalize Zowe applications using the React framework, take the following steps:

**Note:** These examples use the recommended react-i18next library, which does not differentiate between dynamic and static content, and unlike the Angular steps above does not require a separate build process.

1. To install the React library, run the following command:

```
npm install --save-dev react-i18next
```

2. In the directory that contains your index. js file, create an i18n. js file and add the translated content, for example:

```
import i18n from "i18next";
import { initReactI18next } from "react-i18next";
// the translations
// (tip move them in a JSON file and import them)
const resources = {
  en: {
    translation: {
      "Welcome to React": "Welcome to React and react-i18next"
};
  .use(initReactI18next) // passes i18n down to react-i18next
  .init({
   resources,
    lng: "en",
    keySeparator: false, // we do not use keys in form messages.welcome
    interpolation: {
      escapeValue: false // react already safes from xss
  });
export default i18n;
```

3. Import the i18n file from the previous step into index. js file so that you can use it elsewhere, for example:

**4.** To internationalize a component, include the useTranslation hook and reference it to substitute translation keys with their translated values. For example:

```
import React from 'react';

// the hook
import { useTranslation } from 'react-il8next';

function MyComponent () {
   const { t, i18n } = useTranslation(); // use
   return <h1>{t('Welcome to React')}</h1>
}
```

# Internationalizing application desktop titles

To display the translated application name and description in the Desktop, take the following steps:

- 1. For each language, create a pluginDefinition.i18n.<lang\_code>.json file. For example, for German create a pluginDefinition.i18n.de.json file.
- 2. Place the . json files in the web/assets/i18n directory.
- 3. Translate the pluginShortNameKey and descriptionKey values in the application's pluginDefinition.json file. For example, for the file below you would translate the values "sampleangular" and "sampleangulardescription":

```
{
  "identifier": "org.zowe.zlux.sample.angular",
  "apiVersion": "1.0.0",
  "pluginVersion": "1.1.0",
  "pluginType": "application",
  "webContent": {
     "framework": "angular2",
     "launchDefinition": {
        "pluginShortNameKey": "sampleangular",
        "pluginShortNameDefault": "Angular Sample",
        "imageSrc": "assets/icon.png"
     },
  "descriptionKey": "sampleangulardescription",
  "descriptionDefault": "Sample App Showcasing Angular Adapter",
```

**4.** Add the translated values to the translation file. For example, the German translation file example, pluginDefinition.i18n.de.json, would look like this:

```
{
   "sampleangular": "Beispiel Angular",
   "sampleangulardescription": "Beispiel Angular Anwendung"
}
```

5. Create logic to copy the translation files to the web/assets directory during the webpack process. For example, in the Sample Angular Application the following JavaScript in the webClient/webpack.config.js file copies files to the web/assets directory:

# Zowe Desktop and window management

The Zowe Desktop is a web component of Zowe, which is an implementation of MVDWindowManagement, the interface that is used to create a window manager.

The code for this software is in the zlux-app-manager repository.

The interface for building an alternative window manager is in the zlux-platform repository.

Window Management acts upon Windows, which are visualizations of an instance of an application plug-in. Application plug-ins are plug-ins of the type "application", and therefore the Zowe Desktop operates around a collection of plug-ins.

**Note:** Other objects and frameworks that can be utilized by application plug-ins, but not related to window management, such as application-to-application communication, Logging, URI lookup, and Auth are not described here.

### Loading and presenting application plug-ins

Upon loading the Zowe Desktop, a GET call is made to /plugins?type=application. The GET call returns a JSON list of all application plug-ins that are on the server, which can be accessed by the user. Application plug-ins can be composed of dataservices, web content, or both. Application plug-ins that have web content are presented in the Zowe Desktop UI.

The Zowe Desktop has a taskbar at the bottom of the page, where it displays each application plug-in as an icon with a description. The icon that is used, and the description that is presented are based on the application plug-in's PluginDefinition's webContent attributes.

# Plug-in management

Application plug-ins can gain insight into the environment in which they were spawned through the Plugin Manager. Use the Plugin Manager to determine whether a plug-in is present before you act upon the existence of that plug-in. When the Zowe Desktop is running, you can access the Plugin Manager through Zowe ZLUX. Plugin Manager

The following are the functions you can use on the Plugin Manager:

- getPlugin(pluginID: string)
  - Accepts a string of a unique plug-in ID, and returns the Plugin Definition Object (DesktopPluginDefinition) that is associated with it, if found.

# **Application management**

Application plug-ins within a Window Manager are created and acted upon in part by an Application Manager. The Application Manager can facilitate communication between application plug-ins, but formal application-to-application communication should be performed by calls to the Dispatcher. The Application Manager is not normally directly accessible by application plug-ins, instead used by the Window Manager.

The following are functions of an Application Manager:

| Function                                                                                                    | Description                                                                                                    |
|----------------------------------------------------------------------------------------------------|----------------------------------------------------------------------------------------------------|
| <pre>spawnApplication(plugin: DesktopPluginDefinition, launchMetadata: any): Promise<mvdhosting.instanceid>;</mvdhosting.instanceid></pre> | Opens an application instance into the Window Manager, with or without context on what actions it should perform after creation. |
| killApplication(plugin:ZLUX.Plugin, appId:MVDHosting.InstanceId): void;                                                                    | Removes an application instance from the Window Manager.                                                                         |
| <pre>showApplicationWindow(plugin: DesktopPluginDefinitionImpl): void;</pre>                                                               | Makes an open application instance visible within the Window Manager.                                                            |
| <pre>isApplicationRunning(plugin:   DesktopPluginDefinitionImpl): boolean;</pre>                                                           | Determines if any instances of the application are open in the Window Manager.                                                   |

# Windows and Viewports

When a user clicks an application plug-in's icon on the taskbar, an instance of the application plug-in is started and presented within a Viewport, which is encapsulated in a Window within the Zowe Desktop. Every instance of an application plug-in's web content within Zowe is given context and can listen on events about the Viewport

and Window it exists within, regardless of whether the Window Manager implementation utilizes these constructs visually. It is possible to create a Window Manager that only displays one application plug-in at a time, or to have a drawer-and-panel UI rather than a true windowed UI.

When the Window is created, the application plug-in's web content is encapsulated dependent upon its framework type. The following are valid framework types:

- "angular2": The web content is written in Angular, and packaged with Webpack. Application plug-in framework objects are given through @injectables and imports.
- "iframe": The web content can be written using any framework, but is included through an iframe tag. Application plug-ins within an iframe can access framework objects through parent.RocketMVD and callbacks.

In the case of the Zowe Desktop, this framework-specific wrapping is handled by the Plugin Manager.

# **Viewport Manager**

Viewports encapsulate an instance of an application plug-in's web content, but otherwise do not add to the UI (they do not present Chrome as a Window does). Each instance of an application plug-in is associated with a viewport, and operations to act upon a particular application plug-in instance should be done by specifying a viewport for an application plug-in, to differentiate which instance is the target of an action. Actions performed against viewports should be performed through the Viewport Manager.

The following are functions of the Viewport Manager:

| Function                                                                                                    | Description                                                                                           |
|----------------------------------------------------------------------------------------------------|----------------------------------------------------------------------------------------------------|
| <pre>createViewport(providers: ResolvedReflectiveProvider[]): MVDHosting.ViewportId;</pre>                    | Creates a viewport into which an application plug-in's webcontent can be embedded.                    |
| <pre>registerViewport(viewportId: MVDHosting.ViewportId, instanceId: MVDHosting.InstanceId): void;</pre>      | Registers a previously created viewport to an application plug-in instance.                           |
| <pre>destroyViewport(viewportId: MVDHosting.ViewportId): void;</pre>                                          | Removes a viewport from the Window Manager.                                                           |
| <pre>getApplicationInstanceId(viewportId:     MVDHosting.ViewportId):     MVDHosting.InstanceId   null;</pre> | Returns the ID of an application plug-in's instance from within a viewport within the Window Manager. |

### Injection Manager

When you create Angular application plug-ins, they can use injectables to be informed of when an action occurs. iframe application plug-ins indirectly benefit from some of these hooks due to the wrapper acting upon them, but Angular application plug-ins have direct access.

The following topics describe injectables that application plug-ins can use.

### Plug-in definition

```
@Inject(Angular2InjectionTokens.PLUGIN_DEFINITION) private pluginDefinition: ZLUX.ContainerPluginDefinition
```

Provides the plug-in definition that is associated with this application plug-in. This injectable can be used to gain context about the application plug-in. It can also be used by the application plug-in with other application plug-in framework objects to perform a contextual action.

### Logger

```
@Inject(Angular2InjectionTokens.LOGGER) private logger: ZLUX.ComponentLogger
```

Provides a logger that is named after the application plug-in's plugin definition ID.

#### Launch Metadata

```
@Inject(Angular2InjectionTokens.LAUNCH_METADATA) private launchMetadata: any
```

If present, this variable requests the application plug-in instance to initialize with some context, rather than the default view.

### **Viewport Events**

```
@Inject(Angular2InjectionTokens.VIEWPORT_EVENTS) private viewportEvents: Angular2PluginViewportEvents
```

Presents hooks that can be subscribed to for event listening. Events include:

```
resized: Subject<{width: number, height: number}>
```

Fires when the viewport's size has changed.

#### **Window Events**

```
@Inject(Angular2InjectionTokens.WINDOW_ACTIONS) private windowActions: Angular2PluginWindowActions
```

Presents hooks that can be subscribed to for event listening. The events include:

| Event                                                        | Description                                               |
|--------------------------------------------------------------|-----------------------------------------------------------|
| maximized: Subject <void></void>                             | Fires when the Window is maximized.                       |
| minimized: Subject <void></void>                             | Fires when the Window is minimized.                       |
| restored: Subject <void></void>                              | Fires when the Window is restored from a minimized state. |
| <pre>moved: Subject&lt;{top: number, left: number}&gt;</pre> | Fires when the Window is moved.                           |
| resized: Subject<{width: number, height: number}>            | Fires when the Window is resized.                         |
| titleChanged: Subject <string></string>                      | Fires when the Window's title changes.                    |

#### **Window Actions**

```
@Inject(Angular2InjectionTokens.WINDOW_ACTIONS) private windowActions: Angular2PluginWindowActions
```

An application plug-in can request actions to be performed on the Window through the following:

| Item                         | Description                                                                     |
|------------------------------|---------------------------------------------------------------------------------|
| close(): void                | Closes the Window of the application plug-in instance.                          |
| maximize(): void             | Maximizes the Window of the application plug-in instance.                       |
| minimize(): void             | Minimizes the Window of the application plug-in instance.                       |
| restore(): void              | Restores the Window of the application plug-in instance from a minimized state. |
| setTitle(title: string):void | Sets the title of the Window.                                                   |

| Item                                                                                          | Description                                                                                       |
|-----------------------------------------------------------------------------------------------|---------------------------------------------------------------------------------------------------|
| <pre>setPosition(pos: {top: number, left: number, width: number, height: number}): void</pre> | Sets the position of the Window on the page and the size of the window.                           |
| <pre>spawnContextMenu(xPos: number, yPos: number, items: ContextMenuItem[]): void</pre>       | Opens a context menu on the application plug-in instance, which uses the Context Menu framework.  |
| <pre>registerCloseHandler(handler: () =&gt; Promise<void>): void</void></pre>                 | Registers a handler, which is called when the Window and application plug-in instance are closed. |

# **Configuration Dataservice**

The Configuration Dataservice is an essential component of the Zowe Application Framework, which acts as a JSON resource storage service, and is accessible externally by REST API and internally to the server by dataservices.

The Configuration Dataservice allows for saving preferences of applications, management of defaults and privileges within a Zowe ecosystem, and bootstrapping configuration of the server's dataservices.

The fundamental element of extensibility of the Zowe Application Framework is a *plug-in*. The Configuration Dataservice works with data for plug-ins. Every resource that is stored in the Configuration Service is stored for a particular plug-in, and valid resources to be accessed are determined by the definition of each plug-in in how it uses the Configuration Dataservice.

The behavior of the Configuration Dataservice is dependent upon the Resource structure for a plug-in. Each plug-in lists the valid resources, and the administrators can set permissions for the users who can view or modify these resources.

### Resource Scope

Data is stored within the Configuration Dataservice according to the selected *Scope*. The intent of *Scope* within the Dataservice is to facilitate company-wide administration and privilege management of Zowe data.

When a user requests a resource, the resource that is retrieved is an override or an aggregation of the broader scopes that encompass the *Scope* from which they are viewing the data.

When a user stores a resource, the resource is stored within a *Scope* but only if the user has access privilege to update within that *Scope*.

Scope is one of the following:

### Product

Configuration defaults that come with the product. Cannot be modified.

#### Site

Data that can be used between multiple instances of the Zowe Application Server.

#### Instance

Data within an individual Zowe Application Server.

#### Group

Data that is shared between multiple users in a group.(Pending)

#### User

Data for an individual user.(Pending)

**Note:** While Authorization tuning can allow for settings such as GET from Instance to work without login, *User* and *Group* scope queries will be rejected if not logged in due to the requirement to pull resources from a specific

user. Because of this, *User* and *Group* scopes will not be functional until the Security Framework is merged into the mainline.

Where *Product* is the broadest scope and *User* is the narrowest scope.

When you specify *Scope User*, the service manages configuration for your particular username, using the authentication of the session. This way, the *User* scope is always mapped to your current username.

Consider a case where a user wants to access preferences for their text editor. One way they could do this is to use the REST API to retrieve the settings resource from the *Instance* scope.

The *Instance* scope might contain editor defaults set by the administrator. But, if there are no defaults in *Instance*, then the data in *Group* and *User* would be checked.

Therefore, the data the user receives would be no broader than what is stored in the *Instance* scope, but might have only been the settings they saved within their own *User* scope (if the broader scopes do not have data for the resource).

Later, the user might want to save changes, and they try to save them in the *Instance* scope. Most likely, this action will be rejected because of the preferences set by the administrator to disallow changes to the *Instance* scope by ordinary users.

#### **REST API**

When you reach the Configuration Service through a REST API, HTTP methods are used to perform the desired operation.

The HTTP URL scheme for the configuration dataservice is:

<Server>/plugins/com.rs.configjs/services/data/<plugin ID>/<Scope>/<resource>/
<optional subresources>?<query>

Where the resources are one or more levels deep, using as many layers of subresources as needed.

Think of a resource as a collection of elements, or a directory. To access a single element, you must use the query parameter "name="

#### **REST query parameters**

Name (string)

Get or put a single element rather than a collection.

**Recursive** (boolean)

When performing a DELETE, specifies whether to delete subresources too.

Listing (boolean)

When performing a GET against a resource with content subresources, listing=true will provide the names of the subresources rather than both the names and contents.

### **REST HTTP methods**

Below is an explanation of each type of REST call.

Each API call includes an example request and response against a hypothetical application called the "code editor".

### GET

GET /plugins/com.rs.configjs/services/data/<plugin>/<scope>/<resource>?
name=<element>

• This returns JSON with the attribute "content" being a JSON resource that is the entire configuration that was requested. For example:

/plugins/com.rs.configjs/services/data/org.openmainframe.zowe.codeeditor/user/sessions/default?name=tabs

The parts of the URL are:

- · Plugin: org.openmainframe.zowe.codeeditor
- Scope: user
- Resource: sessions
- Subresource: default
- Element = tabs

The response body is a JSON config:

```
{
  "_objectType" : "com.rs.config.resource",
  "_metadataVersion" : "1.1",
  "resource" : "org.openmainframe.zowe.codeeditor/USER/sessions/default",
  "contents" : {
    "_metadataVersion" : "1.1",
    "_objectType" : "org.openmainframe.zowe.codeeditor.sessions.tabs",
    "tabs" : [{
        "title" : "TSSPG.REXX.EXEC(ARCTEST2)",
        "filePath" : "TSSPG.REXX.EXEC(ARCTEST2)",
        "isDataset" : true
    }, {
        "title" : ".profile",
        "filePath" : "/u/tsspg/.profile"
    }
}
```

GET/plugins/com.rs.configjs/services/data/<plugin>/<scope>/<resource>

This returns JSON with the attribute content being a JSON object that has each attribute being another JSON object, which is a single configuration element.

GET /plugins/com.rs.configjs/services/data/<plugin>/<scope>/<resource>
(When subresources exist.)

This returns a listing of subresources that can, in turn, be queried.

#### PUT

PUT /plugins/com.rs.configjs/services/data/<plugin>/<scope>/<resource>?
name=<element>

Stores a single element (must be a JSON object {...}) within the requested scope, ignoring aggregation policies, depending on the user privilege. For example:

/plugins/com.rs.configjs/services/data/org.openmainframe.zowe.codeeditor/user/
sessions/default?name=tabs

Body:

```
{
   "_metadataVersion" : "1.1",
   "_objectType" : "org.openmainframe.zowe.codeeditor.sessions.tabs",
   "tabs" : [{
        "title" : ".profile",
        "filePath" : "/u/tsspg/.profile"
    }, {
        "title" : "TSSPG.REXX.EXEC(ARCTEST2)",
        "filePath" : "TSSPG.REXX.EXEC(ARCTEST2)",
        "isDataset" : true
    }, {
        "title" : ".emacs",
    }
}
```

```
"filePath" : "/u/tsspg/.emacs"
}
]
```

Response:

```
{
   "_objectType" : "com.rs.config.resourceUpdate",
   "_metadataVersion" : "1.1",
   "resource" : "org.openmainframe.zowe.codeeditor/USER/sessions/default",
   "result" : "Replaced item."
}
```

#### **DELETE**

DELETE /plugins/com.rs.configjs/services/data/<plugin>/<scope>/<resource>? recursive=true

Deletes all files in all leaf resources below the resource specified.

DELETE /plugins/com.rs.configjs/services/data/<plugin>/<scope>/<resource>?
name=<element>

Deletes a single file in a leaf resource.

DELETE /plugins/com.rs.configjs/services/data/<plugin>/<scope>/<resource>

- Deletes all files in a leaf resource.
- Does not delete the directory on disk.

### Administrative access and group

By means not discussed here, but instead handled by the server's authentication and authorization code, a user might be privileged to access or modify items that they do not own.

In the simplest case, it might mean that the user is able to do a PUT, POST, or DELETE to a level above *User*, such as *Instance*.

The more interesting case is in accessing another user's contents. In this case, the shape of the URL is different. Compare the following two commands:

GET /plugins/com.rs.configjs/services/data/<plugin>/user/<resource>

Gets the content for the current user.

GET /plugins/com.rs.configjs/services/data/<plugin>/users/<username>/<resource>

Gets the content for a specific user if authorized.

This is the same structure that is used for the *Group* scope. When requesting content from the *Group* scope, the user is checked to see if they are authorized to make the request for the specific group. For example:

GET /plugins/com.rs.configjs/services/data/<plugin>/group/<groupname>/
<resource>

Gets the content for the given group, if the user is authorized.

#### Application API

Retrieves and stores configuration information from specific scopes.

**Note:** This API should only be used for configuration administration user interfaces.

```
ZLUX.UriBroker.pluginConfigForScopeUri(pluginDefinition: ZLUX.Plugin, scope:
string, resourcePath:string, resourceName:string): string;
```

A shortcut for the preceding method, and the preferred method when you are retrieving configuration information, is simply to "consume" it. It "asks" for configurations using the *User* scope, and allows the configuration service to decide which configuration information to retrieve and how to aggregate it. (See below on how the configuration service evaluates what to return for this type of request).

```
ZLUX.UriBroker.pluginConfigUri(pluginDefinition: ZLUX.Plugin,
resourcePath:string, resourceName:string): string;
```

### Internal and bootstrapping

Some dataservices within plug-ins can take configuration that affects their behavior. This configuration is stored within the Configuration Dataservice structure, but it is not accessible through the REST API.

Within the deploy directory of a Zowe installation, each plug-in might optionally have an \_internal directory. An example of such a path is:

deploy/instance/ZLUX/pluginStorage/<pluginName>/\_internal

Within each \_internal directory, the following directories might exist:

- services/<servicename>: Configuration resources for the specific service.
- pluqin: Configuration resources that are visible to all services in the plug-in.

The JSON contents within these directories are provided as Objects to dataservices through the dataservice context Object.

### Plug-in definition

Because the Configuration Dataservices stores data on a per-plug-in basis, each plug-in must define their resource structure to make use of the Configuration Dataservice. The resource structure definition is included in the plug-in's pluginDefinition.json file.

For each resource and subresource, you can define an aggregationPolicy to control how the data of a broader scope alters the resource data that is returned to a user when requesting a resource from a narrower Scope.

For example:

```
"configurationData": { //is a direct attribute of the pluginDefinition
    "resources": { //always required
      "preferences": {
        "locationType": "relative", //this is the only option for now, but
later absolute paths may be accepted
        "aggregationPolicy": "override" //override and none for now, but
more in the future
      "sessions": { //the name at this level represents the name
used within a URL, such as /pluqins/com.rs.confiqjs/services/data/
org.openmainframe.zowe.codeeditor/user/sessions
        "aggregationPolicy": "none",
        "subResources": {
          "sessionName": {
            "variable": true, //if variable=true is present, the resource
must be the only one in that group but the name of the resource is
 substituted for the name given in the REST request, so it represents more
 than one
            "aggregationPolicy": "none"
          }
       }
     }
   }
 }
```

# Aggregation policies

Aggregation policies determine how the Configuration Dataservice aggregates JSON objects from different Scopes together when a user requests a resource. If the user requests a resource from the *User* scope, the data from the *User* scope might replace or be merged with the data from a broader scope such as *Instance*, to make a combined resource object that is returned to the user.

Aggregation policies are defined by a plug-in developer in the plug-in's definition for the Configuration Service, as the attribute aggregationPolicy within a resource.

The following policies are currently implemented:

- **NONE**: If the Configuration Dataservice is called for *Scope User*, only user-saved settings are sent, unless there are no user-saved settings for the query, in which case the dataservice attempts to send data that is found at a broader scope.
- OVERRIDE: The Configuration Dataservice obtains data for the resource that is requested at the broadest level found, and joins the resource's properties from narrower scopes, overriding broader attributes with narrower ones, when found.

#### **URI Broker**

The URI Broker is an object in the application plug-in web framework, which facilitates calls to the Zowe Application Server by constructing URIs that use the context from the calling application plug-in.

### Accessing the URI Broker

The URI Broker is accessible independent of other frameworks involved such as Angular, and is also accessible through iframe. This is because it is attached to a global when within the Zowe Desktop. For more information, see Zowe Desktop and window management on page 219. Access the URI Broker through one of two locations:

Natively:

window.ZoweZLUX.uriBroker

In an iframe:

window.parent.ZoweZLUX.uriBroker

#### **Functions**

The URI Broker builds the following categories of URIs depending upon what the application plug-in is designed to call.

# Accessing an application plug-in's dataservices

Dataservices can be based on HTTP (REST) or Websocket. For more information, see Dataservices on page 212.

#### HTTP Dataservice URI

pluginRESTUri(plugin:ZLUX.Plugin, serviceName: string, relativePath:string):
string

Returns: A URI for making an HTTP service request.

#### Websocket Dataservice URI

pluginWSUri(plugin: ZLUX.Plugin, serviceName:string, relativePath:string):
string

Returns: A URI for making a Websocket connection to the service.

#### Accessing application plug-in's configuration resources

Defaults and user storage might exist for an application plug-in such that they can be retrieved through the Configuration Dataservice.

There are different scopes and actions to take with this service, and therefore there are a few URIs that can be built:

# Standard configuration access

```
pluginConfigUri(pluginDefinition: ZLUX.Plugin, resourcePath:string,
resourceName?:string): string
```

Returns: A URI for accessing the requested resource under the user's storage.

### Scoped configuration access

```
pluginConfigForScopeUri(pluginDefinition: ZLUX.Plugin, scope: string,
resourcePath:string, resourceName?:string): string
```

Returns: A URI for accessing a specific scope for a given resource.

### Accessing static content

Content under an application plug-in's web directory is static content accessible by a browser. This can be accessed through:

```
pluginResourceUri(pluginDefinition: ZLUX.Plugin, relativePath: string): string Returns: A URI for getting static content.
```

For more information about the web directory, see Application plug-in filesystem structure on page 209.

### Accessing the application plug-in's root

Static content and services are accessed off of the root URI of an application plug-in. If there are other points that you must access on that application plug-in, you can get the root:

```
pluginRootUri(pluginDefinition: ZLUX.Plugin): string
```

Returns: A URI to the root of the application plug-in.

## Server queries

A client can find different information about a server's configuration or the configuration as seen by the current user by accessing specific APIs.

#### Accessing a list of plug-ins

```
pluginListUri(pluginType: ZLUX.PluginType): string
```

Returns: A URI, which when accessed returns the list of existing plug-ins on the server by type, such as "Application" or "all".

# **Application-to-application communication**

Zowe application plug-ins can opt-in to various application framework abilities, such as the ability to have a Logger, use of a URI builder utility, and more. One ability that is unique to a Zowe environment with multiple application plug-ins is the ability for one application plug-in to communicate with another. The application framework provides constructs that facilitate this ability. The constructs are: the Dispatcher, Actions, Recognizers, Registry, and the features that utilize them such as the framework's Context menu.

- 1. Why use application-to-application communication? on page 229
- 2. Actions on page 230
- 3. Recognizers on page 231
- **4.** Dispatcher on page 233

### Why use application-to-application communication?

When working with a computer, people often use multiple applications to accomplish a task, for example checking a dashboard before using a detailed program or checking email before opening a bank statement in a browser. In many environments, the relationship between one program and another is not well defined (you might open one program to learn of a situation, which you solve by opening another program and typing or pasting in content). Or perhaps a hyperlink is provided or an attachment, which opens a program using a lookup table of which the program is the default for handling a certain file extension. The application framework attempts to solve this problem by creating

structured messages that can be sent from one application plug-in to another. An application plug-in has a context of the information that it contains. You can use this context to invoke an action on another application plug-in that is better suited to handle some of the information discovered in the first application plug-in. Well-structured messages facilitate knowing what application plug-in is "right" to handle a situation, and explain in detail what that application plug-in should do. This way, rather than finding out that the attachment with the extension ".dat" was not meant for a text editor, but instead for an email client, one application plug-in might instead be able to invoke an action on an application plug-in, which can handle opening of an email for the purpose of forwarding to others (a more specific task than can be explained with filename extensions).

#### **Actions**

To manage communication from one application plug-in to another, a specific structure is needed. In the application framework, the unit of application-to-application communication is an Action. The typescript definition of an Action is as follows:

```
export class Action implements ZLUX.Action {
                  // id of action itself.
   id: string;
   i18nNameKey: string; // future proofing for I18N
   defaultName: string; // default name for display purposes, w/o I18N
   description: string;
   targetMode: ActionTargetMode;
   type: ActionType; // "launch", "message"
   targetPluginID: string;
   primaryArgument: any;
   constructor(id: string,
               defaultName: string,
               targetMode: ActionTargetMode,
               type: ActionType,
               targetPluginID: string,
               primaryArgument:any) {
       this.id = id;
      this.defaultName = defaultName;
       // proper name for ID/type
      this.targetPluginID = targetPluginID;
      this.targetMode = targetMode;
      this.type = type;
      this.primaryArgument = primaryArgument;
   getDefaultName():string {
     return this.defaultName;
}
```

An Action has a specific structure of data that is passed, to be filled in with the context at runtime, and a specific target to receive the data. The Action is dispatched to the target in one of several modes, for example: to target a specific instance of an application plug-in, an instance, or to create a new instance. The Action can be less detailed than a message. It can be a request to minimize, maximize, close, launch, and more. Finally, all of this information is related to a unique ID and localization string such that it can be managed by the framework.

#### **Action target modes**

When you request an Action on an application plug-in, the behavior is dependent on the instance of the application plug-in you are targeting. You can instruct the framework how to target the application plug-in with a target mode from the ActionTargetMode enum:

```
System, // something that is always present }
```

### **Action types**

The application framework performs different operations on application plug-ins depending on the type of an Action. The behavior can be quite different, from simple messaging to requesting that an application plug-in be minimized. The types are defined by an enum:

```
export enum ActionType {
                               // not all actions are meaningful for all
 target modes
                               // essentially do nothing after target mode
 Launch,
                               // bring to fore, but nothing else
 Focus,
                               // sub-navigate or "route" in target
 Route,
                               // "onMessage" style event to plugin
 Message,
 Method,
                               // Method call on instance, more strongly
 typed
 Minimize,
 Maximize,
  Close,
                               // may need to call a "close handler"
```

### Loading actions

Actions can be created dynamically at runtime, or saved and loaded by the system at login.

# **Dynamically**

You can create Actions by calling the following Dispatcher method: makeAction(id: string, defaultName: string, targetMode: ActionTargetMode, type: ActionType, targetPluginID: string, primaryArgument: any):Action

#### Saved on system

Actions can be stored in JSON files that are loaded at login. The JSON structure is as follows:

### Recognizers

Actions are meant to be invoked when certain conditions are met. For example, you do not need to open a messaging window if you have no one to message. Recognizers are objects within the application framework that use the context that the application plug-in provides to determine if there is a condition for which it makes sense to execute an

Action. Each recognizer has statements about what condition to recognize, and upon that statement being met, which Action can be executed at that time. The invocation of the Action is not handled by the Recognizer; it simply detects that an Action can be taken.

### Recognition clauses

Recognizers associate a clause of recognition with an action, as you can see from the following class:

```
export class RecognitionRule {
  predicate:RecognitionClause;
  actionID:string;

constructor(predicate:RecognitionClause, actionID:string){
   this.predicate = predicate;
   this.actionID = actionID;
  }
}
```

A clause, in turn, is associated with an operation, and the subclauses upon which the operation acts. The following operations are supported:

```
export enum RecognitionOp {
  AND,
  OR,
  NOT,
  PROPERTY_EQ,
  SOURCE_PLUGIN_TYPE,  // syntactic sugar
  MIME_TYPE,  // ditto
}
```

# Loading Recognizers at runtime

You can add a Recognizer to the application plug-in environment in one of two ways: by loading from Recognizers saved on the system, or by adding them dynamically.

### Dynamically

You can call the Dispatcher method, addRecognizer(predicate:RecognitionClause, actionID:string):void

#### Saved on system

Recognizers can be stored in JSON files that are loaded at login. The JSON structure is as follows:

clause can take on one of two shapes:

```
"prop": ["<keyString>", <"valueString">]
```

Or,

```
"op": "<op enum as string>",
"args": [
```

```
{<clause>}
]
```

Where this one can again, have subclauses.

### Recognizer example

Recognizers can be simple or complex. The following is an example to illustrate the mechanism:

In this case, the Recognizer detects whether it is possible to run the org.zowe.explorer.openmember Action when the TN3270 Terminal application plug-in is on the screen ISRUDSM (an ISPF panel for browsing PDS members).

# Dispatcher

The dispatcher is a core component of the application framework that is accessible through the Global ZLUX Object at runtime. The Dispatcher interprets Recognizers and Actions that are added to it at runtime. You can register Actions and Recognizers on it, and later, invoke an Action through it. The dispatcher handles how the Action's effects should be carried out, acting in combination with the Window Manager and application plug-ins to provide a channel of communication.

### Registry

The Registry is a core component of the application framework, which is accessible through the Global ZLUX Object at runtime. It contains information about which application plug-ins are present in the environment, and the abilities of each application plug-in. This is important to application-to-application communication, because a target might not be a specific application plug-in, but rather an application plug-in of a specific category, or with a specific featureset, capable of responding to the type of Action requested.

### Pulling it all together in an example

The standard way to make use of application-to-application communication is by having Actions and Recognizers that are saved on the system. Actions and Recognizers are loaded at login, and then later, through a form of automation or by a user action, Recognizers can be polled to determine if there is an Action that can be executed. All of this is handled by the Dispatcher, but the description of the behavior lies in the Action and Recognizer that are used. In the Action and Recognizer descriptions above, there are two JSON definitions: One is a Recognizer that recognizes when the Terminal application plug-in is in a certain state, and another is an Action that instructs the MVS Explorer to load a PDS member for editing. When you put the two together, a practical application is that you can launch the MVS Explorer to edit a PDS member that you have selected within the Terminal application plug-in.

# **Error reporting UI**

The zLUX Widgets repository contains shared widget-like components of the Zowe Desktop, including Button, Checkbox, Paginator, various pop-ups, and others. To maintain consistency in desktop styling across all applications, use, reuse, and customize existing widgets to suit the purpose of the application's function and look.

Ideally, a program should have little to no logic errors. Once in a while a few occur, but more commonly an error occurs from misconfigured user settings. A user might request an action or command that requires certain prerequisites, for example: a proper ZSS-Server configuration. If the program or method fails, the program should notify the user through the UI about the error and how to fix it. For the purposes of this discussion, we will use the Workflow application plug-in in the zlux-workflow repository.

### ZluxPopupManagerService

The ZluxPopupManagerService is a standard popup widget that can, through its reportError() method, be used to display errors with attributes that specify the title or error code, severity, text, whether it should block the user from proceeding, whether it should output to the logger, and other options you want to add to the error dialog. ZluxPopupManagerService uses both ZluxErrorSeverity and ErrorReportStruct.

```
`export declare class ZluxPopupManagerService {`
    eventsSubject: any;
    listeners: any;
    events: any;
    logger: any;
    constructor();
    setLogger(logger: any): void;
    on(name: any, listener: any): void;
    broadcast(name: any, ...args: any[]): void;
    processButtons(buttons: any[]): any[];
    block(): void;
    unblock(): void;
    getLoggerSeverity(severity: ZluxErrorSeverity): any;
    reportError(severity: ZluxErrorSeverity, title: string, text: string,
    options?: any): Rx.Observable<any>;
    ``}`
```

# ZluxErrorSeverity

ZluxErrorSeverity classifies the type of report. Under the popup-manager, there are the following types: error, warning, and information. Each type has its own visual style. To accurately indicate the type of issue to the user, the error or pop-up should be classified accordingly.

```
`export declare enum ZluxErrorSeverity {`
    ERROR = "error",
    WARNING = "warning",
    INFO = "info",
    `}`
```

#### **ErrorReportStruct**

ErrorReportStruct contains the main interface that brings the specified parameters of reportError() together.

```
`export interface ErrorReportStruct {`
    severity: string;
    modal: boolean;
    text: string;
    title: string;
    buttons: string[];
`}`
```

### Implementation

Import ZluxPopupManagerService and ZluxErrorSeverity from widgets. If you are using additional services with your error prompt, import those too (for example, LoggerService to print to the logger or GlobalVeilService to create a visible semi-transparent gray veil over the program and pause background tasks). Here, widgets is imported from node\_modules\@zlux\ so you must ensure zLUX widgets is used in your package-lock.json or package.json and you have run npm install.

```
import { ZluxPopupManagerService, ZluxErrorSeverity } from '@zlux/widgets';
```

#### Declaration

Create a member variable within the constructor of the class you want to use it for. For example, in the Workflow application plug-in under \zlux-workflow\src\app\app\zosmf-server-config.component.ts is a ZosmfServerConfigComponent class with the pop-up manager service variable. To automatically report the error to the console, you must set a logger.

```
`export class ZosmfServerConfigComponent {`
    constructor(
    private popupManager: ZluxPopupManagerService, )
    {    popupManager.setLogger(logger); } //Optional
    `}`
```

### **Usage**

Now that you have declared your variable within the scope of your program's class, you are ready to use the method. The following example describes an instance of the reload() method in Workflow that catches an error when the program attempts to retrieve a configuration from a configService and set it to the program's this.config. This method fails when the user has a faulty zss-Server configuration and the error is caught and then sent to the class' popupManager variable from the constructor above.

```
this.globalVeilService.showVeil();
   this.configService
      .getConfig()
      .then(config => (this.config = config))
      .then(_ => setTimeout(() => this.test(), 0))
      .then(_ => this.globalVeilService.hideVeil())
      .catch(err => {
       this.globalVeilService.hideVeil()
       let errorTitle: string = "Error";
       let errorMessage: string = "Server configuration not found. Please
check your zss server.";
       const options = {
         blocking: true
         this.popupManager.reportError(ZluxErrorSeverity.ERROR,
errorTitle.toString()+": "+err.status.toString(), errorMessage
+"\n"+err.toString(), options);
       });
`}`
```

Here, the errorMessage clearly describes the error with a small degree of ambiguity as to account for all types of errors that might occur from that method. The specifics of the error are then generated dynamically and are printed with the err.toString(), which contains the more specific information that is used to pinpoint the problem. The this.popupManager.report() method triggers the error prompt to display. The error severity is set with ZluxErrorSeverity.ERROR and the err.status.toString() describes the status of the error (often classified by a code, for example: 404). The optional parameters in options specify that this error will block the user from interacting with the application plug-in until the error is closed or it until goes away on its own. globalVeilService is optional and is used to create a gray veil on the outside of the program when the error

is caused. You must import globalVeilService separately (see the zlux-workflow repository for more information).

#### **HTML**

The final step is to have the recently created error dialog display in the application plug-in. If you do this.popupManager.report() without adding the component to your template, the error will not be displayed. Navigate to your component's .html file. On the Workflow application plug-in, this file will be in \zlux-workflow\src\app\app\zosmf-server-config.component.html and the only item left is to add the popup manager component alongside your other classes.

<zlux-popup-manager></zlux-popup-manager>

So now when the error is called, the new UI element should resemble the following:

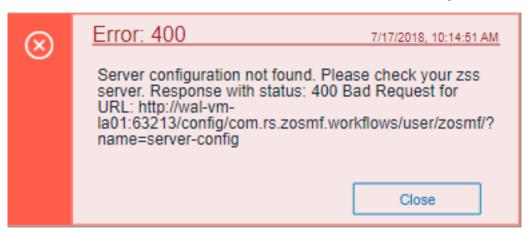

The order in which you place the pop-up manager determines how the error dialog will overlap in your UI. If you want the error dialog to overlap other UI elements, place it at the end of the .html file. You can also create custom styling through a CSS template, and add it within the scope of your application plug-in.

# Logging utility

The zlux-shared repository provides a logging utility for use by dataservices and web content for an application plug-in.

### Logging objects

The logging utility is based on the following objects:

- Component Loggers: Objects that log messages for an individual component of the environment, such as a REST API for an application plug-in or to log user access.
- **Destinations**: Objects that are called when a component logger requests a message to be logged. Destinations determine how something is logged, for example, to a file or to a console, and what formatting is applied.
- Logger: Central logging object, which can spawn component loggers and attach destinations.

# Logger IDs

Because Zowe application plug-ins have unique identifiers, both dataservices and an application plug-in's web content are provided with a component logger that knows this unique ID such that messages that are logged can be prefixed with the ID. With the association of logging to IDs, you can control verbosity of logs by setting log verbosity by ID.

# Accessing logger objects Logger

The core logger object is attached as a global for low-level access.

### App Server

 $NodeJS\ uses\ \verb|global|\ as\ its\ global\ object,\ so\ the\ logger\ is\ attached\ to:\ \verb|global.COM_RS_COMMON_LOGGER|\ and\ as\ its\ global\ object,\ so\ the\ logger\ is\ attached\ to:\ \verb|global.COM_RS_COMMON_LOGGER|\ and\ an analysis of the logger\ object,\ so\ the\ logger\ object,\ so\ the\ logger\$ 

### Web

Browsers use window as the global object, so the logger is attached to: window.COM\_RS\_COMMON\_LOGGER

### **Component logger**

Component loggers are created from the core logger object, but when working with an application plug-in, allow the application plug-in framework to create these loggers for you. An application plug-in's component logger is presented to dataservices or web content as follows.

### App Server

See Router Dataservice Context in the topic Dataservices on page 212.

### Web

(Angular App Instance Injectible). See Logger in Zowe Desktop and window management on page 219.

# **Logger API**

The following constants and functions are available on the central logging object.

| Attribute           | Туре                  | Description                                                                                                   | Arguments                   |
|---------------------|-----------------------|----------------------------------------------------------------------------------------------------|-----------------------------|
| makeComponentLogger | function              | Creates a component logger - Automatically done by the application framework for dataservices and web content | componentIDString           |
| setLogLevelForCompo | or <b>fanctika</b> me | Sets the verbosity of an existing component logger                                                            | componentIDString, logLevel |

# **Component Logger API**

The following constants and functions are available to each component logger.

| Attribute     | Type     | Description                                                            | Arguments                  |
|---------------|----------|------------------------------------------------------------------------|----------------------------|
| SEVERE        | const    | Is a const for logLevel                                                |                            |
| WARNING       | const    | Is a const for logLevel                                                |                            |
| INFO          | const    | Is a const for logLevel                                                |                            |
| FINE          | const    | Is a const for logLevel                                                |                            |
| FINER         | const    | Is a const for logLevel                                                |                            |
| FINEST        | const    | Is a const for logLevel                                                |                            |
| log           | function | Used to write a log, specifying the log level                          | logLevel,<br>messageString |
| severe        | function | Used to write a SEVERE log.                                            | messageString              |
| warn          | function | Used to write a WARNING log.                                           | messageString              |
| info          | function | Used to write an INFO log.                                             | messageString              |
| debug         | function | Used to write a FINE log.                                              | messageString              |
| makeSublogger | function | Creates a new component logger with an ID appended by the string given | componentNameSuffix        |

### Log Levels

An enum, LogLevel, exists for specifying the verbosity level of a logger. The mapping is:

| Level   | Number |
|---------|--------|
| SEVERE  | 0      |
| WARNING | 1      |
| INFO    | 2      |
| FINE    | 3      |
| FINER   | 4      |
| FINEST  | 5      |

Note: The default log level for a logger is INFO.

# Logging verbosity

Using the component logger API, loggers can dictate at which level of verbosity a log message should be visible. You can configure the server or client to show more or less verbose messages by using the core logger's API objects.

Example: You want to set the verbosity of the org.zowe.foo application plug-in's dataservice, bar to show debugging information.

logger.setLogLevelForComponentName('org.zowe.foo.bar',LogLevel.DEBUG)

### Configuring logging verbosity

The application plug-in framework provides ways to specify what component loggers you would like to set default verbosity for, such that you can easily turn logging on or off.

#### Server startup logging configuration

The server configuration file allows for specification of default log levels, as a top-level attribute logLevel, which takes key-value pairs where the key is a regex pattern for component IDs, and the value is an integer for the log levels.

For example:

```
"logLevel": {
    "com.rs.configjs.data.access": 2,
    //the string given is a regex pattern string, so .* at the end here will
cover that service and its subloggers.
    "com.rs.myplugin.myservice.*": 4
    //
    // '_' char reserved, and '_' at beginning reserved for server. Just as
we reserve
    // '_internal' for plugin config data for config service.
    // _unp = universal node proxy core logging
    //"_unp.dsauth": 2
},
```

For more information about the server configuration file, see Zowe Application Framework configuration on page 95.

# Tutorial: Stand up a local version of the Example Zowe Application Server

The zlux-app-server repository is an example of a server built upon the application framework. Within the repository, you will find a collection of build, deploy, and run scripts and configuration files that will help you to configure a simple Zowe Application Server with a few applications included.

# Server layout

At the core of the application infrastructure backend is an extensible server, written for nodeJS and utilizing expressJS for routing. It handles the backend components of an application, and can serve as a proxy for requests from applications to additional servers, as needed. One such proxy destination is the ZSS, the Zowe Application Framework backend component for **Z Secure Services**, a so called agent for the Zowe Application Server. If you want to set up a Zowe Application Framework installation, contact Rocket to obtain the ZSS binary to use in the installation process.

### ZSS and Zowe Application Server overlap

The Zowe Application Server and ZSS utilize the same deployment and Application/Plugin structure, and share some configuration parameters. It is possible to run ZSS and the Zowe Application Server from the same system, in which case you would be running under z/OS USS. This configuration requires that IBM's version of nodeJS is installed beforehand.

Another way to set up Zowe Application Framework is to have the Zowe Application Server running under LUW, while keeping ZSS under USS. This is the configuration scenario presented below. In this scenario, you must clone these github repositories to two different systems, and they will require compatible configurations. If this is your initial setup, it is fine to have identical configuration files and /plugins folders to get started.

#### First-time Installation and Use

Getting started with the server requires the following steps:

- 1. (Optional) Install git for z/OS
- 2. Acquire the source code
- **3.** Acquire external components
- **4.** Set the server configuration
- 5. Build application plug-ins
- **6.** Deploy server configuration files
- 7. Run the server
- **8.** Connect in a browser!

Follow each step and you will be on your way to your first Zowe Application Server instance.

#### 0. (Optional) Install git for z/OS

Because all of the code is on github, yet ZSS must run on z/OS and the Zowe Application Server can optionally run on z/OS as well, having git on z/OS is the most convenient way to work with the source code. The alternative would be to utilize FTP or another method to transfer contents to z/OS. If you'd like to go this route, you can find git for z/OS free of charge here: http://www.rocketsoftware.com/product-categories/mainframe/git-for-zos

#### 1. Acquire the source code

To get started, first clone or download the GitHub capstone repository https://github.com/zowe/zlux.

**Note:** Make sure that you have your SSH key set up and added to GitHub. For how to do this, see Generating SSH keys.

Because we will be configuring ZSS on z/OS's USS, and the Zowe Application Server on a LUW host, you will need to place the contents on both systems. If you are using git, use the following commands.

```
git clone --recursive git@github.com:zowe/zlux.git cd zlux git submodule foreach "git checkout master" cd zlux-build
```

At this point, you have the latest code from each repository on your system. Continue from within zlux-app-server.

# 2. Acquire external components

Applications and external servers can require contents that are not in the Zowe github repositories. In the case of the zlux-app-server, there is a a ZSS binary component which cannot be found in the repositories. To obtain the ZSS binary component, contact the Zowe project.

After you obtain the ZSS binary component, you should receive *zssServer*. This must be placed within *zlux-build/externals/Rocket*, on the z/OS host. For example:

```
mkdir externals
mkdir externals/Rocket

//(on z/OS only)
mv zssServer externals/Rocket
```

### 3. Set the server configuration

Read the Configuration wiki page for a detailed explanation of the primary items that you will want to configure for your first server.

In short, ensure that within the config/zluxserver.json file, **node.http.port** or **node.https.port** and the other HTTPS parameters are set to your liking on the LUW host, and that **zssPort** is set on the z/OS host.

Before you continue, if you intend to use the terminal, at this time (temporarily) it must be pre-configured to know the destination host. Edit ../tn3270-ng2/\_defaultTN3270.json to set host and port to a valid TN3270 server telnet host and port and then save the file. Edit ../vt-ng2/\_defaultVT.json to set host and port to a valid ssh host and port and then save the file.

### 4. Build application plug-ins

### **Prerequisites:**

- NPM is used when building application plug-ins. The version of NPM needed for the build to succeed should be at least 5.4. You can update NPM by executing npm install -g npm.
- You must have ant and ant-contrib installed.

Application plug-ins can contain server and web components. The web components must be built, as webpack is involved in optimized packaging. Server components are also likely to need building if they require external dependencies from NPM, use native code, or are written in typescript.

This example server only needs transpilation and packaging of web components, and therefore we do not need any special build steps for the host running ZSS.

Instead, on the host that runs the Zowe Application Server, run the script that will automatically build all included application plug-ins. Simply,

```
//Windows
build.bat

//Otherwise
build.sh
```

This will take some time to complete.

#### 5. Deploy server configuration files

If you are running the Zowe Application Server separate from ZSS, ensure the ZSS installation configuration is deployed. You can accomplish this through:

```
ant deploy
```

On the other hand, if you are running ZSS and the Zowe Application Server on the same host, *build.sh* and *build.bat* execute *deploy* and therefore this task was accomplished in Step 4.

However, if you need to change the server configuration files or if you want to add more application plug-ins to be included at startup, you must update the deploy content to reflect this. Simply running deploy.bat or deploy.sh will accomplish this, but files such as zluxserver.json are only read at startup, so a reload of the Zowe Application Server and ZSS would be required.

#### 6. Run the server

At this point, all server files have been configured and the application plug-ins built, so ZSS and the Zowe Application Server are ready to run. First, from the z/OS system, start ZSS.

```
cd ../zlux-app-server/bin
./zssServer.sh
```

If the zssServer server did not start, two common sources of error are:

- **1.** The *zssPort* chosen is already occupied. To fix this, edit *config/zluxserver.json* to choose a new one, and re-run *build/deploy.sh* to make the change take effect.
- 2. The zssServer binary does not have the APF bit set. Because this server is meant for secure services, it is required. To fix this, execute extattr +a zssServer. Note that you might need to alter the execute permissions of zssServer.sh in the event that the previous command is not satisfactory (for example: chmod +x zssServer.sh)

Second, from the system with the Zowe Application Server, start it with a few parameters to hook it to ZSS.

```
cd ../zlux-app-server/bin

// Windows:
nodeCluster.bat <parameters>

// Others:
nodeCluster.sh <parameters>
```

Valid parameters for nodeCluster are as follows:

- -h: Specifies the hostname where ZSS can be found. Use as -h \<hostname\>
- -*P*: Specifies the port where ZSS can be found. Use as -P \<port\>. This overrides *zssPort* from the configuration file.
- -p: Specifies the HTTP port to be used by the Zowe Application Server. Use as -p <port>. This overrides node.http.port from the configuration file.
- -s: Specifies the HTTPS port to be used by the Zowe Application Server. Use as -s <port>. This overrides node.https.port from the configuration file.
- --noChild: If specified, tells the server to ignore and skip spawning of child processes defined as node.childProcesses in the configuration file.

In the example where we run ZSS on a host named mainframe.zowe.com, running on zssPort = 19997, the Zowe Application Server running on Windows could be started with the following:

```
nodeCluster.bat -h mainframe.zowe.com -P 19997 -p 19998
```

After which we would be able to connect to the Zowe Application Server at port 19998.

**NOTE:** the parameter parsing is provided by argumentParser.js, which allows for a few variations of input, depending on preference. For example, the following are all valid ways to specify the ZSS host:

- -h myhost.com
- -h=myhost.com
- --hostServer myhost.com
- --hostServer=myhost.com

When the Zowe Application Server has started, one of the last messages you will see as bootstrapping completes is that the server is listening on the HTTP/s port. At this time, you should be able to use the server.

#### 7. Connect in a browser

Now that ZSS and the Zowe Application Server are both started, you can access this instance by pointing your web browser to the Zowe Application Server. In this example, the address you will want to go to first is the location of the window management application: the Zowe Desktop. The URL is:

```
http(s)://<zLUX App Server>:<node.http(s).port>/ZLUX/plugins/
org.zowe.zlux.bootstrap/web/index.html
```

Once here, a Login window opens with a few example application plug-ins in the taskbar at the bottom of the window. To try the application plug-ins to see how they interact with the framework, can login with your mainframe credentials.

- tn3270-ng2: This application communicates with the Zowe Application Server to enable a TN3270 connection in the browser.
- z/OS Subsystems: This application shows various z/OS subsystems installed on the host the ZSS runs on. This is accomplished through discovery of these services by the application's portion running in the ZSS context.
- sample-angular-app: A simple app that show how a zLUX application frontend (here, Angular) component can communicate with an App backend (REST) component.
- sample-react-app: Similar to the Angular application, but using React instead to show how you have the flexibility to use a framework of your choice.
- sample-iframe-app: Similar in functionality to the Angular and React sample application, but presented by means of inclusion of an iframe, to show that pre-existing pages can be included.

### Deploy example

```
// All paths relative to zlux-app-server/js or zlux-app-server/bin
// In real installations, these values will be configured during the
install.
  "rootDir":"../deploy",
  "productDir":"../deploy/product",
  "siteDir":"../deploy/site",
  "instanceDir":"../deploy/instance",
  "groupsDir":"../deploy/instance/groups",
  "usersDir":"../deploy/instance/users"
```

# Application plug-in configuration

This section does not cover dynamic runtime inclusion of application plug-ins, but rather application plug-ins that are defined in advance. In the configuration file, a directory can be specified which contains JSON files that tell the server what application plug-in to include and where to find it on disk. The backend of these application plug-ins use the Server's Plugin structure, so much of the server-side references to application plug-ins use the term "Plugin".

To include application plug-ins, be sure to define the location of the Plugins directory in the configuration file, through the top-level attribute *pluginsDir* 

**NOTE:** In this repository, the directory for these JSON files is /plugins. To separate configuration files from runtime files, the zlux-app-server repository copies the contents of this folder into /deploy/instance/ZLUX/plugins. So, the example configuration file uses the latter directory.

#### Plugins directory example

```
// All paths relative to zlux-app-server/js or zlux-app-server/bin
// In real installations, these values will be configured during the install.
//...
"pluginsDir":"../deploy/instance/ZLUX/plugins",
```

#### ZSS Configuration

Running ZSS requires a JSON configuration file that is similar or the same as the one used for the Zowe Application Server. The attributes that are needed for ZSS, at minimum, are:rootDir, productDir, siteDir, instanceDir, groupsDir,

*usersDir*, *pluginsDir* and **zssPort**. All of these attributes have the same meaning as described above for the Zowe Application Server, but if the Zowe Application Server and ZSS are not run from the same location, then these directories can be different.

The **zssPort** attribute is specific to ZSS. This is the TCP port on which ZSS will listen to be contacted by the Zowe Application Server. Define this port in the configuration file as a value between 1024-65535.

## Connecting Zowe Application Server to ZSS

When running the Zowe Application Server, simply specify a few flags to declare which ZSS instance the Zowe Application Framework will proxy ZSS requests to:

- -h: Declares the host where ZSS can be found. Use as -h \<hostname\>
- -P: Declares the port at which ZSS is listening. Use as -P \<port\>

# **Tutorial: User Browser Workshop App**

This tutorial contains code snippets and descriptions that you can combine to build a complete application. It builds off the project skeleton code found at the github project repo.

By the end of this tutorial, you will:

- 1. Know how to create an application that displays on the Zowe Desktop
- 2. Know how to create a Dataservice which implements a simple REST API
- 3. Be introduced to Typescript programming
- **4.** Be introduced to simple Angular web development
- 5. Have experience in working with the Zowe Application Framework
- 6. Become familiar with one of the Zowe Application widgets: the grid widget

:::warning Before continuing, make sure you have completed the prerequisites for this tutorial:

• Setup up the Tutorial: Stand up a local version of the Example Zowe Application Server on page 238. :::

So, let's get started!

- 1. Constructing an App Skeleton on page 243
  - Defining your first plugin on page 244
  - Constructing a Simple Angular UI on page 244
  - Packaging Your Web App on page 246
  - Adding Your App to the Desktop on page 247
- 2. Building your first Dataservice on page 248
  - Working with ExpressJS on page 248
  - Adding your Dataservice to the Plugin Definition on page 250
- 3. Adding your first Widget on page 251
  - Adding your Dataservice to the App on page 251
  - Introducing Zowe Application Server Grid on page 252
- 4. Adding Zowe App-to-App Communication on page 254
  - Calling back to the Starter App on page 257

# **Constructing an App Skeleton**

Download the skeleton code from the project repository. Next, move the project into the zlux source folder created in the prerequisite tutorial.

If you look within this repository, you'll see that a few boilerplate files already exist to help you get your first application plug-in running quickly. The structure of this repository follows the guidelines for Zowe application plug-in filesystem layout, which you can read more about on the wiki.

# Defining your first plugin

Where do you start when making an application plug-in? In the Zowe Application Framework, an application plug-in is a plug-in of type "Application". Every plug-in is bound by their pluginDefinition.json file, which describes its properties. Let's start by creating this file.

Create a file, pluginDefinition.json, at the root of the workshop-user-browser-app folder. The file should contain the following:

```
{
  "identifier": "org.openmainframe.zowe.workshop-user-browser",
  "apiVersion": "1.0.0",
  "pluginVersion": "0.0.1",
  "pluginType": "application",
  "webContent": {
      "framework": "angular2",
      "launchDefinition": {
            "pluginShortNameKey": "userBrowser",
            "pluginShortNameDefault": "User Browser",
            "imageSrc": "assets/icon.png"
        },
        "descriptionKey": "userBrowserDescription",
        "descriptionDefault": "Browse Employees in System",
        "isSingleWindowApp": true,
        "defaultWindowStyle": {
            "width": 1300,
            "height": 500
        }
    }
}
```

A description of the values that are placed into this file can be found on the wiki.

Note the following attributes:

- Our application has the unique identifier of org.openmainframe.zowe.workshop-user-browser, which can be used to refer to it when running Zowe.
- The application has a webContent attribute, because it will have a UI component that is visible in a browser.
  - The webContent section states that the application's code will conform to Zowe's Angular application structure, due to it stating "framework": "angular2"
  - The application plug-in has certain characteristics that the user will see, such as:
    - The default window size (defaultWindowStyle),
    - An application plug-in icon that we provided in workshop-user-browser-app/webClient/src/assets/icon.png,
    - That we should see it in the browser as an application plug-in named User Browser, the value of pluginShortNameDefault.

### Constructing a Simple Angular UI

Angular application plug-ins for Zowe are structured such that the source code exists within webClient/src/app. In here, you can create modules, components, templates and services in any hierarchy. For the application plugin we are creating however, we will add three files:

- · userbrowser.module.ts
- · userbrowser-component.html
- · userbrowser-component.ts

At first, let's just build a shell of an application plug-in that can display some simple content. Fill in each file with the following content.

#### userbrowser.module.ts

```
import { NgModule } from '@angular/core'
import { CommonModule } from '@angular/common'
import { FormsModule, ReactiveFormsModule } from '@angular/forms'
import { HttpModule } from '@angular/http'

import { UserBrowserComponent } from './userbrowser-component'

@NgModule({
  imports: [FormsModule, ReactiveFormsModule, CommonModule],
  declarations: [UserBrowserComponent],
  exports: [UserBrowserComponent],
  entryComponents: [UserBrowserComponent]
})
export class UserBrowserModule {}
```

### userbrowser-component.html

# userbrowser-component.ts

```
import {
 Component,
  ViewChild,
  ElementRef,
  OnInit,
 AfterViewInit,
 Inject,
  SimpleChange
} from '@angular/core'
import { Observable } from 'rxjs/Observable'
import { Http, Response } from '@angular/http'
import 'rxjs/add/operator/catch'
import 'rxjs/add/operator/map'
import 'rxjs/add/operator/debounceTime'
import {
 Angular2InjectionTokens,
 Angular2PluginWindowActions,
 Angular2PluginWindowEvents
} from 'pluginlib/inject-resources'
@Component({
  selector: 'userbrowser',
  templateUrl: 'userbrowser-component.html',
 styleUrls: ['userbrowser-component.css']
export class UserBrowserComponent implements OnInit, AfterViewInit {
 private simpleText: string
 private resultNotReady: boolean = false
  constructor(
    private element: ElementRef,
    private http: Http,
```

```
@Inject(Angular2InjectionTokens.LOGGER) private log:
ZLUX.ComponentLogger,
    @Inject(Angular2InjectionTokens.PLUGIN_DEFINITION)
    private pluginDefinition: ZLUX.ContainerPluginDefinition,
    @Inject(Angular2InjectionTokens.WINDOW_ACTIONS)
    private windowAction: Angular2PluginWindowActions,
    @Inject(Angular2InjectionTokens.WINDOW_EVENTS)
    private windowEvents: Angular2PluginWindowEvents
) {
    this.log.info(`User Browser constructor called`)
}

ngOnInit(): void {
    this.simpleText = `Hello World!`
    this.log.info(`App has initialized`)
}

ngAfterViewInit(): void {}
}
```

### **Packaging Your Web App**

At this time, we've made the source for a Zowe application plug-in that should open in the Zowe Desktop with a greeting to the planet. Before we're ready to use it however, we must transpile the typescript and package the application plug-in. This will require a few build tools first. We'll make an NPM package in order to facilitate this.

Let's create a package.json file within workshop-user-browser-app/webClient. While a package.json can be created through other means such as npm init and packages can be added through commands such as npm install --save-dev typescript@2.9.0, we'll opt to save time by just pasting these contents in:

```
"name": "workshop-user-browser",
"version": "0.0.1",
"scripts": {
 "start": "webpack --progress --colors --watch",
  "build": "webpack --progress --colors"
 "lint": "tslint -c tslint.json \"src/**/*.ts\""
"private": true,
"dependencies": {},
"devDependencies": {
 "@angular/animations": "~6.0.9",
 "@angular/common": "~6.0.9"
 "@angular/compiler": "~6.0.9",
 "@angular/core": "~6.0.9",
 "@angular/forms": "~6.0.9",
  "@angular/http": "~6.0.9",
  "@angular/platform-browser": "~6.0.9",
  "@angular/platform-browser-dynamic": "~6.0.9",
  "@angular/router": "~6.0.9",
  "@zlux/grid": "git+https://github.com/zowe/zlux-grid.git",
  "@zlux/widgets": "git+https://github.com/zowe/zlux-widgets.git",
  "angular2-template-loader": "~0.6.2",
  "copy-webpack-plugin": "~4.5.2",
  "core-js": "~2.5.7",
  "css-loader": "~1.0.0",
  "exports-loader": "~0.7.0",
  "file-loader": "~1.1.11",
 "html-loader": "~0.5.5",
  "rxjs": "~6.2.2",
  "rxjs-compat": "~6.2.2",
  "source-map-loader": "~0.2.3",
```

```
"ts-loader": "~4.4.2",

"tslint": "~5.10.0",

"typescript": "~2.9.0",

"webpack": "~4.0.0",

"webpack-cli": "~3.0.0",

"webpack-config": "~7.5.0",

"zone.js": "~0.8.26"

}
```

Now we are ready to build.

Let's set up our system to automatically perform these steps every time we make updates to the application plug-in.

- 1. Open a command prompt to workshop-user-browser-app/webClient.
- 2. Set the environment variable MVD\_DESKTOP\_DIR to the location of zlux-app-manager/virtual-desktop. For example, set MVD\_DESKTOP\_DIR=../../zlux-app-manager/virtual-desktop. This is needed whenever building individual application web code due to the core configuration files being located in virtual-desktop.
- 3. Execute npm install.
- 4. Execute npm run-script start.

After the first execution of the transpilation and packaging concludes, you should have workshop-user-browser-app/web populated with files that can be served by the Zowe Application Server.

### Adding Your App to the Desktop

At this point, your workshop-user-browser-app folder contains files for an application plug-in that could be added to a Zowe instance. We will add this to our own Zowe instance. First, ensure that the Zowe Application Server is not running. Then, navigate to the instance's root folder, /zlux-app-server.

Within, you'll see a folder, plugins. Take a look at one of the files in the folder. You can see that these are JSON files with the attributes **identifier** and **pluginLocation**. These files are what we call **Plugin Locators**, since they point to a plug-in to be included into the server.

Let's make one ourselves. Make a file /zlux-example-server/plugins/ org.openmainframe.zowe.workshop-user-browser.json, with the following contents:

```
{
   "identifier": "org.openmainframe.zowe.workshop-user-browser",
   "pluginLocation": "../../workshop-user-browser-app"
}
```

When the server runs, it will check for these types of files in its pluginsDir, a location known to the server through its specification in the server configuration file. In our case, this is /zlux-app-server/deploy/instance/ZLUX/plugins/.

You could place the JSON directly into that location, but the recommended way to place content into the deploy area is through running the server deployment process. Simply:

- 1. Open up a (second) command prompt to zlux-build
- 2. ant deploy

Now you're ready to run the server and see your application plug-in.

- 1. cd /zlux-example-server/bin.
- 2. ./nodeCluster.sh.
- 3. Open your browser to https://hostname:port.
- **4.** Login with your credentials.
- **5.** Open the application plug-in on the bottom of the page with the green 'U' icon.

Do you see the Hello World message from Constructing a Simple Angular UI on page 244. If so, you're in good shape! Now, let's add some content to the application plug-in.

# **Building your first Dataservice**

An application plug-in can have one or more Dataservices. A Dataservice is a REST or Websocket endpoint that can be added to the Zowe Application Server.

To demonstrate the use of a Dataservice, we'll add one to this application plug-in. The application plug-in needs to display a list of users, filtered by some value. Ordinarily, this sort of data would be contained within a database, where you can get rows in bulk and filter them in some manner. Retrieval of database contents, likewise, is a task that is easily representable through a REST API, so let's make one.

1. Create a file, workshop-user-browser-app/nodeCluster/ts/tablehandler.ts Add the following contents:

```
import { Response, Request } from 'express'
import * as table from './usertable'
import { Router } from 'express-serve-static-core'
const express = require('express')
const Promise = require('bluebird')
class UserTableDataservice {
 private context: any
 private router: Router
 constructor(context: any) {
    this.context = context
   let router = express.Router()
   router.use(function noteRequest(req: Request, res: Response, next: any)
 {
      context.logger.info('Saw request, method=' + req.method)
     next()
    })
   router.get('/', function(req: Request, res: Response) {
     res.status(200).json({ greeting: 'hello' })
    this.router = router
 getRouter(): Router {
   return this.router
}
exports.tableRouter = function(context): Router {
 return new Promise(function(resolve, reject) {
   let dataservice = new UserTableDataservice(context)
   resolve(dataservice.getRouter())
 })
}
```

This is boilerplate for making a Dataservice. We lightly wrap ExpressJS Routers in a Promise-based structure where we can associate a Router with a particular URL space, which we will see later. If you were to attach this to the server, and do a GET on the root URL associated, you'd receive the {"greeting":"hello"} message.

### Working with ExpressJS

Let's move beyond hello world, and access this user table.

1. Within workshop-user-browser-app/nodeCluster/ts/tablehandler.ts, add a function for returning the rows of the user table.

```
const MY VERSION = '0.0.1'
const METADATA SCHEMA VERSION = '1.0'
function respondWithRows(rows: Array<Array<string>>, res: Response): void {
  let rowObjects = rows.map(row => {
   return {
      firstname: row[table.columns.firstname],
      mi: row[table.columns.mi],
      lastname: row[table.columns.lastname],
      email: row[table.columns.email],
      location: row[table.columns.location],
      department: row[table.columns.department]
  })
  let responseBody = {
   _docType: 'org.openmainframe.zowe.workshop-user-browser.user-table',
    metaDataVersion: MY VERSION,
   metadata: table.metadata,
   resultMetaDataSchemaVersion: '1.0',
   rows: rowObjects
 res.status(200).json(responseBody)
```

Because we reference the usertable file through import, we are able to refer to its **metadata** and **columns** attributes here. This **respondWithRows** function expects an array of rows, so we'll improve the Router to call this function with some rows so that we can present them back to the user.

1. Update the UserTableDataservice constructor, modifying and expanding upon the Router.

```
constructor(context: any){
   this.context = context;
   let router = express.Router();
  router.use(function noteRequest(req: Request,res: Response,next: any) {
     context.logger.info('Saw request, method='+req.method);
     next();
   });
  router.get('/',function(reg: Request,res: Response) {
     respondWithRows(table.rows,res);
   });
  router.get('/:filter/:filterValue',function(req: Request,res: Response)
{
     let column = table.columns[req.params.filter];
     if (column===undefined) {
       res.status(400).json({"error":"Invalid filter specified"});
       return;
     let matches = table.rows.filter(row=> row[column] ==
req.params.filterValue);
     respondWithRows(matches, res);
   });
   this.router = router;
 }
```

Zowe's use of ExpressJS Routers allows you to quickly assign functions to HTTP calls such as GET, PUT, POST, DELETE, or even websockets, and provides you with easy parsing and filtering of the HTTP requests so that there is very little involved in making a good API for users.

This REST API now allows for two GET calls to be made: one to root /, and the other to /filter/value. The behavior here is as is defined in ExpressJS documentation for routers, where the URL is parameterized to give us arguments that we can feed into our function for filtering the user table rows before giving the result to **respondWithRows** for sending back to the caller.

### Adding your Dataservice to the Plugin Definition

Now that the Dataservice is made, add it to our Plugin's definition so that the server is aware of it, and then build it so that the server can run it.

- 1. Open a (third) command prompt to workshop-user-browser-app/nodeCluster.
- 2. Install dependencies, npm install.
- 3. Invoke the NPM build process, npm run-script start.
  - a. If there are errors, go back to .(#building-your-first-dataservice) and make sure the files look correct.
- **4.** Edit workshop-user-browser-app/pluginDefinition.json, adding a new attribute which declares Dataservices.

Your full pluginDefinition.json should now be:

```
"identifier": "org.openmainframe.zowe.workshop-user-browser",
"apiVersion": "1.0.0",
"pluginVersion": "0.0.1"
"pluginType": "application",
"dataServices": [
    "type": "router",
    "name": "table",
    "serviceLookupMethod": "external",
    "fileName": "tablehandler.js",
    "routerFactory": "tableRouter",
    "dependenciesIncluded": true
    "version": "1.0.0"
],
"webContent": {
  "framework": `"angular2",
  "launchDefinition": {
    "pluginShortNameKey": "userBrowser",
    "pluginShortNameDefault": "User Browser",
    "imageSrc": "assets/icon.png"
  "descriptionKey": "userBrowserDescription",
  "descriptionDefault": "Browse Employees in System",
  "isSingleWindowApp": true,
  "defaultWindowStyle": {
    "width": 1300,
    "height": 500
```

}

There's a few interesting attributes about the Dataservice we have specified here. First is that it is listed as type: router, which is because there are different types of Dataservices that can be made to suit the need. Second, the name is table, which determines both the name seen in logs but also the URL this can be accessed at. Finally, fileName and routerFactory point to the file within workshop-user-browser-app/lib where the code can be invoked, and the function that returns the ExpressJS Router, respectively.

- 1. Adding Your App to the Desktop on page 247 (as was done when adding the application initially) to load this new Dataservice. This is not always needed but done here for educational purposes.
- 2. Access https://host:port/ZLUX/plugins/org.openmainframe.zowe.workshop-user-browser/services/table/ to see the Dataservice in action. It should return all of the rows in the user table, as you did a GET to the root / URL that we just coded.

# **Adding your first Widget**

Now that you can get this data from the server's new REST API, we need to make improvements to the web content of the application plug-in to visualize this. This means not only calling this API from the application plug-in, but presenting it in a way that is easy to read and extract information from.

# Adding your Dataservice to the App

Let's make some edits to **userbrowser-component.ts**, replacing the **UserBrowserComponent** Class's **ngOnInit** method with a call to get the user table, and defining **ngAfterViewInit**:

```
ngOnInit(): void {
    this.resultNotReady = true;
    this.log.info(`Calling own dataservice to get user listing for filter=
${JSON.stringify(this.filter)}`);
    let uri = this.filter ?
ZoweZLUX.uriBroker.pluginRESTUri(this.pluginDefinition.getBasePlugin(),
 'table', `${this.filter.type}/${this.filter.value}`) :
 ZoweZLUX.uriBroker.pluginRESTUri(this.pluginDefinition.getBasePlugin(),
 'table', null);
    setTimeout(()=> {
    this.log.info(`Sending GET request to ${uri}`);
    this.http.get(uri).map(res=>res.json()).subscribe(
     data=>{
        this.log.info(`Successful GET, data=${JSON.stringify(data)}`);
        this.columnMetaData = data.metadata;
        this.unfilteredRows = data.rows.map(x=>Object.assign({},x));
        this.rows = this.unfilteredRows;
        this.showGrid = true;
       this.resultNotReady = false;
      },
      error=>{
       this.log.warn(`Error from GET. error=${error}`);
        this.error_msg = error;
        this.resultNotReady = false;
    );
    },100);
 ngAfterViewInit(): void {
    // the flex table div is not on the dom at this point
    // have to calculate the height for the table by subtracting all
    // the height of all fixed items from their container
   let fixedElems =
 this.element.nativeElement.querySelectorAll('div.include-in-calculation');
    let height = 0;
   fixedElems.forEach(function (elem, i) {
     height += elem.clientHeight;
```

```
});
this.windowEvents.resized.subscribe(() => {
  if (this.grid) {
    this.grid.updateRowsPerPage();
  }
});
}
```

You might notice that we are referring to several instance variables that we have not declared yet. Let's add those within the **UserBrowserComponent** Class too, above the constructor.

```
private showGrid: boolean = false;
private columnMetaData: any = null;
private unfilteredRows: any = null;
private rows: any = null;
private selectedRows: any[];
private query: string;
private error_msg: any;
private url: string;
private filter:any;
```

Hopefully you are still running the command in the first command prompt, npm run-script start, which will rebuild your web content for the application whenever you make changes. You might see some errors, which we will resolve by adding the next portion of the application.

# **Introducing Zowe Application Server Grid**

When **ngOnInit** runs, it will call out to the REST Dataservice and put the table row results into our cache, but we haven't yet visualized this in any way. We need to improve our HTML a bit to do that, and rather than reinvent the wheel, we have a table visualization library we can rely on: **ZLUX Grid**.

If you inspect package.json in the **webClient** folder, you'll see that we've already included @zlux/grid as a dependency (as a link to one of the Zowe github repositories) so it should have been pulled into the **node\_modules** folder during the npm install operation. We just need to include it in the Angular code to make use of it. To do so, complete these steps:

1. Edit webClient/src/app/userbrowser.module.ts, adding import statements for the Zowe Application Server widgets above and within the @NgModule statement:

```
import { ZluxGridModule } from '@zlux/grid';
import { ZluxPopupWindowModule, ZluxButtonModule } from '@zlux/widgets'
//...
@NgModule({
imports: [FormsModule, HttpModule, ReactiveFormsModule, CommonModule,
    ZluxGridModule, ZluxPopupWindowModule, ZluxButtonModule],
//...
```

The full file should now be:

```
together to form a coherent App

*/

import { NgModule } from '@angular/core';
import { CommonModule } from '@angular/common';
import { FormsModule, ReactiveFormsModule } from '@angular/forms';
import { HttpModule } from '@angular/http';
import { ZluxGridModule } from '@zlux/grid';
import { ZluxPopupWindowModule, ZluxButtonModule } from '@zlux/widgets'

import { UserBrowserComponent } from './userbrowser-component';
```

```
@NgModule({
  imports: [FormsModule, HttpModule, ReactiveFormsModule, CommonModule,
  ZluxGridModule, ZluxPopupWindowModule, ZluxButtonModule],
  declarations: [UserBrowserComponent],
  exports: [UserBrowserComponent],
  entryComponents: [UserBrowserComponent]
})
export class UserBrowserModule { }
```

 Edit userbrowser-component.html within the same folder. Previously, it was just meant for presenting a Hello World message, so we should add some style to accommodate the zlux-grid element that we will also add to this template through a tag.

```
<!-- In this HTML file, an Angular Template should be placed that will work
together with your Angular Component to make a dynamic, modern UI -->
<div class="parent col-11" id="userbrowserPluginUI">
  <div class="fixed-height-child include-in-calculation">
      <button type="button" class="wide-button btn btn-default"</pre>
value="Send">
        Submit Selected Users
      </button>
  </div>
  <div class="fixed-height-child height-40" *ngIf="!showGrid && !</pre>
viewConfig">
    <div class="">
      {{error_msg}}
    </div>
  <div class="container variable-height-child" *ngIf="showGrid">
    <zlux-grid [columns]="columnMetaData | zluxTableMetadataToColumns"</pre>
    [rows]="rows"
    [paginator]="true"
    selectionMode="multiple"
   selectionWay="checkbox"
    [scrollableHorizontal]="true"
    (selectionChange) = "onTableSelectionChange($event)"
    #grid></zlux-grid>
  </div>
 <div class="fixed-height-child include-in-calculation" style="height:</pre>
20px; order: 3"></div>
</div>
<div class="userbrowser-spinner-position">
  <i class="fa fa-spinner fa-spin fa-3x" *ngIf="resultNotReady"></i>
</div>
```

Note the key functions of this template:

- There is a button which when clicked will submit selected users (from the grid). We will implement this ability later.
- We show or hide the grid based on a variable ngIf="showGrid" so that we can wait to show the grid until there is data to present.
- The zlux-grid tag pulls the Zowe Application Server Grid widget into our application, and it has many variables that can be set for visualization, as well as functions and modes.
  - We allow the columns, rows, and metadata to be set dynamically by using the square bracket template syntax, and allow our code to be informed when the user selection of rows changes through (selectionChange) = "onTableSelectionChange(\$event)"

1. Small modification to **userbrowser-component.ts** to add the grid variable, and set up the aforementioned table selection event listener, both within the **UserBrowserComponent** Class:

```
@ViewChild('grid') grid; //above the constructor
onTableSelectionChange(rows: any[]):void{
   this.selectedRows = rows;
}
```

The previous section, Adding your Dataservice to the App on page 251 set the variables that are fed into the Zowe Application Server Grid widget, so at this point the application should be updated with the ability to present a list of users in a grid.

If you are still running npm run-script start in a command prompt, it should now show that the application has been successfully built, and that means we are ready to see the results. Reload your browser's webpage and open the user browser application once more. Do you see the list of users in columns and rows that can be sorted and selected? If so, great, you've built a simple yet useful application within Zowe! Let's move on to the last portion of the application tutorial where we hook the Starter application and the User Browser application together to accomplish a task.

#### Adding Zowe App-to-App Communication

Applications in Zowe can be useful and provide insight all by themselves, but a big advantage to using the Zowe Desktop is that applications can track and share context by user interaction. By having the foreground application request the application best suited for a task, the requested application can perform the task with context regarding the task data and purpose and you can accomplish a complex task by simple and intuitive means.

In the case of this tutorial, we are not only trying find a list of employees in a company (as was shown in the last step where the Grid was added and populated with the REST API), but to filter that list to find those employees who are best suited to the task we need to accomplish. So, our user browser application needs to be enhanced with two new abilities:

- · Filter the user list to show only those users that meet the filter
- Send the subset of users selected in the list back to the application that requested a user list.

How do we do either task? Application-to-application communication! Applications can communicate with other applications in a few ways, but can be categorized into two interaction groups:

- 1. Launching an application with a context of what it should do
- 2. Messaging an application that is already open to a request or alert it of something

In either case, the application framework provides Actions as the objects to perform the communication. Actions not only define what form of communication should happen, but between which applications. Actions are issued from one application, and are fulfilled by a target application. But, because there might be more than one instance or window of an application open, there are Target Modes:

- Open a new application window, where the message context is delivered in the form of a Launch Context
- Message a particular, or any of the currently open instances of the target application

#### Adding the Starter App

In order to facilitate app-to-app communication, we need another application with which to communicate. A 'starter' application is provided which can be found on github.

As we did previously in the Adding Your App to the Desktop on page 247 section, we need to move the application files to a location where they can be included in our zlux-app-server. We then need to add to the plugins folder in the example server and re-deploy.

- 1. Clone or download the starter application under the zlux folder
- git clone https://github.com/zowe/workshop-starter-app.git
- 1. Navigate to starter application and build it as before.

- Install packages with cd webClient and then npm install
- Build the project using npm start
- 1. Next navigate to the zlux-app-server:
- create a new file under /zlux-app-server/plugins/org.openmainframe.zowe.workshop-starter.json
- Edit the file to contain:

```
{
  "identifier": "org.openmainframe.zowe.workshop-starter",
  "pluginLocation": "../../workshop-starter-app"
}
```

- 1. Make sure the ./nodeCluster is stopped before running ant deploy under zlux-build
- 2. Restart the ./nodeCluster under zlux-app-server/bin with the appropriate parameters passed in.
- 3. Refresh the browser and verify that the app with a **Green S** is present in Zowe Application Server.

#### **Enabling Communication**

We've already done the work of setting up the application's HTML and Angular definitions, so in order to make our application compatible with application-to-application communication, it only needs to listen for, act upon, and issue Zowe application Actions. Let's edit the typescript component to do that. Edit the **UserBrowserComponent** Class's constructor within **userbrowser-component.ts** to listen for the launch context:

```
constructor(
   private element: ElementRef,
   private http: Http,
   @Inject(Angular2InjectionTokens.LOGGER) private log:
 ZLUX.ComponentLogger,
   @Inject(Angular2InjectionTokens.PLUGIN_DEFINITION) private
pluginDefinition: ZLUX.ContainerPluginDefinition,
    @Inject(Angular2InjectionTokens.WINDOW_ACTIONS) private windowAction:
Angular2PluginWindowActions,
   @Inject(Angular2InjectionTokens.WINDOW_EVENTS) private windowEvents:
Angular2PluginWindowEvents,
    //Now, if this is not null, we're provided with some context of what to
do on launch.
   @Inject(Angular2InjectionTokens.LAUNCH METADATA) private launchMetadata:
any,
 ) {
   this.log.info(`User Browser constructor called`);
    //NOW: if provided with some startup context, act upon it... otherwise
 just load all.
    //Step: after making the grid... we add this to show that we can
 instruct an app to narrow its scope on open
    this.log.info(`Launch metadata provided=
${JSON.stringify(launchMetadata)}`);
    if (launchMetadata != null && launchMetadata.data) {
    /* The message will always be an Object, but format can be specific. The
format we are using here is in the Starter App:
     https://github.com/zowe/workshop-starter-app/blob/master/webClient/
src/app/workshopstarter-component.ts#L177
     switch (launchMetadata.data.type) {
     case 'load':
        if (launchMetadata.data.filter) {
          this.filter = launchMetadata.data.filter;
       break;
     default:
```

```
this.log.warn(`Unknown launchMetadata type`);
} else {
  this.log.info(`Skipping launching in a context due to missing or
malformed launchMetadata object`);
}
}
```

Then, add a new method on the Class, **provideZLUXDispatcherCallbacks**, which is a web-framework-independent way to allow the Zowe applications to register for event listening of Actions.

```
I expect a JSON here, but the format can be specific depending on the
Action - see the Starter App to see the format that is sent for the
Workshop:
 https://github.com/zowe/workshop-starter-app/blob/master/webClient/src/
app/workshopstarter-component.ts#L225
 zluxOnMessage(eventContext: any): Promise<any> {
   return new Promise((resolve, reject) => {
      if (!eventContext | | !eventContext.data) {
        return reject('Event context missing or malformed');
      switch (eventContext.data.type) {
      case 'filter':
        let filterParms = eventContext.data.parameters;
        this.log.info(`Messaged to filter table by column=
${filterParms.column}, value=${filterParms.value}`);
        for (let i = 0; i < this.columnMetaData.columnMetaData.length; i++)</pre>
          if (this.columnMetaData.columnMetaData[i].columnIdentifier ==
filterParms.column) {
            //ensure it is a valid column
            this.rows = this.unfilteredRows.filter((row)=> {
              if (row[filterParms.column]===filterParms.value) {
                return true;
              } else {
                return false;
            });
            break;
       resolve();
       break;
     default:
       reject('Event context missing or unknown data.type');
   });
  }
 provideZLUXDispatcherCallbacks(): ZLUX.ApplicationCallbacks {
   return {
      onMessage: (eventContext: any): Promise<any> => {
       return this.zluxOnMessage(eventContext);
}
```

At this point, the application should build successfully and upon reloading the Zowe page in your browser, you should see that if you open the Starter application (the application with the green S), that clicking the **Find Users** 

**from Lookup Directory** button should open the User Browser application with a smaller, filtered list of employees rather than the unfiltered list we see if opening the application manually.

We can also see that once this application has been opened, the Starter application's button, **Filter Results to Those Nearby**, becomes enabled and we can click it to see the open User Browser application's listing become filtered even more, this time using the browsers Geolocation API to instruct the User Browser application to filter the list to those employees who are closest to you!

#### Calling back to the Starter App

We are almost finished. The application can visualize data from a REST API, and can be instructed by other applications to filter that data according to the situation. But, to complete this tutorial, we need the application communication to go in the other direction - inform the Starter application which employees you have chosen in the table!

This time, we will edit **provideZLUXDispatcherCallbacks** to issue Actions rather than to listen for them. We need to target the Starter application, since it is the application that expects to receive a message about which employees should be assigned a task. If that application is given an employee listing that contains employees with the wrong job titles, the operation will be rejected as invalid, so we can ensure that we get the correct result through a combination of filtering and sending a subset of the filtered users back to the starter application.

Add a private instance variable to the **UserBrowserComponent** Class:

```
private submitSelectionAction: ZLUX.Action;
```

Then, create the Action template within the constructor:

```
this.submitSelectionAction = ZoweZLUX.dispatcher.makeAction(
  'org.openmainframe.zowe.workshop-user-browser.actions.submitselections',
  'Sorts user table in App which has it',
  ZoweZLUX.dispatcher.constants.ActionTargetMode.PluginFindAnyOrCreate,
  ZoweZLUX.dispatcher.constants.ActionType.Message,
  'org.openmainframe.zowe.workshop-starter',
  { data: { op: 'deref', source: 'event', path: ['data'] } }
)
```

So, we created an Action which targets an open window of the Starter application, and provides it with an Object with a data attribute. We'll populate this object for the message to send to the application by getting the results from Zowe Application Server Grid (this.selectedRows will be populated from this.onTableSelectionChange).

For the final change to this file, add a new method to the Class:

```
submitSelectedUsers() {
    let plugin =
ZoweZLUX.PluginManager.getPlugin("org.openmainframe.zowe.workshop-
starter");
    if (!plugin) {
        this.log.warn(`Cannot request Workshop Starter App... It was not in
    the current environment!`);
        return;
    }

    ZoweZLUX.dispatcher.invokeAction(this.submitSelectionAction,
        {'data':{
            'type':'loadusers',
            'value':this.selectedRows
        }}
    );
}
```

And we'll invoke this through a button click action, which we will add into the Angular template, userbrowser-component.html, by changing the button tag for "Submit Selected Users" to:

```
<button type="button" class="wide-button btn btn-
default" (click)="submitSelectedUsers()" value="Send">
```

Check that the application builds successfully, and if so, you've built the application for the tutorial! Try it out:

- 1. Open the Starter application.
- 2. Click the "Find Users from Lookup Directory" button.
  - **a.** You should see a filtered list of users in your user application.
- 3. Click the "Filter Results to Those Nearby" button on the Starter application.
  - a. You should now see the list be filtered further to include only one geography.
- **4.** Select some users to send back to the Starter application.
- **5.** Click the "Submit Selected Users" button on the User Browser application.
  - **a.** The Starter application should print a confirmation message that indicates success.

And that's it! Looking back at the beginning of this document, you should notice that we've covered all aspects of application building - REST APIs, persistent settings storage, Creating Angular applications and using Widgets within them, as well as having one application communicate with another. Hopefully you have learned a lot about application building from this experience, but if you have questions or want to learn more, please reach out to those in the Foundation so that we can assist.

# **Zowe Conformance Program**

#### Introduction

Administered by the Open Mainframe Project, the Zowe Conformance Program aims to give users the confidence that when they use a product, app, or distribution that leverages Zowe, they can expect a high level of common functionality, interoperability, and user experience.

Conformance provides Independent Software Vendors (ISVs), System Integrators (SIs), and end users greater confidence that their software will behave as expected. Just like Zowe, the Zowe Conformance Program will continue to evolve and is being developed by committers and contributors in the Zowe community.

As vendors, you are invited to submit conformance testing results for review and approval by the Open Mainframe Project. If your company provides software based on Zowe, you are encouraged to get certified today.

## How to participate

To participate in the Zowe Conformance Program, follow the process on the Zowe Conformance Program website. You can also find a list of products that have earned Zowe Conformant status.

# Chapter

4

# **Troubleshooting**

# Topics:

- Troubleshooting
- Troubleshooting API ML
- Zowe Application Framework
- Troubleshooting z/OS Services
- Troubleshooting Zowe CLI
- Troubleshooting Zowe through Zowe Open Community

# **Troubleshooting**

To isolate and resolve Zowe problems, you can use the troubleshooting and support information in this section.

#### **Topics**

- Troubleshooting API ML on page 260
- Troubleshooting Zowe Application Framework on page 266
- Troubleshooting z/OS Services on page 271
- Troubleshooting Zowe CLI on page 272
- Troubleshooting Zowe through Zowe Open Community on page 277

# Troubleshooting API ML

As an API Mediation Layer user, you may encounter problems with the functioning of API ML. This article presents known API ML issues and their solutions.

## **Enable API ML Debug Mode**

Use debug mode to activate the following functions:

- Display additional debug messages for API ML
- · Enable changing log level for individual code components

**Important:** We highly recommend that you enable debug mode only when you want to troubleshoot issues. Disable debug mode when you are not troubleshooting. Running in debug mode while operating API ML can adversely affect its performance and create large log files that consume a large volume of disk space.

#### Follow these steps:

- Locate the following shell script files in the <Zowe install directory>/api-mediation/scripts directory:
  - api-mediation-start-catalog.sh
  - api-mediation-start-discovery.sh
  - api-mediation-start-gateway.sh
- 2. Open a file, for which you want to enable the debug mode.
- 3. Find the line which contains the spring.profiles.include parameter and change the value to debug:

```
-Dspring.profiles.include=debug \
```

4. Restart Zowe.

You have enabled the debug mode.

- **5.** (Optional) Reproduce a bug that causes issues and review debug messages. If you are unable to resolve the issue, contact CA Support.
- **6.** Disable the debug mode. Modify the line which contains the spring.profiles.include parameter back to default:

```
-Dspring.profiles.include= \
```

7. Restart Zowe.

You have disabled the debug mode.

# Change the Log Level of Individual Code Components

You can change the log level of a particular code component of the API ML internal service at run time.

#### Follow these steps:

- 1. Enable API ML Debug Mode as described in Enable API ML Debug Mode. This activates the application/loggers endpoints in each API ML internal service (Gateway, Discovery Service, and Catalog).
- 2. List the available loggers of a service by issuing the GET request for the given service URL:

```
GET scheme://hostname:port/application/loggers
```

Where:

scheme

API ML service scheme (http or https)

hostname

API ML service hostname

port

TCP port where API ML service listens on. The port is defined by the configuration parameter MFS\_GW\_PORT for the Gateway, MFS\_DS\_PORT for the Discovery Service (by default, set to gateway port + 1), and MFS\_AC\_PORT for the Catalog (by default, set to gateway port + 2).

**Exception:** For the catalog you will able to get list the available loggers by issuing the GET request for the given service URL:

```
GET [gateway-scheme]://[gateway-hostname]:[gateway-port]/api/v1/
apicatalog/application/loggers
```

Tip: One way to issue REST calls is to use the http command in the free HTTPie tool: https://httpie.org/.

#### **Example:**

```
HTTPie command:
http GET https://lpar.ca.com:10000/application/loggers

Output:
{"levels":["OFF","ERROR","WARN","INFO","DEBUG","TRACE"],
   "loggers":{
       "ROOT":{"configuredLevel":"INFO","effectiveLevel":"INFO"},
       "com":{"configuredLevel":null,"effectiveLevel":"INFO"},
       "com.ca":{"configuredLevel":null,"effectiveLevel":"INFO"},
       ...
}
```

3. Alternatively, you extract the configuration of a specific logger using the extended GET request:

```
GET scheme://hostname:port/application/loggers/{name}
```

Where:

{name}

is the logger name

**4.** Change the log level of the given component of the API ML internal service. Use the POST request for the given service URL:

```
POST scheme://hostname:port/application/loggers/{name}
```

The POST request requires a new log level parameter value that is provided in the request body:

```
{
```

```
"configuredLevel": "level"
}
```

#### Where:

level

is the new log level: OFF, ERROR, WARN, INFO, DEBUG, TRACE

#### **Example:**

```
http POST https://hostname:port/application/loggers/com.ca.mfaas.enable.model configuredLevel=WARN
```

#### **Known Issues**

#### API ML stops accepting connections after z/OS TCP/IP stack is recycled

#### **Symptom:**

When z/OS TCP/IP stack is restarted, it is possible that the internal services of API Mediation Layer (Gateway, Catalog, and Discovery Service) stop accepting all incoming connections, go into a continuous loop, and write a numerous error messages in the log.

#### Sample message:

The following message is a typical error message displayed in STDOUT:

```
2018-Sep-12 12:17:22.850. org.apache.tomcat.util.net.NioEndpoint -- Socket accept failed java.io.IOException: EDC5122I Input/output error.

.at sun.nio.ch.ServerSocketChannelImpl.accept0(Native Method) ~.na:1.8.0.
.at sun.nio.ch.ServerSocketChannelImpl.accept(ServerSocketChannelImpl.java:478) ~.na:1.8.0.
.at sun.nio.ch.ServerSocketChannelImpl.accept(ServerSocketChannelImpl.java:287) ~.na:1.8.0.
.at org.apache.tomcat.util.net.NioEndpoint
$Acceptor.run(NioEndpoint.java:455) ~.tomcat-coyote-8.5.29.jar!/:8.5.29.
.at java.lang.Thread.run(Thread.java:811) .na:2.9 (12-15-2017).
```

#### **Solution:**

Restart API Mediation Layer.

**Tip:** To prevent this issue from occurring, it is strongly recommended not to restart the TCP/IP stack while API ML is running.

#### SEC0002 error when logging in to API Catalog

SEC0002 error typically appears when users fail to log in to API Catalog. The following image shows the API Catalog login page with the SEC0002 error.

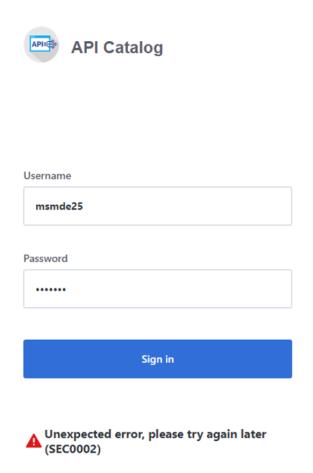

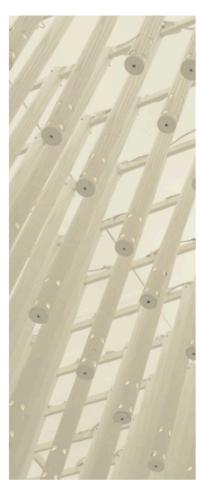

The error is caused by failed z/OSMF authentication. To determine the reason authentication failed, open the ZOWESVR joblog and look for a message that contains ZosmfAuthenticationProvider. The following is an example of the message that contains ZosmfAuthenticationProvider:

```
2019-08-05 11:25:03.431 ERROR 5 --- .0.0-7552-exec-3.
c.c.m.s.l.ZosmfAuthenticationProvider : Can not access z/OSMF service.
Uri 'https://ABC12.slv.broadcom.net:1443' returned: I/O error on GET request for "https://ABC12.slv.broadcom.net:1443/zosmf/info": ...
```

Check the rest of the message, and identify the cause of the problem. The following list provides the possible reasons and solutions for the z/OSMF authentication issue:

- Connection refused on page 263
- Missing z/OSMF host name in subject alternative names
- Invalid z/OSMF host name in subject alternative names

#### **Connection refused**

In the following message, failure to connect to API Catalog occurs when connection is refused:

```
Connect to ABC12.slv.broadcom.net:1443 .ABC12.slv.broadcom.net/127.0.0.1. failed: EDC8128I Connection refused.; nested exception is org.apache.http.conn.HttpHostConnectException:
```

The reason for the refused connection message is either invalid z/OSMF configuration or z/OSMF being unavailable. The preceding message indicates that z/OSMF is not on the 127.0.0.1:1443 interface.

#### Solution:

#### Configure z/OSMF

Make sure that z/OSMF is running and is on 127.0.0.1:1443 interface, and try to log in to API Catalog again. If you get the same error message, change z/OSMF configuration.

#### Follow these steps:

1. Locate the z/OSMF PARMLIB member IZUPRMxx.

For example, locate IZUPRM00 member in SYS1.PARMLIB.

- 2. Change the current HOSTNAME configuration to HOSTNAME ('\*').
- 3. Change the current HTTP\_SSL\_PORT configuration to HTTP\_SSL\_PORT('1443').

**Important!** If you change the port in the z/OSMF configuration file, all your applications lose connection to z/OSMF.

For more information, see Syntax rules for IZUPRMxx.

If changing the z/OSMF configuration does not fix the issue, reconfigure Zowe.

#### **Follow these steps:**

- 1. Open . zowe\_profile in the home directory of the user who installed Zowe.
- 2. Modify the value of the ZOWE\_ZOSMF\_PORT variable.
- 3. Reinstall Zowe.

#### Missing z/OSMF host name in subject alternative names

In following message, failure to connect to API Catalog is caused by a missing z/OSMF host name in the subject alternative names:

```
Certificate for <ABC12.slv.broadcom.net> doesn't match any of the subject alternative names: ..; nested exception is javax.net.ssl.SSLPeerUnverifiedException: Certificate for <ABC12.slv.broadcom.net> doesn't match any of the subject alternative names: ..
```

#### **Solutions:**

Fix the missing z/OSMF host name in subject alternative names using the following methods:

Note: Apply the insecure fix only if you use API Catalog for testing purposes.

- · Secure fix
- Insecure fix on page 265

#### Secure fix

#### **Follow these steps:**

1. Obtain a valid certificate for z/OSMF and place it in the z/OSMF keyring. For more information, see Configure the z/OSMF Keyring and Certificate.

2. Navigate to \$ZOWE\_RUNTIME/api-mediation and run the following command:

```
scripts/apiml_cm.sh --action trust-zosmf
```

2a. (Optional) If you do not use the default z/OSMF userid (IZUSVR) and keyring (IZUKeyring.IZUDFLT), issue the following command:

```
scripts/apiml_cm.sh --action trust-zosmf--zosmf-userid **ZOSMF_USER** --
zosmf-keyring **ZOSMF_KEYRING**
```

#### where;

 --zosmf-keyring and --zosmf-userid - options that override the default userid and keyring accordingly.

#### Insecure fix

#### **Follow these steps:**

- 1. Set the value of the verifyCertificatesOfServices property to false in zowe-install.yaml to disable verification of certificates in Zowe.
- 2. Reinstall Zowe.

#### Invalid z/OSMF host name in subject alternative names

In the following message, failure to connect to API Catalog is caused by an invalid z/OSMF host name in the subject alternative names:

```
Certificate for <ABC12.slv.broadcom.net> doesn't match any of the subject alternative names: [abc12.ca.com, abc12, localhost, abc12-slck, abc12-slck.ca.com, abc12-slck1, abc12-slck1.ca.com, abc12-slck2, abc12-slck2.ca.com, usilabc12, usilabc12.ca.com]; nested exception is javax.net.ssl.SSLPeerUnverifiedException: Certificate for <ABC12.slv.broadcom.net> doesn't match any of the subject alternative names: [abc12.ca.com, abc12, localhost, abc12-slck, abc12-slck.ca.com, abc12-slck1, abc12-slck1.ca.com, abc12-slck2, abc12-slck2.ca.com, usilabc12, usilabc12.ca.com]
```

#### **Solutions:**

Fix the invalid z/OSMF host name in the subject alternative names using the following methods:

- Request a new certificate on page 265
- Change the ZOWE\_EXPLORER\_HOST variable

#### Request a new certificate

Request a new certificate that contains a valid z/OSMF host name in the subject alternative names.

#### Change the ZOWE\_EXPLORER\_HOST variable

Change ZOWE\_EXPLORER\_HOST variable to fix the issue.

#### Follow these steps:

- 1. Open .zowe\_profile in the home directory of the user who installed Zowe.
- 2. Change ZOWE\_EXPLORER\_HOST to a host name from the subject alternative names of the z/OSMF certificate. For example, issue the following command:

```
export ZOWE_EXPLORER_HOST=SAN (change this to the correct one > in the code block).
```

3. Reinstall Zowe.

# **Zowe Application Framework**

## **Troubleshooting Zowe Application Framework**

The following topics contain information that can help you troubleshoot problems when you encounter unexpected behavior installing and using Zowe Application Framework.

Before you reach out for support:

- 1. Is there already a GitHub issue (open or closed) that covers the problem? Check Application Framework issues.
- 2. Review the current list of Known Zowe Application Framework issues on page 268 in documentation. Also try searching using the Zowe Docs search bar.

## Gathering information to troubleshoot Zowe Application Framework

Gather the following information to troubleshoot Zowe Application Framework issues:

- z/OS release level
- Zowe version and release level on page 266
- Zowe application configuration on page 267
- Zowe Application Server ports on page 267
- Log output from the Zowe Application Server on page 267
- Error message codes on page 268
- Javascript console output on page 268
- Screen captures on page 268
- Other relevant information on page 268

#### z/OS release level

To find the z/OS release level, issue the following command in SDSF:

```
/D IPLINFO
```

Check the output for the release level, for example:

```
RELEASE z/OS 02.02.00
```

#### Zowe version and release level

```
cd <zowe-installation-directory>
cat manifest.json
```

#### **Output:**

Displays zowe version

```
{
    "name": "Zowe",
    "version": "1.2.0",
    "description": "Zowe is an open source project created to host
technologies that benefit the Z platform from all members of the Z
community (Integrated Software Vendors, System Integrators and z/OS
consumers). Zowe, like Mac or Windows, comes with a set of APIs and OS
capabilities that applications build on and also includes some applications
out of the box. Zowe offers modern interfaces to interact with z/OS
and allows you to work with z/OS in a way that is similar to what you
experience on cloud platforms today. You can use these interfaces as
```

```
delivered or through plug-ins and extensions that are created by clients or
third-party vendors.",
   "license": "EPL-2.0",
   "homepage": "https://zowe.org",
   "build": {
      "branch": "master",
      "number": 685,
      "commitHash": "63efa85df629db474197ec8481db50021e8fdd65",
      "timestamp": "1556733977010"
    }
}
```

#### Zowe application configuration

Configuration file helps customize the Zowe app server, and is important to look at while you troubleshoot.

```
# navigate to zowe installation folder
cd <zowe-installation-folder>

# navigate to server configuration folder
cd zlux-app-server/deploy/instance/ZLUX/serverConfig

# display config
cat zluxserver.json
```

Read more about the Zowe app server Zowe Application Framework configuration on page 95 in the Zowe User Guide.

#### **Zowe Application Server ports**

```
# navigate to zowe installation folder
cd <zowe-installation-folder>

# navigate to install log directory
cd install_log

# list file by most recent first
ls -lt

# pick latest file
cat 2019-05-02-17-13-09.log | grep ZOWE_ZLUX_SERVER_HTTPS_PORT
cat 2019-05-02-17-13-09.log | grep ZOWE_ZSS_SERVER_PORT
```

#### Log output from the Zowe Application Server

There are two major components of Zowe application server: ZLUX and ZSS. They log to different files.

The default location for logs for both zlux and zss is folder zlux-app-server/log. You can customize the log location by using the environment variable.

```
env | grep ZLUX_NODE_LOG_DIR
env | grep ZSS_LOG_DIR
```

Read more about controlling the log location Controlling the logging location on page 105.

```
# navigate to zowe installation folder
cd <zowe-installation-folder>

# navigate to logs default location or custom location as described above
cd zlux-app-server/log

# custom log location can be found using environment variable
```

```
# list file by most recent first
ls -lt
```

#### **Output:**

List of files by most recent timestamp for both nodeServer as well ZSS.

```
nodeServer-<yyyy-mm-dd-hh-mm>.log
zssServer-<yyyy-mm-dd-hh-mm>.log
```

#### Error message codes

It is advisable to look into log files for capturing error codes.

#### Javascript console output

Web Developer toolkit is accessible by pressing F12.

Read more about it here.

#### Screen captures

If possible, add a screen capture of the issue.

#### Other relevant information

Node.js – v6.14.4 minimum for z/OS, elsewhere v6, v8, and v10 work well.

```
node -v

npm - v6.4 minimum

npm -v

Java - v8 minimum

java -version
```

# **Known Zowe Application Framework issues**

The following topics contain information that can help you troubleshoot problems when you encounter unexpected behavior installing and using Zowe Application Framework.

Most of the solutions below identify issues by referring to the Zowe Gathering information to troubleshoot Zowe Application Framework on page 266. To identify and resolve issues, you should become familiar with their names and locations.

#### Cannot log in to the Zowe Desktop

#### Symptom:

When you attempt to log in to the Zowe Desktop, you receive the following error message, displayed beneath the **Username** and **Password** fields.

```
Authentication failed for 1 types: ["zss"]
```

#### **Solution:**

For the Zowe Desktop to work, the node server that runs under the ZOWESVR started task must be able to make cross memory calls to the ZWESIS01 load module running under the ZWESIS01 started task. If this communication fails, you see the authentication error.

To solve the problem, follow these steps:

- 1. Open the log file /zlux-app-server/log/zssServer-yyyy-mm-dd-hh-ss.log. This file is created each time ZOWESVR is started and only the last five files are kept.
- **2.** Look for the message that starts with ZIS status.

If communication is working the message includes Ok. For example:

```
ZIS status - Ok (name='ZWESIS_STD ', cmsRC=0, description='Ok'
```

If communication is not working the message includes Failure. For example:

```
ZIS status - Failure (name='ZWESIS_STD ', cmsRC=39,
description='Cross-memory call ABENDed'
```

If communication is not working, check that the ZWESIS01 started task is running. If not, start it. Also, search the log for problems, for example statements saying that the server was unable to find the load module.

If the problem is not easily-fixable (such as the ZWESIS01 task not running), then it is likely that the cross memory server setup and configuration did not complete successfully. To set up and configure the cross memory server, follow steps as described in the topic Manually installing the Zowe Cross Memory Server.

If there is an authorization problem, the message might include Permission Denied. For example:

```
ZIS status - Failure (name='ZWESIS_STD ', cmsRC=33,
description='Permission denied'
```

Check that the user ID of the ZOWESVR started task is authorized to access the load module. Only authorized code can call ZWESIS01 because it is an APF-authorized load module. The setup for each security manager is different and is documented in the section "Security requirements for the cross memory server" in the topic Manually installing the Zowe Cross Memory Server.

**Note** If you are using RACF security manager, a common reason for seeing Permission Denied is that the user running the started task ZOWESVR (typically IZUSVR) does not have READ access to the FACILITY class ZWES.IS.

If the message includes the following text, the configuration of the Application Framework server may be incomplete:

```
ZIS status - Failure read failed ret code 1121 reason 0x76650446
```

If you are using AT/TLS, then the "attls" : true statement might be missing from the zluxserver.json file. For more information, see Configuring ZSS for HTTPS on page 98

#### Server startup problem ret=1115

**Symptom:** When ZOWESVR is restarted, the following message is returned in the output of the ZSS server log file, /zlux-app-server/log/zssServer-yyyy-mm-dd-hh-ss.log:

```
server startup problem ret=1115
```

**Solution:** This message means that some other process is already listening on port 7542, either at address 127.0.0.1 (localhost) or at 0.0.0.0 (all addresses). This prevents the ZSS server from starting.

One possibility is that a previously running ZSS server did not shut down correctly, and either the operating system has not released the socket after the ZSS server shut down, or the ZSS server is still running.

#### Application plug-in not in Zowe Desktop

**Symptom:** An application plug-in is not appearing in the Zowe Desktop.

**Troubleshooting:**To check if the plug-in loaded successfully, enter the following URL in a browser to display all successfully loaded Zowe plug-ins:

```
https://my.mainframe.com:8544/plugins?type=application
```

You can also search the Gathering information to troubleshoot Zowe Application Framework on page 266 for the plug-in identifier, for example org.zowe.sample.app. If the plug-in loaded successfully, you will find the following message:

```
[2019-08-06\ 13:54:21.341\ _zsf.bootstrap\ INFO] - Plugin org.zowe.sampleapp at path=zlux\org.zowe.sampleapp loaded.
```

If the plug-in did not load successfully, you will find the following message:

```
[2019-08-06 13:54:21.208 _zsf.bootstrap WARNING] - Error: org.zowe.sampleapp
```

If the identifier is not in the logs, make sure the plug-in's locator file is in the /zlux-app-server/deploy/instance/ZLUX/plugins/ directory. The plug-in locator is a .json file, usually with same name as the identifier, for example org.zowe.sampleapp.json. Open the file and make sure that the path defined with the pluginLocation attribute is correct. If the path is relative, make sure it is relative to the zlux-app-server/bin directory.

For more information on loading plug-ins to the Desktop, see Adding Your App to the Desktop on page 247.

#### Error: You must specify MVD DESKTOP DIR in your environment

#### Symptom:

A plug-in build in your local environment using npm run start or npm run build failed with an error message about a missing MVD\_DESKTOP\_DIR environment variable.

**Solution:**Add the Zowe Desktop directory path to the MVD\_DESKTOP\_DIR environment variable. To specify the path, run the following commands in your Windows console or Linux bash shell:

Windows

```
export MVD_DESKTOP_DIR=<zlux-root-dir>/zlux-app-manager/virtual-desktop
```

Mac Os/Linux

```
set MVD_DESKTOP_DIR=<zlux-root-dir>/zlux-app-manager/virtual-desktop
```

# Raising a Zowe Application Framework issue on GitHub

When necessary, you can raise GitHub issues against the Zowe zlux core repository here. It is suggested that you use either the bug or enhancement template.

For issues with particular applications, such as Code Editor or JES Explorer, create the issue in the application's project.

#### Raising a bug report

Please provide as much of the information listed on Troubleshooting Zowe Application Framework on page 266 as possible. Anyone working on the issue might need to request this and other information if it is not supplied initially. A description of the error and how it can be reproduced is the most important information.

#### Raising an enhancement report

Enhancement reports are just as important to the Zowe project as bug reports. Enhancement reports should be clear and detailed requirements for a potential enhancement.

# **Troubleshooting z/OS Services**

The following topics contain information that can help you troubleshoot problems when you encounter unexpected behavior installing and using Zowe z/OS Services.

#### z/OS Services are unavailable

#### **Solution:**

If the z/OS Services are unavailable, take the following corrective actions.

Ensure that the z/OSMF REST API services are working. Check the z/OSMF IZUSVR1 task output for errors
and confirm that the z/OSMF RESTFILES services are started successfully. If no errors occur, you can see the
following message in the IZUSVR1 job output:

```
CWWKZ0001I: Application IzuManagementFacilityRestFiles started in n.nnn seconds.
```

To test z/OSMF REST APIs you can run curl scripts from your workstation.

```
curl --user <username>:<password> -k -X GET --header 'Accept: application/
json' --header 'X-CSRF-ZOSMF-HEADER: true' "https://<z/os host
name>:<securezosmfport>/zosmf/restjobs/jobs?prefix=*&owner=*
```

where the *securezosmfport* is 443 by default. You can verify the port number by checking the *izu.https.port* variable assignment in the z/OSMF bootstrap.properties file.

If z/OSMF returns jobs correctly, you can test whether it is able to returns files by using the following curl scripts:

```
curl --user <username>:<password> -k -X GET --header 'Accept: application/
json' --header 'X-CSRF-ZOSMF-HEADER: true' "https://<z/os host
name>:<securezosmfport>/zosmf/restfiles/ds?dslevel=SYS1"
```

If the restfiles curl statement returns a TSO SERVLET EXCEPTION error, check that the the z/OSMF installation step of creating a valid IZUFPROC procedure in your system PROCLIB has been completed. For more information, see the z/OSMF Configuration Guide.

The IZUFPROC member resides in your system PROCLIB, which is similar to the following sample:

```
//IZUFPROC PROC ROOT='/usr/lpp/zosmf' /* zOSMF INSTALL ROOT
                                                                 * /
//IZUFPROC EXEC PGM=IKJEFT01,DYNAMNBR=200
//SYSEXEC DD DISP=SHR, DSN=ISP.SISPEXEC
      DD DISP=SHR, DSN=SYS1.SBPXEXEC
//
//SYSPROC DD DISP=SHR,DSN=ISP.SISPCLIB
      DD DISP=SHR, DSN=SYS1.SBPXEXEC
//ISPLLIB DD DISP=SHR, DSN=SYS1.SIEALNKE
//ISPPLIB DD DISP=SHR, DSN=ISP.SISPPENU
//ISPTLIB DD RECFM=FB, LRECL=80, SPACE=(TRK, (1,0,1))
      DD DISP=SHR, DSN=ISP.SISPTENU
//
//ISPSLIB DD DISP=SHR, DSN=ISP.SISPSENU
//ISPMLIB DD DISP=SHR, DSN=ISP.SISPMENU
//ISPPROF DD DISP=NEW,UNIT=SYSDA,SPACE=(TRK,(15,15,5)),
       DCB=(RECFM=FB, LRECL=80, BLKSIZE=3120)
//IZUSRVMP DD PATH='&ROOT./defaults/izurf.tsoservlet.mapping.json'
//SYSOUT DD SYSOUT=H
//CEEDUMP DD SYSOUT=H
//SYSUDUMP DD SYSOUT=H
```

//

Note: You might need to change paths and data sets names to match your installation.

A known issue and workaround for RESTFILES API can be found at TSO SERVLET EXCEPTION ATTEMPTING TO USE RESTFILE INTERFACE.

Check your system console log for related error messages and respond to them.

# Troubleshooting Zowe CLI

## **Troubleshooting Zowe CLI**

#### **Problem**

Zowe CLI is experiencing a problem. You need to collect information that will help you resolve the issue.

#### **Environment**

These instructions apply to Zowe CLI installed on Windows, Mac OS X, and Linux systems as a standalone installation via a Zowe download or an NPM registry.

#### Before reaching out for support

- 1. Is there already a GitHub issue (open or closed) that covers the problem? Check CLI Issues.
- 2. Review the current list of Known Zowe CLI issues on page 275 in documentation. Also try searching using the Zowe Docs search bar.

## Resolving the problem

Collect the following information to help diagnose the issue:

- Zowe CLI version installed.
- List of plug-ins installed and their version numbers.
- Node.js and NPM versions installed.
- · List of environment variables in use.

For instructions on how to collect the information, see Gathering information to troubleshoot Zowe CLI on page 272.

The following information is also useful to collect:

- If you are experiencing HTTP errors, see z/OSMF troubleshooting on page 275 for information to collect.
- Is the CLI part of another Node application, such as VSCode, or is it a general installation?
- Which operating system version are you running on?
- What shell/terminal are you using (bash, cmd, powershell, etc...)?
- Which queue managers are you trying to administer, and on what systems are they located?
- Are the relevant API endpoints online and valid?

# Gathering information to troubleshoot Zowe CLI

Follow these instructions to gather specific pieces of information to help troubleshoot Zowe CLI issues.

## Identify the currently installed CLI version

Issue the following command:

zowe -V

Zowe CLI versions may vary depending upon if the @latest or @lts-incremental version is installed.

For the @latest (forward-development) version:

```
npm list -g @zowe/cli
```

For the @lts-incremental version:

```
npm list -g @brightside/core
```

More information regarding versioning conventions for Zowe CLI and plug-ins is located in Versioning Guidelines.

#### Identify the currently installed versions of plug-ins

Issue the following command:

```
zowe plugins list
```

The output describes version and the registry information. Note that the offical downloads are located at https://api.bintray.com/npm

#### **Environment variables**

The following settings are configurable via environment variables:

#### Log levels

Environment variables are available to specify logging level and the CLI home directory.

**Important\!** Setting the log level to TRACE or ALL might result in "sensitive" data being logged. For example, command line arguments will be logged when TRACE is set.

| <b>Environment Variable</b> | Description                            | Values                                                                | Default |
|-----------------------------|----------------------------------------|-----------------------------------------------------------------------|---------|
| ZOWE_APP_LOG_LEVEL          | Zowe CLI logging level                 | Log4JS log levels (OFF,<br>TRACE, DEBUG, INFO,<br>WARN, ERROR, FATAL) | DEBUG   |
| ZOWE_IMPERATIVE_LOG         | Inperative CLI Framework logging level | Log4JS log levels (OFF,<br>TRACE, DEBUG, INFO,<br>WARN, ERROR, FATAL) | DEBUG   |

#### Home directory

You can set the location on your computer for the Zowe CLI home directory, which contains log files, profiles, and plug-ins for the product.

**Tip!** The default . zowe folder is created when you issue your first Zowe CLI command. If you change the location of the folder, you must reinstall plug-ins and recreate or move profiles and log files that you want to retain. In some cases, you might want to maintain a different set of profiles in multiple folders, then switch between them using the environment variable.

| Environment Variable | Description                      | Values                          | Default                                        |  |
|----------------------|----------------------------------|---------------------------------|------------------------------------------------|--|
| ZOWE_CLI_HOME        | Zowe CLI home directory location | Any valid path on your computer | C:\Users\\ <username\>\<br/>\.zowe</username\> |  |

The values for these variables can be **echo**ed.

#### Home directory structure

| Name ^ |                 | Date Modified | Size                 |     |
|--------|-----------------|---------------|----------------------|-----|
| •      | imperative      |               | 18 Jun 2019 at 14:40 |     |
|        | ▼ Iogs          |               | Today at 14:38       |     |
|        | imperative.log  |               | Today at 13:46       | 5   |
| ▼      | plugins         |               | Today at 14:38       |     |
|        | ▼ installed     |               | Today at 14:38       |     |
|        | ▼ 🔤 lib         |               | 3 May 2019 at 08:50  |     |
|        | node_modules    |               | 19 Jun 2019 at 13:32 |     |
|        | plugins.json    |               | Yesterday at 16:40   | 398 |
| •      | profiles        |               | 14 Jun 2019 at 07:10 |     |
| ▼      | settings        |               | 3 Jun 2019 at 08:40  |     |
|        | imperative.json |               | 10 Jun 2019 at 11:50 | 5€  |
| ▼      | zowe            |               | 18 Jun 2019 at 14:02 |     |
|        | ▼ Iogs          |               | 11 Oct 2018 at 16:24 |     |
|        | zowe.log        |               | 24 Jun 2019 at 17:36 | 3   |
|        |                 |               |                      |     |

#### Location of logs

There are two sets of logs to be aware of:

- Imperative CLI Framework log, which generally contains installation and configuration information.
- Zowe CLI log, which contains information about interaction between CLI and the server endpoints.

Analyze these logs for any information relevant to your issue.

#### **Profile configuration**

The profiles folder stores connection information.

**Important\!** The profile directory might contain "sensitive" information, such as your mainframe password. You should obfuscate any sensitive references before providing configuration files.

#### Node.js and npm

Zowe CLI should be compatible with Node.js v8 and greater.

To gather Node.js and npm versions, use the following:

```
node --version
npm --version
```

#### npm configuration

If you are having trouble installing Zowe CLI from an npm registry, gather your npm configuration to help identify issues with registry settings, global install paths, proxy settings, etc...

```
npm config ls -1
```

#### npm log files

In case of errors, npm creates log files in the npm\_cache\\_logs location. To get the npm\_cache location for a specific OS, run the following command:

```
npm config get cache
```

By default, npm keeps only 10 log files, but sometimes more are needed. Increase the log count by issuing the following command:

```
npm config set logs-max 50
```

This command increases the log count to 50, so that more log files will be stored on the system. Now you can run tests multiple times and not lose the log files. The logs can be passed to Support for analysis.

As the log files are created only when an npm command fails, but you are interested to see what is executed, you can increase the log level of npm. Issue the following command:

```
npm config set loglevel verbose
```

- With this change, you can see all actions taken by npm on the stdout. If the command is successful, it still does not generate a log file.
- The available log levels are: "silent", "error", "warn", "notice", "http", "timing", "info", "verbose", "silly", and "notice". "Notice" is the default.
- Alternatively, you can pass --loglevel verbose on the command line, but this only works with npm related commands. By setting log level in the config, it also works when you issue some zowe commands that use npm (for example, zowe plugins install @zowe/cics).

## z/OSMF troubleshooting

The core command groups use the z/OSMF REST APIs which can experience any number of problems.

If you encounter HTTP 500 errors with the CLI, consider gathering the following information:

- 1. The IZU\* (IZUSVR and IZUANG) joblogs (z/OSMF server)
- 2. z/OSMF USS logs (default location: /global/zosmf/data/logs but may change depending on installation)

If you encounter HTTP 401 errors with the CLI, consider gathering the following information:

1. Any security violations for the TSO user in SYSLOG

#### Alternate methods

At times, it may be beneficial to test z/OSMF outside of the CLI. You can use the CLI tool curl or a REST tool such as "Postman" to isolate areas where the problem might be occurring (CLI configuration, server-side, etc.).

Example curl command to GET /zosmf/info:

```
curl -k -H "Accept: application/json" -H "X-CSRF-ZOSMF-HEADER: true"
   "https://zosmf.hostname.net:443/zosmf/info"
```

#### **Known Zowe CLI issues**

The following topics contain information that can help you troubleshoot problems when you encounter unexpected behavior installing and using Zowe CLI.

Command not found message displays when issuing npm install commands

Valid on all supported platforms

Symptom:

When you issue NPM commands to install the CLI, the message *command not found* displays. The message indicates that Node.js and NPM are not installed on your computer, or that PATH does not contain the correct path to the NodeJS folder.

#### **Solution:**

To correct this behavior, verify the following:

- Node.js and NPM are installed.
- PATH contains the correct path to the NodeJS folder.

More Information: System requirements on page 31

#### npm install -g Command Fails Due to an EPERM Error

#### Valid on Windows

#### **Symptom:**

This behavior is due to a problem with Node Package Manager (npm). There is an open issue on the npm GitHub repository to fix the defect.

#### **Solution:**

If you encounter this problem, some users report that repeatedly attempting to install Zowe CLI yields success. Some users also report success using the following workarounds:

- Issue the npm cache clean command.
- Uninstall and reinstall Zowe CLI. For more information, see Installing Zowe CLI on page 90.
- Add the --no-optional flag to the end of the npm install command.

#### Sudo syntax required to complete some installations

#### Valid on Linux and macOS

#### **Symptom:**

The installation fails on Linux or macOS.

#### **Solution:**

Depending on how you configured Node.js on Linux or macOS, you might need to add the prefix sudo before the npm install -g command or the npm uninstall -g command. This step gives Node.js write access to the installation directory.

# npm install -g command fails due to npm ERR! Cannot read property 'pause' of undefined error

#### Valid on Windows or Linux

#### **Symptom:**

You receive the error message npm ERR! Cannot read property 'pause' of undefined when you attempt to install the product.

#### **Solution:**

This behavior is due to a problem with Node Package Manager (npm). If you encounter this problem, revert to a previous version of npm that does not contain this defect. To revert to a previous version of npm, issue the following command:

```
npm install npm@5.3.0 -g
```

## Node.js commands do not respond as expected

#### Valid on Windows or Linux

#### Symptom:

You attempt to issue node.js commands and you do not receive the expected output.

#### Solution:

There might be a program that is named *node* on your path. The Node.js installer automatically adds a program that is named *node* to your path. When there are pre-existing programs that are named *node* on your computer, the program that appears first in the path is used. To correct this behavior, change the order of the programs in the path so that Node.js appears first.

#### Installation fails on Oracle Linux 6

#### Valid on Oracle Linux 6

#### **Symptom:**

You receive error messages when you attempt to install the product on an Oracle Linux 6 operating system.

#### Solution

Install the product on Oracle Linux 7 or another Linux or Windows OS. Zowe CLI is not compatible with Oracle Linux 6.

## Raising a CLI issue on GitHub

When necessary, you can raise GitHub issues against the Zowe CLI repository here. It is suggested that you use either the bug or enhancement template.

#### Raising a bug report

Please provide as much of the information listed on Troubleshooting Zowe CLI on page 272 as is reasonable. Anyone working on the issue might need to request this and other information if it is not supplied initially. A description of the error and how it can be reproduced is the most important information.

#### Raising an enhancement report

Enhancement reports are just as important to the Zowe project as bug reports. Enhancement reports should be clear and detailed requirements for a potential enhancement.

# **Troubleshooting Zowe through Zowe Open Community**

To help Zowe Open Community effectively troubleshoot Zowe, we introduce a shell script that captures diagnostics data that is required for successful troubleshooting. By running the shell script on your z/OS environment, you receive a set of output files, which contain all relevant diagnostics data necessary to start a troubleshooting process. You can find the zowe-support.sh script in the ZOWEDIR/scripts folder with the rest of Zowe scripts. The script captures the following data:

- Started task output
  - Zowe server started task
  - Zowe Cross Memory started task (STC)
    - Zowe CLI or REXX (TSO output command, STATUS, capture all)
- Zowe Install log
- Scripts that are called from run-zowe.sh
- Versions:
  - · manifest.json
  - · z/OS version
  - Java version
  - Node version

- Additional logs
  - Zowe app server
  - · zLUX app server
- Process list with CPU info with the following data points:
  - · Running command and all arguments of the command
  - Real time that has elapsed since the process started
  - Job name
  - Process ID as a decimal number
  - Parent process ID as a decimal number
  - Processor time that the process used
  - Process user ID (in a form of user name if possible, or as a decimal user ID if not possible)

## **Contact Zowe Open Community to Troubleshoot Zowe**

Contact Zowe Open Community to address and troubleshoot a Zowe issue.

#### Follow these steps:

- 1. Contact Open Zowe Community in Slack to address your issues.
- **2.** Get instructions from the Community on whether you need to run the script that collects diagnostics data. If you do not need to run the script, the Community will proceed with troubleshooting.
- 3. If the Community instructs you to run the zowe-support.sh script, issue the following commands:

```
cd $ZOWE_ROOT_DIR/scripts
./zowe-support.sh
```

**4.** Send the .pax.Z output file to Community members for further troubleshooting.

Community members will help you troubleshoot an issue.

# Chapter

5

# Contributing

# Topics:

- Code guidelines
- UI guidelines
- How to contribute

# **Code guidelines**

## **Code categories**

The Zowe codebase consists of a few key areas, with both unique and shared guidelines that define how to write new code. A few such areas are:

- · Server Core
- · Server Security
- · Microservices
- Zowe Desktop Applications
- Zowe Application Framework
- · Zowe CLI and CLI Plug-ins
- Imperative CLI Framework

#### **Programming languages**

For each area of the codebase, there are established and favored programming languages. Each repository in Github identifies the primary language used. Some of the basic skills needed to contribute to the project include:

- **CLI** Node.js, TypeScript
- Desktop UI Node.js, JavaScript
- APIs C, Assembler, Java, Spring
- API Mediation Layer Java, Spring

Note: JavaScript is not recommended and should be avoided in favor of Typescript to utilize typing.

#### Component-specific guidelines and tutorials

This "Code Guidelines" section provides high-level best practices. Each component may have more specific contribution guidelines. Look for a CONTRIBUTING.md file in the component's GitHub repository for specific details.

To learn more about how to develop Zowe applications and plug-ins or extending Zowe with APIs, see Onboarding Overview on page 148.

# General code style guidelines

All code written in the languages described in Code categories on page 280 should adhere to the following guidelines to facilitate collaboration and understanding.

**Note:** Uncertainties, unimplemented but known future action-items, and odd/specific constants should all be accompanied with a short comment to make others aware of the reasoning that went into the code.

#### Whitespaces

Do not use tabs for whitespace. Use 2 spaces per tab instead.

#### **Naming Conventions**

Self-documenting code reduces the need for extended code comments. It is encouraged to use names as long as necessary to describe what is occurring.

#### **Functions and methods**

Methods should be named as verbs (for example, get or set), while Objects/Classes should be nouns.

Objects and functions should be CamelCase. Methods on Objects should be dromedaryCase.

#### **Variables**

Constants should be CAPITALIZED\_AND\_UNDERSCORED for clarity, while variables can remain dromedaryCase.

Avoid non-descriptive variable names such as single letters (except for iteration in loops such as i or j) and variable names that have been arbitrarily shortened (Don't strip vowels; long variable names are OK).

## Pull requests guidelines

The Zowe source code is stored in GitHub repositories under the Zowe GitHub project. You contribute to the project through Pull Requests in GitHub.

Each pull request is made against a repository that has assigned "maintainers". Pull requests cannot be merged without the approval of at least one maintainer, who will review Pull Requests to ensure that they meet the following criteria:

- The code in the pull request must adhere to the General code style guidelines on page 280.
- The code must compile/transpile (where applicable) and pass a smoke-test such that the code is not known to break the current state of Zowe.
- The pull request must describe the purpose and implementation to the extent that the maintainer understands what is being accomplished. Some pull requests need less details than others.
- The pull request must state how to test this change, if applicable, such that the maintainer or a QA team can check correctness. The explanation may simply be to run included test code.
- If a pull request depends upon a pull request from the same/another repository that is pending, this must be stated such that maintainers know in which order to merge open pull requests.

#### **Documentation Guidelines**

Documentation of Zowe comes in various forms depending on the subject being detailed. In general, consider how you can help end users and contributors through external documentation, in-product help, error messages, etc... and open an issue in zowe/docs-site if you need assistance.

#### Contributing to external documentation

The external documentation for the Zowe project, Zowe Docs, is completely open-source. See How to contribute on page 295 for more information about contributing to the documentation.

Consider: Release Notes, Install/Config/User Guides, Developer Tutorials, etc...

#### **Component Categories**

Provide the following documentation depending on the component that you contribute to:

#### **Server Core**

Principles of operation and end-user guides (configuration, troubleshooting) should be documented on Zowe Docs site. Code documentation follows language-specific formats.

#### **Server Security**

Principles of operation and end-user guides (configuration, troubleshooting) should be documented on Zowe Docs site. Code documentation follows language-specific formats.

#### Microservices

Microservices implement a web API, and therefore must be documented for understanding and testing. These web APIs must be accompanied with documentation in the Swagger (https://swagger.io/) format. These documents must be Swagger 2.0, .yaml extension files. Zowe Application Framework plug-ins that implement microservices should store these files within the /doc/swagger folder.

#### **Zowe Desktop Applications**

Zowe Desktop applications should include documentation that explains how to use them, such that this documentation can integrate with a Zowe Desktop documentation reader. This is not strictly API documentation, but rather user guides that can display within the Desktop GUI. The preferred documentation format is a .md extension file that exists in the /doc/guide folder of an App.

#### Web Framework

Principles of operation and end-user guides (configuration, troubleshooting) should be documented on Zowe Docs site. Code documentation follows language-specific formats.

#### **CLI Plugins**

Provide a readme.md file for developers (overview, build, test) as well as end-user documentation for your plug-in on Zowe Docs site.

For more information, see the CLI documentation contribution guidelines.

#### **Core CLI Imperative CLI Framework**

Contributions that affect end users of the CLI should be documented on Zowe Docs site.

Contributions that affect the underlying Imperative CLI Framework should be documented in the GitHub Wiki for future developers using the framework.

Code documentation follows language-specific formats.

#### **Programming Languages**

Each of the common languages in Zowe have code-documentation-generation tools, each with their own in-code comment style requirements to adhere to in order to generate readable API references. Objects and functions of interest should be commented in accordance to the language-specific tools to result in output that serves as the first point of documentation for APIs.

#### **Typescript**

When writing TypeScript code, comment objects and functions in compliance with JSDoc. If you are writing in an area of the codebase that does not yet have a definition file for JSDoc, define a configuration file that can be used for future documentation of that code.

#### Java

When writing TypeScript code, comment objects and functions in the Javadoc format.

C

When writing C code, comment functions and structures in compliance with Doxygen.

# **UI** guidelines

#### Introduction

This style guide is the visual language that represents Zowe. It is a living document that will be updated based on the needs of our users and software requirements.

#### Clear

Our users rely on our software to help them be efficient in their work. The interfaces and experiences that we design should be clear so that there is never confusion about where to click or how to take the next step. Users should always feel confident in their actions.

#### Consistent

Users should be able to look at Zowe software products and know that they are in a family. Each software product is different, but should use similar patterns, icons, and interactions. If a user switches to a new product within Zowe, it should feel familiar.

#### **Smart**

Our users are intelligent, and they need smart software. Zowe design patterns should always compliment the user's intelligence and reflect the user's complex work environment. Designs should align with the Zowe design language by putting the human needs of the user first.

#### Colors

Color brings a design to life. Color is versatile; it's used to express emotion and tone, as well as place emphasis and create associations. Color should always be used in meaningful and intentional ways to create patterns and visual cues.

#### **Color palette**

The Zowe color palette is designed and implemented in a theme-able manner. The universal color variables are determined by common roles and usage; it is not based singularly on a color value (i.e. unique hex code). The same color value might be assigned to multiple variables in a theme's palette when the values have distinctly different roles.

A universal variable can also have multiple associated roles when the color is consistently used across those roles. This allows for uniform color application across themes, while giving each theme the freedom to express its own individuality at a more detailed level.

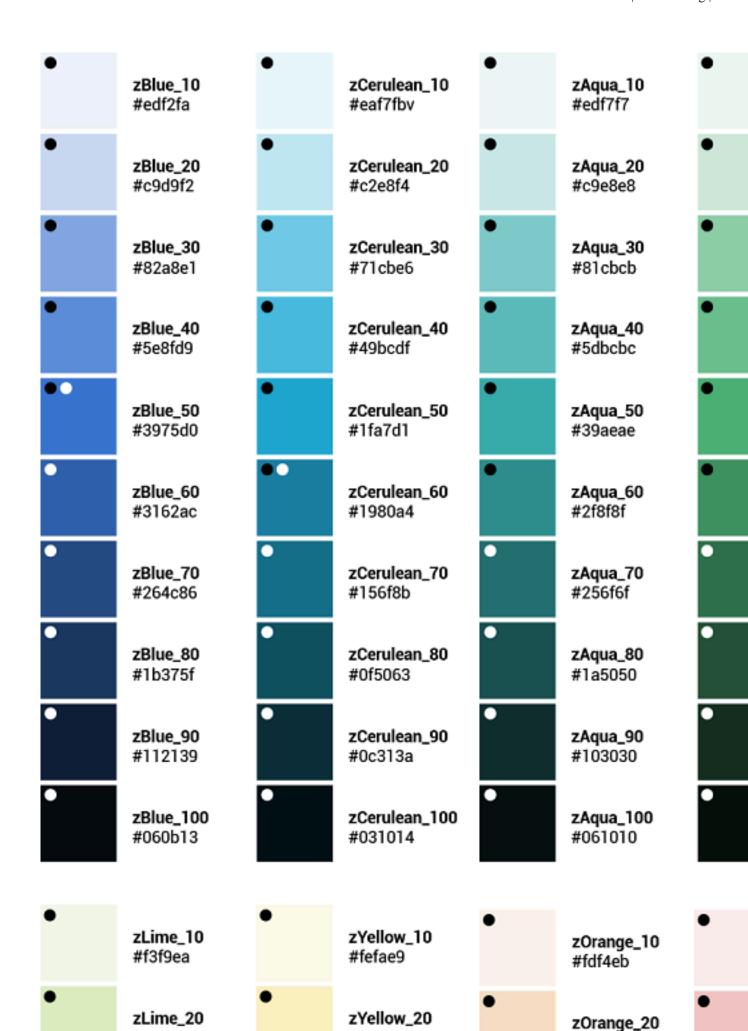

## Light theme

# Primary / Secondary Colors

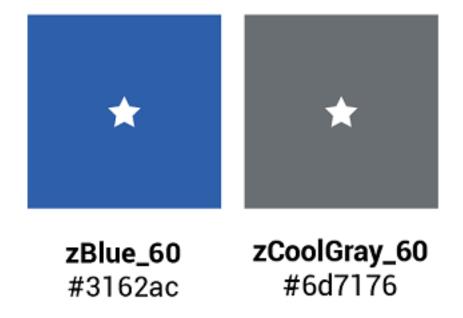

# **Support Colors**

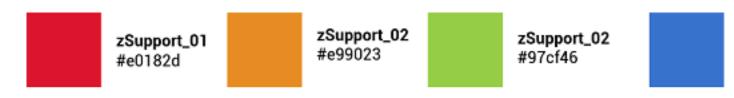

# **UI Colors**

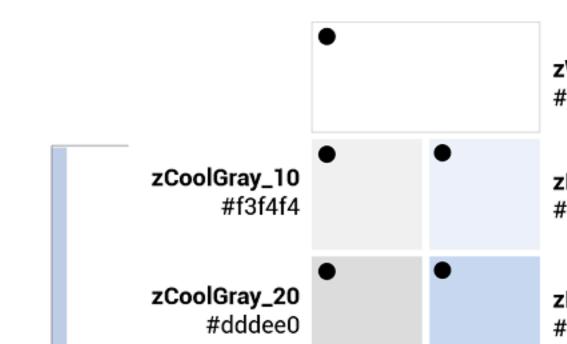

#### Dark theme

# Primary / Secondary Colors

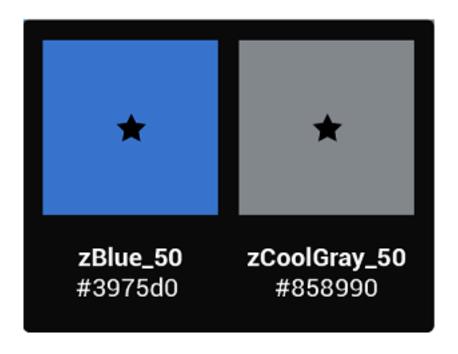

# **Support Colors**

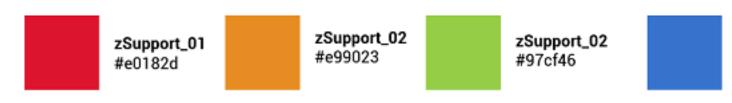

# **UI Colors**

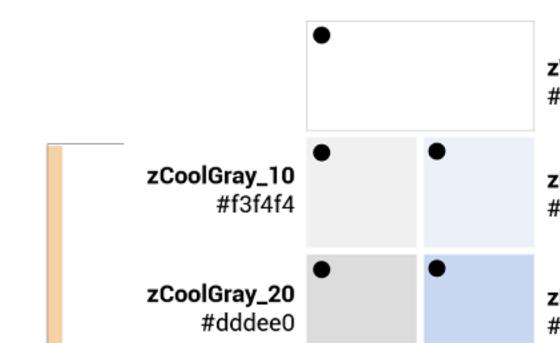

#### Color contrast | WCAG AA standards

· Type colors

All type color combinations on Zowe must pass WCAG AA standards of 4.5:1 for normal text and 3:1 for large text. For larger text, if the font weight is light (300) or normal (400) the text should be no smaller than 24px. If the font weight is Semi-Bold (600) then the large text should be no smaller than 19px.

• Body Text (4.5:1)

• Large Text (3:1): at least 24px / 19px semi-bold

WCAG guidelines: https://www.w3.org/WAI/standards-guidelines/wcag/ Contrast Checker Tool: https://webaim.org/resources/contrastchecker/

## **Typography**

Typography is used to create clear hierarchies, useful organizations, and purposeful alignments that guide users through the product and experience. It is the core structure of any well designed interface.

#### **Typeface**

Title typeface: Roboto Condensed

Body typeface: Roboto

Sample:

# Title Font: The spectacle befowas indeed sublime.

Body Font: Apparently we had reached a great height in the atmosphere, for a dead black, and the stars had ceased to twinkle. By the same illusion which horizon of the sea to the level of the spectator on a hillside, the sable cloud dished out, and the car seemed to float in the middle of an immense dark supper half was strewn with silver. Looking down into the dark gulf below, I could light streaming through a rift in the clouds.

#### Font weight

Font weight is an important typographic style that can add emphasis and is used to differentiate content hierarchy. Font weight and size pairings must be carefully balanced. A bold weight will always have more emphasis than a lighter weight font of the same size. However, a lighter weight font can rank hierarchically higher than a bold font if the lighter weight type size is significantly larger than the bold.

Roboto font family provides a wide range of weights. However, only SemiBold, Regular, Light should be used for product design.

• Font-weight: 300 / Light

# Light

Should only be used at sizes greater than or equal to 18px / 1.125rem

• Font-weight: 400 / Normal

# Regular

• Font-weight: 500 / Semi-bold

# Semi-Bold

#### **Body copy**

We recommended that you use two sizes for body copy. The first size is UI specific. To maximize screen real estate we chose a smaller 14px / 0.875rem body copy size for the standard UI console. However, for areas that have prolonged reading, such as Documentation, we use a larger body copy size of 16px / 1rem to enhance readability.

#### Line scale

• 1.333 Perfect Fourth-type scale - desktop

| 3.157em | A Visual Type Scale |
|---------|---------------------|
| 2.369em | A Visual Type Scale |
| 1.777em | A Visual Type Scale |
| 1.333em | A Visual Type Scale |
| 1em     | A Visual Type Scale |
| 0.75em  | A Visual Type Scale |
| 0.563em | A Visual Type Scale |
| 0.422em | A Visual Type Scale |

• 1.2 Minor Third type-scale - mobile

```
2.074em A Visual Type Scale

1.728em A Visual Type Scale

1.44em A Visual Type Scale

1.2em A Visual Type Scale

1em A Visual Type Scale

0.833em A Visual Type Scale

0.694em A Visual Type Scale

0.579em A Visual Type Scale
```

## Line-height

Line-height, traditionally known as leading, is one of several factors that directly contribute to readability and pacing of copy. Line-heights are based on the size of the font itself. Ideal line-heights for standard copy have a ratio of 1:1.5 (typesize: line-height). For example, a type at 16px / 1rem would have a line-height of 1.5rem / 24px (16 x 1.5). The exception to this rule are headings, which need less spacing and therefore have a line-height ratio of 1:1.25.

#### **Embed font**

To embed your selected fonts into a web page, copy the following code into the <head> of your HTML document:

```
<link href="https://fonts.googleapis.com/css?family=Roboto+Condensed|
Roboto:300,400,500" rel="stylesheet">
```

## Import font

```
<style>
@import url('https://fonts.googleapis.com/css?family=Roboto+Condensed|
Roboto:300,400,500');
</style>
```

#### Specify in CSS

Use the following CSS rules to specify these families:

```
font-family: 'Roboto', sans-serif;
font-family: 'Roboto Condensed', sans-serif;
```

#### Grid

Grid systems are used for creating page layouts through a series of rows and columns that house your content. Zowe uses a responsive, mobile-first, fluid grid system that appropriately scales up to 12 columns as the device or view port size increases.

#### 12 column grid

A 12 column grid is recommended. 12 is a well-distributed division that provides a good range of widths to assign to content. It is dividable by 2, 3, 4 and 6, which allows flexibility. Many frameworks, such as Bootstrap and Pure, use a 12 column grid by default. Other grid systems like a 5 column grid can reduce flexibility, balance, and consistency.

## **Gutters**

Columns create gutters (gaps between column content) through padding. For devices with a screen width greater than 768px, the column padding is 20px. For devices with a screen width less than 768px, the column padding is 10px.

```
Screen width # 768px = 20px gutters
```

Screen width 768px = 10px gutters

#### **Columns**

Zowe designs should be limited to 12 columns. If designers feel that they need fewer columns in their grid, they can specify the number of 12 available columns they wish to span.

This can translate to percentages of the twelve columns. Using this method, a designer can create a folded, less granular grid. For example, if your component spans three equal columns, that is equal to 25% of twelve columns.

Column count: 12

## Margins

The 12 column grid does not have a maximum width. It has a width of 100%, with built in margins that create padding between column count and the edges of the viewport.

In devices with a screen width greater than 768px, the margins are 5% on the left, and 5% on the right.

In devices with a screen width less than 768px, the margins are 3% on the left, and 3% on the right.

#### Example: Screen Width > 768px

```
5% left = 38px (rounded to nearest whole pixel)
   5% right = 38px (rounded to nearest whole pixel)
   12 columns + gutters = 768px - 38px - 38px = 692px (rounded to nearest whole pixel)
```

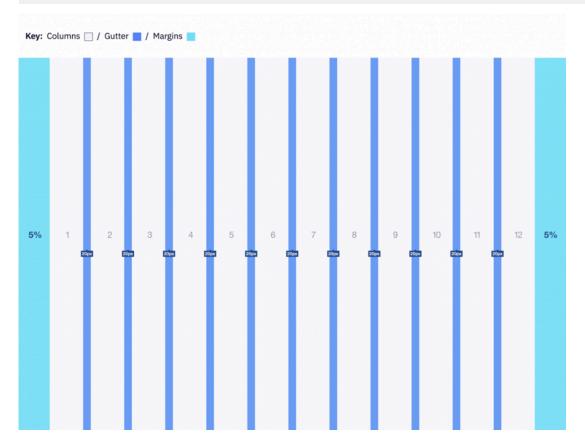

## **Example: Screen Width 320px**

```
3% left = 10px (rounded to nearest whole pixel)
   3% right = 10px (rounded to nearest whole pixel)
   12 columns + gutters = 320px - 10px - 10px = 300px (rounded to nearest whole pixel)
```

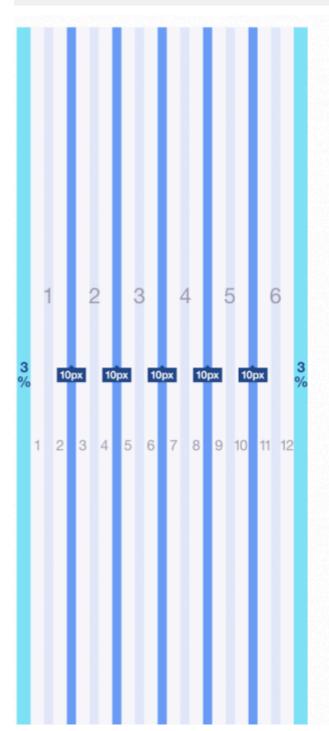

# **Iconography**

Icons are key component for a successful UI design because they are a visual way to help add meaning to elements.

Font Awesome is a robust icon library that allows for an easy addition to any web project. Scalable vector icons that can instantly be customized — size, color, drop shadow, and anything that can be done with the power of CSS.

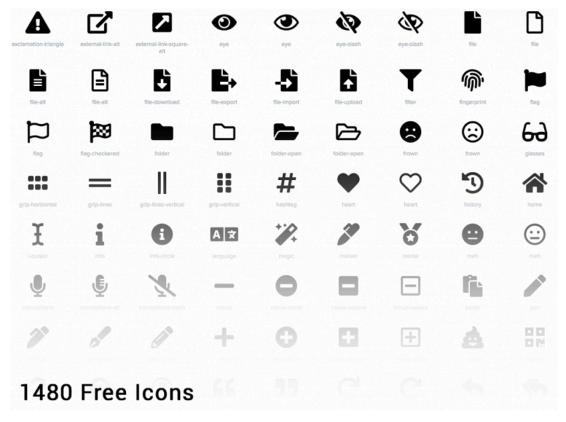

- One Font, Hundreds of Icons In a single collection, Font Awesome is a pictographic language of web-related actions
- No JavaScript Required Fewer compatibility concerns because Font Awesome doesn't require JavaScript.
- Infinite Scalability Scalable vector graphics means every icon looks awesome at any size.
- Free, as in Speech Font Awesome is completely free for commercial use. Check out the license.
- CSS Control Easily style icon color, size, shadow, and anything that's possible with CSS.
- Perfect on Retina Displays Font Awesome icons are vectors, which mean they're gorgeous on high-resolution displays.
- Plays Well with Others Originally designed for Bootstrap, Font Awesome works great with all frameworks.
- **Desktop Friendly** To use on the desktop or for a complete set of vectors, check out the cheatsheet.
- Accessibility-minded Font Awesome loves screen readers and helps make your icons accessible on the web.

To learn more or download the library go to www.fontawesome.com

## **Application icon**

## General rules

**Embrace simplicity.** Use a simple, unique shape or element that represents the essence of the application. Avoid excessive details and redundant shading.

**Use the Zowe color palette.** Avoid using a monochromatic palette for your icons. Use the Zowe color palette to ensure that the icons have a consistent look.

Use unique shapes and design elements. Avoid using single commonly used design elements, such as the gear, document, or folder. These elements can reduce recognizability. Do not use photos and screenshots. Keep icons simple and abstract.

**Avoid labels and text.** Short, commonly used abbreviations are acceptable, if necessary. Remember that all icons have center-aligned labels beneath them.

**Use brand identity.** If your Zowe application has a brand identity element such as a logo, you can use it. Remember to include the copyright symbol.

## Shape, size, and composition

**Use a flat design style.** Flat design focuses on open space, bright colors, and flat graphics or illustrations. Our minimalistic design approach puts the emphasis on usability.

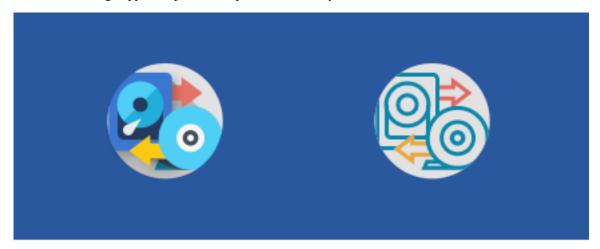

Preferable

Avoid

A flat icon has clean, crisp edges and a flat dimensional layout.

Use solid fill shapes. Most Zowe App icons have solid fill shapes, which are more readable on dark backgrounds.

Use the circle shape for the background application icons. Set the outer corners to 100% opacity. Create an image file that is 87x87 pixels, and save the file in PNG format.

## Maintain consistent visual proportions.

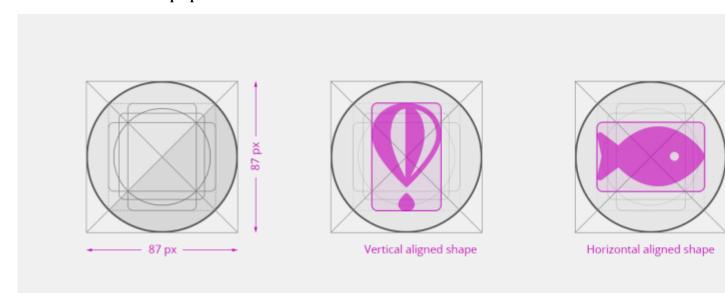

## Colors and shades Verify the contrast

Verify that the background color of the icon provides enough contrast against the desktop.

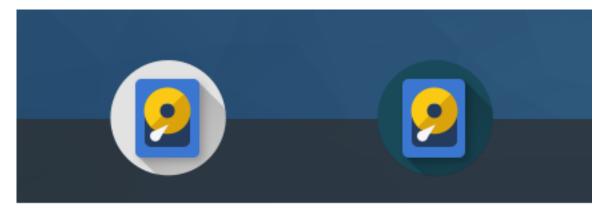

Preferable

Avoid

## Use the Zowe palette

To ensure that your app icons are clear and consistent, use the Color palette on page 283. If you need to use well-established brand identity elements, you can use the colors that are associated with the brand.

## **Layer Shadows**

Use smooth shadows to represent that some elements are on different layers and should be visually separated. Avoid using too many layers because they can overcomplicate the icon.

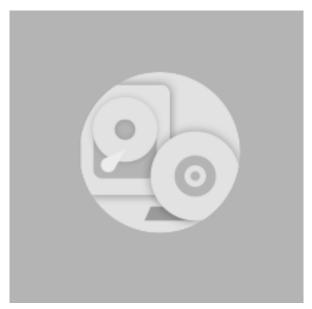

## Use the long shadow for consistency.

Although the long shadow effect does not have any semantic meaning, it adds focus to the main icon shape and identifies the central, most meaningful element.

Use the gradient shadow settings shown in the following image, or use a flat non-gradient shadow with 20% opacity and #000000 color.

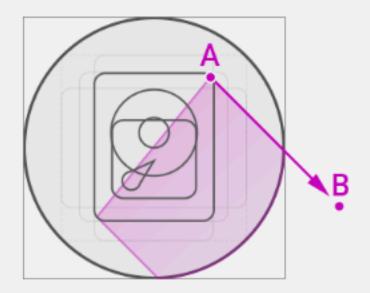

# **Gradient Settir**

Point A Color #000000 Opacity 30%

Point B Color #000000 Opacity 8%

## How to contribute

:fireworks: :balloon: **First off, thanks for taking the time to contribute!** :sparkler: :confetti\_ball:

We provide you a set of guidelines for contributing to Zowe documentation, which are hosted in the https://github.com/zowe/docs-site on GitHub. These are mostly guidelines, not rules. Use your best judgment, and feel free to propose content changes to this documentation.

:arrow\_right: Before you get started

:arrow\_right: Contributing to documentation

:arrow\_right: Documentation style guide

:arrow\_right: Word usage

# Before you get started

The Zowe documentation is written in Markdown markup language. Not familiar with Markdown? https://www.markdownguide.org/basic-syntax.

# **Contributing to documentation**

You can use one of the following ways to contribute to documentation:

- Send a GitHub pull request to provide a suggested edit for the content by clicking the **Propose content change in GitHub** link on each documentation page.
- Open an issue in GitHub to request documentation to be updated, improved, or clarified by providing a comment.

## Sending a GitHub pull request

You can provide suggested edit to any documentation page by using the **Propose content change in GitHub** link on each page. After you make the changes, you submit updates in a pull request for the Zowe content team to review and merge.

Follow these steps:

- 1. Click **Propose content change in GitHub** on the page that you want to update.
- **2.** Make the changes to the file.
- 3. Scroll to the end of the page and enter a brief description about your change.
- **4.** Optional: Enter an extended description.
- 5. Select Propose file change.
- 6. Select Create pull request.

## Opening an issue for the documentation

You can request the documentation to be improved or clarified, report an error, or submit suggestions and ideas by opening an issue in GitHub for the Zowe content team to address. The content team tracks the issues and works to address your feedback.

Follow these steps:

- 1. Click the **GitHub** link at the top of the page.
- 2. Select Issues.
- 3. Click New issue.
- **4.** Enter a title and description for the issue.
- 5. Click Submit new issue.

# **Documentation Style guide**

This section gives writing style guidelines for the Zowe documentation. These are guidelines, not rules. Use your best judgment, and feel free to propose content changes to this documentation in a pull request.

```
:arrow_right: Headings and titles
:arrow_right: Technical elements
:arrow_right: Tone on page 298
```

:arrow\_right: Word usage

:arrow\_right: Graphics on page 300 :arrow\_right: Abbreviations on page 300 :arrow\_right: Structure and format

#### Headings and titles

#### Use sentence-style capitalization for headings

Capitalize only the initial letter of the first word in the text and other words that require capitalization, such as proper nouns. Examples of proper nouns include the names of specific people, places, companies, languages, protocols, and products.

Example: Verifying that your system meets the software requirements.

## For tasks and procedures, use gerunds for headings.

Example:

- Building an API response
- Setting the active build configuration

## For conceptual and reference information, use noun phrases for headings.

## Example:

- Query language
- · Platform and application integration

## Use headline-style capitalization for only these items:

Titles of books, CDs, videos, and stand-alone information units.

## Example:

- · Installation and User's Guide
- · Quick Start Guides or discrete sets of product documentation

## Make headings brief, descriptive, grammatically parallel, and, if possible, task oriented.

If the subject is a functional overview, begin a heading with words such as Introduction or Overview rather than contriving a pseudo-task-oriented heading that begins with Understanding, Using, Introducing, or Learning.

# Technical elements Variables

#### Style:

• Italic when used outside of code examples,

Example: myHost

• If wrap using angle brackets <> within code examples, italic font is not supported.

#### Example:

- put <pax-file-name>.pax
- Where *pax-file-name* is a variable that indicates the full name of the PAX file you download. For example, zoe-0.8.1.pax.

#### Message text and prompts to the user

Style: Put messages in quotation marks.

Example: "The file does not exist."

#### Code and code examples

Style: Monospace

Example: java -version

## Command names, and names of macros, programs, and utilities that you can type as commands

Style: Monospace

Example: Use the BROWSE command.

#### Interface controls

Categories: check boxes, containers, fields, folders, icons, items inside list boxes, labels (such as **Note:**), links, list boxes, menu choices, menu names, multicolumn lists, property sheets, push buttons, radio buttons, spin buttons, and Tabs

Style: Bold

Example: From the Language menu, click the language that you want to use. The default selection is English.

## **Directory names**

Style: Monospace

Example: Move the install.exe file into the newuser directory.

## File names, file extensions, and script names

Style: Monospace

Example:

• Run the install.exe file.

• Extract all the data from the . zip file.

#### Search or query terms

Style: Monospace

Example: In the Search field, enter Brightside.

#### Citations that are not links

Categories: Chapter titles and section titles, entries within a blog, references to industry standards, and topic titles in IBM Knowledge Center

Style: Double quotation marks

#### Example:

- See the "Measuring the true performance of a cloud" entry in the Thoughts on Cloud blog.
- See "XML Encryption Syntax and Processing" on the W3C website.
- For installation information, see "Installing the product" in IBM Knowledge Center.

#### **Tone**

#### Use simple present tense rather than future or past tense, as much as possible.

Example:

:heavy\_check\_mark: The API returns a promise.

:x: The API will return a promise.

### Use simple past tense if past tense is needed.

Example:

:heavy\_check\_mark: The limit was exceeded.

:x: The limit has been exceeded.

## Use active voice as much as possible

Example:

:heavy\_check\_mark: In the Limits window, specify the minimum and maximum values.

:x: The Limits window is used to specify the minimum and maximum values.

Exceptions: Passive voice is acceptable when any of these conditions are true:

- The system performs the action.
- It is more appropriate to focus on the receiver of the action.
- You want to avoid blaming the user for an error, such as in an error message.

• The information is clearer in passive voice.

Example:

:heavy\_check\_mark: The file was deleted.

:x: You deleted the file.

## Using second person such as "you" instead of first person such as "we" and "our".

In most cases, use second person ("you") to speak directly to the reader.

## End sentences with prepositions selectively

Use a preposition at the end of a sentence to avoid an awkward or stilted construction.

Example:

:heavy\_check\_mark: Click the item that you want to search for.

:x: Click the item for which you want to search.

## Avoid using "Please", "thank you"

In technical information, avoid terms of politeness such as "please" and "thank you". "Please" is allowed in UI only when the user is being inconvenienced.

Example: Indexing might take a few minutes. Please wait.

#### Avoid anthropomorphism.

Focus technical information on users and their actions, not on a product and its actions.

Example:

:heavy\_check\_mark: User focus: On the Replicator page, you can synchronize your local database with replica databases.

:x: Product focus: The Replicator page lets you synchronize your local database with replica databases.

Avoid complex sentences that overuse punctuation such as commas and semicolons.

#### Word usage

Note headings such as Note, Important, and Tip should be formatted using the lower case and bold format.

Example:

- Note:
- Important!
- Tip:

## Use of "following"

For whatever list or steps we are introducing, the word "following" should precede a noun.

Example:

- Before a procedure, use "Follow these steps:"
- The <component\_name> supports the following use cases:
- Before you intall Zowe, review the following prerequisite installation tasks:

Avoid ending the sentence with "following".

Example:

:x: Complete the following.

:heavy\_check\_mark: Complete the following tasks.

## Use a consistent style for referring to version numbers.

When talking about a specific version, capitalize the first letter of Version.

Example:

:heavy\_check\_mark: Java Version 8.1 or Java V8.1

:x: Java version 8.1, Java 8.1, or Java v8.1

When just talking about version, use "version" in lower case.

Example: Use the latest version of Java.

## Avoid "may"

Use "can" to indicate ability, or use "might" to indicate possibility.

#### Example:

Indicating ability:

:heavy\_check\_mark: You can use the command line interface to update your application."

:x: "You may use the command line interface to update your application."

• Indicating possibility:

:heavy\_check\_mark: "You might need more advanced features when you are integrating with another application.

:x: "You may need more advanced features when you are integrating with another application."

## Use "issue" when you want to say "run/enter" a command.

Example: At a command prompt, type the following command:

## **Graphics**

• Use graphics sparingly.

Use graphics only when text cannot adequately convey information or when the graphic enhances the meaning of the text.

 When the graphic contains translatable text, ensure you include the source file for the graphic to the doc repository for future translation considerations.

#### **Abbreviations**

Do not use an abbreviation as a noun unless the sentence makes sense when you substitute the spelled-out form of the term.

Example:

:x: The tutorials are available as PDFs.

:heavy\_check\_mark: The tutorials are available as PDF files.

#### Do not use abbreviations as verbs.

## Example:

:x: You can FTP the files to the server.

 $: heavy\_check\_mark: You \ can \ use \ the \ FTP \ command \ to \ send \ the \ files \ to \ the \ server.$ 

## Do not use Latin abbreviations.

Use their English equivalents instead. Latin abbreviations are sometimes misunderstood.

| Latin | English equivalent |
|-------|--------------------|
| e.g.  | for example        |

| Latin | English equivalent                                                                                                    |
|-------|----------------------------------------------------------------------------------------------------|
| etc.  | and so on. When you list a clear sequence of elements such as "1, 2, 3, and so on" and "Monday, Tuesday, Wednesday, and so on." Otherwise, rewrite the sentence to replace "etc." with something more descriptive such as "and other output." |
| i.e.  | that is                                                                                                    |

Spell out the full name and its abbreviation when the word appears for the first time. Use abbreviations in the texts that follow.

Example: Mainframe Virtual Desktop (MVD)

## Structure and format

Add "More information" to link to useful resources or related topics at the end of topics where necessary.

# Word usage

The following table alphabetically lists the common used words and their usage guidelines.

| Do                                                     | Don't                                                            |  |  |
|--------------------------------------------------------|------------------------------------------------------------------|--|--|
| API Mediation Layer                                    |                                                                  |  |  |
| application                                            | арр                                                              |  |  |
| Capitalize "Server" when it's part of the product name |                                                                  |  |  |
| data set                                               | dataset                                                          |  |  |
| Java                                                   | java                                                             |  |  |
| IBM z/OS Managemnt Facility (z/OSMF) z/OSMF            | zosmf (unless used in syntax)                                    |  |  |
| ID                                                     | id                                                               |  |  |
| PAX                                                    | pax                                                              |  |  |
| personal computer PC server                            | machine                                                          |  |  |
| later                                                  | higher Do not use to describe versions of software or fix packs. |  |  |
| macOS                                                  | MacOS                                                            |  |  |
| Node.js                                                | node.js Nodejs                                                   |  |  |
| plug-in                                                | plugin                                                           |  |  |
| REXX                                                   | Rexx                                                             |  |  |
| UNIX System Services z/OS UNIX System Services         | USS                                                              |  |  |
| zLUX                                                   | ZLUX zLux                                                        |  |  |
| Zowe CLI                                               |                                                                  |  |  |